## Kinco步科

# MD 系列 集成式伺服电机使用手册

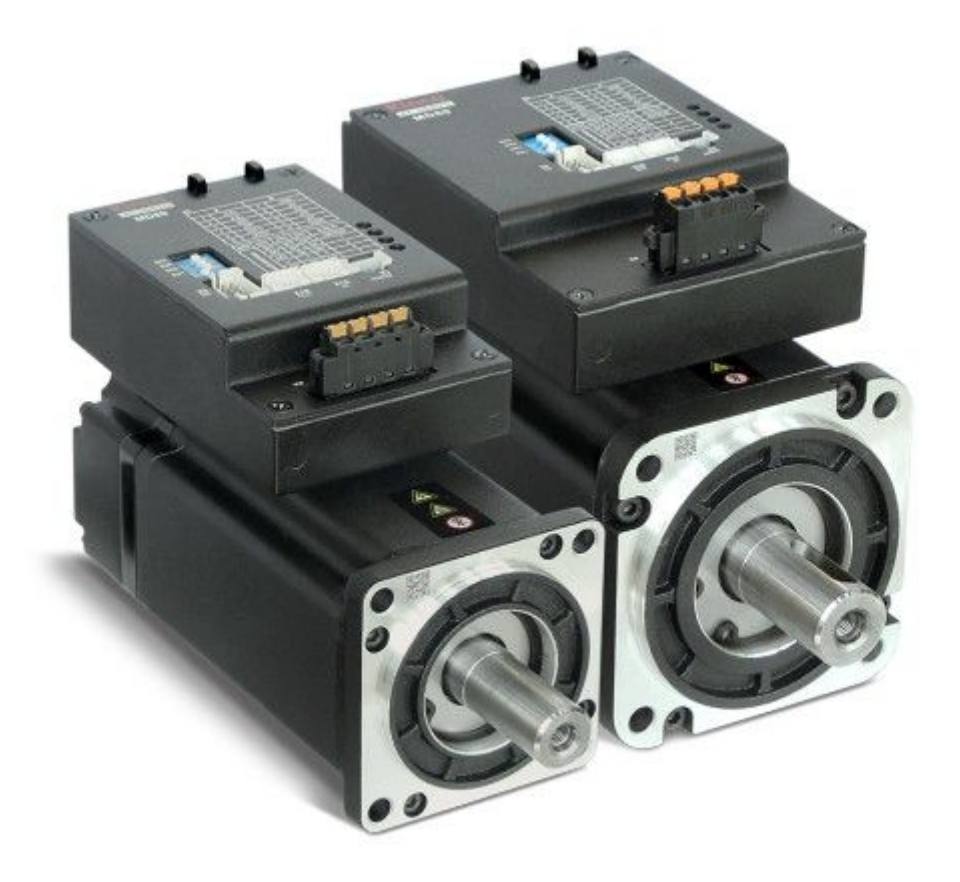

深圳市步科电气有限公司 www.kinco.cn

## <span id="page-1-1"></span><span id="page-1-0"></span>**前言 产品确认**

前言

感谢您使用 Kinco 伺服产品!

#### Kinco 各系列不同型号驱动器的配件各不相同,建议您对产品进行确认。

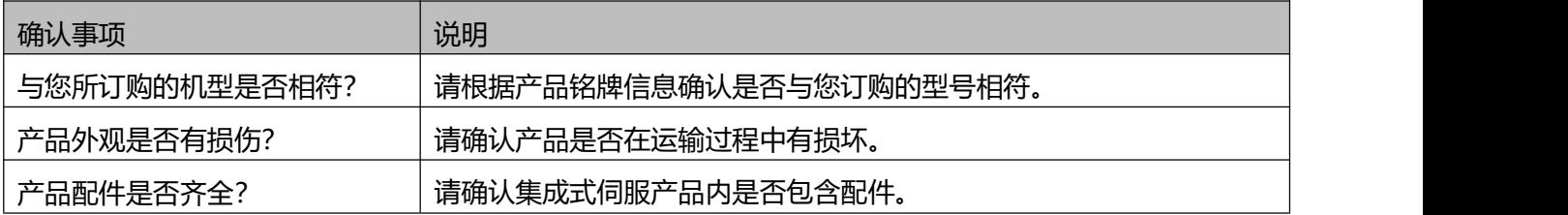

## **如以上任一项有问题,请与本公司或您的供货商联系解决。**

## **手册版本变更记录**

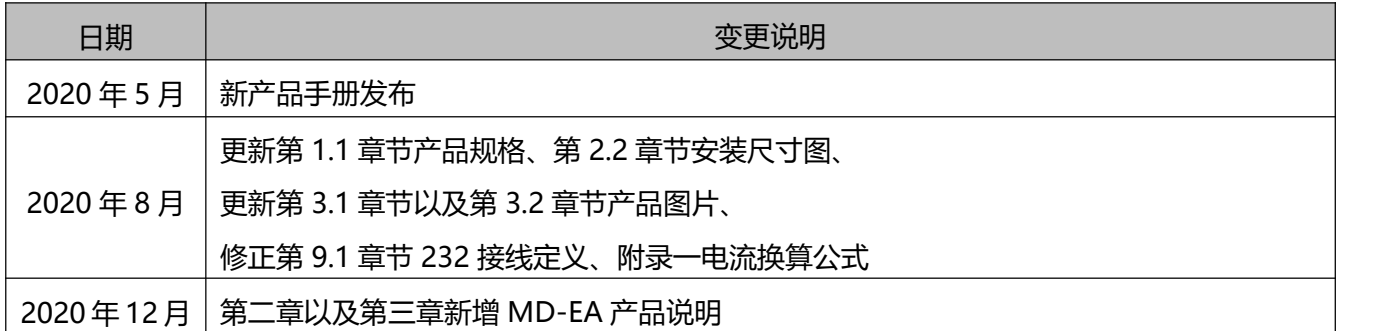

<span id="page-2-0"></span>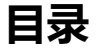

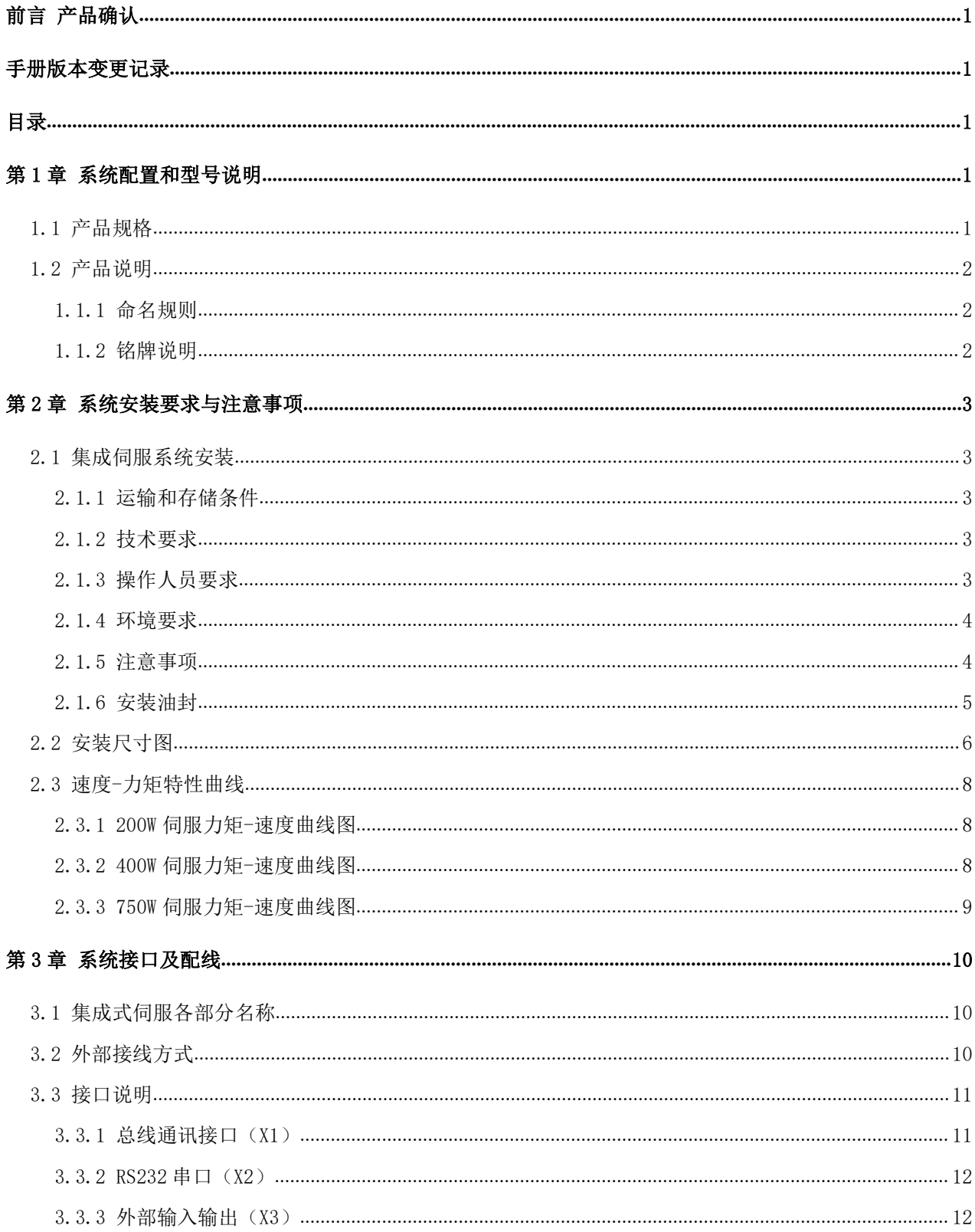

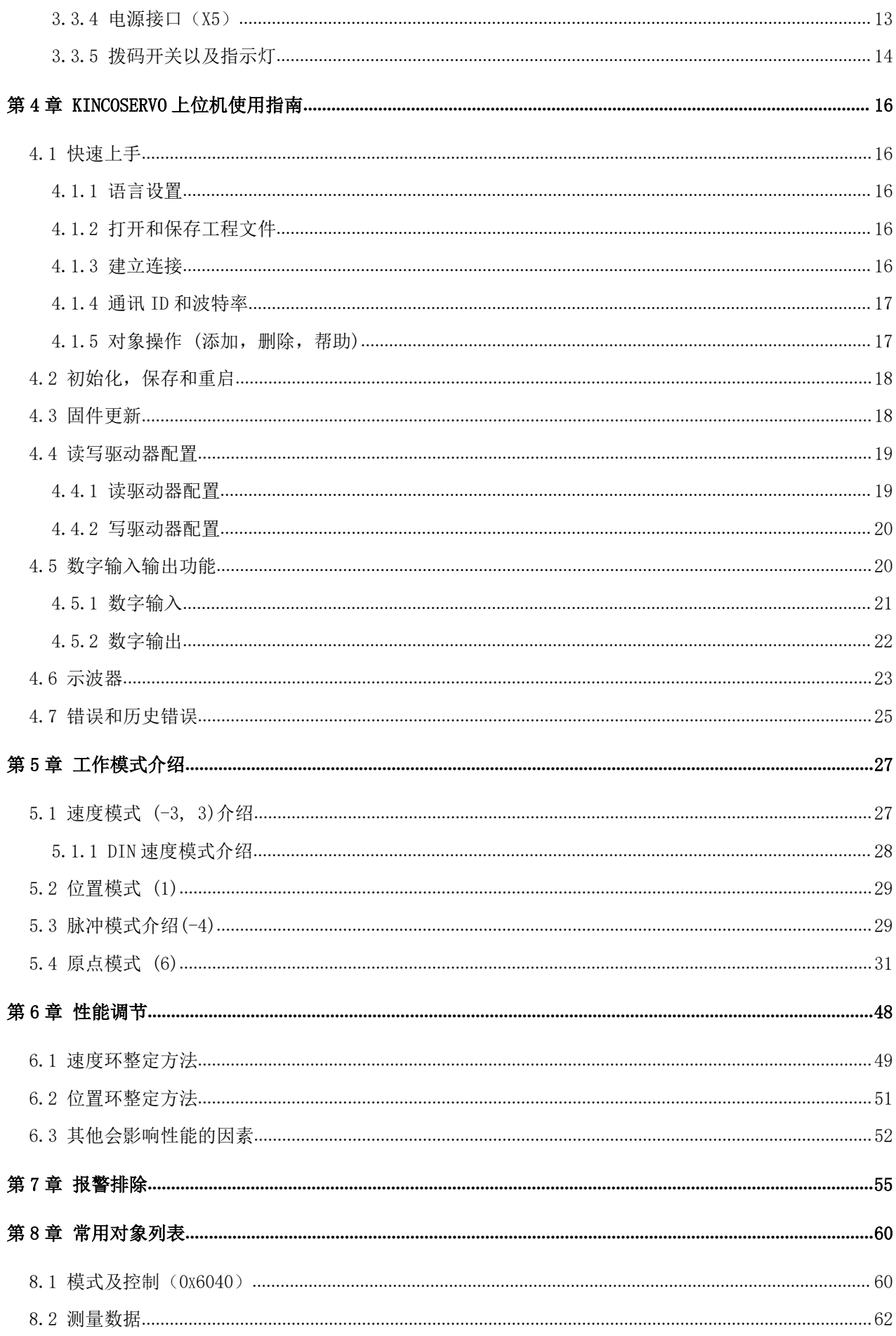

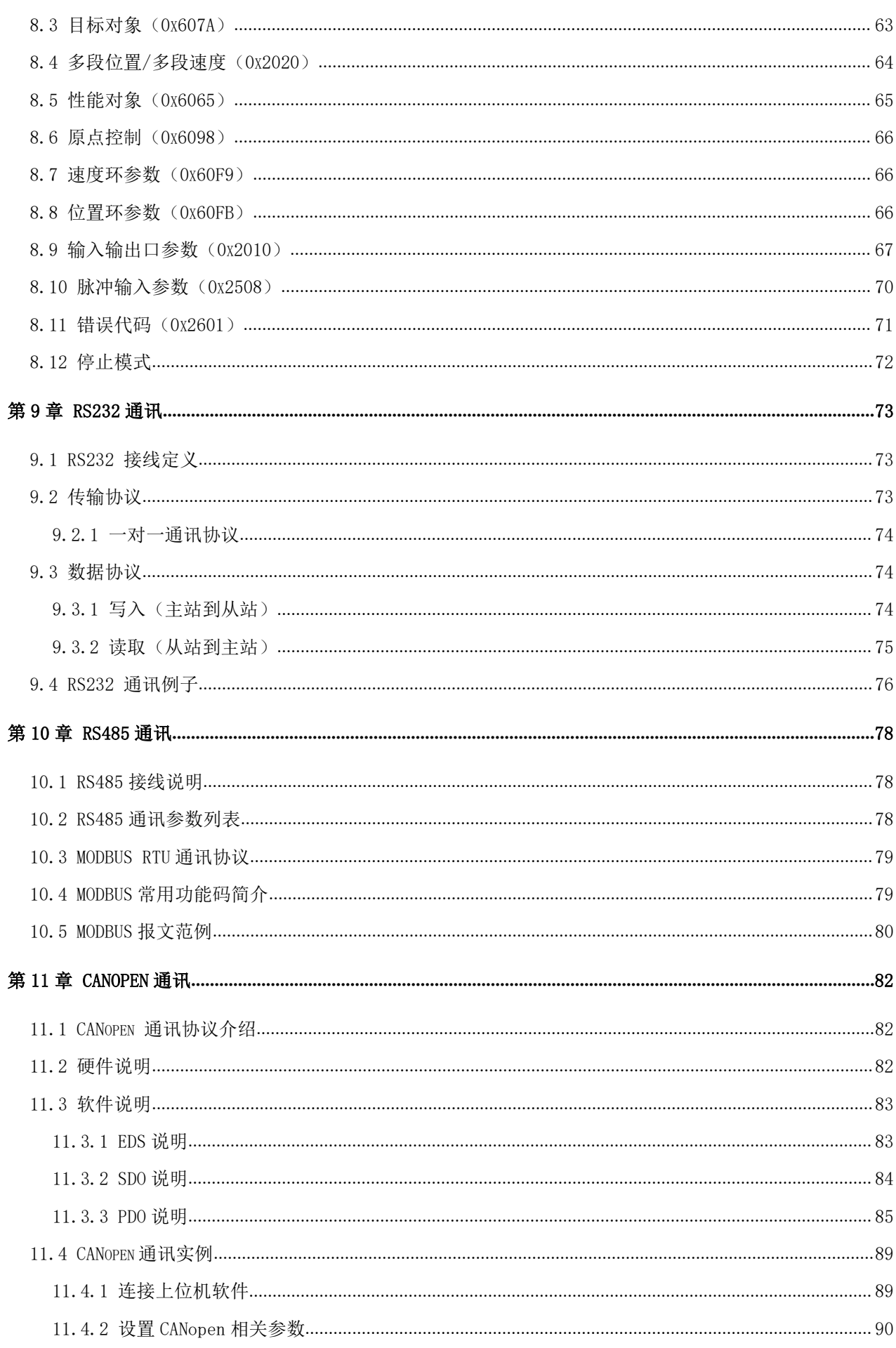

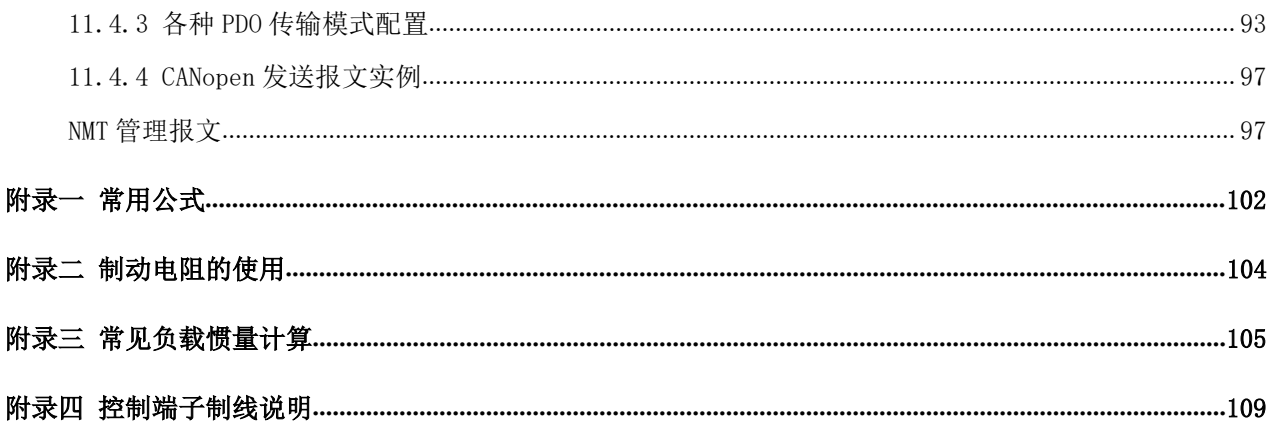

## <span id="page-6-0"></span>**第 1 章 系统配置和型号说明**

## <span id="page-6-1"></span>1.1 产品规格

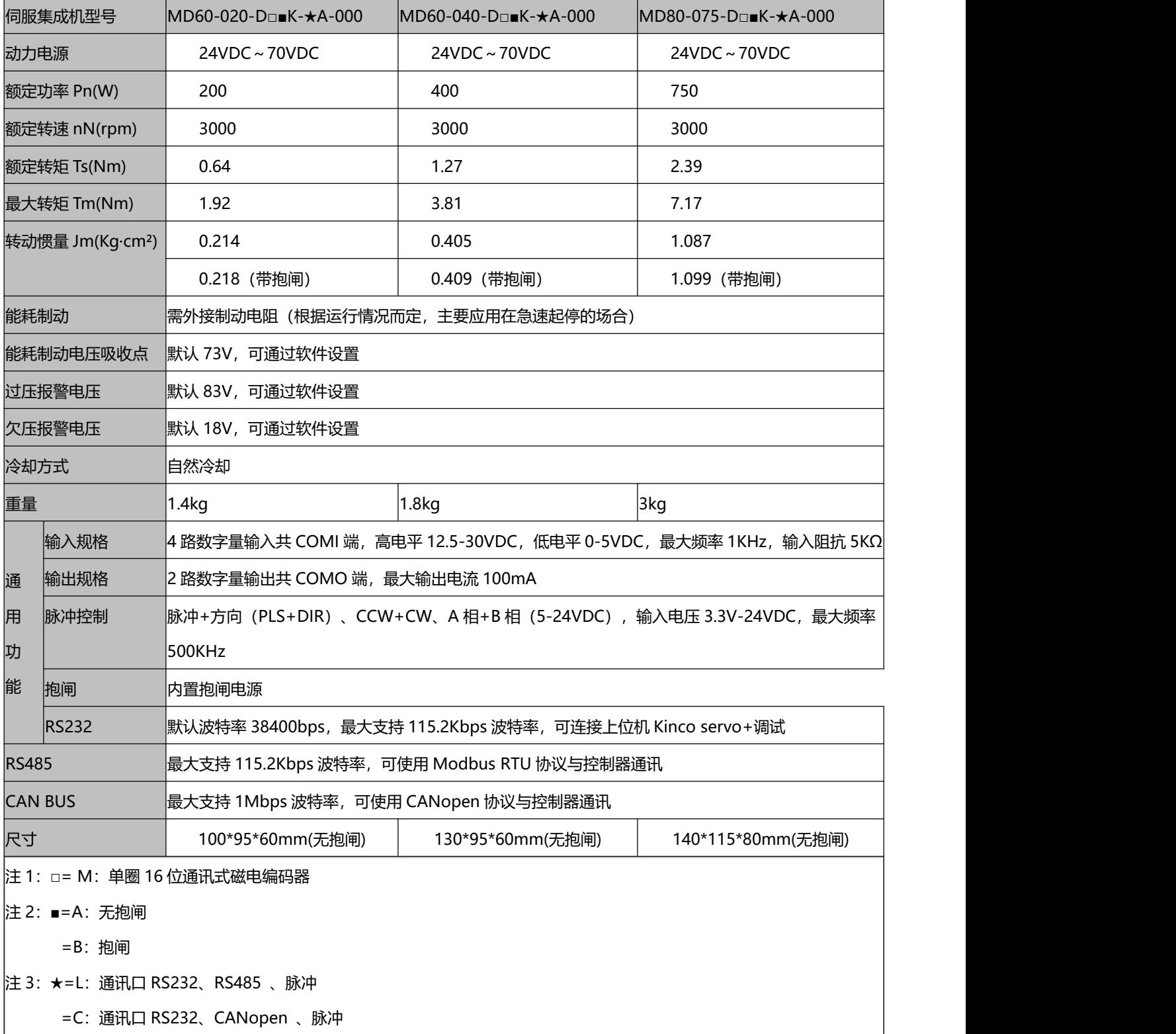

### <span id="page-7-1"></span><span id="page-7-0"></span>=E:通讯口 RS232、EtherCAT

## 1.2 产品说明

## 1.1.1 命名规则

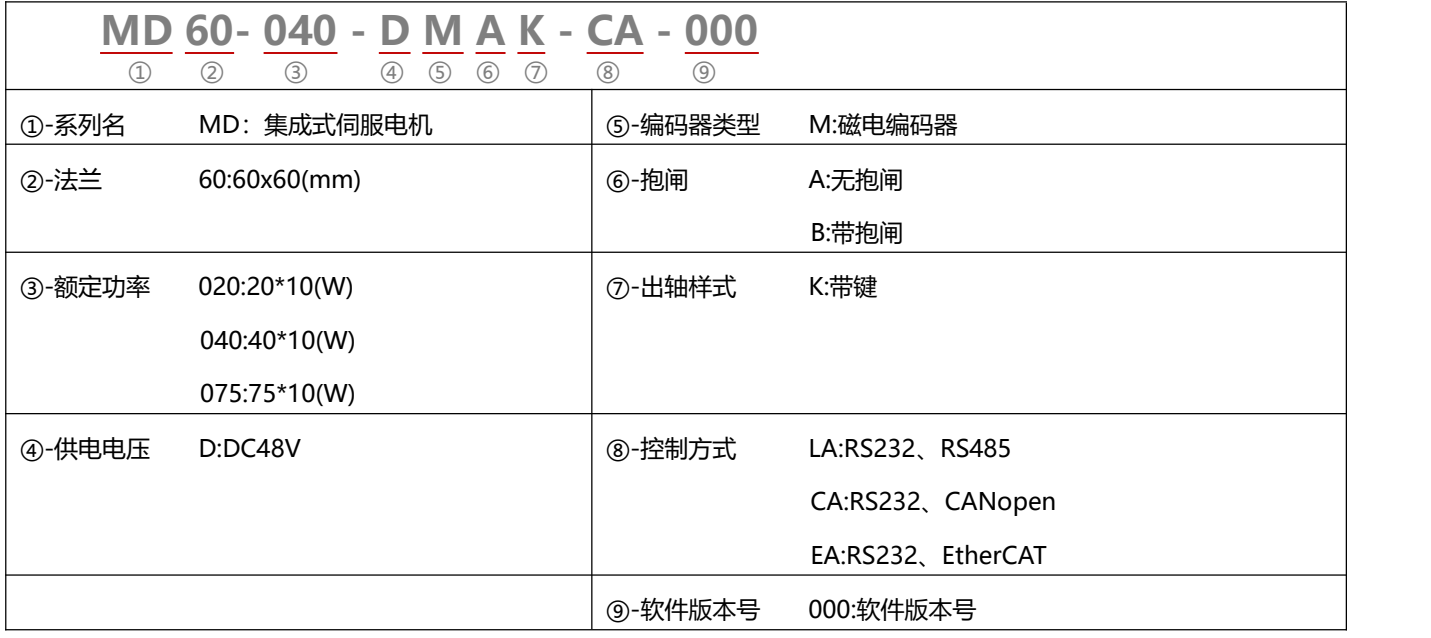

## 1.1.2 铭牌说明

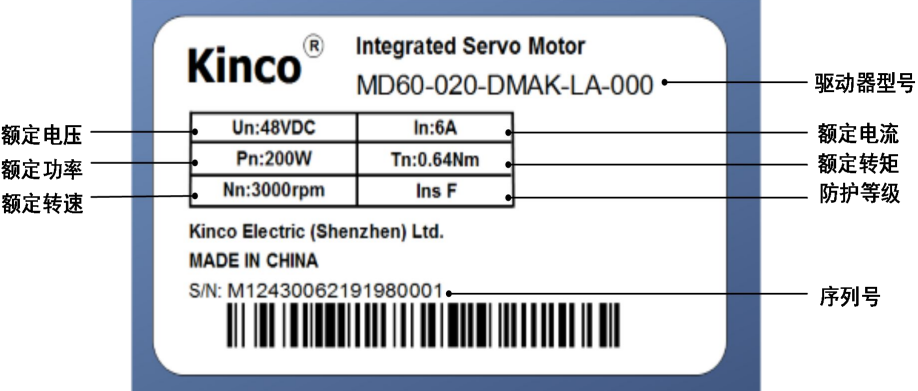

## <span id="page-8-2"></span><span id="page-8-0"></span>**第 2 章 系统安装要求与注意事项**

## <span id="page-8-1"></span>2.1 集成伺服系统安装

- 请确保本文档可供设计工程师、安装人员和负责调试使用本产品的机器或系统的人员使用。
- 请确保始终遵守本文档的要求, 还要考虑其他组件和模块的文档。
- 请考虑适用于目的地的法律规定,以及:
	- —法规和标准
	- —测试组织和保险公司的规定
	- —国家规格
- 2.1.1 运输和存储条件
- 请确保产品在运输和储存过程中不受超过允许的负担,包括:
	- —机械负载
	- —不允许的温度
	- —水分
	- —腐蚀性气体
- 请使用原厂包装进行存储和运输,原厂包装提供足够的保护以避免常规问题影响。
- 2.1.2 技术要求

正确和安全使用产品的一般条件,必须始终遵守:

- 产品技术数据中指定的连接和环境条件以及所有其他连接的组件的技术要求。只有符合产品规格要求, 才允许按照相关安全规程操作产品。
- 请遵守本文档中的说明和警告。

#### 2.1.3 操作人员要求

- 本产品只能由熟悉以下规定的电气工程师进行操作:
	- —电气控制系统的安装和操作
	- —操作安全工程系统的适用规定
	- —事故保护和职业安全的适用规定
	- —熟悉产品的文档

## <span id="page-9-0"></span>2.1.4 环境要求

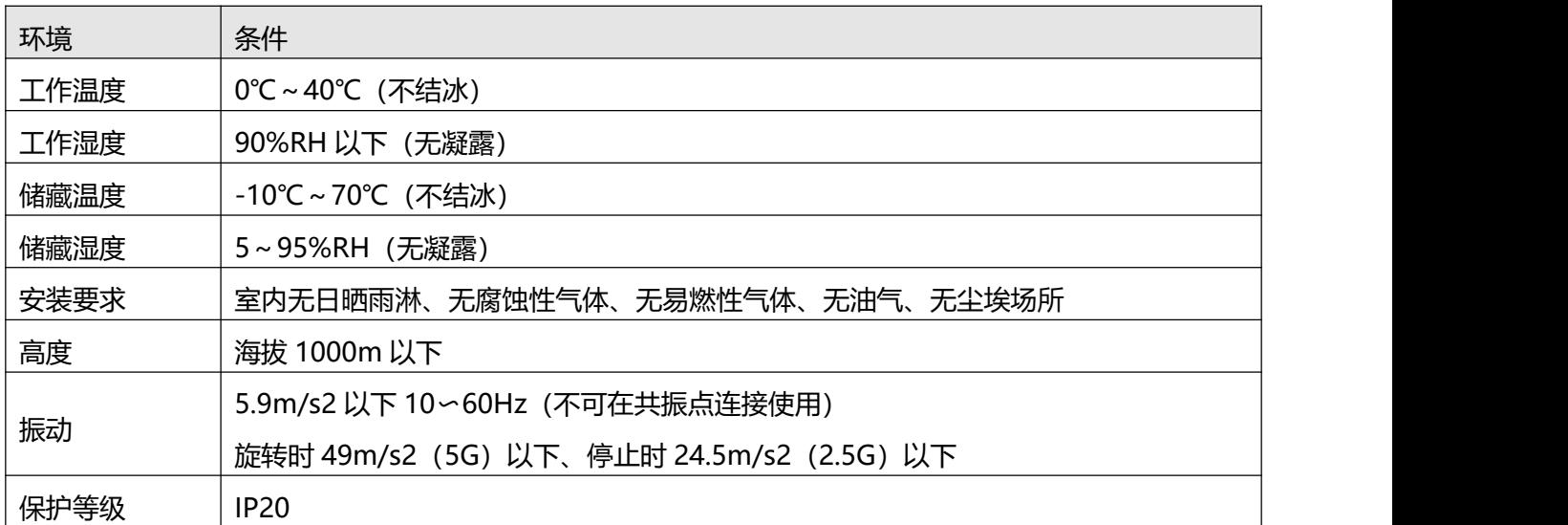

## 2.1.5 注意事项

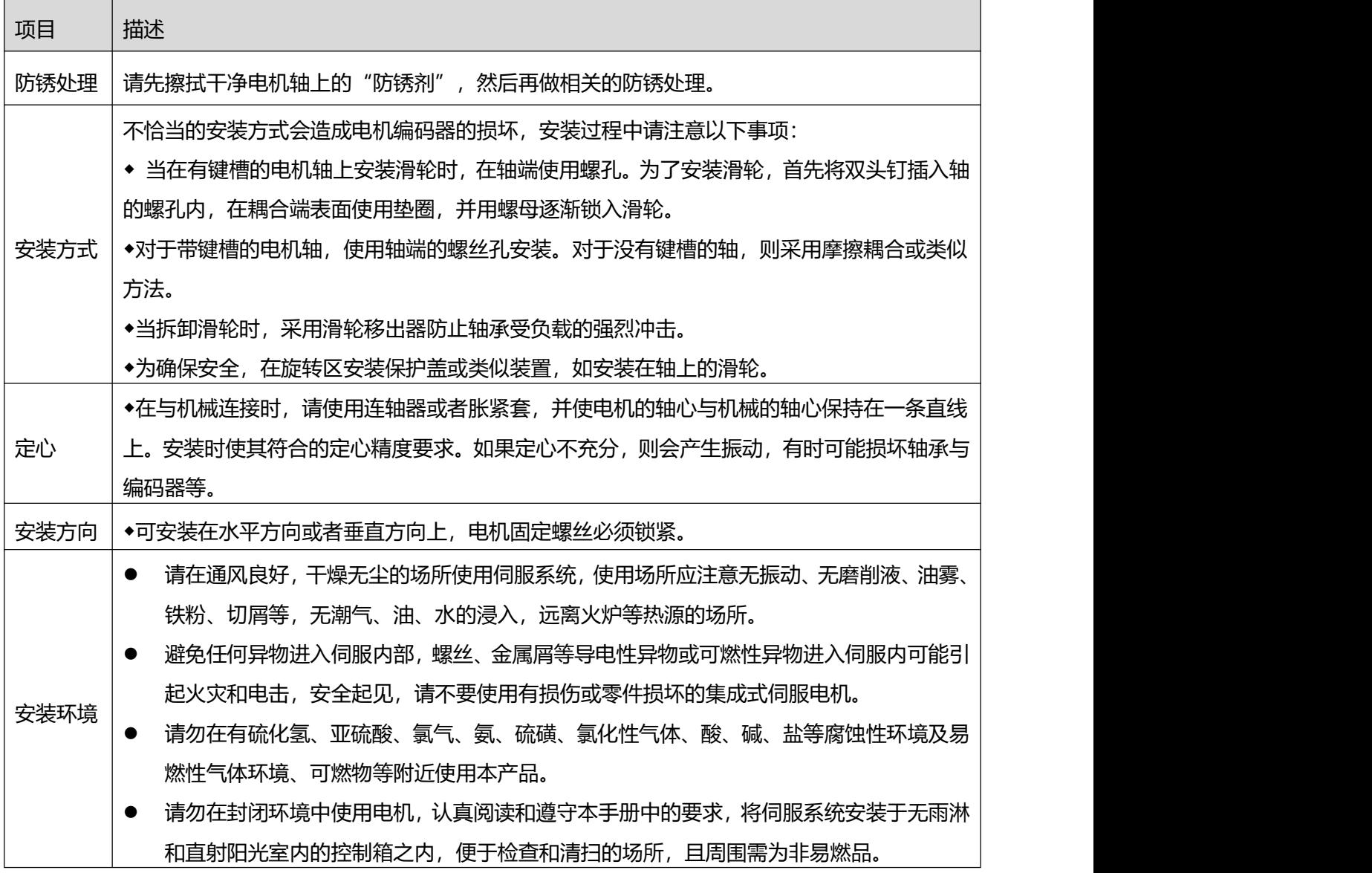

<span id="page-10-0"></span>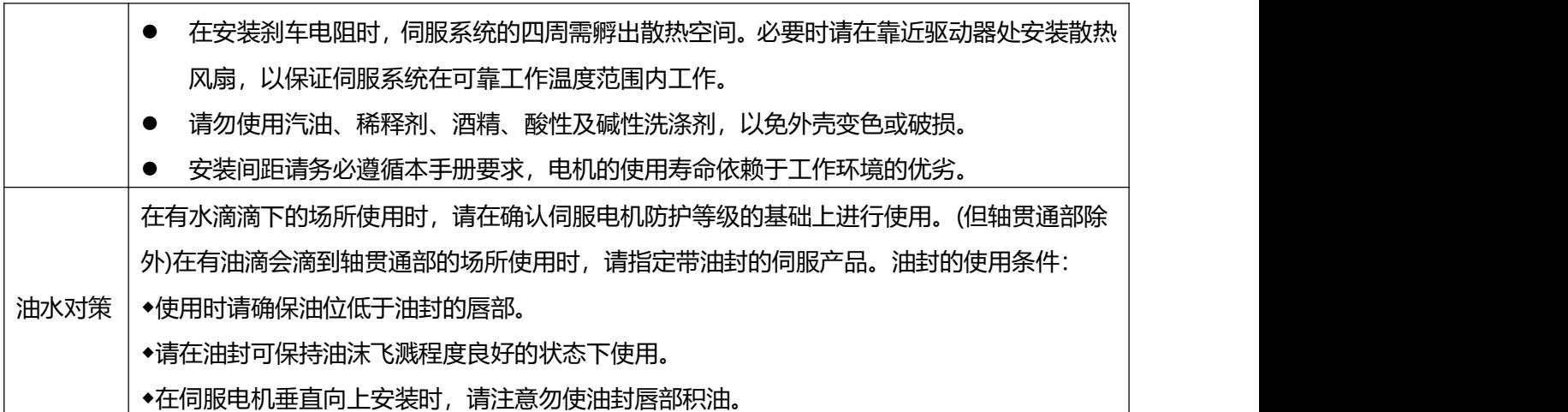

2.1.6 安装油封

由于装配油封会增加电机的损耗,会导致电机温升增加约 5K。电机轴承自带双面防尘效果,如果不是必 须装油封的场所,不建议安装油封。电机轴与油封的配合摩擦过盈量约为 0.25-0.3mm,机轴表面粗糙度为 0.8。 在装配油封前,请确保安装孔槽与油封无碎屑,油污,灰尘等,装配时请在油封密封唇内填满高温油脂(推 荐使用长城的 HR12, 耐温 150 度的润滑脂), 以加强润滑和耐温的性能, 增加油封的密封防水效果。注重 防水防油时,油封有自紧弹簧一侧(即有凹槽一侧)朝外安装。请参考以下步骤正确安装油封。

1、在油封唇口密封圈处均匀涂抹高温润滑油脂。

2、将油封有凹槽一侧朝外,确保油封与机轴垂直,使用均匀的施力方式将油封推入腔体内。

3、安装成功后,检查油封是否倾斜,油封需要与电机轴承盖贴合,油封唇口需要完全闭合以保证油封 密封性。

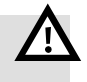

#### 整告 しょうしょう しょうしょう しょうしょう

 请严格按照本手册所要求操作正确安装伺服系统,它能帮助你正确地设置和操作驱动 器,并使驱动器性能达到最优。

## <span id="page-11-0"></span>2.2 安装尺寸图

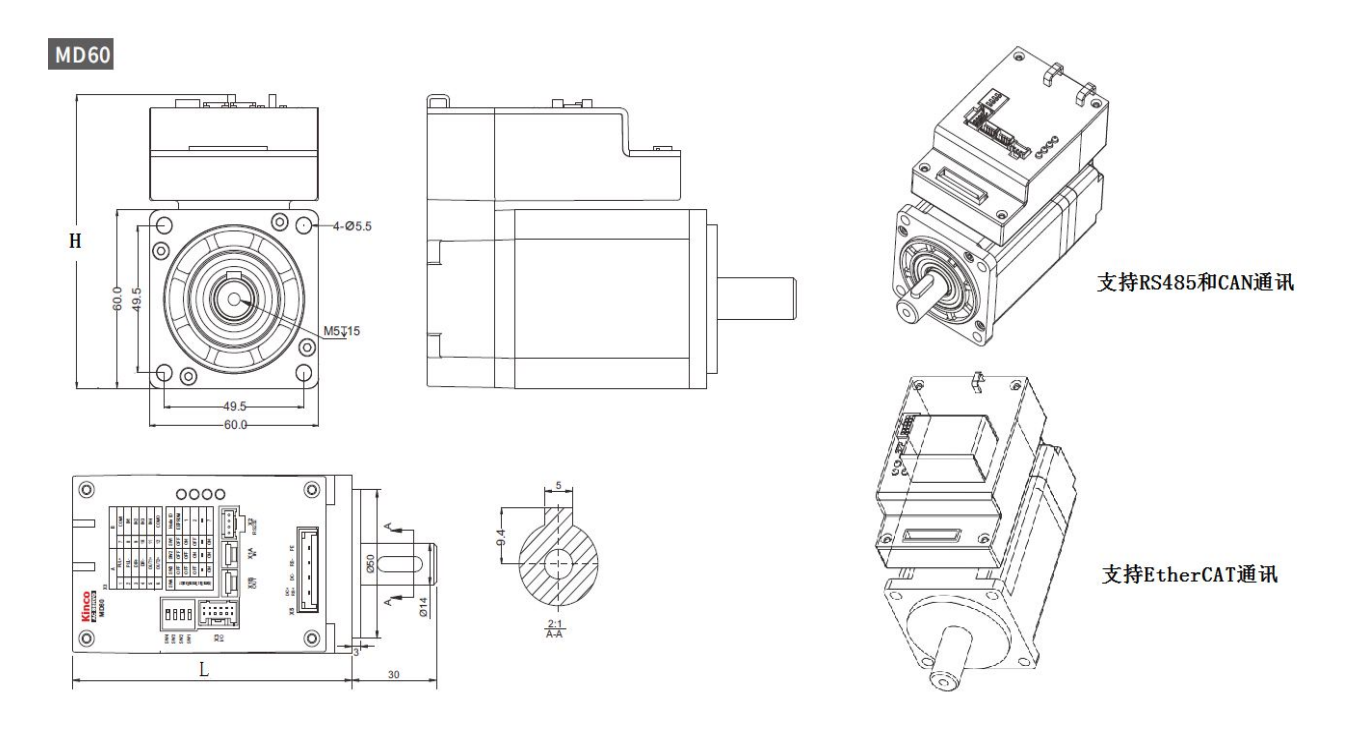

#### 图 2-1 60 法兰电机安装尺寸图

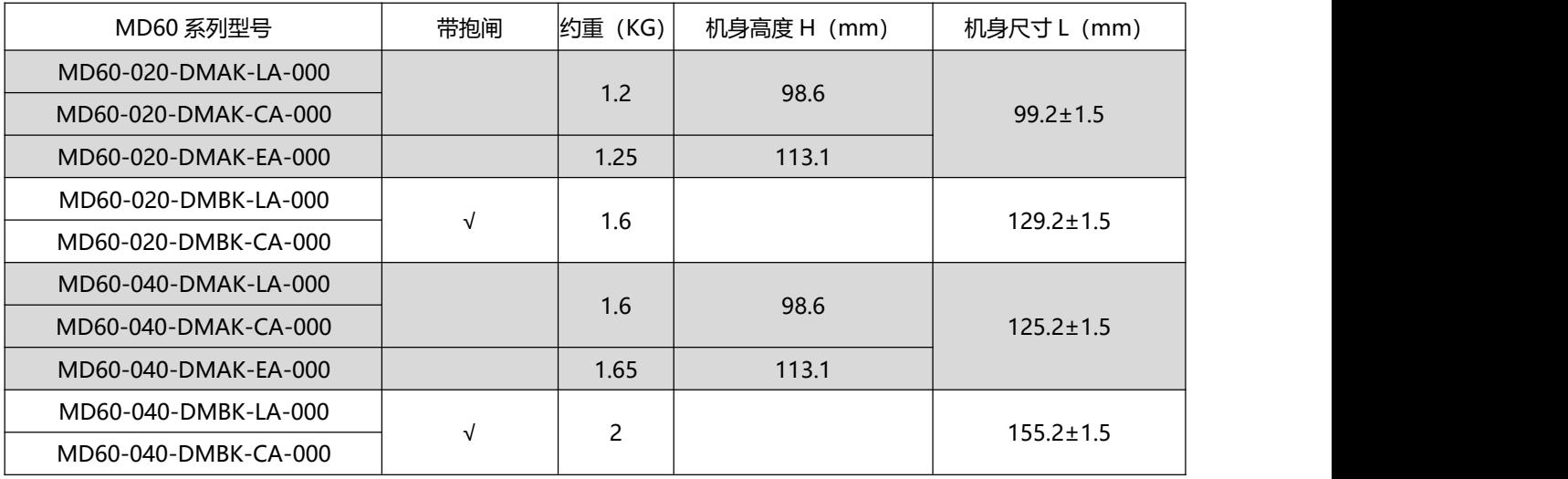

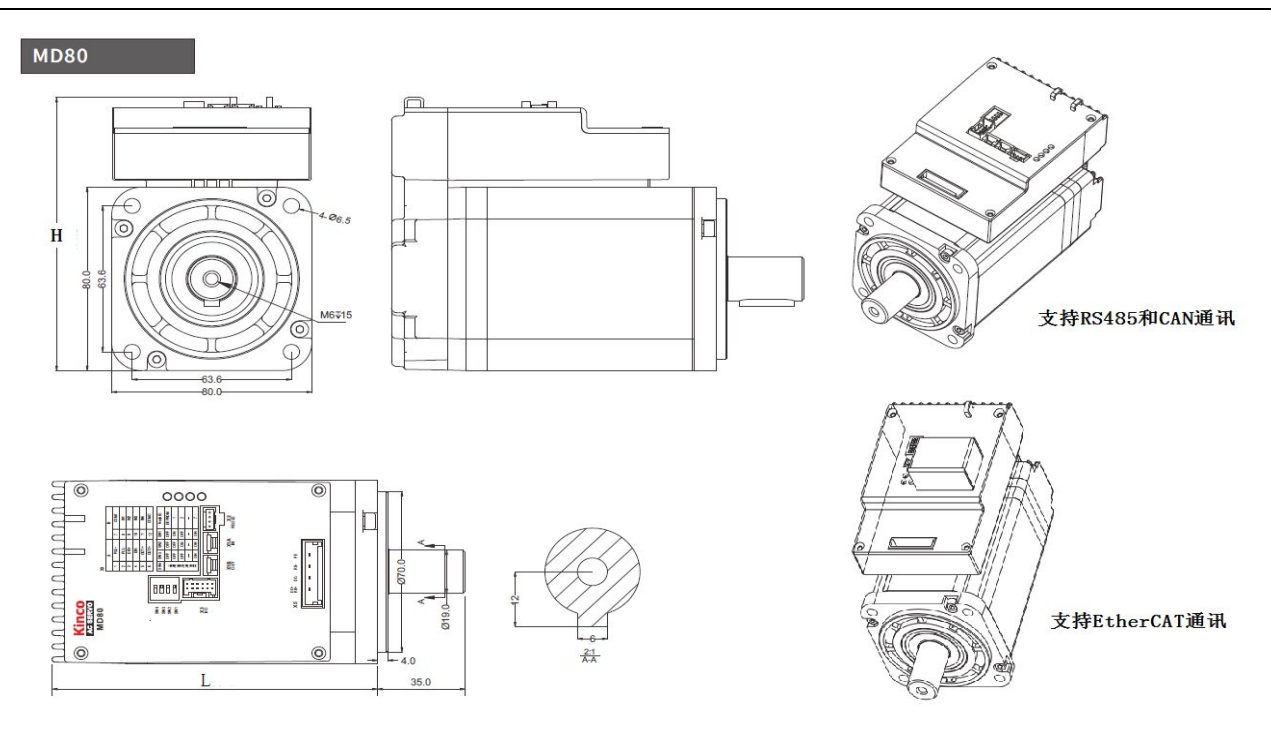

图 2-2 80 法兰电机安装尺寸图

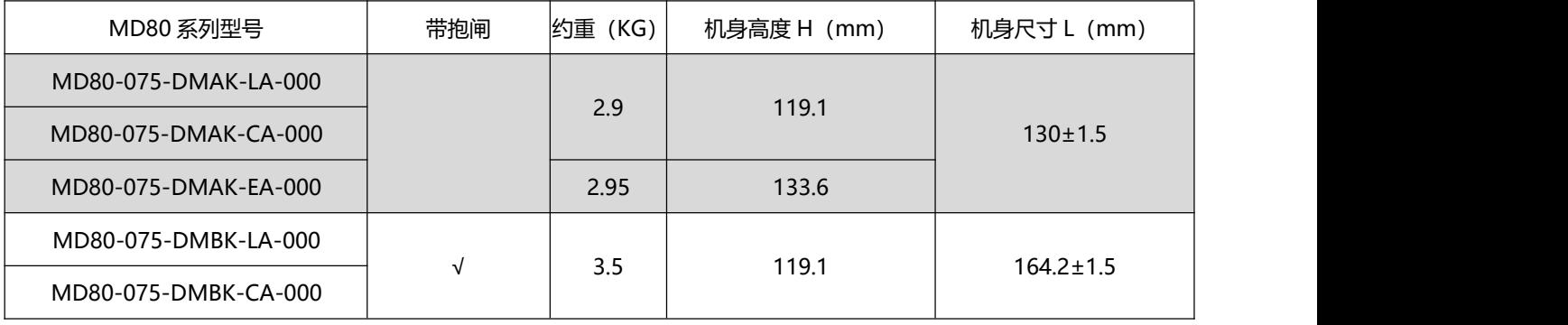

## <span id="page-13-1"></span><span id="page-13-0"></span>2.3 速度-力矩特性曲线

#### 2.3.1 200W 伺服力矩-速度曲线图

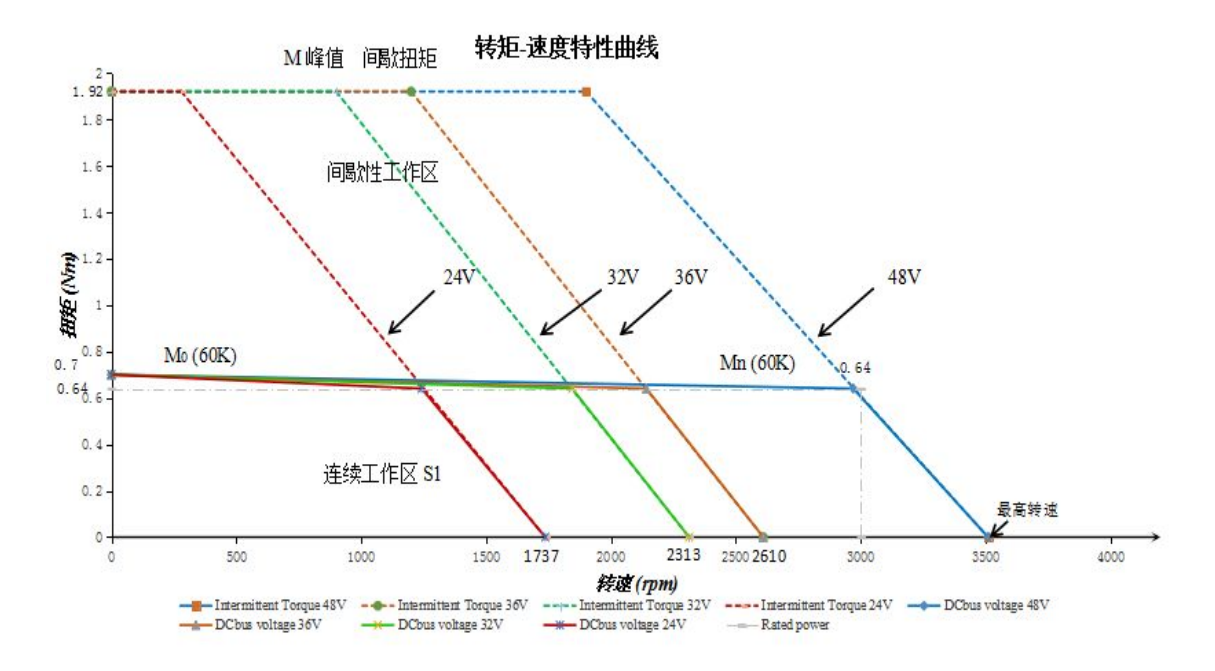

#### 图 2-3 200W 电机曲线

#### 2.3.2 400W 伺服力矩-速度曲线图

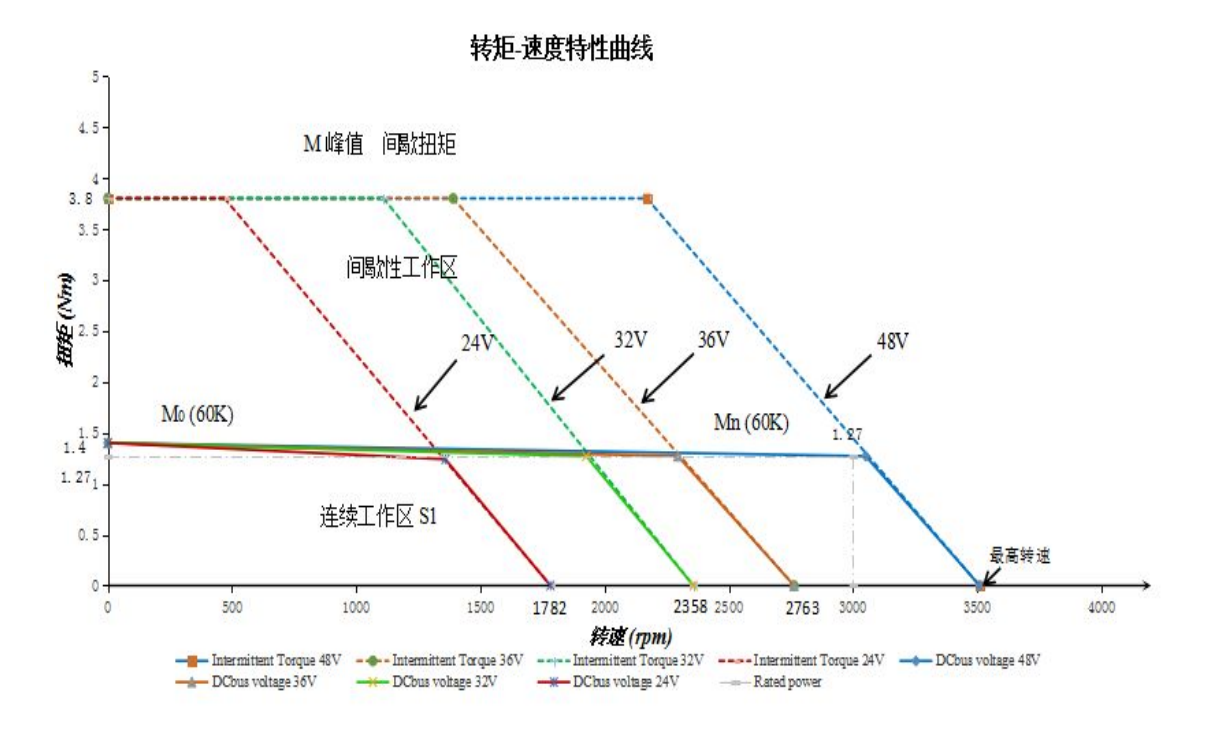

图 2-4 400W 电机曲线

## <span id="page-14-0"></span>2.3.3 750W 伺服力矩-速度曲线图

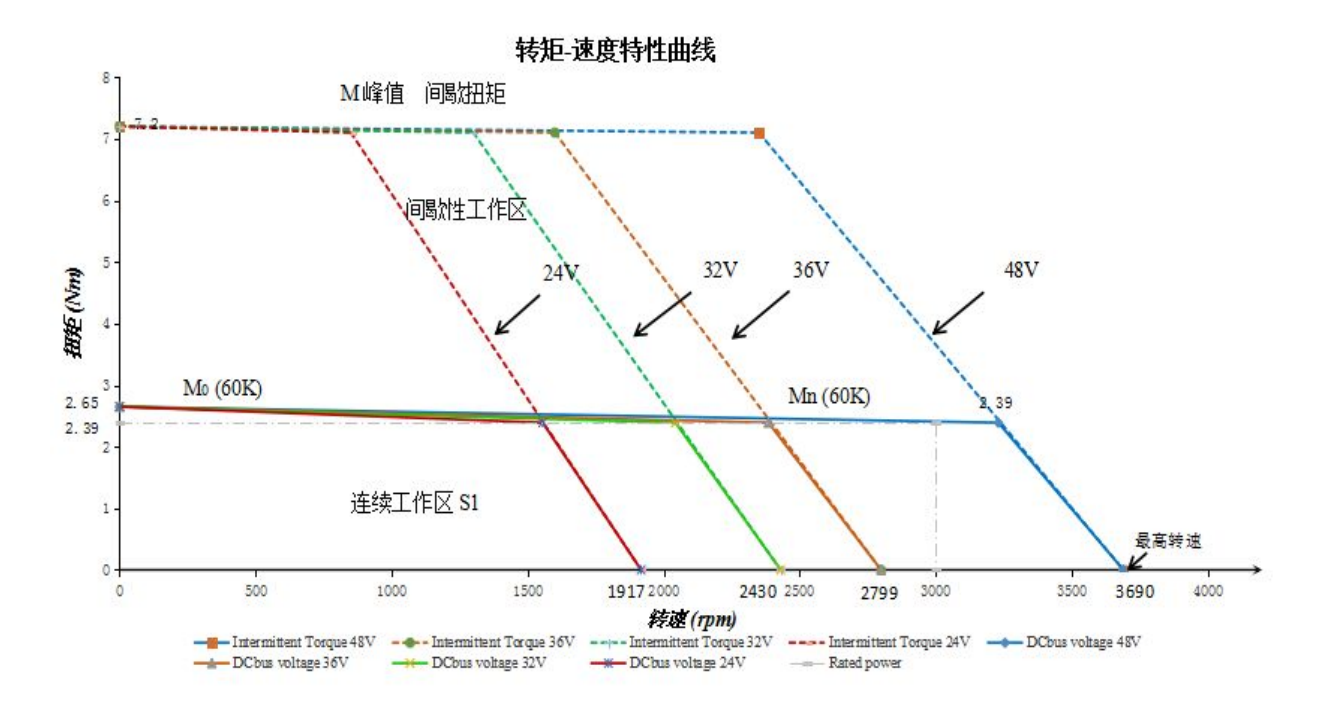

图 2-5 750W 电机曲线

## <span id="page-15-0"></span>**第 3 章 系统接口及配线**

## <span id="page-15-1"></span>3.1 集成式伺服各部分名称

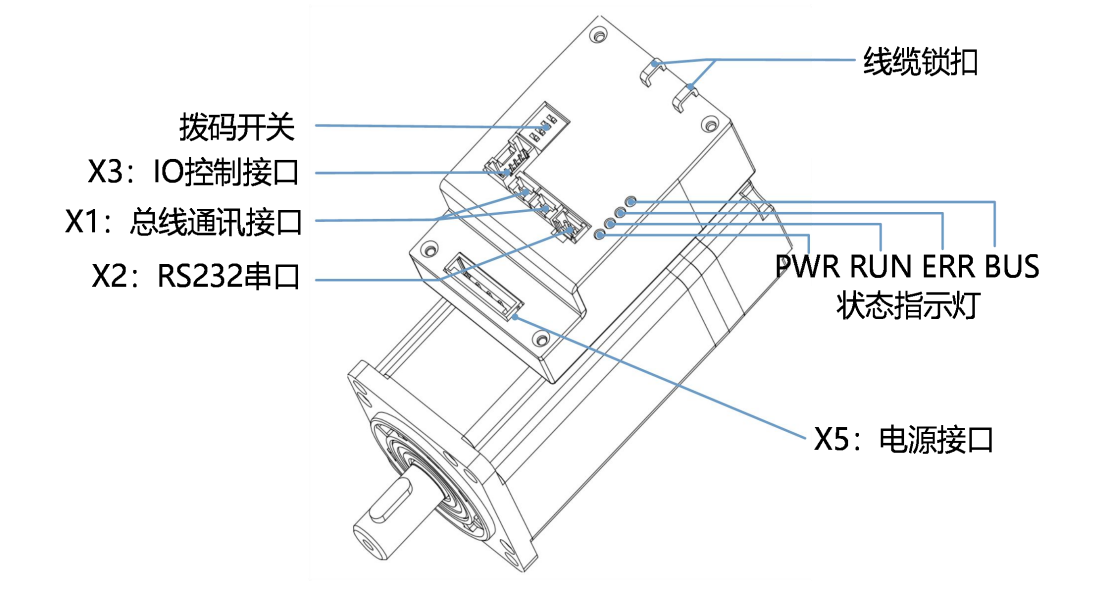

图 3–1 集成伺服接口定义

3.2 外部接线方式

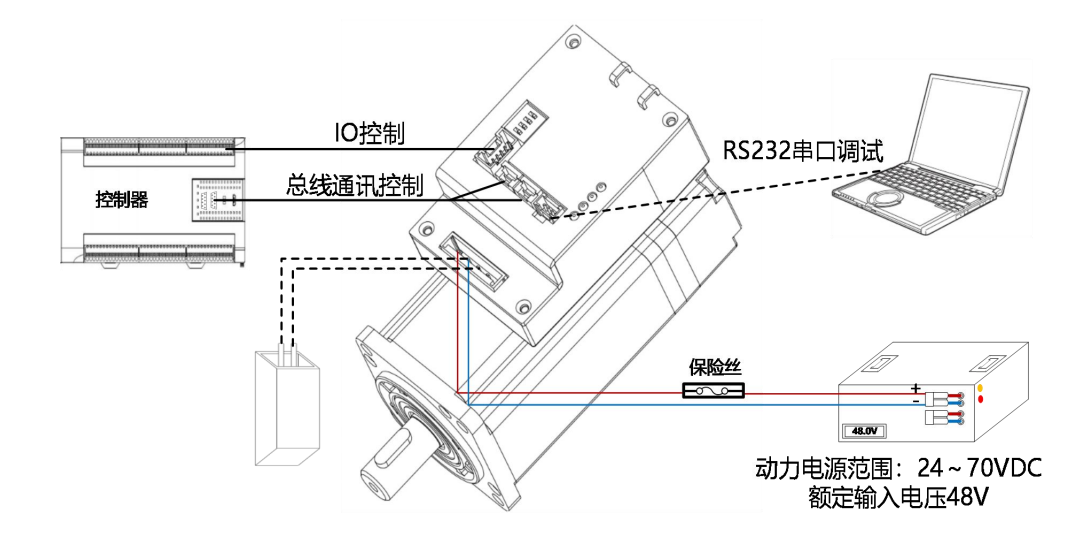

图 3-2 集成伺服外部连接方式

#### <span id="page-16-1"></span><span id="page-16-0"></span>→ **注意**

- MD 系列不同功率产品接口定义相似, 图 3-1 以及图 3-2 以 MD60-040-DMAK-CA-000 做为样例。
- MD-EA 产品总线接口为 RJ45 端口, 外观尺寸图请参考第二章尺寸安装图。
- 保险丝请根据表 3-1 自行选配,制动电阻规格推荐请查看附录说明。

表 3-1 保险丝规格推荐

| 集成伺服型号                      | 功率 (W) | 保险丝参考规格   |  |
|-----------------------------|--------|-----------|--|
| MD60-020-DMAK- $\Box$ A-000 |        |           |  |
| MD60-020-DMBK- $\Box$ A-000 | 200    | 20A/58VDC |  |
| MD60-040-DMAK- $\Box$ A-000 |        |           |  |
| MD60-040-DMBK- $\Box$ A-000 | 400    | 20A/58VDC |  |
| MD80-075-DMAK- $\Box$ A-000 |        |           |  |
| MD80-075-DMBK- $\Box$ A-000 | 750    | 40A/58VDC |  |

## 3.3 接口说明

### 3.3.1 总线通讯接口 (X1)

| 总线           | 接口类型                    | 引脚编码 | 引脚名称       |
|--------------|-------------------------|------|------------|
|              | 34<br>2 3 4             |      | <b>GND</b> |
|              | $\Box$                  |      | <b>GND</b> |
| <b>RS485</b> |                         | ت    | $485+$     |
|              | X1A<br>X1B<br>IN<br>OUT | 4    | 485-       |

表 3-2 485 集成伺服 X1 接口定义

#### 表 3-3 CAN 集成伺服 X1 接口定义

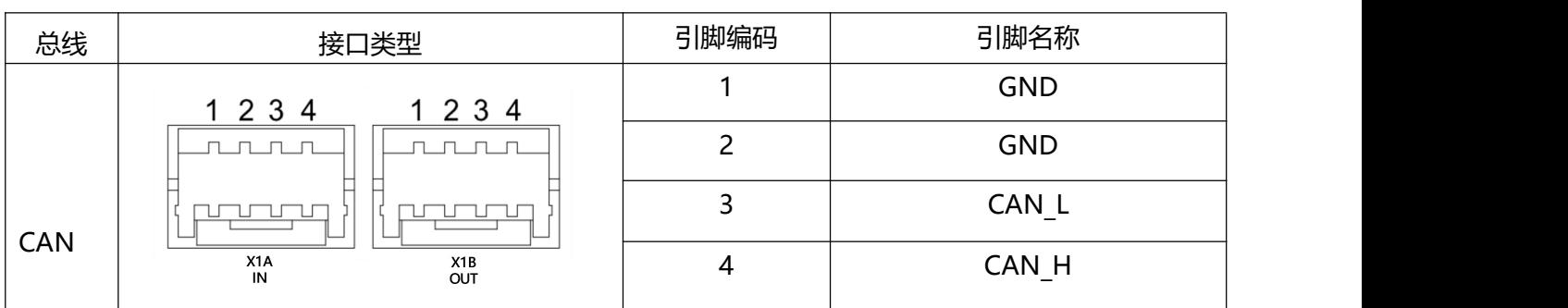

表 3-4 EtherCAT 集成伺服 X1 接口定义

<span id="page-17-0"></span>

| 总线       | 接口类型                           | 引脚编码 | 引脚名称  |
|----------|--------------------------------|------|-------|
|          |                                |      | $TD+$ |
|          |                                |      | TD-   |
| EtherCAT |                                |      | $RD+$ |
|          | .<br>.<br>87654321<br>87654321 | b    | RD-   |

### 3.3.2 RS232 串口 (X2)

表 3-5 X2 接口定义

| 引脚编号   | 引脚名称       | 引脚功能    |
|--------|------------|---------|
|        | <b>GND</b> | 信号地     |
|        | <b>GND</b> | 信号地     |
| $\sim$ | TX         | 驱动器发送数据 |
|        | <b>RX</b>  | 驱动器接收数据 |

## 3.3.3 外部输入输出 (X3)

表 3-6 X3 接口定义

|                                                                                   | 引脚编号 | 引脚名称            | 引脚功能               |
|-----------------------------------------------------------------------------------|------|-----------------|--------------------|
|                                                                                   |      | PUL+            | 脉冲信号输入端            |
|                                                                                   | 2    | PUL-            | 输入电压: 3.3V~24V     |
|                                                                                   | 3    | $DIR+$          | 最大频率: 500KHz       |
| ь<br>$\Box$ 7 +<br>1 <sub>0</sub><br>$PUL + -$<br>-COMI                           | 4    | DIR-            |                    |
| $PUL -$<br>$-2$ $\Box$<br>$\Box$ 8 +<br>— IN1<br>$DIR + -$<br>$\Box$ 9 $\Box$ IN2 | 5    | $OUT1+$         | 数字信号输出端            |
| +3 □<br>$\Box$ 10 $\leftarrow$ IN3<br>$DIR -$<br>+4 □                             | 6    | $OUT2+$         | 最大输出电流: 100mA      |
| $OUT1+-$<br>$+$ 5 $\Box$<br>$\Box$ 11 $\Box$ IN4                                  | 12   | <b>COMO</b>     | 输出公共端              |
| $OUT2+ -$<br>$-6$ $\Box$<br>$\Box$ 12 $\leftarrow$ COMO                           | 8    | IN <sub>1</sub> | 数字信号输入端            |
|                                                                                   | 9    | IN <sub>2</sub> | 高电平: 12.5VDC~30VDC |
|                                                                                   | 10   | IN <sub>3</sub> | 低电平: 0VDC~5VDC     |
|                                                                                   | 11   | IN4             | 输入频率: <1KHz        |
|                                                                                   | 7    | <b>COMI</b>     | 输入公共端              |

#### <span id="page-18-0"></span>→ **注意**

● X1, X2 以及 X3 端子的线规以及制线方式请查看附录四。

上图表示的是驱动器上端口的接口定义,并非通讯线缆的,请务必注意,避免焊错线了。

MD-EA 集成伺服系统不支持脉冲功能,1,2,3,4 脚为 NC。

**注意**

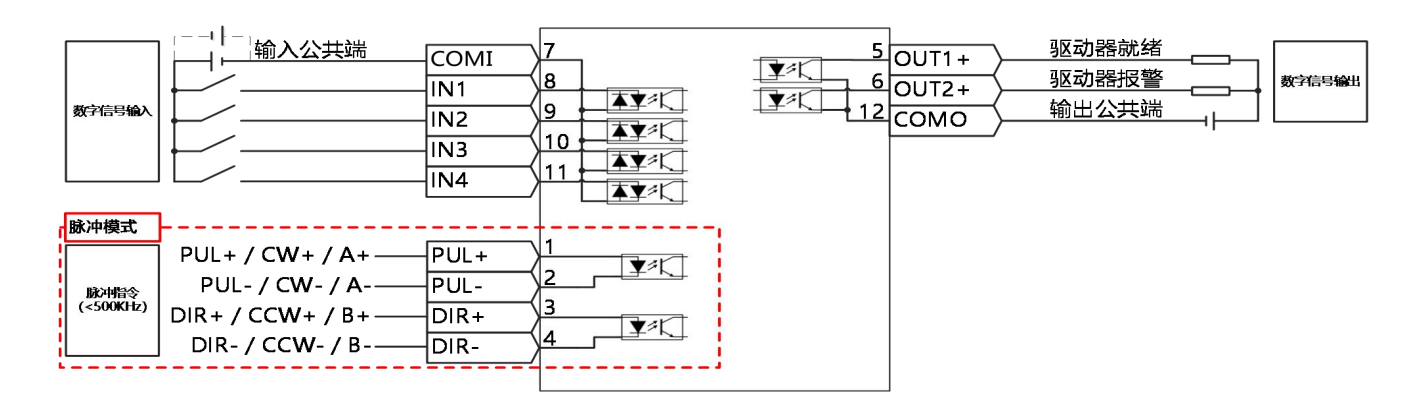

图 3-6 驱动器控制接线图

 图 3-6 显示了带有默认 IO 功能的接线,更多的 IO 功能可以通过上位机调试软件定义。 有关更多 IO 功能的详细信息,请参见相关章节。

对于数字输出, 图 3-6 只显示 NPN 接线方式, 如图 3-7 所示为 PNP 接线方式。

若要使用 PNP 的接线方式,只能使用 OUT1 和 OUT2 其中一个作为输出口。

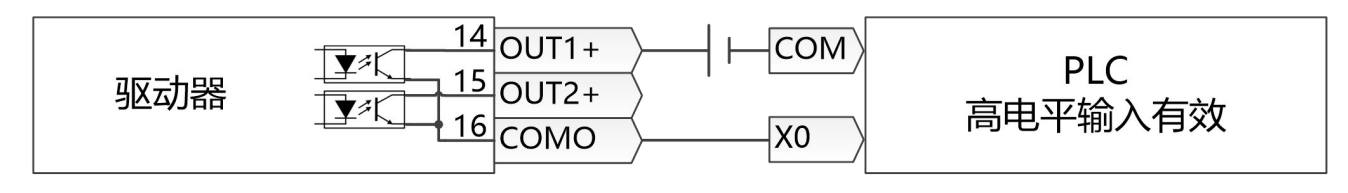

图 3–7 PNP 接线方式

3.3.4 电源接口(X5)

|    |                      |                      |        |                      | 引脚名称  | 引脚功能                 |
|----|----------------------|----------------------|--------|----------------------|-------|----------------------|
| X5 | DC+                  | DC-                  | RB-    | PE                   | DC-   | 直流电源输入端 (24-70VDC)   |
|    | $RB+$                |                      |        |                      | $DC+$ |                      |
|    | $\qquad \qquad \Box$ | $\qquad \qquad \Box$ | $\Box$ | $\qquad \qquad \Box$ | RB-   | 外接制动电阻(制动电阻选配请参考附录二) |
|    |                      |                      |        |                      | $RB+$ |                      |
|    |                      |                      |        |                      | PE    | 接地端                  |

表 3-7 X5 接口定义

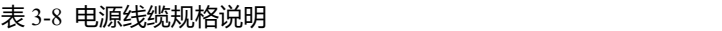

<span id="page-19-0"></span>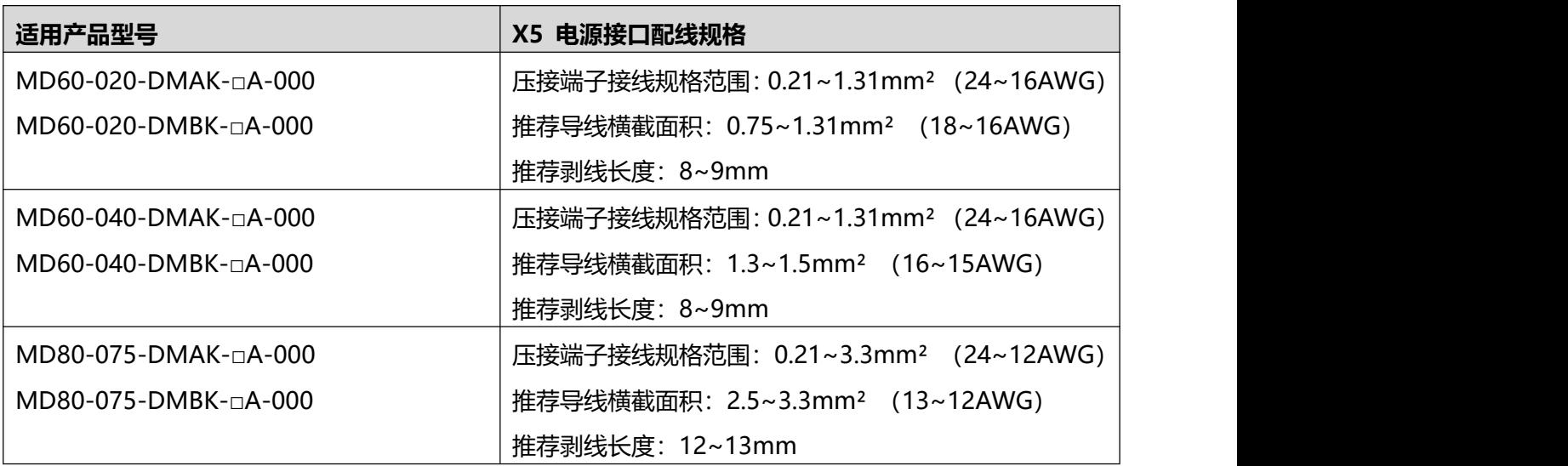

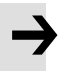

注意

- 请使用带屏蔽层的电源线缆,扭拧收拢线芯成束后插入压接端子中。线缆接上后应拉扯 线缆确认导线与端子连接牢固,相邻线缆没有飞丝或碰丝。
- 电缆的弯曲半径确保在电缆本身外径的 10 倍以上,注意避免频繁的折弯线缆。

### 3.3.5 拨码开关以及指示灯

表 3-9 拨码开关

| 设备站号由 SW1-SW3 组成的 BCD 码<br>SW1<br>$\exists$ SW4<br>决定,拨码开关变更后重启驱动器生效<br>SW <sub>2</sub><br>ボ<br>ISW3<br>当 SW1-SW3 都为 OFF 时, 驱动器读取<br>$\square$ SW2<br>SW <sub>3</sub><br>EEPROM 中设备站号。<br>Ξ<br>∃SW:<br>SW4 为 ON 时, 开启终端电阻<br>SW4 | 引脚名称 | 引脚功能 |
|----------------------------------------------------------------------------------------------------|------|------|
|                                                                                                    |      |      |
|                                                                                                    |      |      |
|                                                                                                    |      |      |
|                                                                                                    |      |      |
|                                                                                                    |      |      |

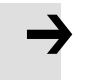

#### **注意**

- MD-EA 伺服系统无拨码开关,可通过 Kinco Servo+软件设置驱动器站号。
- 集成伺服系统出厂默认 SW1 为 ON,其他拨码为 OFF 状态。
- 超过 7 的站号需要通过软件设置,Kinco Servo+软件选项卡中的**驱动器 D**→**驱动器属性** →**设备站号**设置站号。

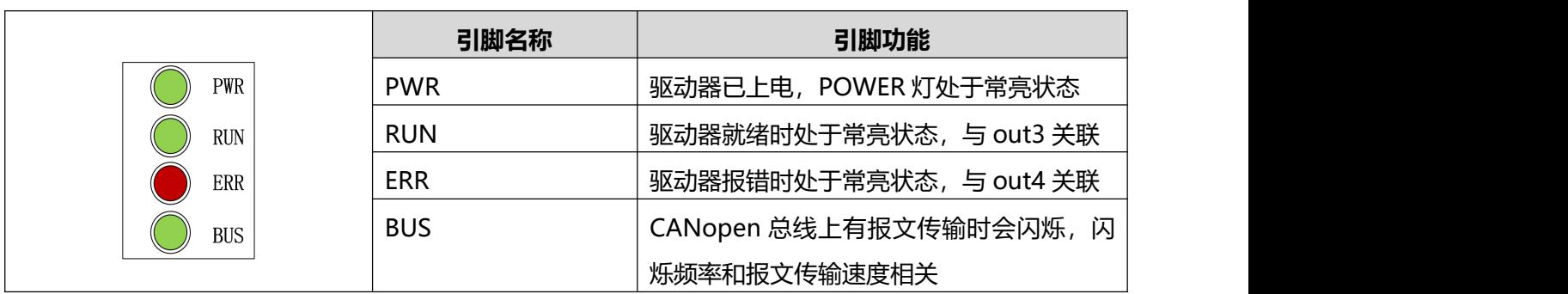

#### 表 3-10 CAN/485 伺服系统工作指示灯

表 3-10 EtherCAT 伺服系统工作指示灯

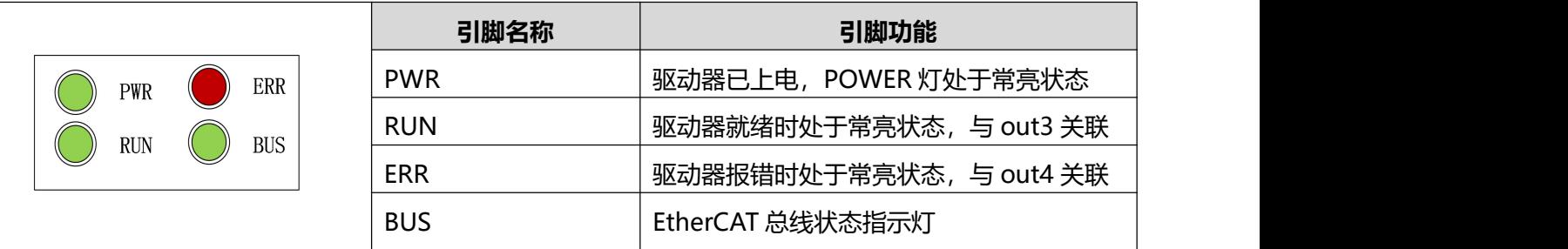

 $\rightarrow$ 

### **注意**

● 软件中 out3 默认定义驱动器就绪, out4 默认定义驱动器故障。当出现 RUN 与 ERR 指示灯不亮时,请检查输出口默认定义是否被修改。

## <span id="page-21-2"></span><span id="page-21-1"></span><span id="page-21-0"></span>**第 4 章 KincoServo 上位机使用指南**

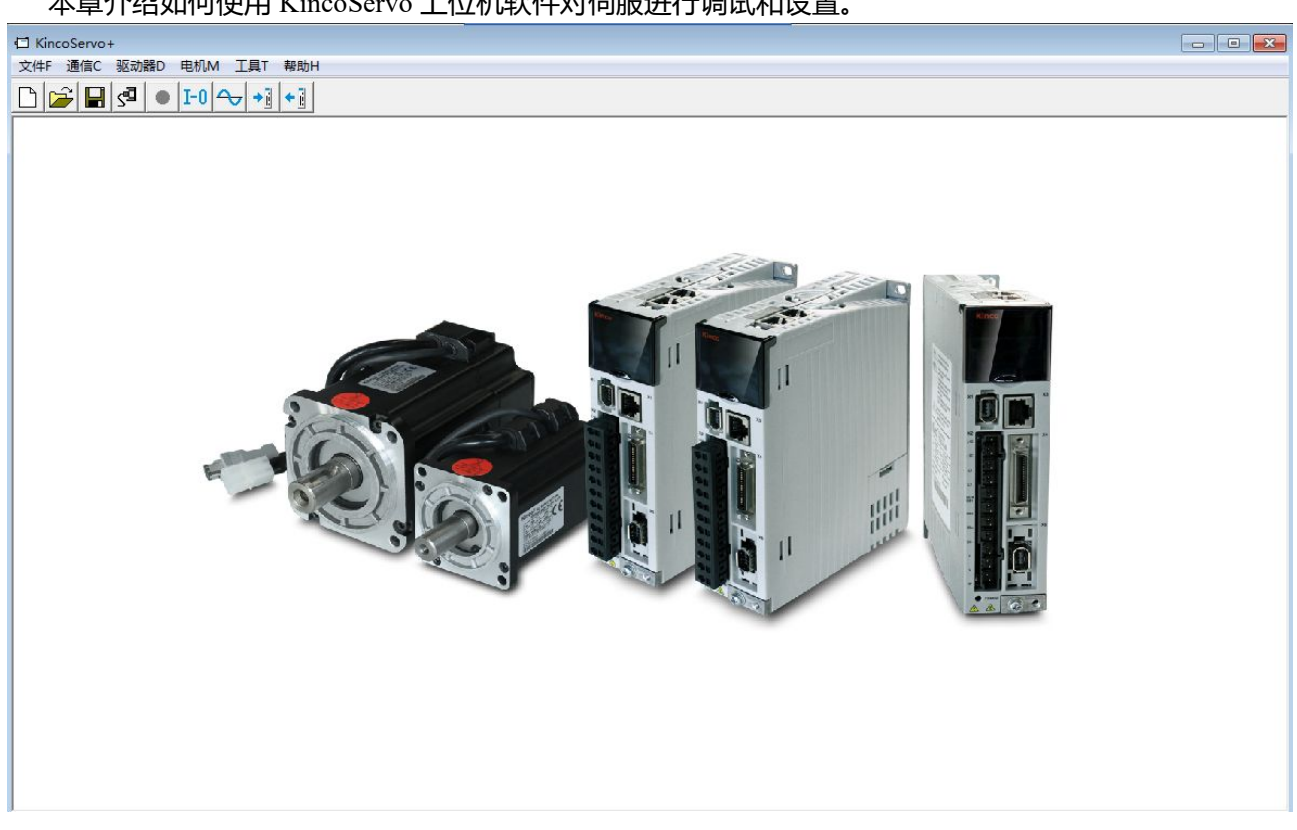

本章介绍如何使用 KincoServo 上位机软件对伺服进行调试和设置。

图 4–1 上位机软件主窗口

### 4.1 快速上手

#### 4.1.1 语言设置

软件语言可以设置为英文或中文,通过菜单栏"工具"-> "语言切换"进行设置。

### 4.1.2 打开和保存工程文件

通过菜单栏"文件"->"新建",或点击 按钮,可以创建一个新的工程文件。 通过菜单栏"文件"->"打开",或点击 <mark>第</mark>按钮,可以打开一个已经存在的工程文件。 通过菜单栏"文件"->"保存", 或点击 ■ 按钮, 可以将当前文件保存为.kpjt 文件。

### **注意**

保存工程仅仅是将上位机软件中的窗口保存下来,并不能保存驱动器中的参数。

4.1.3 建立连接

通过菜单栏"通信"-> "通信设置"打开如下窗口:

第 4 章 KincoServo 上位机使用指南

<span id="page-22-0"></span>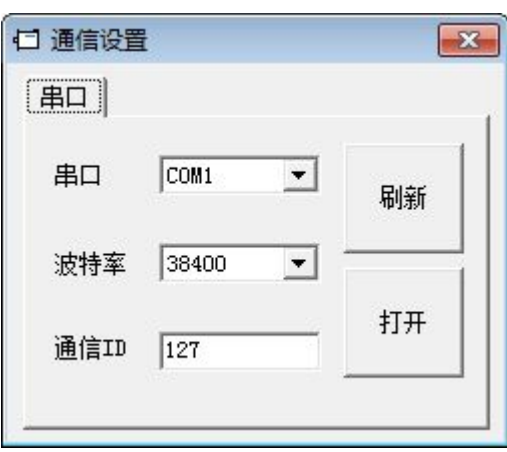

图 4–2 通信设置

选择正确的串口号(如果串口下拉菜单中没有显示,请点击"刷新"), 设置正确的波特率、通讯 ID, 然后点击"打开"按钮。

上位机和集成伺服的连接建立后,可以通过点击<sup>591</sup>按钮打开和关闭通信。

4.1.4 通讯 ID 和波特率

通讯 ID (即设备站号) 可以通过产品上的拨码开关设置, 设置方式请参考丝印说明。

设备站号也可以通过菜单栏"驱动器"-> "驱动器属性"来设置。

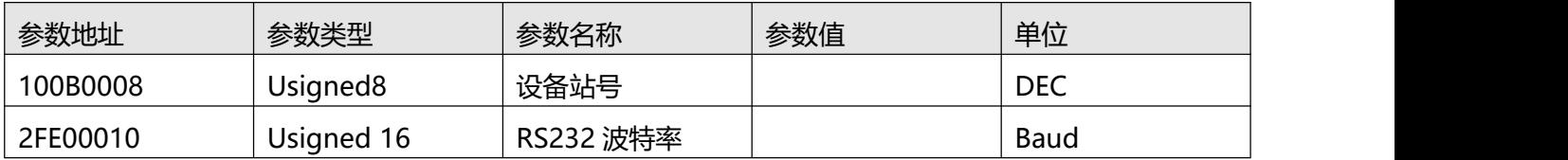

注意 しょうしょう しょうしょう しょうしょく

- 设备站号和波特率需要保存重启驱动器后才能生效。
- 通过 115200 的 RS232 波特率连接 KincoServo+时,由于传输信号的频率较高,对通讯 环境有一定的要求,若出现通讯掉线或丢帧,建议降低通讯波特率重新连接软件。
- 若点击"刷新"没有显示串口, 请检查通讯线是否未成功安装驱动程序。

#### 4.1.5 对象操作 (添加,删除,帮助)

打开任何一个包含参数列表的窗口,将鼠标移动到对象上,单击右键,会弹出如下菜单;

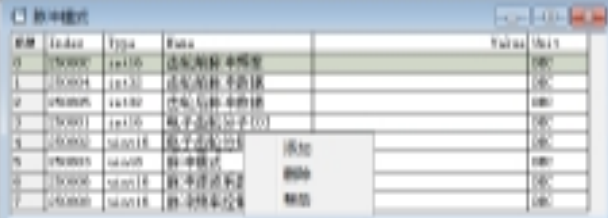

点击"添加",会弹出对象字典,双击需要添加的参数,然后对象就添加到了参数列表里。

点击"删除",选定的参数会从参数列表里删除。

点击"帮助",可以看到对象字典里关于该参数的描述。

## <span id="page-23-0"></span>4.2 初始化,保存和重启

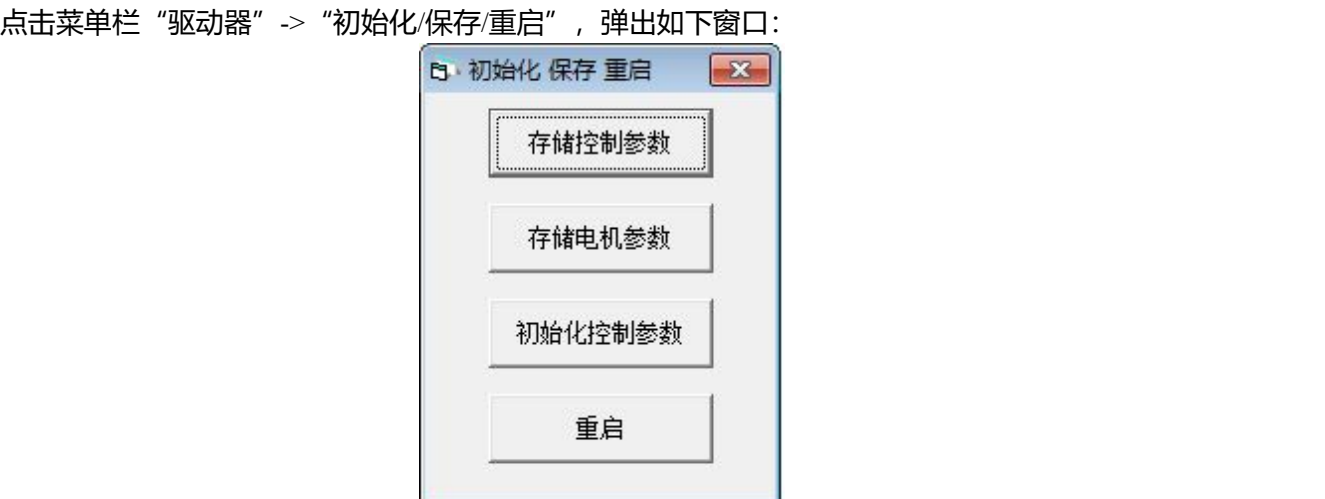

图 4–3 初始化/保存/重启

点击对应的按钮完成相应操作。

### **注意**

完成初始化参数操作后,需要存储控制参数才能将默认参数保存在驱动器中。

## 4.3 固件更新

 $\rightarrow$ 

一般情况下驱动器的固件总是为最新版本,但是如果因为某些原因需要更新驱动器固件,请通过菜单栏 "驱动器"->"固件下载"

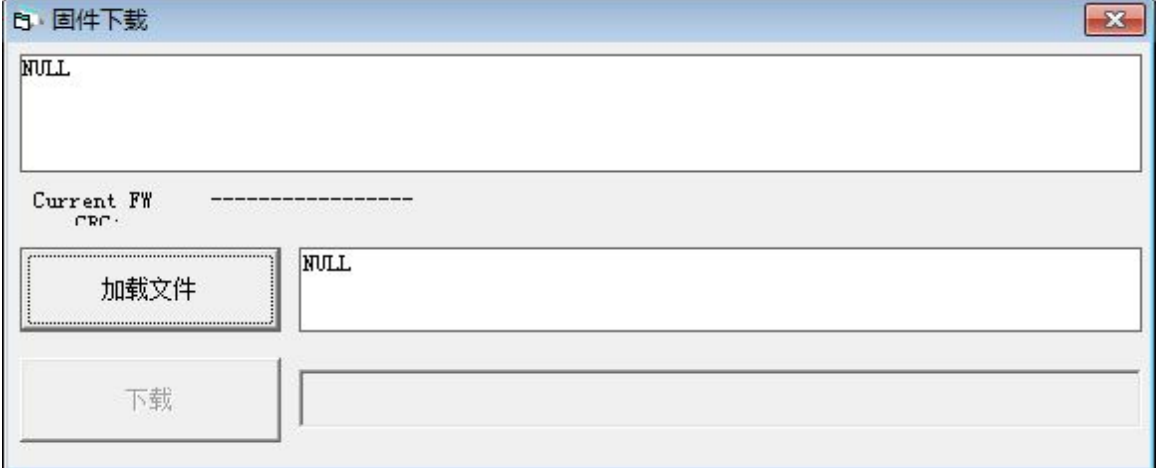

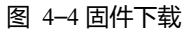

点击"加载文件"来选择固件版本 (.kinco), 再点击"下载"开始更新驱动器固件。

#### <span id="page-24-1"></span><span id="page-24-0"></span> $\rightarrow$ **注意**

如果下载由于某种原因中止,请首先断电,再给驱动器上电,选择固件版本并开始下载,最 后再打开通讯,连接上位机。

## 4.4 读写驱动器配置

对于大量相同的应用,为了避免逐个设置驱动器参数,可以使用这个功能进行驱动器配置。

#### 4.4.1 读驱动器配置

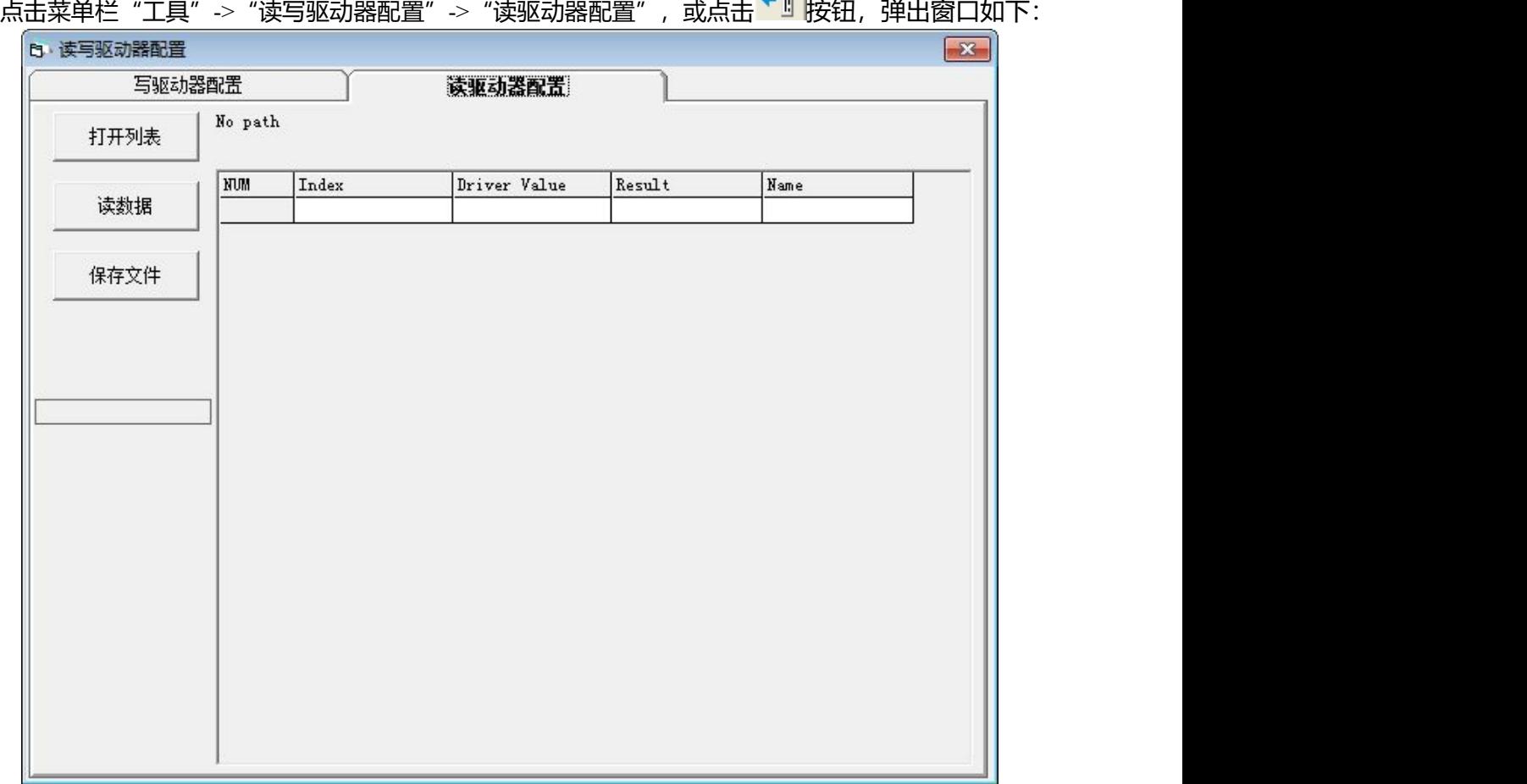

#### 图 4–5 读驱动器配置

点击"打开列表"选择参数列表文件(.cdo),参数列表会显示在右侧的窗口中。

点击"读数据"来获取"Driver Value"和"Result",然后点击"保存文件"将导出的参数保存为.cdi 文件。

#### <span id="page-25-1"></span><span id="page-25-0"></span> $\rightarrow$ **注意**

如果对象不存在于驱动器中,结果将为"False",并会用红色标出,只有读取结果为"Ture" 的参数会被保存在.cdi 文件中。

#### 4.4.2 写驱动器配置

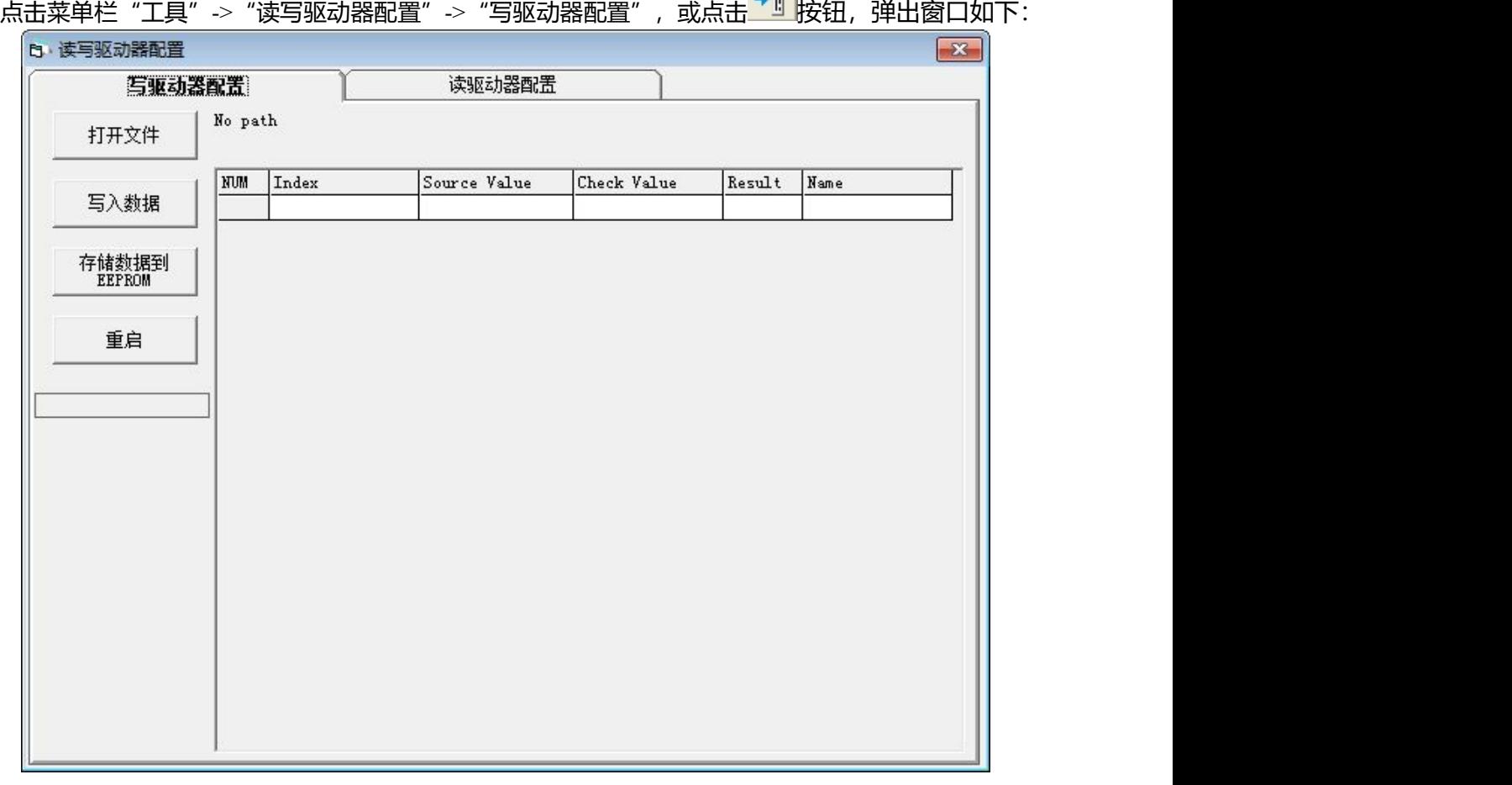

图 4–6 写驱动器配置

点击"打开文件"来选择一个参数文件(.cdi),参数会显示在右侧的窗口中。

点击"写入数据"得到"Check Value"和"Result", "Result"为"False"表示参数写入不成功,很可 能参数并不存在于当前的驱动器中。

点击"存储数据到 EEPROM"再点击"重启"使所有参数生效。

#### $\rightarrow$ **注意**

在将设置写入驱动器之前,请取消驱动器使能,如驱动器已使能,则某些对象无法成功写入。

## 4.5 数字输入输出功能

点击菜单栏"驱动器"->"数字 IO 设置",或点击 按钮,弹出窗口如下,可以自由配置 IO 口功能。

## <span id="page-26-0"></span>注意

集成式伺服电机支持 4 路数字输入和 2 路数字输出。

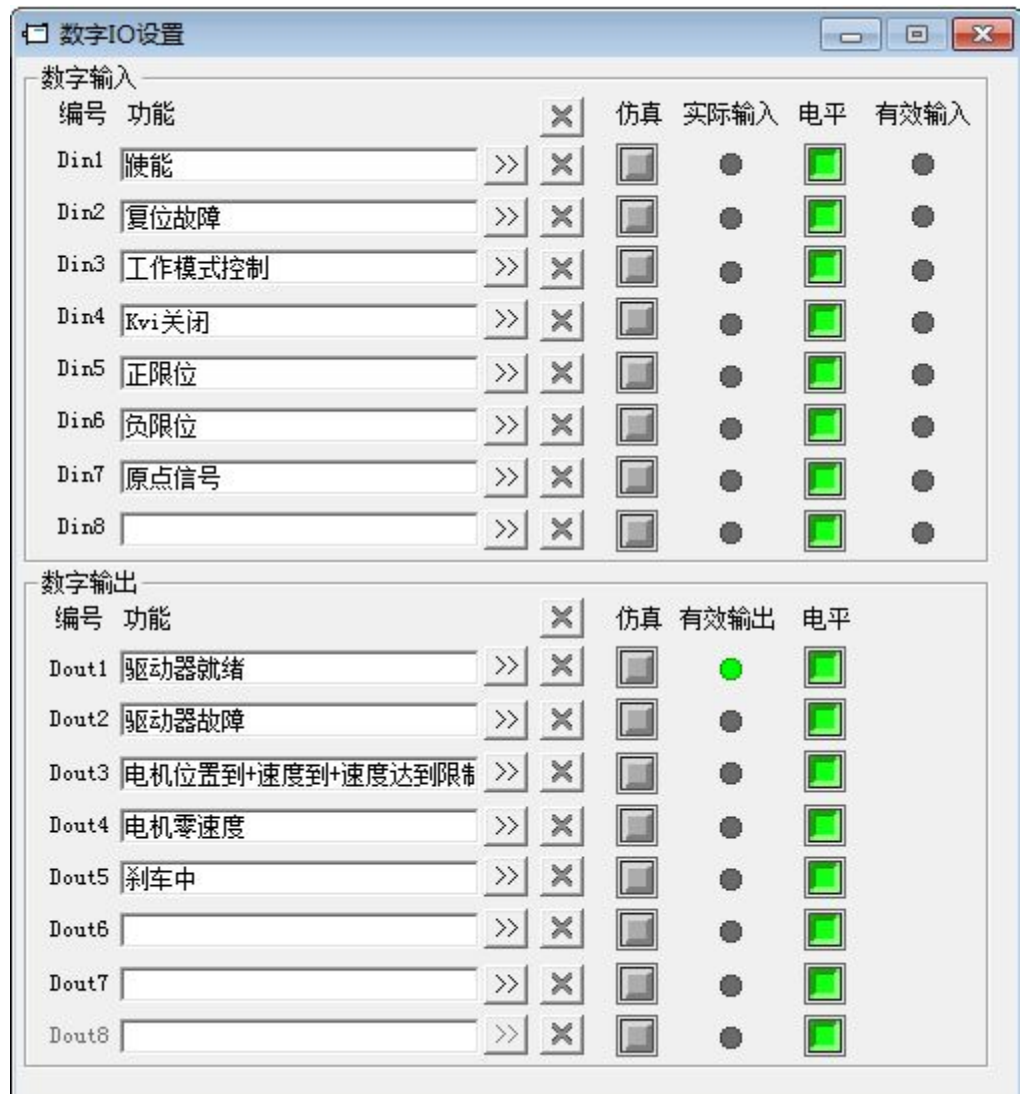

图 4–7 数字输入输出窗口

#### 4.5.1 数字输入

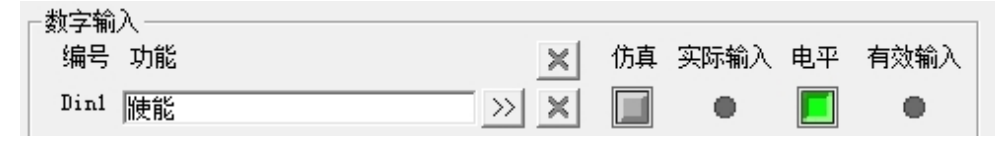

图 4–8 数字输入

功能: 点击 22按钮选择输入功能, 点击 K 按钮删除输入功能

仿真:仿真数字输入信号

实际输入:显示实际数字输入状态

极性: 表示高电平输入时,有效输入为 1; 表示低电平输入时,有效输入为 1。

有效输入:仿真,实际输入和极性作用的结果;  $\bullet$  表示激活, 对应功能的逻辑状态为 1;  $\bullet$  表示未激

<span id="page-27-0"></span>活,对应功能逻辑状态为 0.

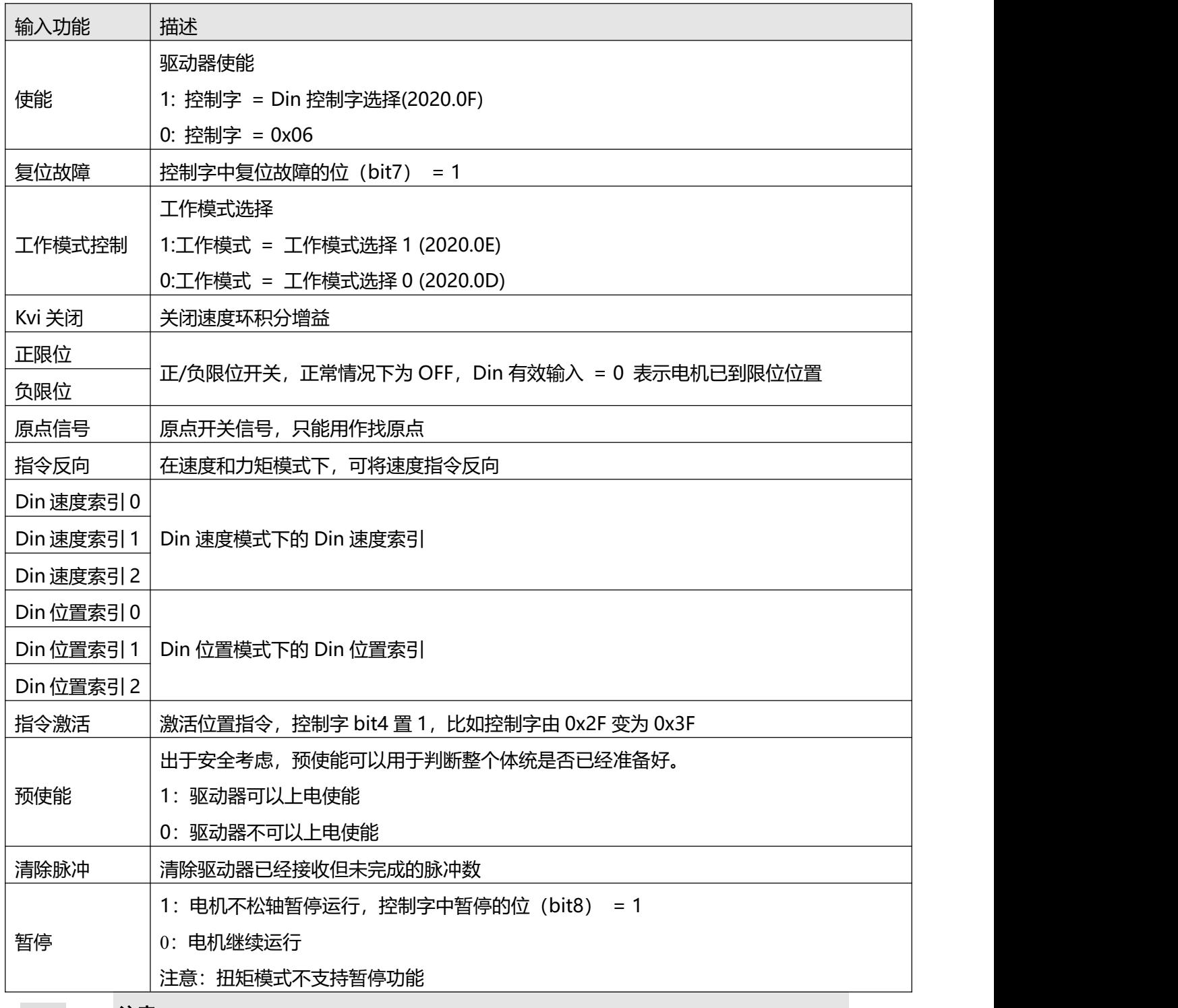

注意

绝对/相对位置控制选择(2020.0F)默认设置为 0x2F. 控制字定义请见第六章 6.1 节

4.5.2 数字输出

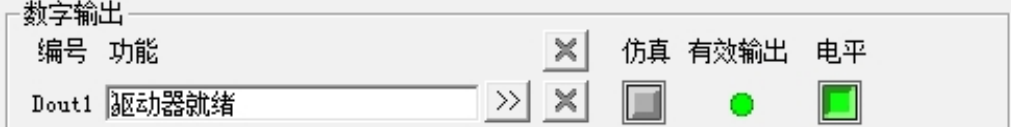

图 4–9 数字输出

<span id="page-28-0"></span>功能:点击 22按钮选择输出功能,点击 X 按钮删除输出功能

仿真:仿真数字输出信号

实际输出:显示实际数字输出状态,是仿真、极性和逻辑状态的综合作用结果, O表示数字输出为 ON, ● 表示数字输出为 OFF。

极性: ■表示逻辑状态为 1 时, 实际输出为 ON; ■表示逻辑状态为 0 时, 实际输出为 ON。

有效输入: 仿真, 实际输入和极性作用的结果; ● 表示激活, 对应功能的逻辑状态为 1; ● 表示未激 活,对应功能逻辑状态为 0.

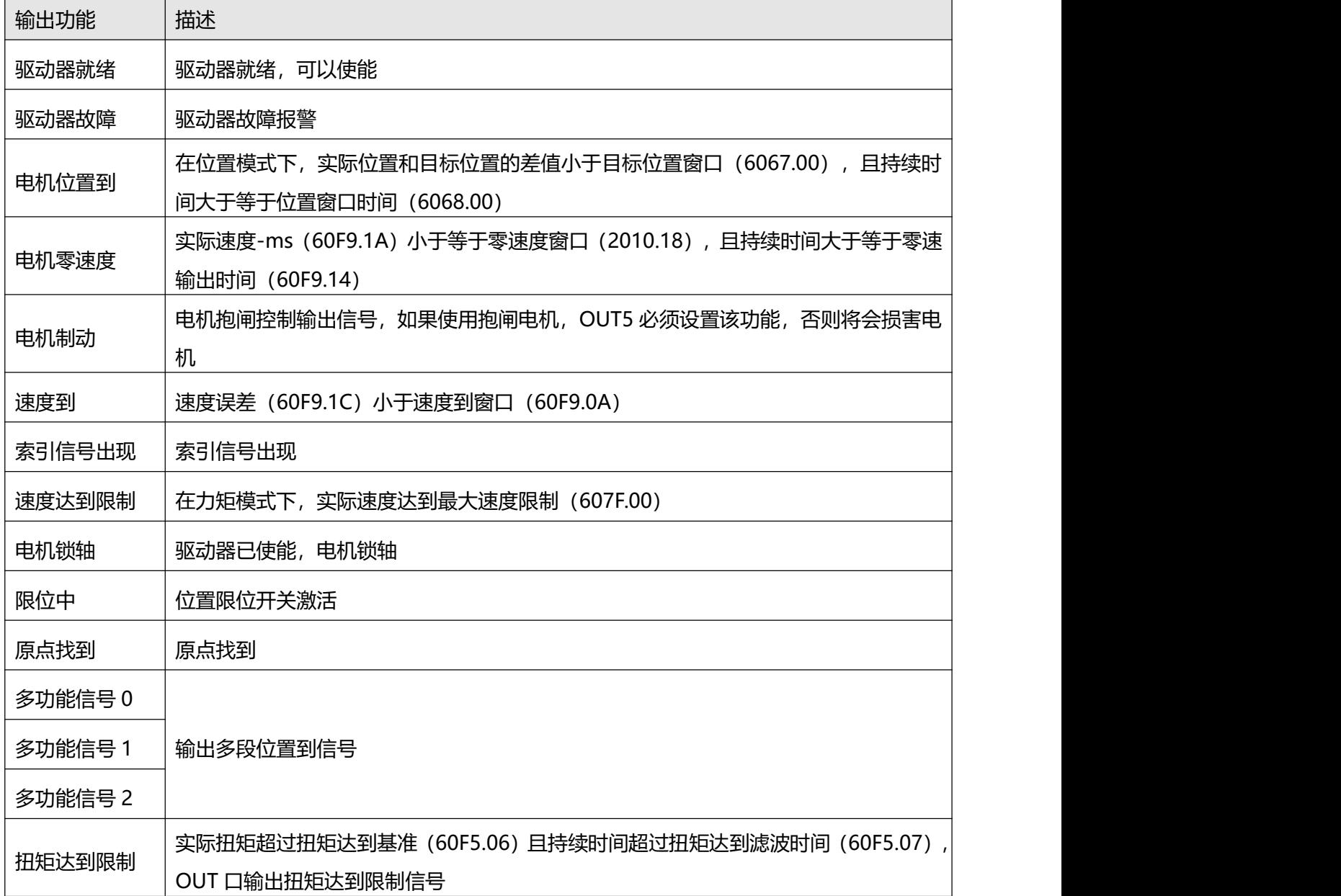

## 4.6 示波器

在操作过程中,如果设备运行效果不能满足要求,或其他意外发生,可以使用示波器来分析问题。 点击<sup>4</sup><br>点击<sup>45</sup>按钮打开示波器。

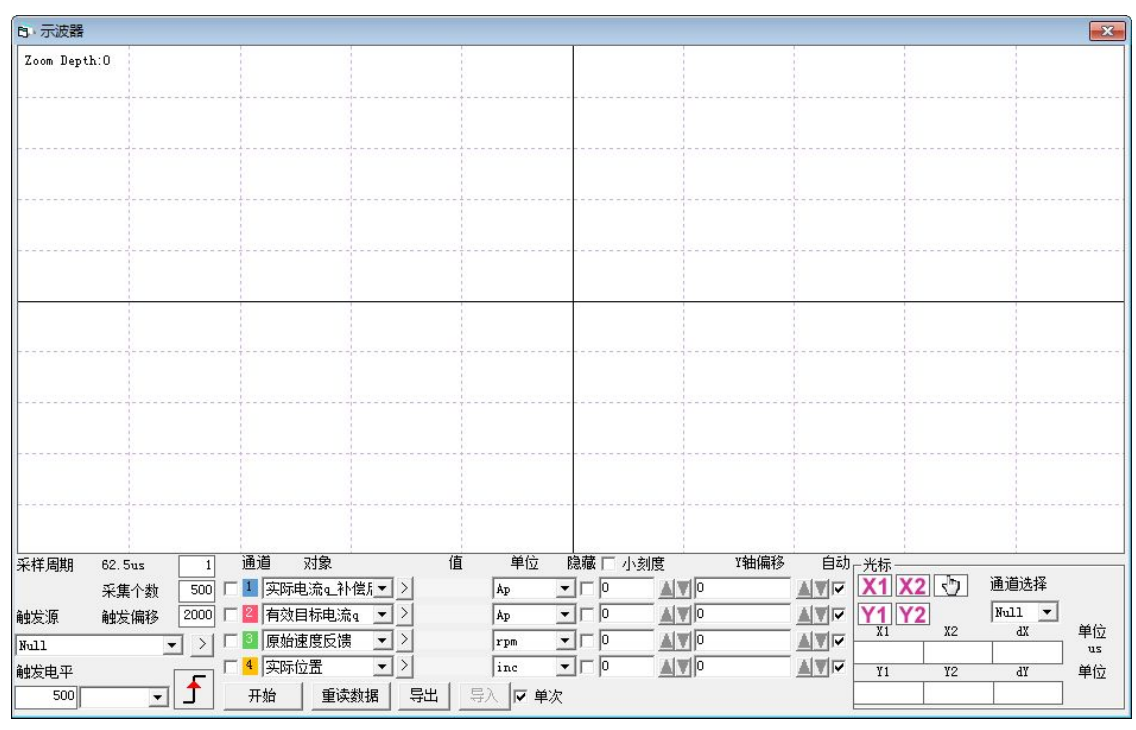

图 4-10 示波器界面

**采样周期:**采集数据的周期,设置为 1 表示每隔 62.5us 采集一个数据。

**采集个数:**表示此次采样共采多少个数据,设置为 500 表示采集 500 个数据。

**触发偏移**:触发源被触发前的采样个数。

**触发源以及触发电平:**触发的条件,图 4-10 中设置为当有效目标电流 q 在上升到 100DEC 的时候开始采 集数据, DEC 为内部单位, 可以切换为电流单位。

**触发边沿:**显示 <sup>[1]</sup>为上升沿触发,点击后可更改为下降沿触发。

**对象**:同时采样的 4 个对象数据长度之和最大为 64 位, 例如, 2 个 32 位的对象, 或 4 个 16 位的对象。 **单次**: 区 单次 表示触发后只采样一次; □ 单次 表示连续采样。

**放大/缩小图像**:按住鼠标右键,向右下方拖动鼠标可放大示波图,向左上方拖动鼠标可缩小示波图。

**光标**: 通过点击按钮 21 2 可以选择相应光标, 光标将会在示波器上显示出来, 并在"通道选择" 下拉菜单中选择需要观察的通道。

**移动光标**:按住鼠标左键,拖动光标来移动,采样的数据,X1X2 和 Y1Y2 的差值将显示在如下区域:

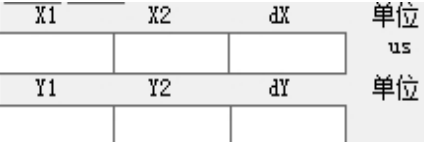

**导出**:将采样的数据导出到.scope 文件

**导入**:将.scope 文件导入并显示示波图

重读数据:将最近采集的数据从驱动器中读出并显示示波图

**自动**:如果自动下的选项框被勾选,示波图会自动选择合适的刻度和坐标轴偏移进行显示。如果自动下的选 项框没有被勾选,示波图会按以下区域的刻度和偏移进行显示

$$
2.1E-01
$$
 0.0

刻度和偏移的数值可以通过 ▲和 ■ 按钮进行增加或者减小,如果小刻度选项框被勾选,每按一下按钮对应的

<span id="page-30-0"></span>刻度增/减量会变为原来的 10%

示波器模式:在示波器左上方会显示示波器模式为正常或者导入

-正常:示波器所有按钮都可用

-导入:示波图由.scope 文件导入, 在这种模式下开始和重读数据按钮被禁用, 可按软件提示退出导入模式。

## 4.7 错误和历史错误

**错误**:点击"驱动器"->"故障显示",或点击 ● 按钮 (错误发生时会变为 ● ), 错误窗口会弹出, 并显示最近一次的错误信息。

**历史错误**:点击菜单栏"驱动器"->"历史故障",历史错误窗口会弹出,并显示最近 8 次错误信息, 包括错误字、总线电压、速度、电流、温度、工作模式、功率管状态。 错误状态字定义:

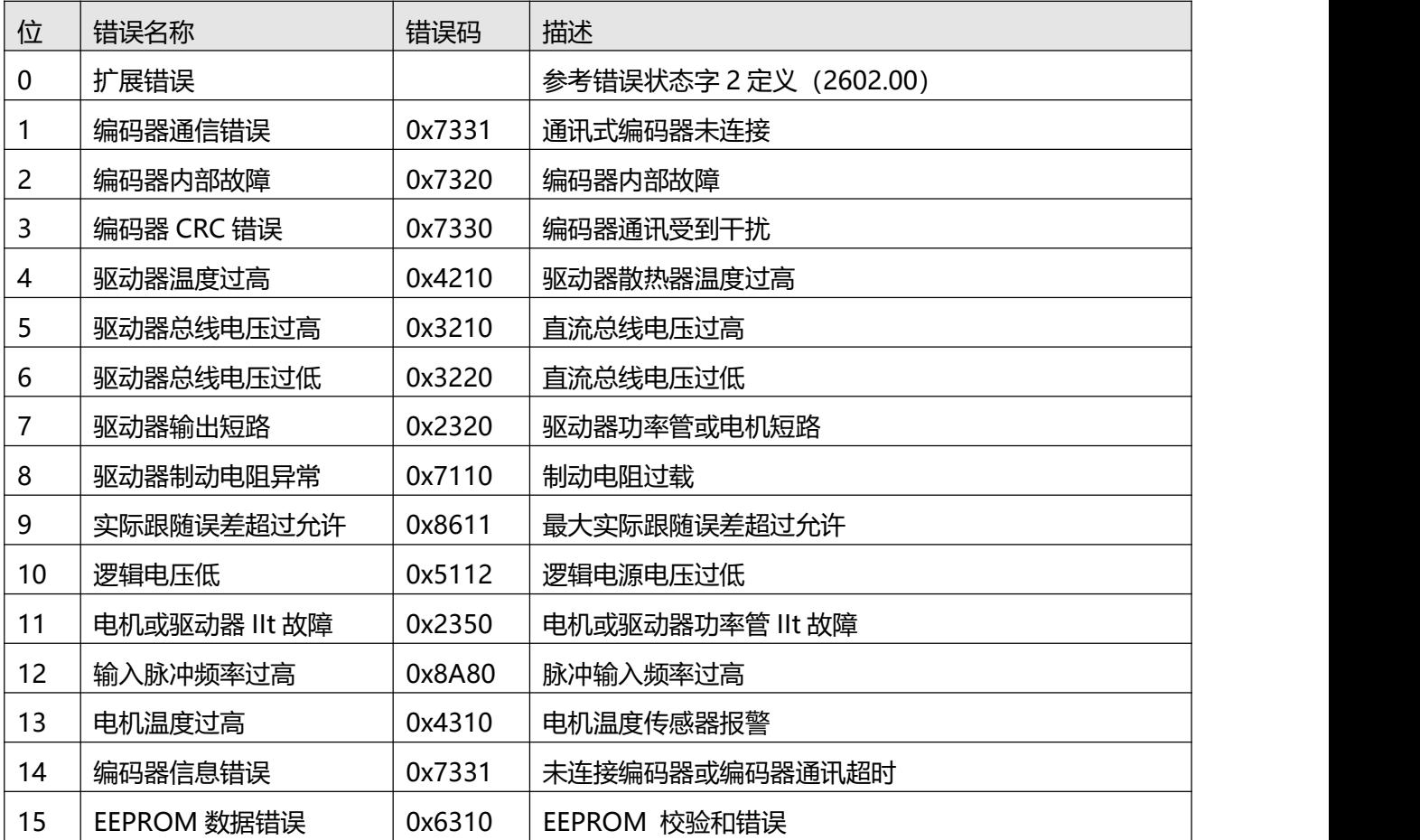

错误状态字 2 定义:

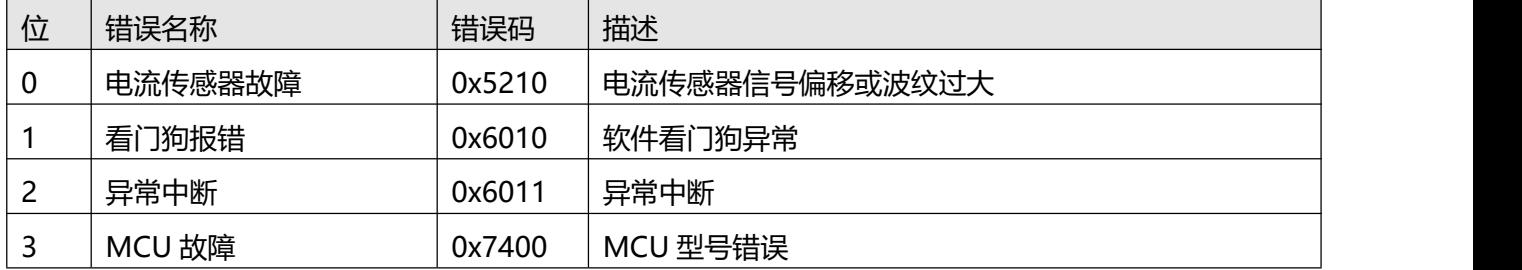

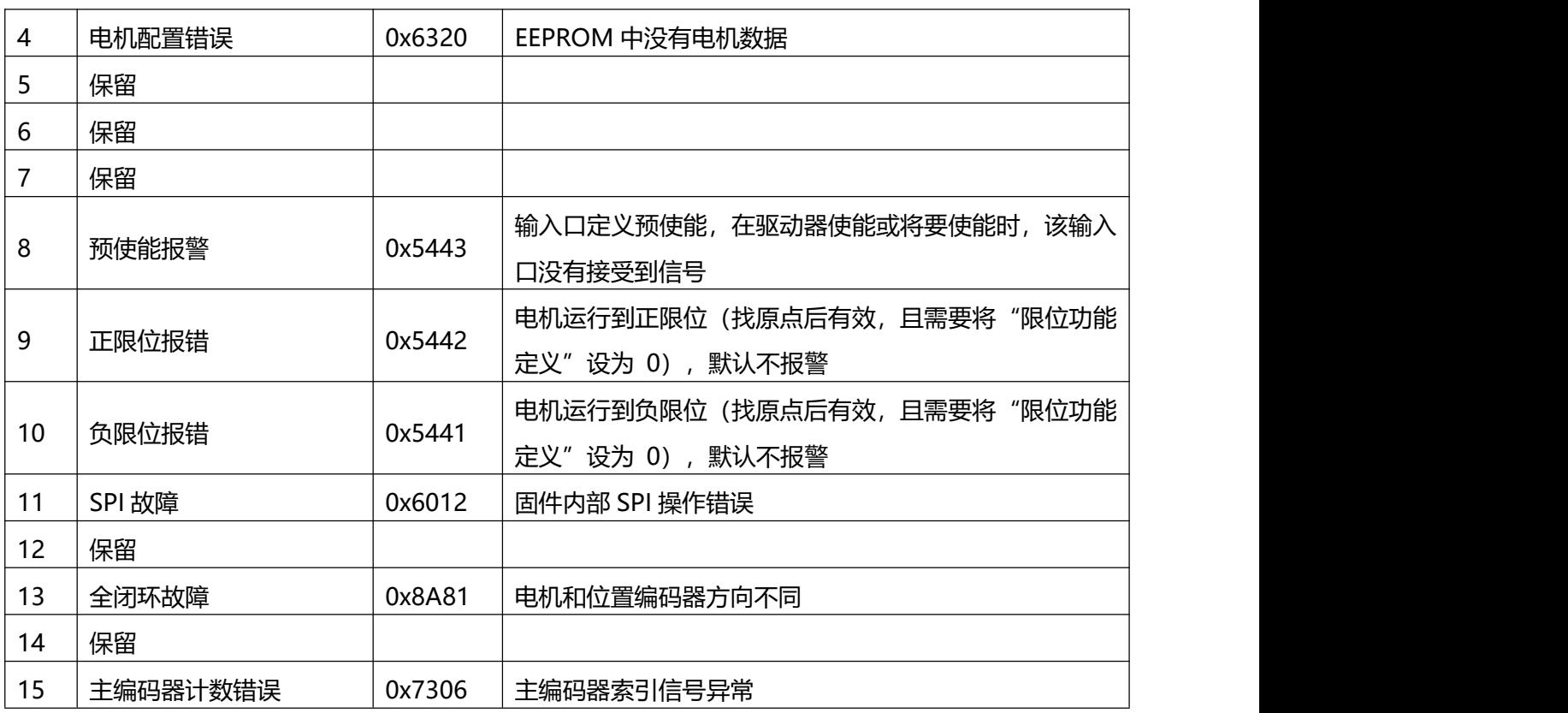

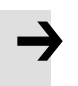

## 注意

● 软件界面中点击菜单栏"帮助 H"-> "错误码"可打开错误代码说明。

## <span id="page-32-0"></span>**第 5 章 工作模式介绍**

## <span id="page-32-1"></span>5.1 速度模式 (-3, 3)介绍

速度模式有 3 和-3 两种模式,速度模式的控制可通过外部 I/0、内部指令写入和外部模拟输入三种方式。

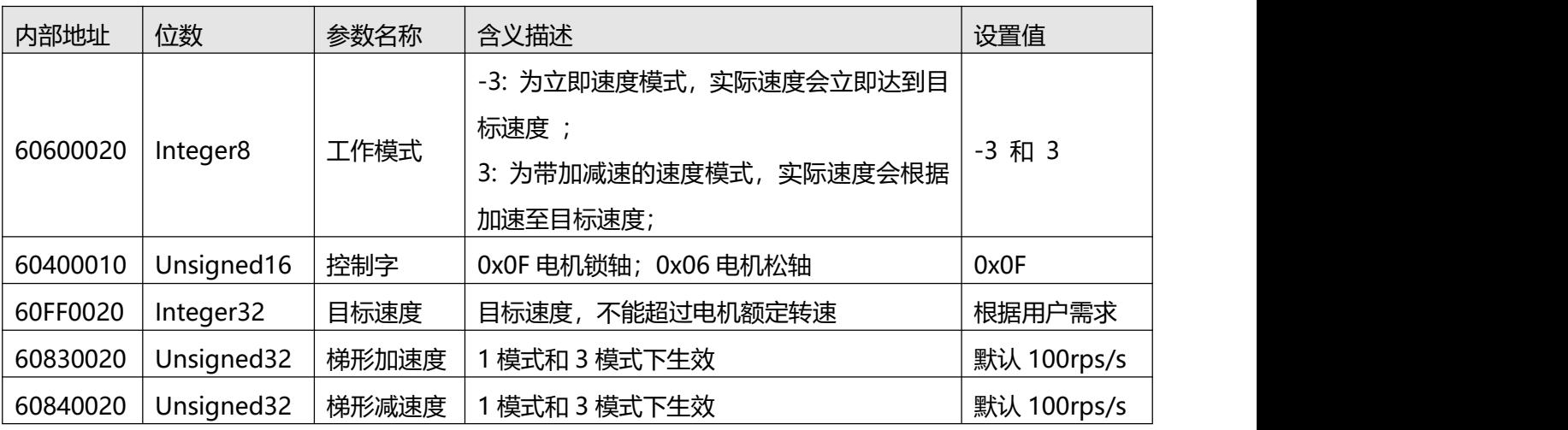

表 5–1 速度模式相关参数说明

在上位机软件"基本操作"窗口中,我们可以找到这些参数并进行设置,分别在第 6,7,10,11,12 栏。

|                | K5 基本操作 |        |           | $\ x\ $<br>$-10$ |
|----------------|---------|--------|-----------|------------------|
| NUM            | Index   | Type   | Name      | Value Unit       |
| 0              | 606100  | int8   | 有效工作模式    | DEC              |
| $\mathbf{1}$   | 604100  | uint16 | 状态字       | <b>HEX</b>       |
| $\overline{c}$ | 606300  | int32  | 实际位置      | inc              |
| 3              | 606C00  | int32  | 实际速度      | rpm              |
| 4              | 607800  | int16  | 实际电流      | Ap               |
| 5              | 268000  | uint16 | 警告状态字     | <b>HEX</b>       |
| 6              | 606000  | int8   | 工作模式      | DEC              |
| $\overline{7}$ | 604000  | uint16 | 控制字       | HEX              |
| 8              | 607A00  | int32  | 目标位置      | inc              |
| 9              | 608100  | uint32 | 梯形速度      | $r$ pm           |
| 10             | 608300  | uint32 | 梯形加速度     | rps/s            |
| 11             | 608400  | uint32 | 梯形减速度     | rps/s            |
| 12             | 60FF00  | int32  | 目标速度      | rpm              |
| 13             | 607100  | int16  | 目标扭矩%     | %                |
| 14             | 607300  | uint16 | 目标电流限制    | Ap               |
| 15             | 20200D  | int8   | 工作模式选择0   | DEC              |
| 16             | 20200E  | int8   | 工作模式选择1   | DEC              |
| 17             | 269000  | uint8  | 通讯编码器数据复位 | DEC              |

图 5-1 "基本操作"窗口

<span id="page-33-0"></span>5.1.1 DIN 速度模式介绍

首先, 在使用 DIN 速度模式时必须在 I/O 配置中至少定义 Din 速度索引 0, Din 速度索引 1, Din 速度 索引 2 中的一个作为速度段的切换信号。

DIN 速度段的设置界面在上位机软件中的打开方式为菜单栏**驱动器->控制模式->DIN 速度模式**。

| 内部地址     | 位数        | 参数名称      | 含义描述                                           | 设置值 |
|----------|-----------|-----------|------------------------------------------------|-----|
| 20200520 | Integer32 | Din 速度[0] |                                                |     |
| 20200620 | Integer32 | Din 速度[1] |                                                |     |
| 20200720 | Integer32 | Din 速度[2] | 驱动器的速度指令由 DIN 速度[x]来指定, 其中的 x<br>是来自以下的 BCD 码: |     |
| 20200820 | Integer32 | Din 速度[3] | 位 0: Din 速度索引 0;                               | 用户定 |
| 20201420 | Integer32 | Din 速度[4] | 位 1: Din 速度索引 1                                | 义   |
| 20201520 | Integer32 | Din 速度[5] | 位 2: Din 速度索引 2;                               |     |
| 20201620 | Integer32 | Din 速度[6] |                                                |     |
| 20201720 | Integer32 | Din 速度[7] |                                                |     |

表 5–3 DIN 速度模式介绍

举例:

I/O 的配置界面:

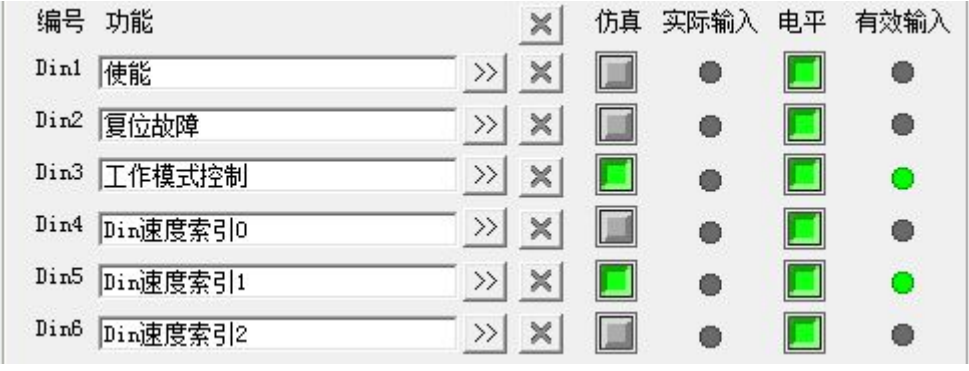

#### 图 5–3 IO 配置界面

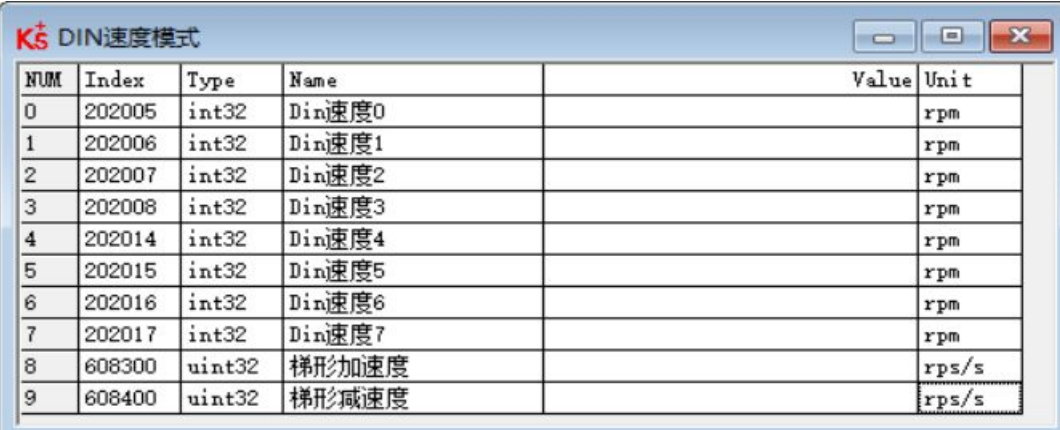

#### 图 5-4 IO "DIN 速度模式"窗口

表 5–4 DIN 速度模式相关设置

<span id="page-34-0"></span>

| 内部地址     | 位数        | 名称        | 数值  | 单位  |
|----------|-----------|-----------|-----|-----|
| 20200E08 | Integer8  | 工作模式选择 1  |     |     |
| 20200732 | Integer32 | Din 速度[2] | 500 | rpm |

当 Din 速度索引  $0 = 0$ , Din 速度索引  $1 = 1$ , Din 速度索引  $2 = 0$ , 并且 DIN1 输入信号有效时, 驱动器 将在-3 的工作模式下,按照 500rpm 的速度运行。

## 5.2 位置模式 (1)

在位置模式下,驱动器控制电机可进行绝对位置定位和相对位置定位两种定位方式,速度和位置指令由 驱动器内部的目标位置、梯形速度和位置表方式来控制。

| 内部地址     | 位数         | 参数名称 | 含义描述                                                                         | 设置值                                        |  |
|----------|------------|------|------------------------------------------------------------------------------|--------------------------------------------|--|
| 60600008 | Integer8   | 工作模式 | 控制伺服电机的方式                                                                    |                                            |  |
| 607A0020 | Integer32  | 目标位置 | 目标绝对/相对位置                                                                    | 用户定义                                       |  |
| 60810020 | Unsigned32 | 梯形速度 | 位置模式下的速度指令                                                                   | 用户定义                                       |  |
| 60400010 | Unsigned16 | 控制字  | 从 0x2F 切换到 0x3F: 绝对位置定位<br>直接发送控制字 103F: 实时绝对位置定位<br>从 0x4F 切换到 0x5F: 相对位置定位 | $0x2F - 0x3F$<br>或 103F 或<br>$0x4F - 0x5F$ |  |

表 5–7 位置模式参数说明

5.3 脉冲模式介绍(-4)

在脉冲模式中,目标速度指令由外部脉冲频率和电子齿轮比来决定。

| 内部地址     | 位数        | 参数名称      | 含义描述                             | 设置值 |
|----------|-----------|-----------|----------------------------------|-----|
| 60600008 | Integer8  | 工作模式      | 设置工作模式                           | -4  |
| 25080110 | Integer16 | 电子齿轮分子[0] | 电子齿轮分子<br>电子齿轮比<br>电子齿轮分母<br>$=$ | 用户  |

表 5–8 脉冲模式相关参数介绍

| 25080210 | Unsigned16 | 电子齿轮分母[0] |                    | 定义       |
|----------|------------|-----------|--------------------|----------|
| 60400010 | Unsigned16 | 控制字       | 使能驱动器              | $0x2F$ : |
|          |            |           | 0: 双脉冲 (CW/CCW) 模式 |          |
| 25080308 | Unsigned 8 | 脉冲模式      | 1: 脉冲方向 (P/D) 模式   | 0, 1, 2  |
|          |            |           | 2: 增量式编码器模式        |          |
| 25080610 | Unsigned16 | 脉冲滤波系数    | 主编码器口脉冲输入滤波参数      | 用户       |
| 25080810 | Unsigned16 | 脉冲频率控制    | 主编码器口脉冲输入脉冲频率报警点设置 | 定义       |

表 5–9 驱动器支持的脉冲输入

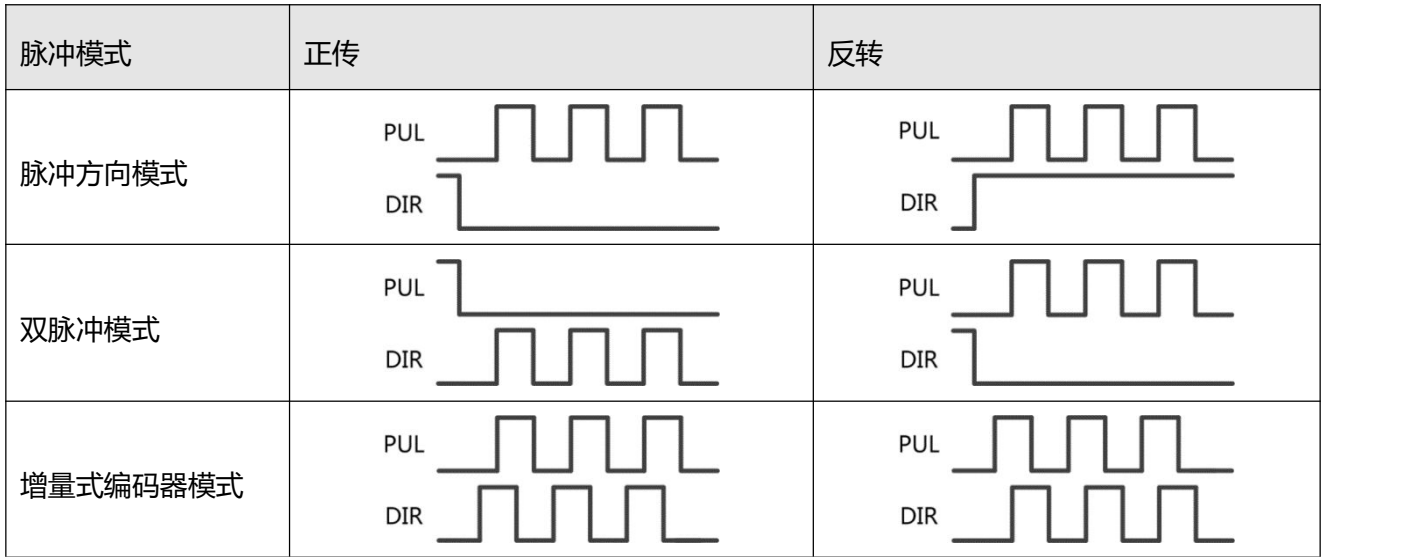

## $\rightarrow$

**注意**

正转表示正位置计数, 默认为 CCW 方向, 可以设置速度位置方向控制 (607E.00) = 1, 反 转电机轴的方向

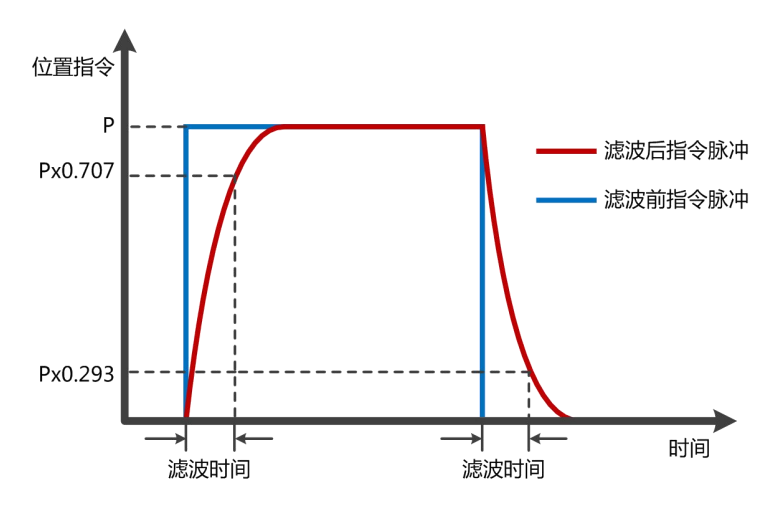

图 5–6 脉冲滤波说明
## 5.4 原点模式 (6)

在某些应用场合,系统需要机械负载每一次运动都从相同的位置作为起点,所以用户可通过使用原点模 式来满足需求。在原点模式中,用户可以定义一个原点或者零点从而保证机械负载每次的运行起点保证相同。 原点模式操作界面的打开方式为**菜单栏->驱动器->控制模式->原点定义**进入,打开后的操作界面如图所示:

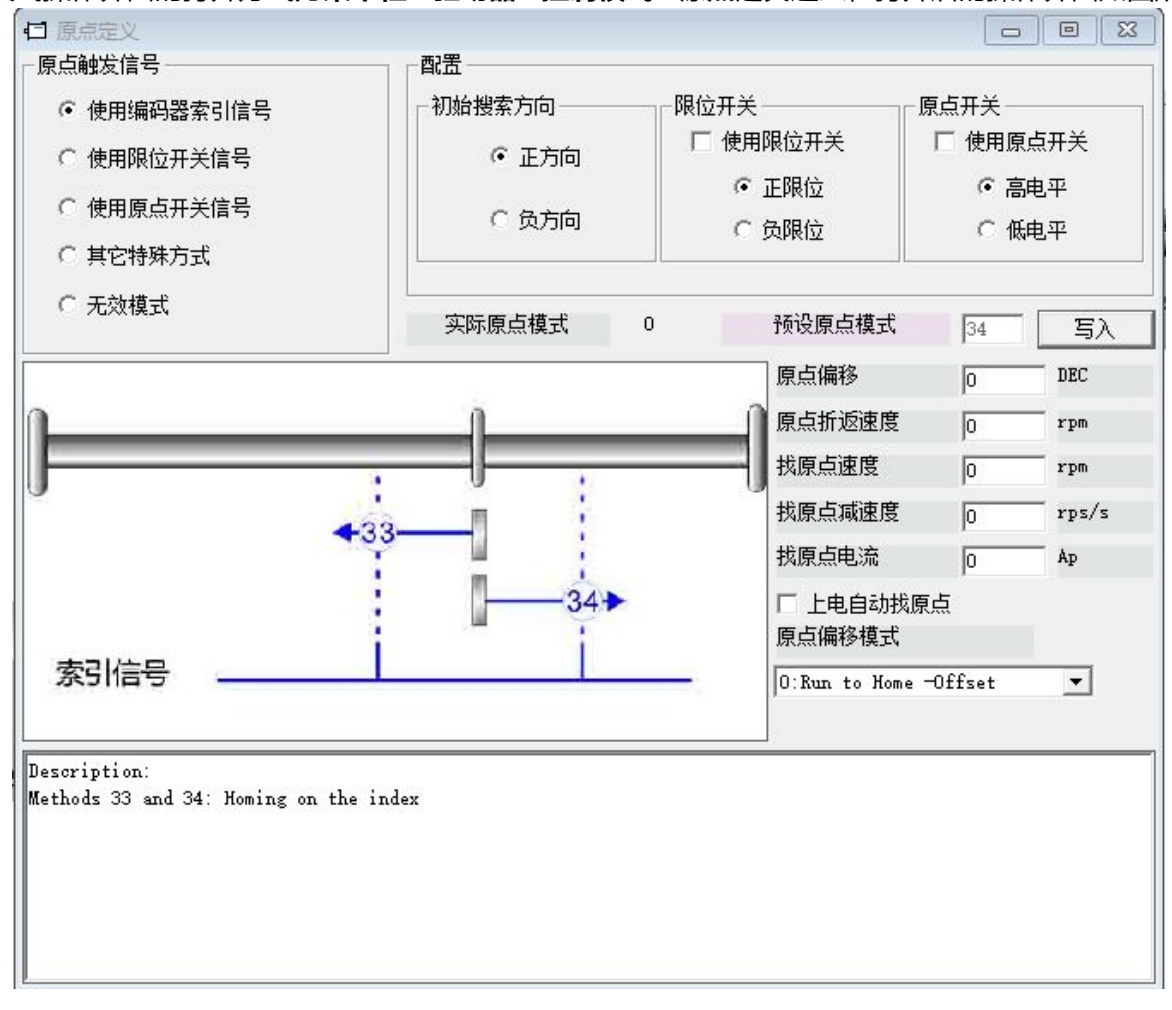

#### 图 5–7 脉冲滤波说明

在原点操作界面首先需选择一种原点触发信号方式,并且在配置栏中可对其相关参数进行设置,并根据 用户现场和硬件情况选择机械限位和原点开关相关配置。完成硬件配置选择后进行预设原点模式,若在所选 择的原点触发信号方式下不能写入预设原点模式, 则可点击右侧的 <u>第5入 则</u>进行直接写入预设原点模式。 每一种原点模式的图形效果在操作界面下方显示栏实时显示。

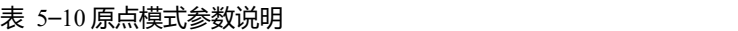

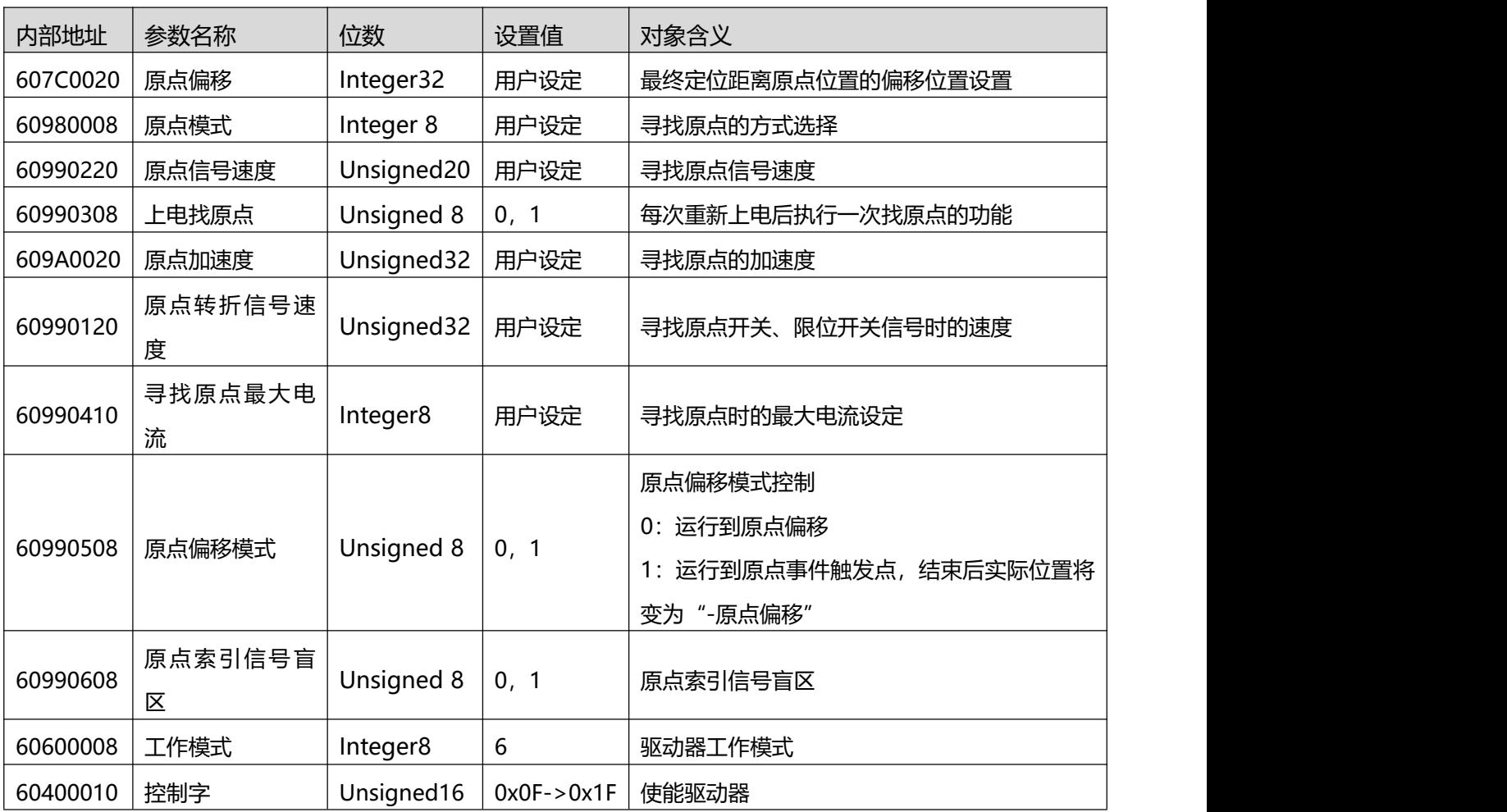

### **注意**

当驱动器的上电找原点参数设置为 1 时,驱动器上电启动后会立即使能电机并开始找原点, 所以用户使用前需充分考虑到安全因素。

原点索引信号盲区:

如果使用的原点模式需要归位信号(位置限制/原点开关)和索引信号,则当索引信号非常接近归位信号 时,原点索引信号盲区可以避免相同机器归位结果不同的问题。 通过在原点回归前设置 1,驱动器将自动找 到一个合适的盲窗口。 它可以确保之后,每次找原点的结果是相同的。

在归位期间,在找到归位信号之后,在该盲窗口内部的索引信号将被忽略。原点索引信号盲区(0:0 圈, 1: 0.25 圈, 2: 0.5 圈)默认为 0;如果其被设置为 1, 它将根据与原点信号相关的索引信号位置更改 0 或 2。此参数需要保存。 如果机械设计在此之后改变,只需将其重新设置为 1。

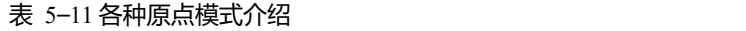

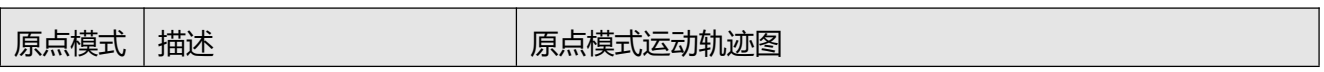

第 5 章 工作模式介绍

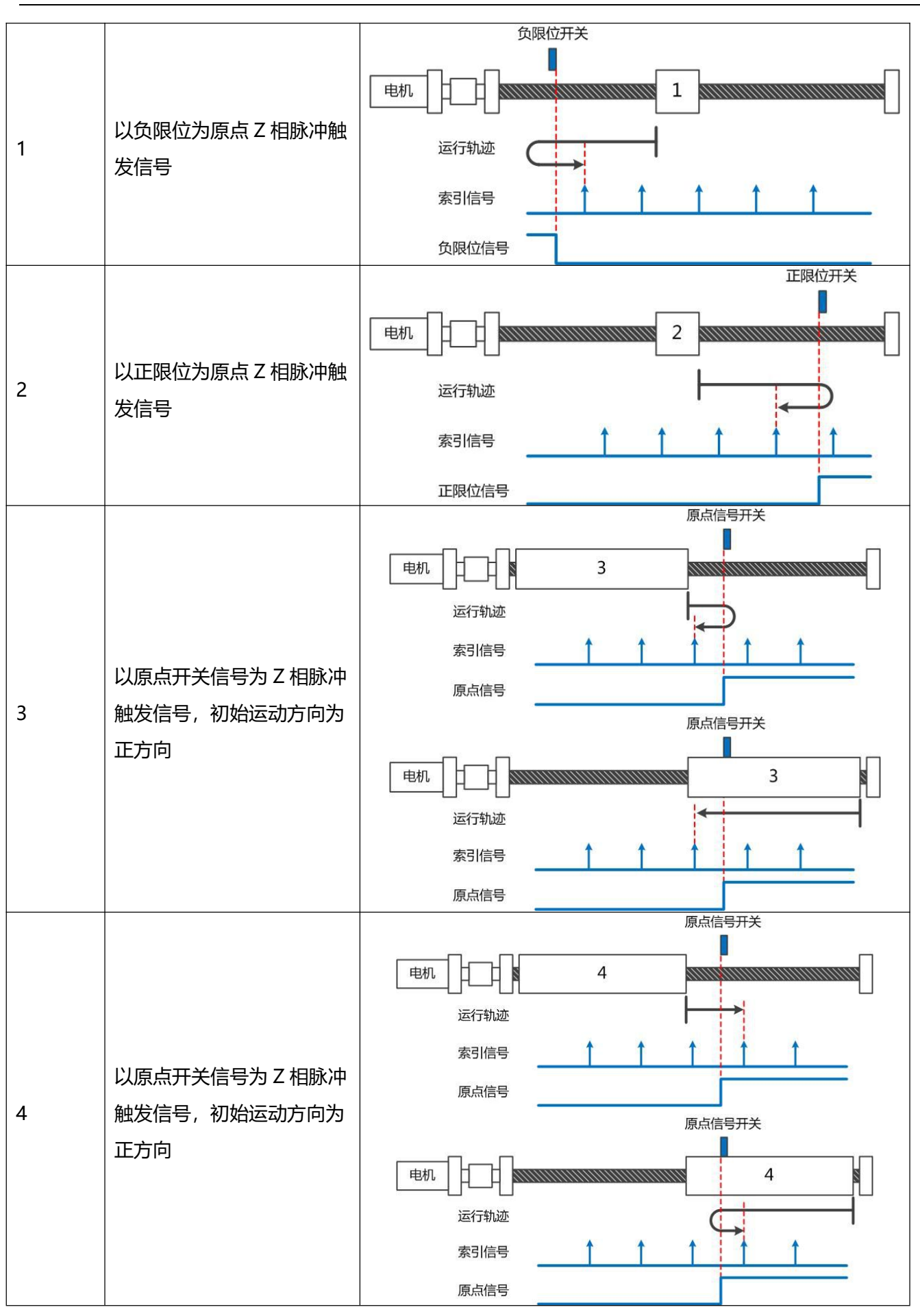

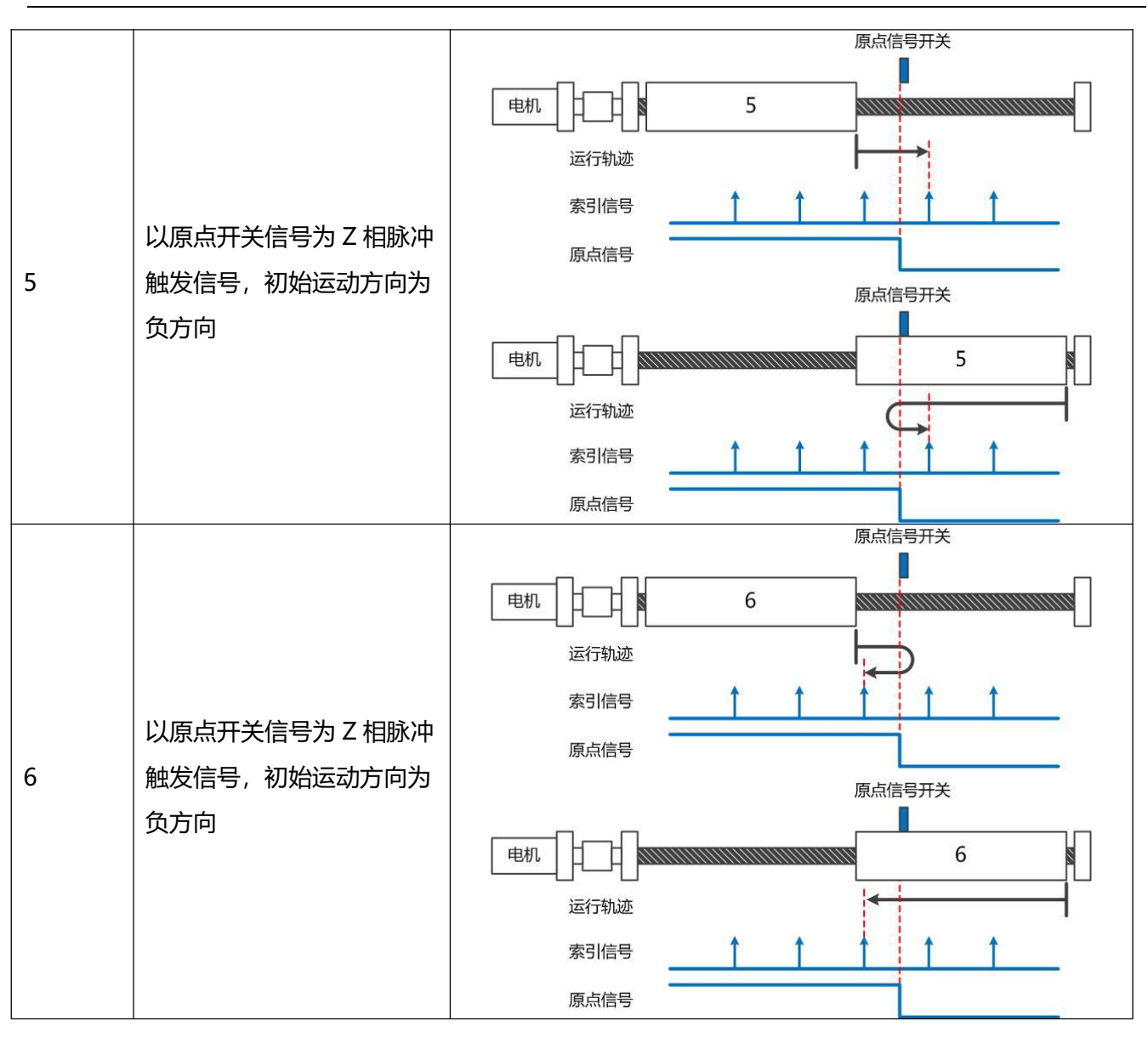

第 5 章 工作模式介绍

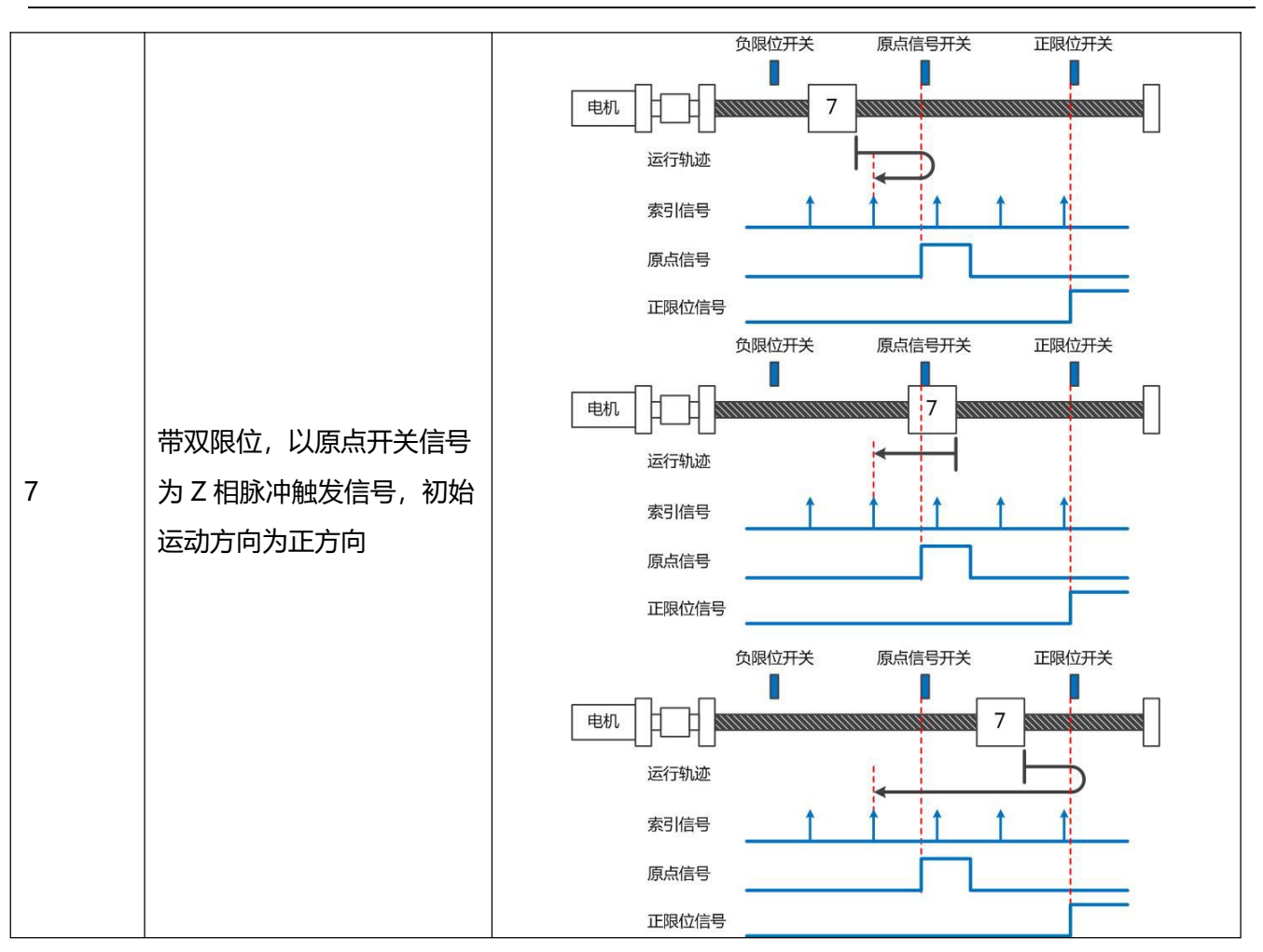

第 5 章 工作模式介绍

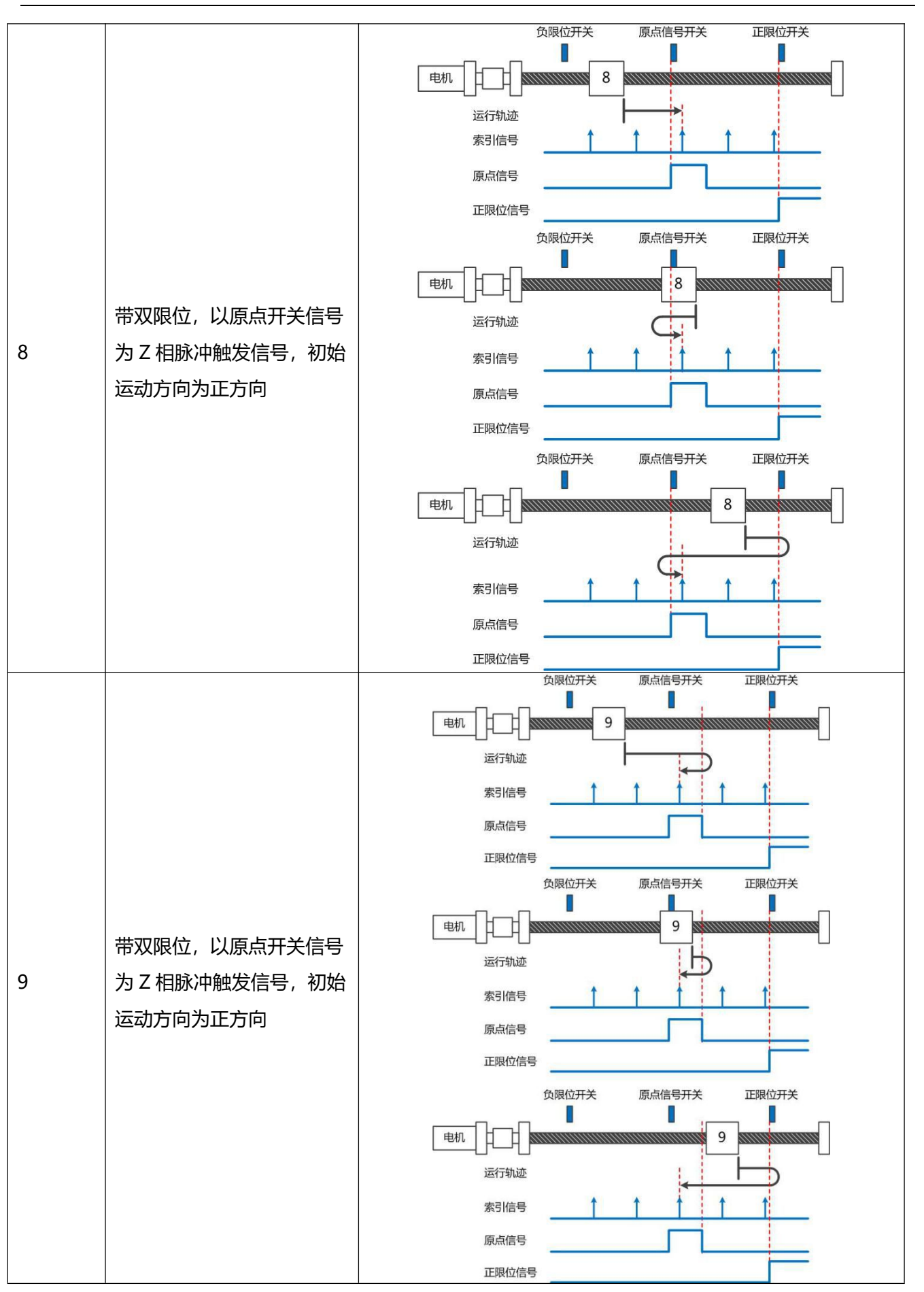

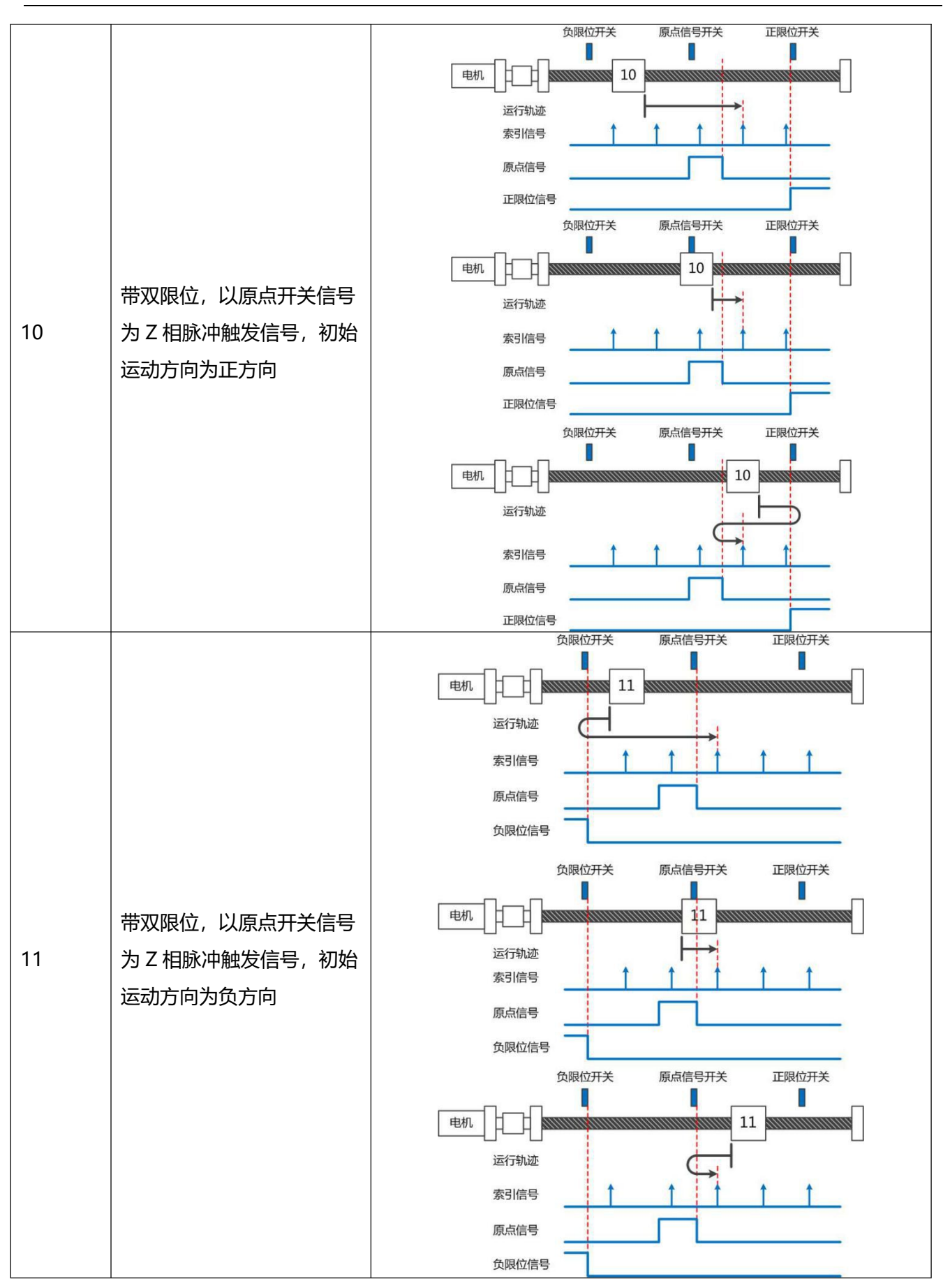

第 5 章 工作模式介绍

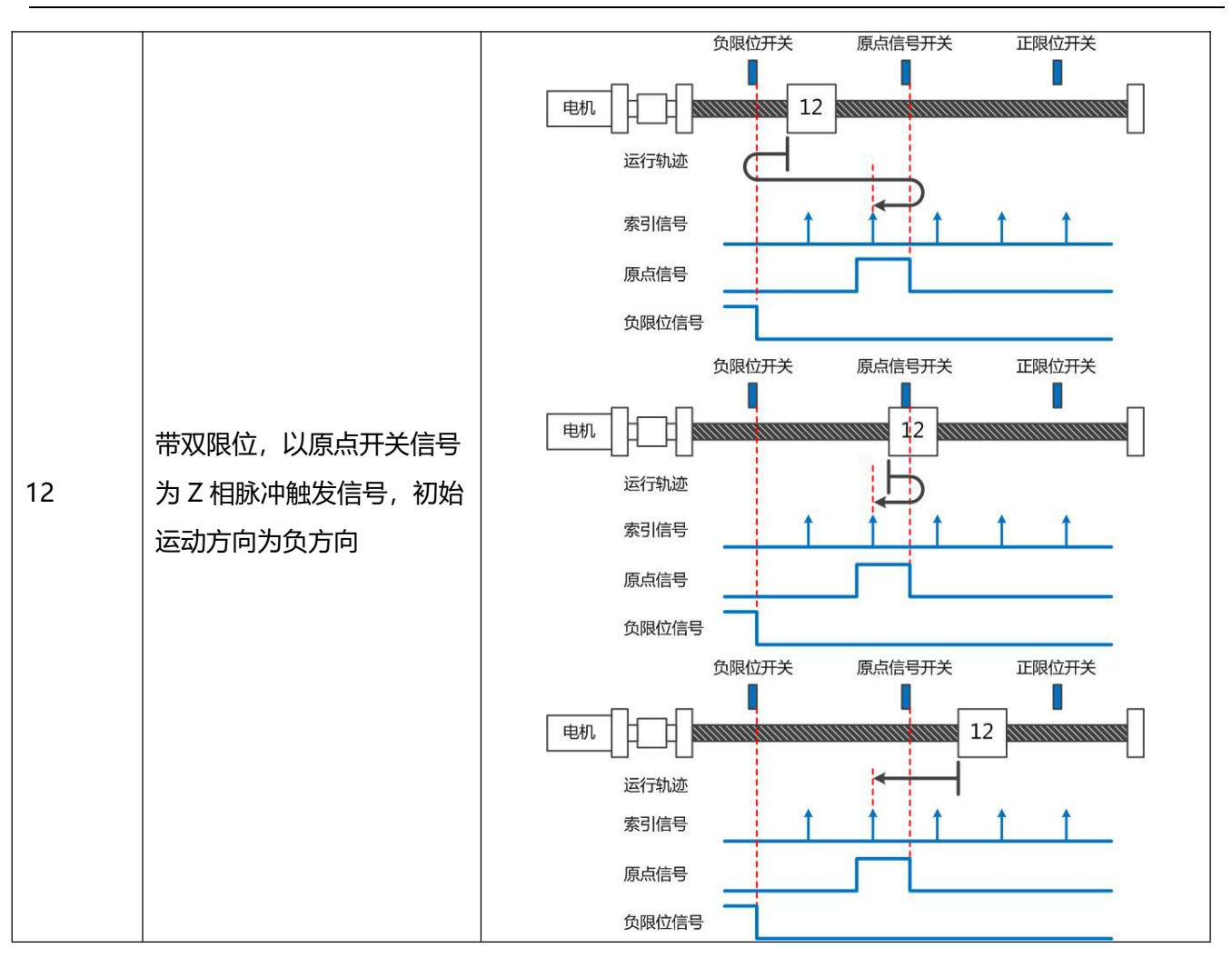

第 5 章 工作模式介绍

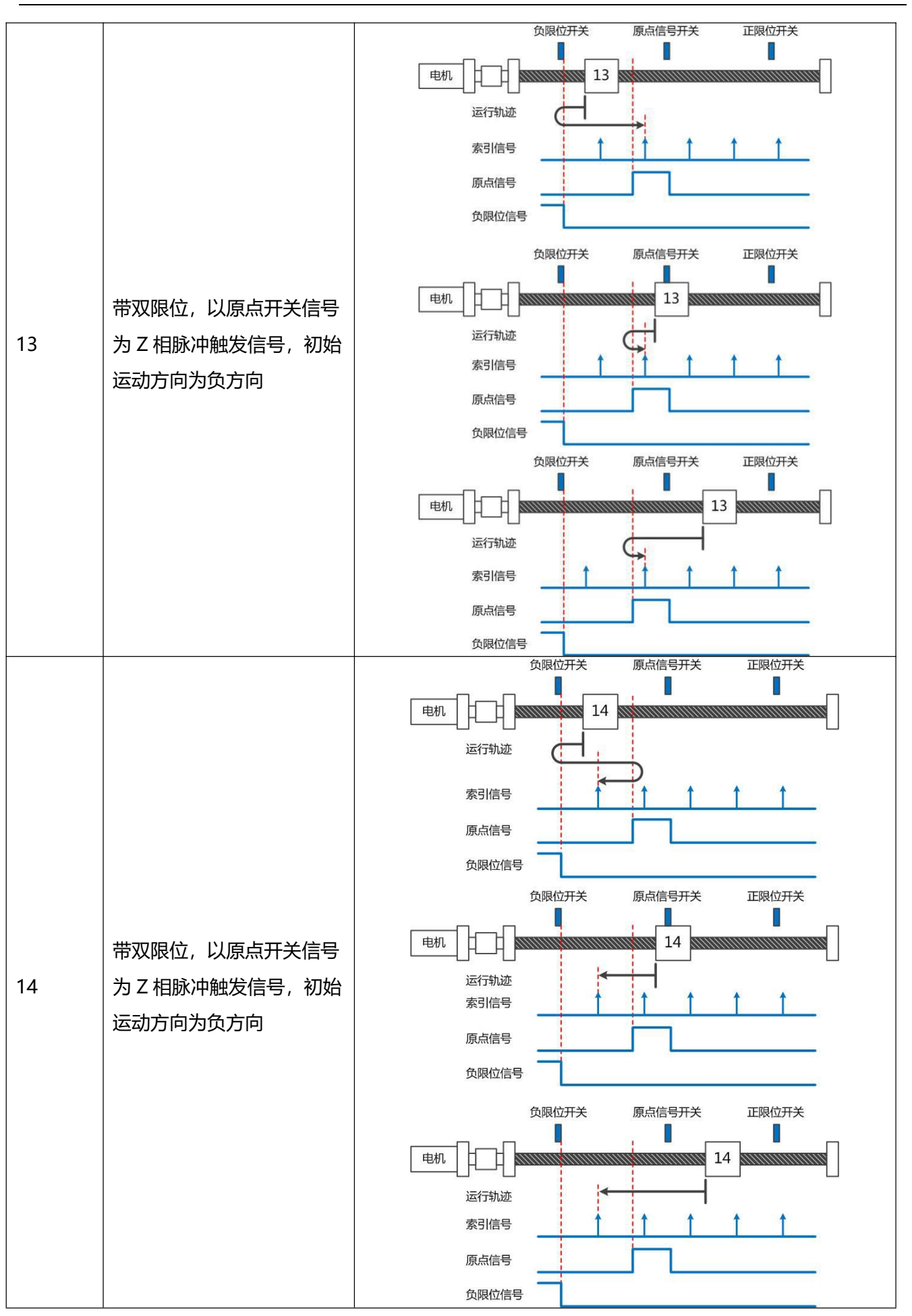

第 5 章 工作模式介绍

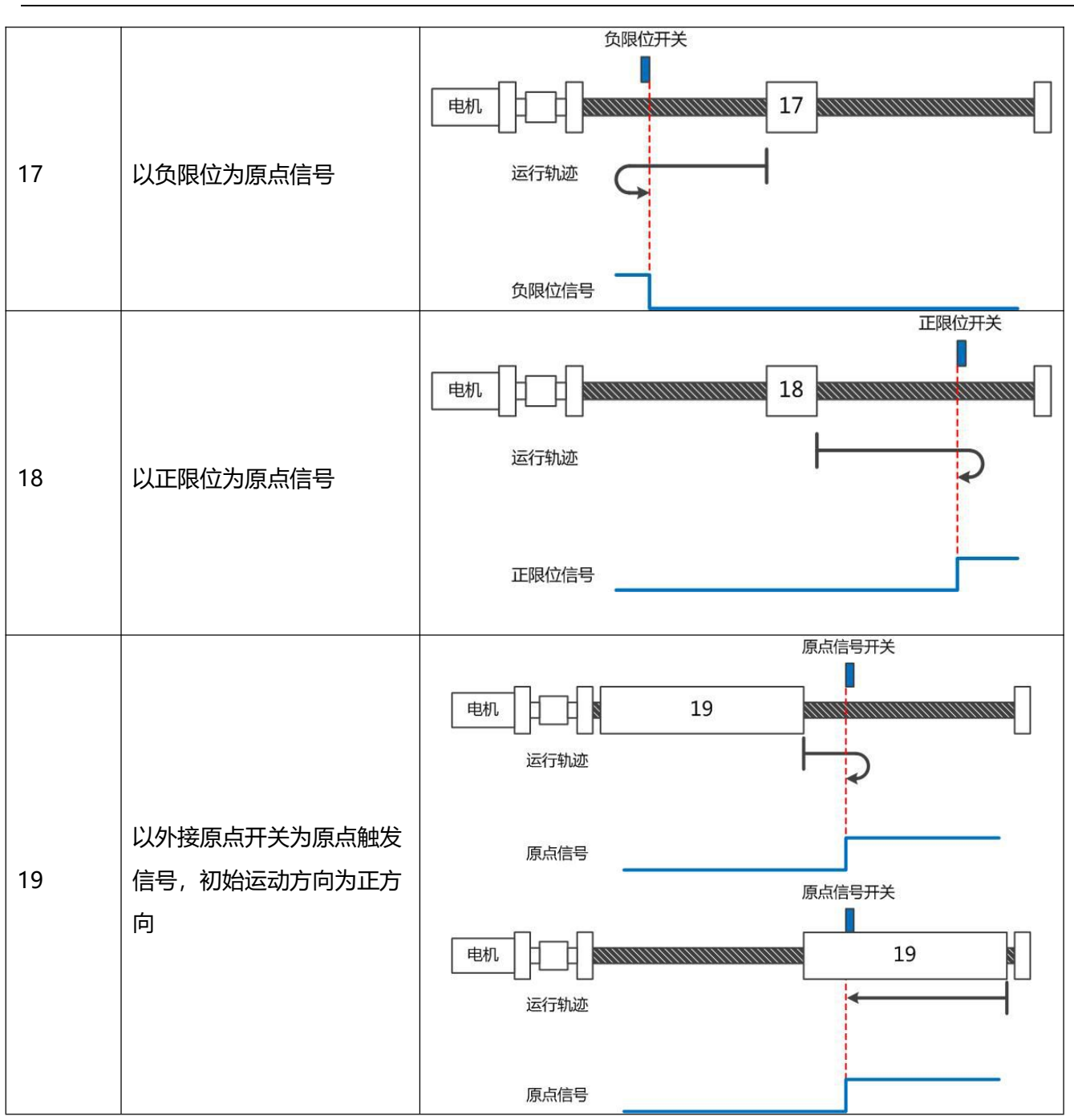

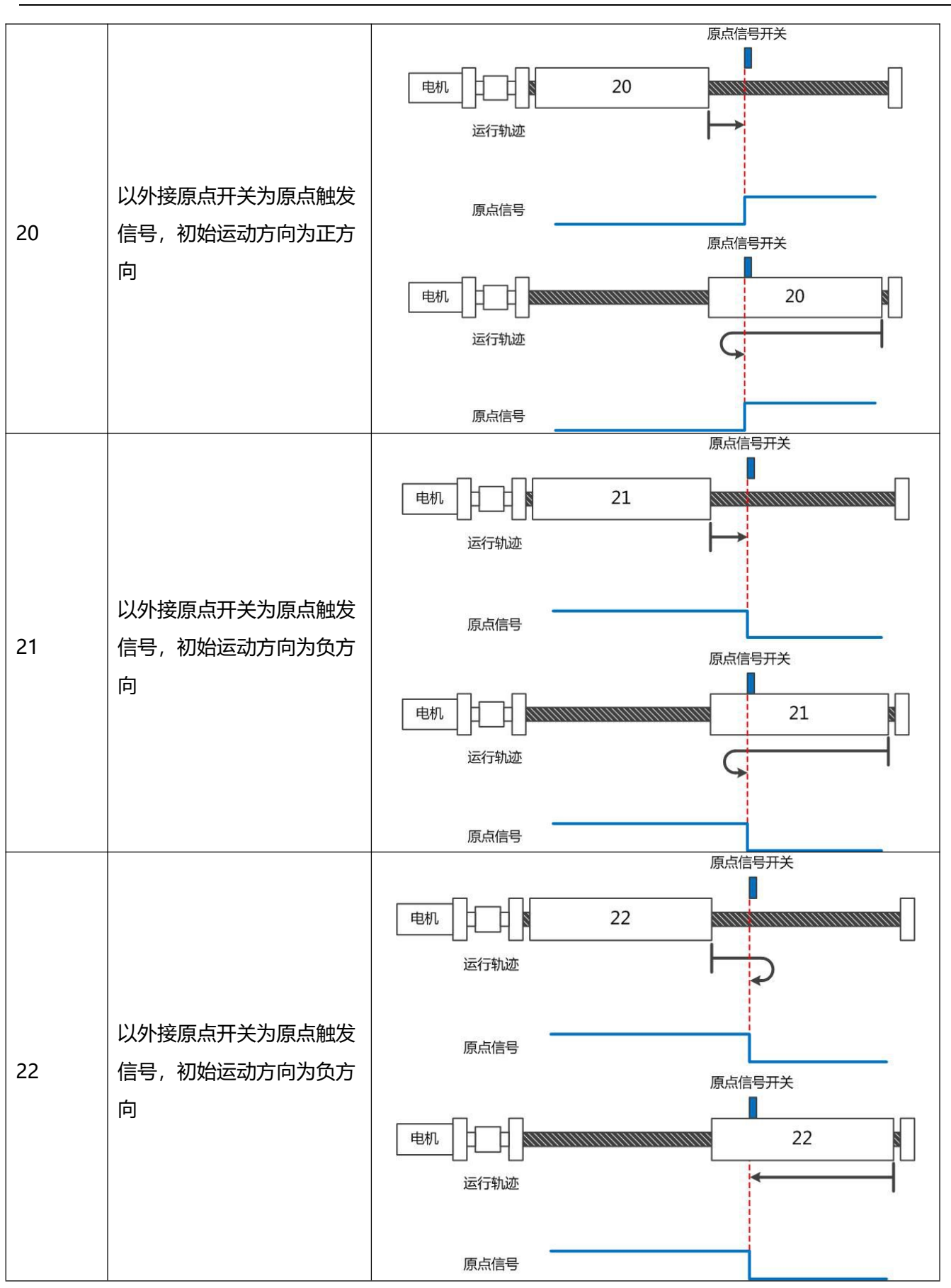

第 5 章 工作模式介绍

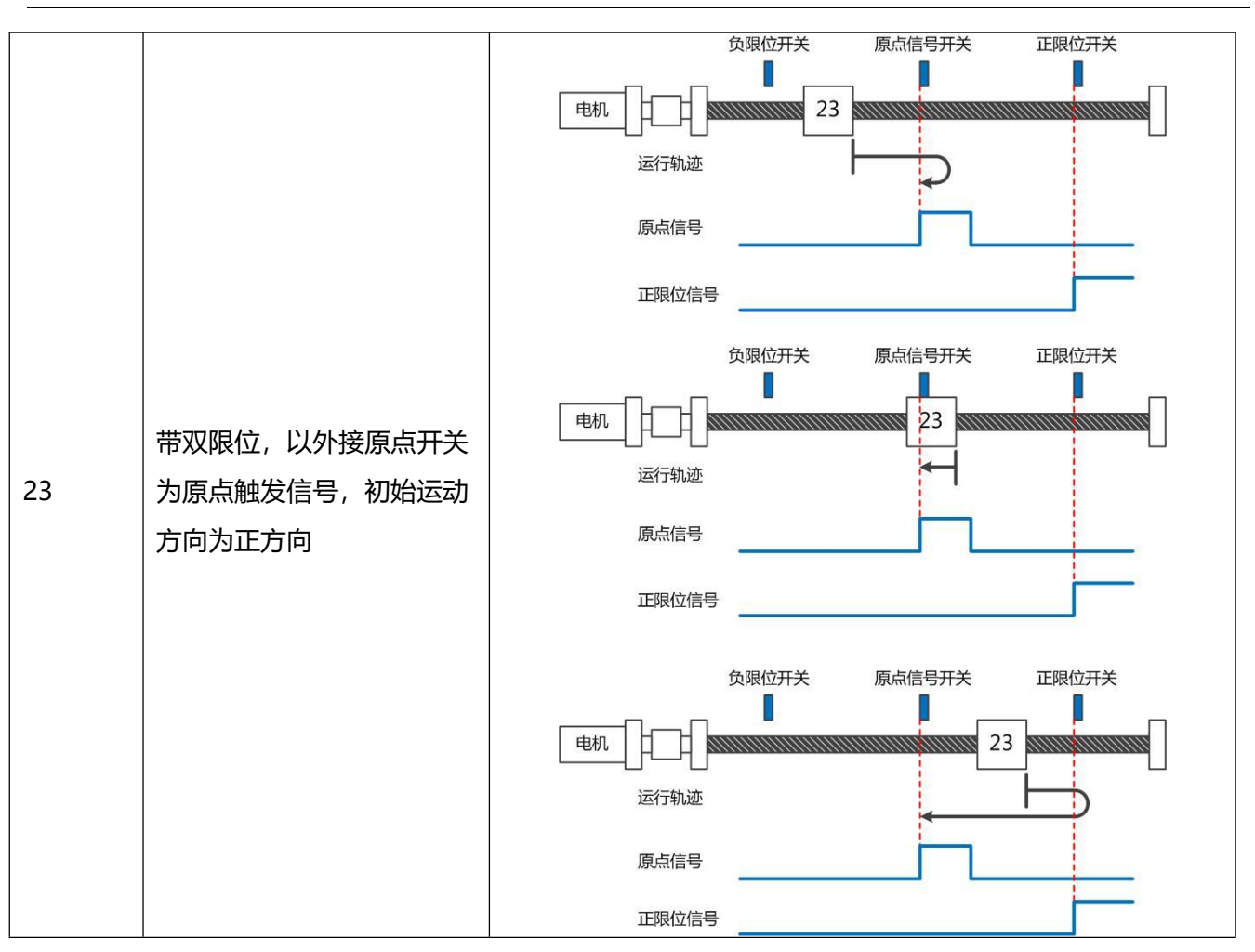

第 5 章 工作模式介绍

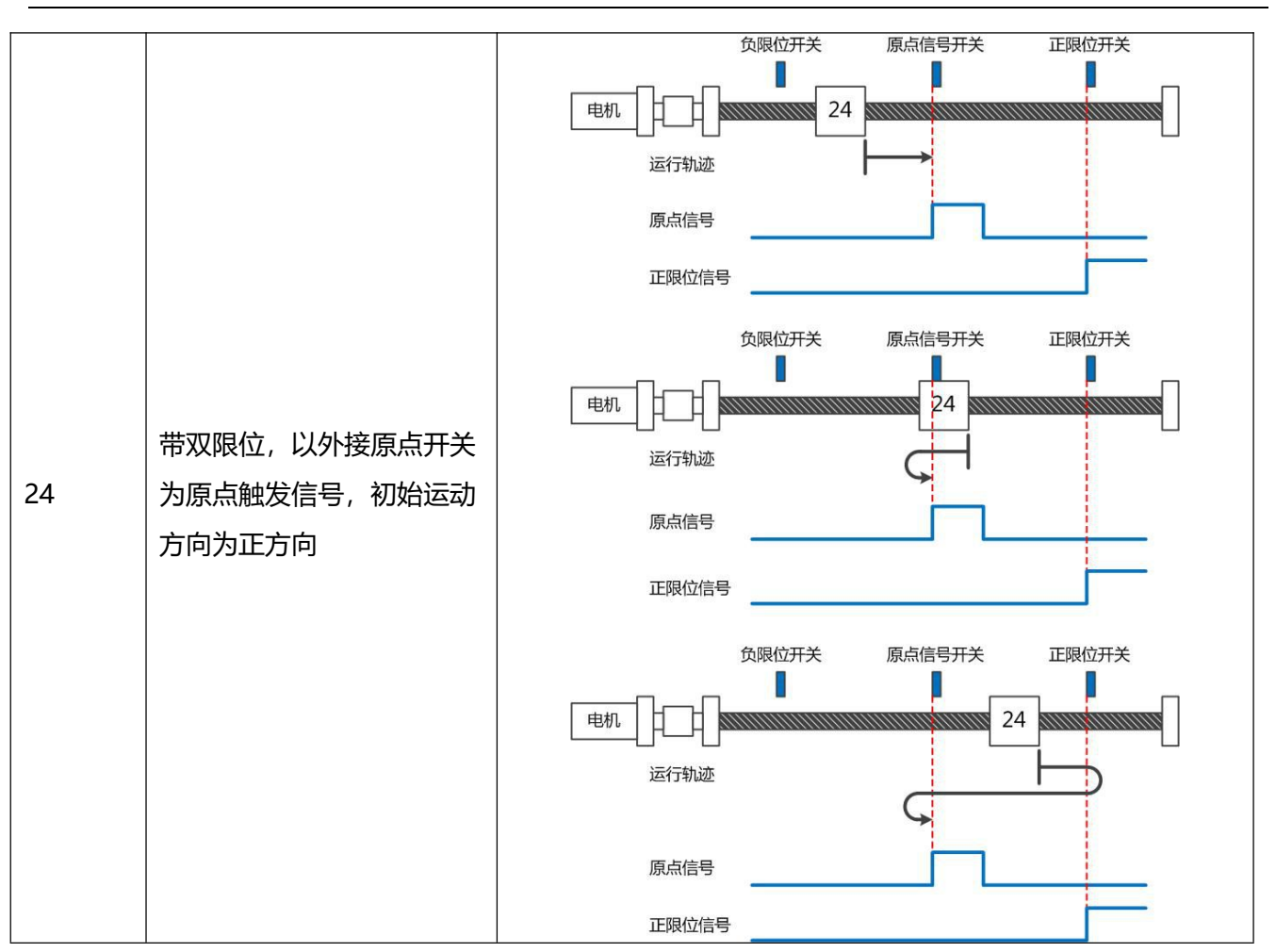

第 5 章 工作模式介绍

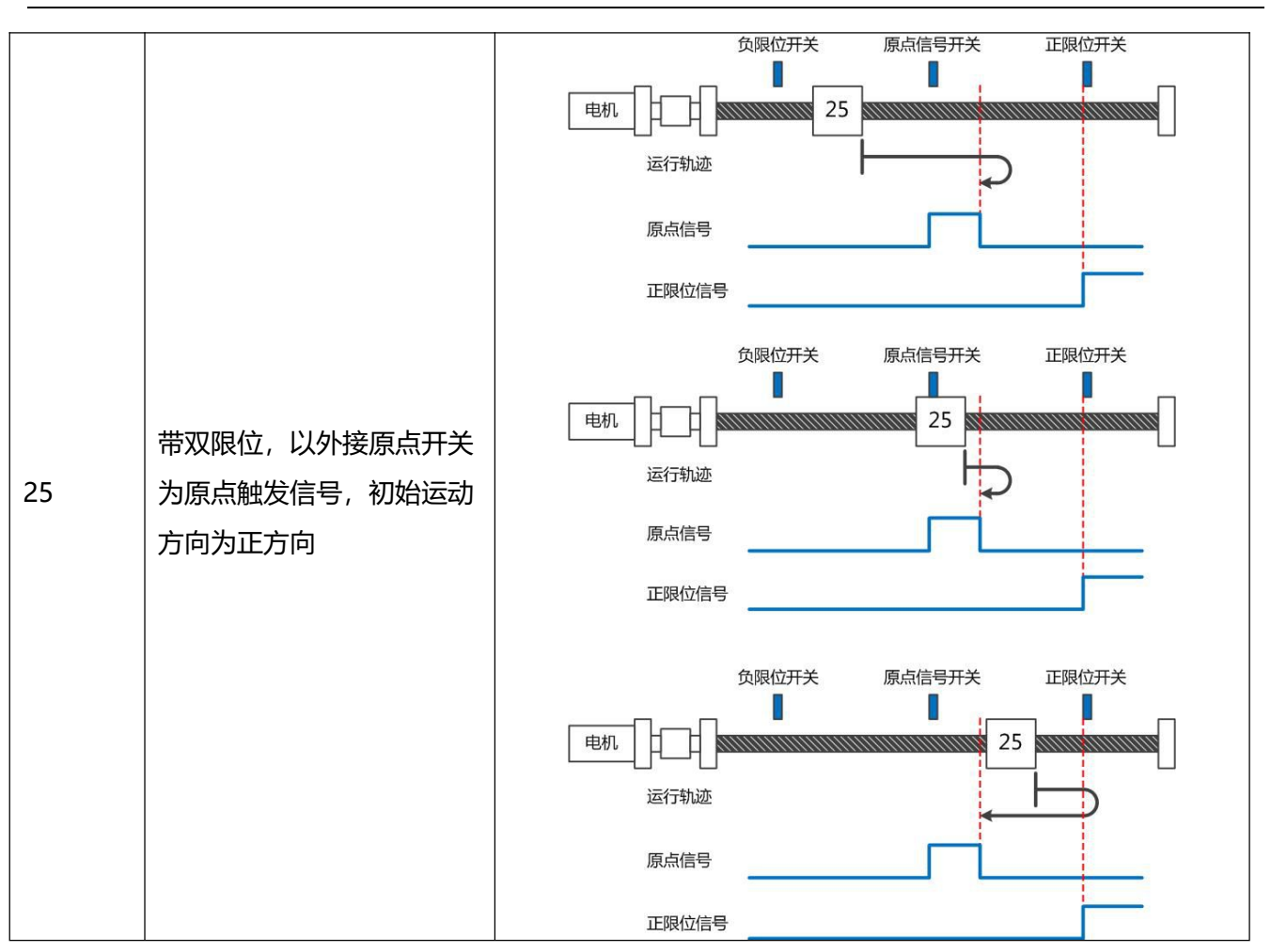

第 5 章 工作模式介绍

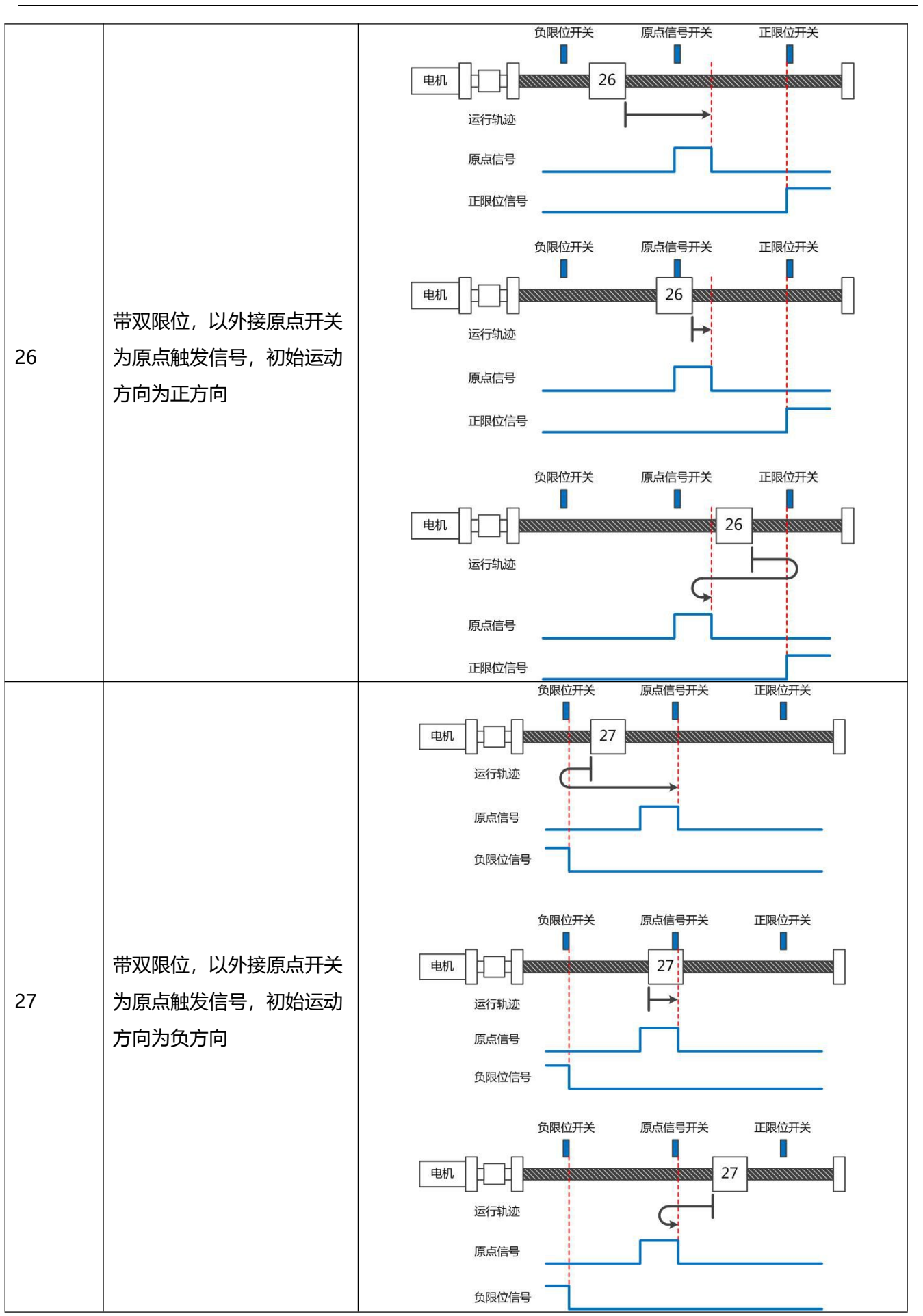

第 5 章 工作模式介绍

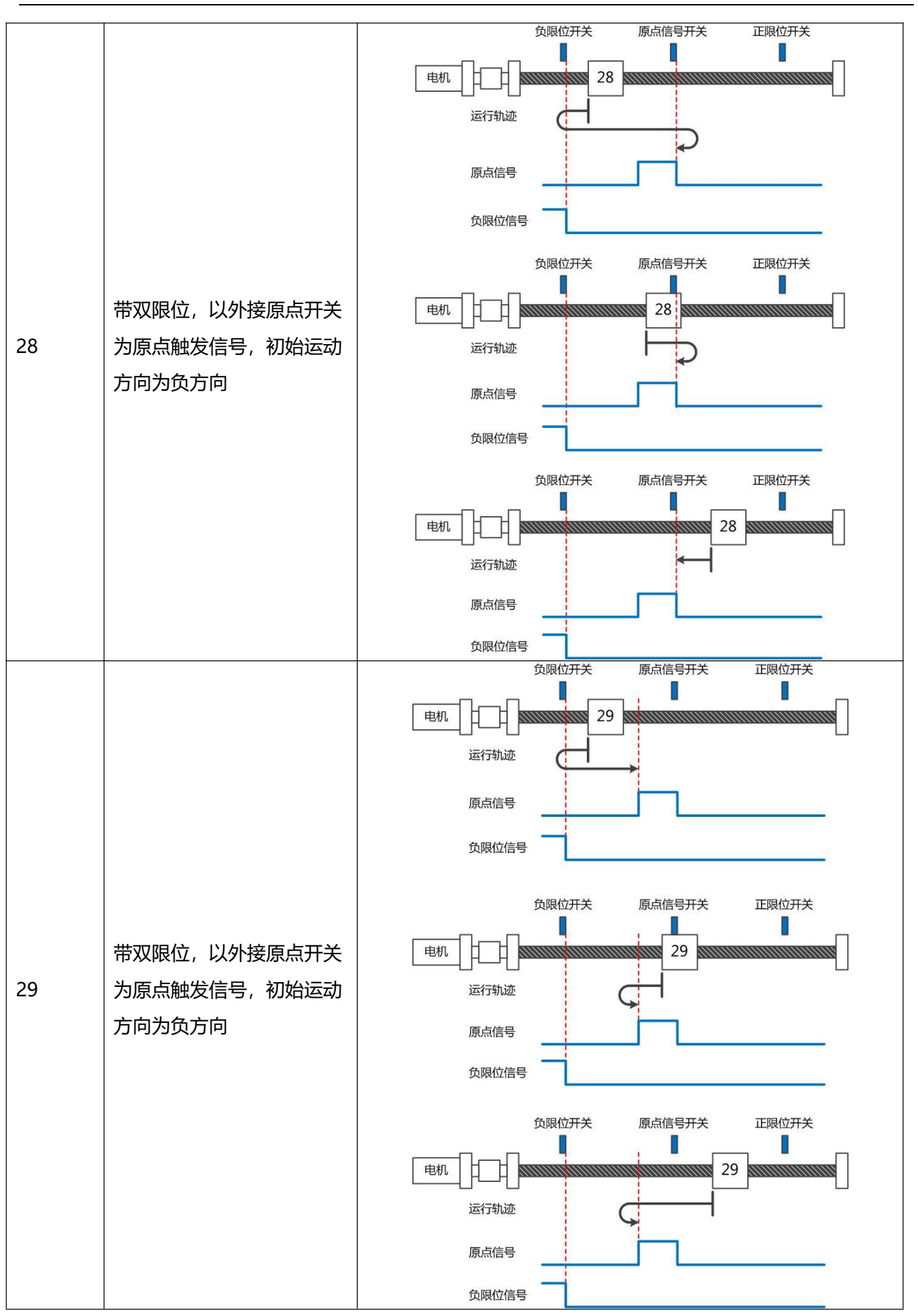

第 5 章 工作模式介绍

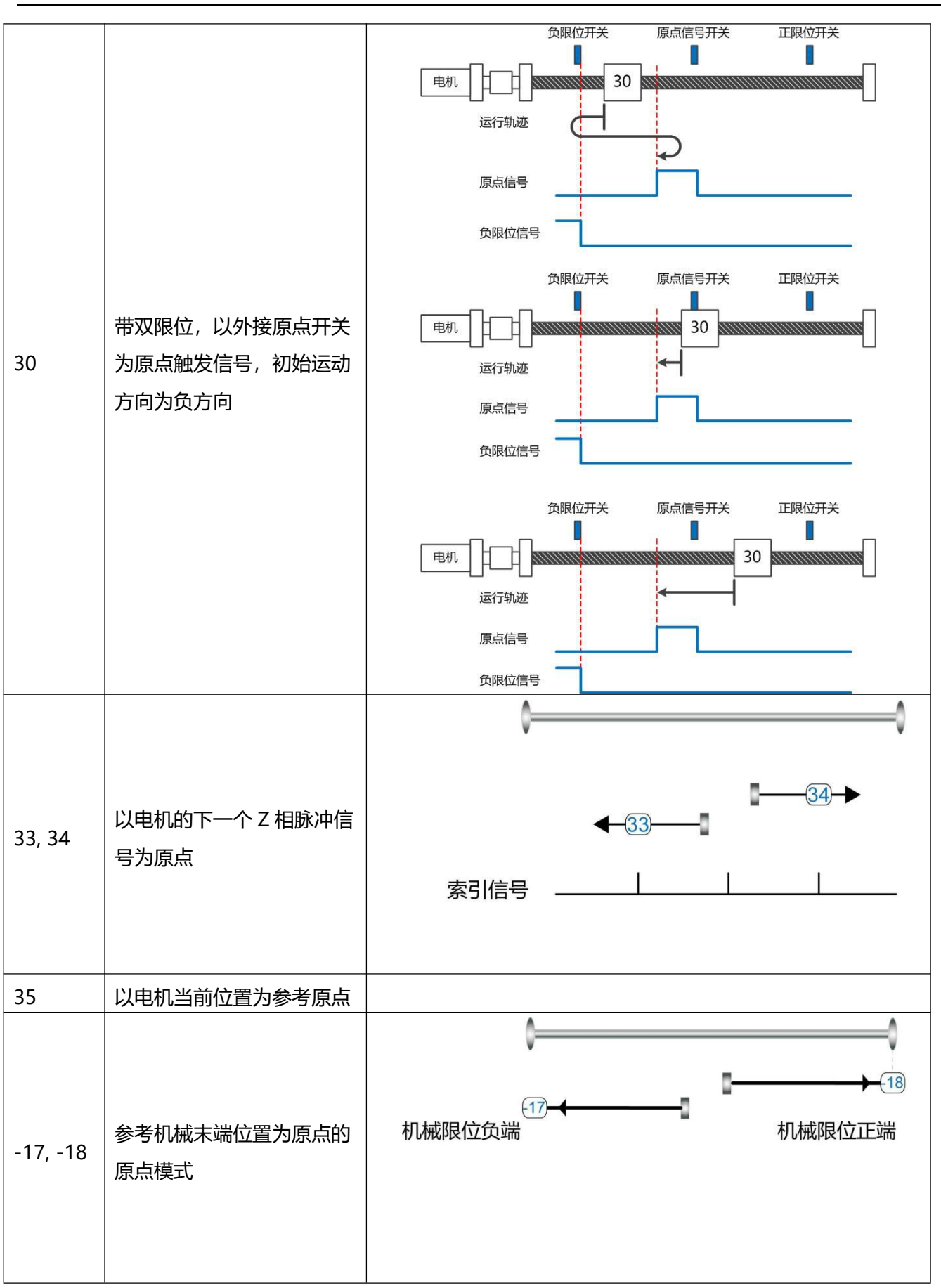

## **第 6 章 性能调节**

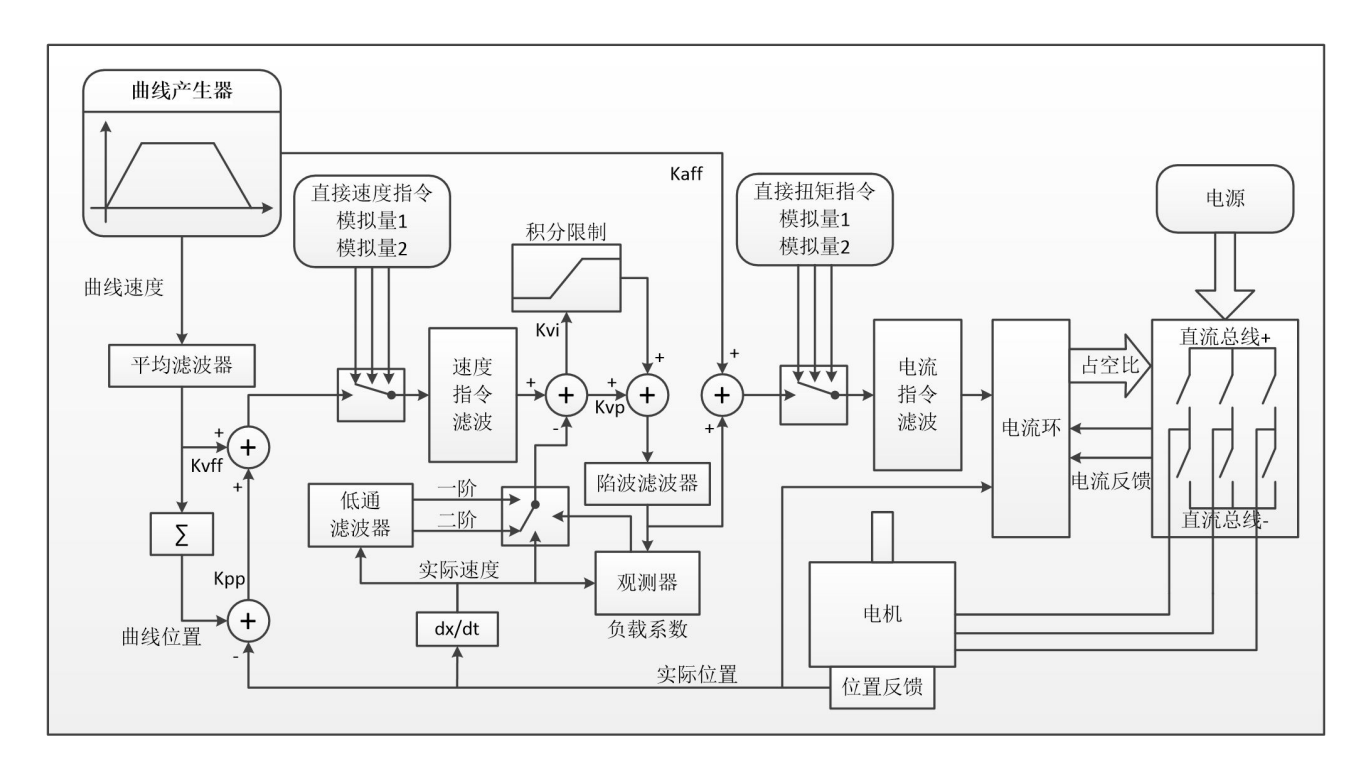

图 6–1 伺服系统控制结构框图

图 6.1 为伺服系统控制结构框图,从图中可以看出,伺服系统一般包括电流环、速度环和位置环三个控 制环。对于伺服系统而言,好的控制环参数可以提高伺服的使用性能,能够更好的满足现场的工艺要求。所 以调节出好的控制环参数非常有必要。

调试过程中主要需调节速度环和位置环参数。速度环参数与整个机械系统折算到电机轴的负载惯量有 关。位置环是伺服系统最外面的控制环,与电机动作模式,即现场应用有关。电流环是伺服系统中最里面控 制环,电流环参数与电机参数有关。在正确配置电机后,系统将默认电流环参数为所配电机的最佳参数,故 不需要再次调节。

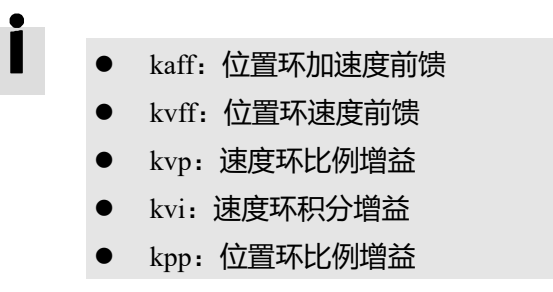

### 6.1 速度环整定方法

| 内部<br>地址 | 参数名称       | 含义描述                                                                                                    | 默认值          | 范围                  |
|----------|------------|----------------------------------------------------------------------------------------------------|--------------|---------------------|
| 60F90110 | 速度环比例增益[0] | 用于设定速度环的响应速度                                                                                                    |              | $1 \sim 32767$      |
| 60F90210 | 速度环积分增益[0] | 用于调整速度控制补偿微小误差的时间,增大<br>积分增益将导致更大的过冲。                                                                              |              | $0 - 1023$          |
| 60F90710 | 速度环积分增益/32 | 此数据为 kvi 的 1/32, 主要用于高分辨率编码<br>器时的设置                                                                               |              | 0-32767             |
| 60F90508 | 速度反馈滤波     | 速度环的速度反馈滤波<br>BW=Speed Fb N*20+100[Hz]                                                                             | 7            | $0 \sim 45$         |
| 60F90608 | 速度反馈模式     | 0:二阶低通反馈滤波<br>1:无反馈滤波<br>2:观测器反馈<br>4: 一阶低通反馈滤波<br>10:二阶低通+速度指令滤波<br>11:速度指令滤波<br>12:速度指令滤波+观测器<br>14: 一阶低通+速度指令滤波 | $\mathbf{1}$ |                     |
| 60F91508 | 输出滤波器设置    | 速度环的速度反馈滤波                                                                                                    | $\mathbf{1}$ | $1 - 127$           |
| 60F90820 | 速度环积分限制    | 速度环积分限制                                                                                                    |              | $0 - 2^{\wedge} 15$ |

表 6–1 速度环参数列表

速度环整定步骤如下:

第一步:确认速度环带宽的上限

速度环带宽限制了位置环带宽,所以调整速度环带宽尤为重要。

速度环带宽的上限可由几个方面确定:

- 通过手指和耳朵去感受电机震荡和噪音。实际上这是一种经验之谈,但确是非常有效的。用户可以通过 听和摸机器的方式,选择提高或者降低速度环带宽。
- 另一种方式是观察示波器,用户生成速度控制的阶跃曲线,并对实际速度和电流经行采样。通过比较不 同速度环带宽下的采样图形我们可以找到最优的曲线——速度曲线迅速跟随指令且没有出现震荡。

第二步: 速度反馈滤波调节

反馈滤波器可以减少来自反馈路径的噪声,例如,降低编码器分辨率噪声。 对于不同的应用,速度反馈滤波器可以通过速度反馈模式(60F9.06)转换为一阶和二阶反馈滤波。 一阶滤波器可以减少较少的噪声,但也提供较少的相移,使得速度环增益可以设置得更高。

二阶滤波器可以减少更多的噪声,但也提供更多的相移,从而可以限制速度环增益。

通常,如果机器和负载刚度较好负载较轻,我们可以选择使用第一反馈滤波器或禁用反馈滤波器。如果 机器采用柔性连接且负载较重,我们可以选择二阶滤波器。

如果调节速度环增益时电机噪声过大,则可以适当减小速度环反馈滤波器参数 Speed\_Fb\_N。然而,速度 环反馈滤波器带宽 F 必须大于速度环带宽的 2 倍。否则, 可能会导致振荡。速度环反馈滤波器带宽 F = Speed Fb  $N * 20 + 100$  [Hz].

第三步: 输出滤波器调节

输出滤波器是一阶扭矩滤波器。 它可以降低速度控制回路输出高频扭矩,可以激发整个系统的共振。 用户可以尝试将输出滤波器设置(60F9.15)从小调整到大,以减少噪声。

滤波器带宽可以通过以下公式计算:

$$
\frac{1}{2} \frac{\ln\left(1 - \frac{1}{Output\_Filter\_N}\right)}{Ts \pi}, Ts = 62.5 us
$$

第四步: 速度环带宽计算

要计算速度环路带宽,请参考以下公式:

$$
kvp = \frac{1.85335808010^5 J\pi^2 Fbw}{I_{Max} ktencoder}
$$

Kt——电机转矩常数,单位 N.m/Arms\*100

J——系统转动惯量, 单位 kg\*m^2\*10^6

 $F$ bw ——速度环带宽,单位 Hz

Imax——对象 0x651003 的值,单位 DEC

Encoder——编码器分辨率

第五步: 速度环积分增益调节

积分增益旨在消除静态误差。 它可以加强速度环低频增益,更大的积分增益可以降低低频抗干扰响应。 通常,如果机器具有大的摩擦力,则积分增益(kvi)应设置得更大。

如果整个系统需要快速响应,则积分应设置为小或甚至为 0,并使用增益切换的功能。

第六步:速度环积分限制调节

通常默认值很好。如果应用系统具有较大的延伸力,则应加大此参数,如果输出电流容易饱和,且饱和 输出电流引起了一些低频振荡,则应减小此参数。

#### 6.2 位置环整定方法

| 内部地址     | 参数名称       | 含义描述                      | 默认值   | 范围           |
|----------|------------|---------------------------|-------|--------------|
| 60FB0110 | 位置环比例增益[0] | 设定位置环响应带宽,单位: 0.01Hz      | 10    | $0 \sim 327$ |
| 60FB0210 | 位置环速度前馈    | 0表示没有前馈,<br>100 表示 100%前馈 | 100   | $0 \sim 100$ |
|          |            | 在惯量比正确设置的前提下,才能设置这个参      |       |              |
| 60FB0310 | 位置环加速度前馈   | 数,如不知道惯量比,请直接设置位置环加速      |       | 0-32767      |
|          |            | 度前馈 (0x60FB03)            |       |              |
| 60FB0510 | 平滑滤波       | 平滑加速和减速过程,需要在电机松轴状态下      |       | $1 - 255$    |
|          |            | 设置                        |       |              |
| 60650020 | 最大跟随误差     | 最大允许误差,超过改值会报警 020.0      | 10000 |              |

表 6–2 位置环参数列表

位置环整定步骤如下:

第一步: 位置环比例增益调节

增加位置环比例增益可以提高位置环带宽,从而减少定位时间,减少跟随误差,但设置过大会导致噪声 甚至振荡,必须根据负载条件进行设置。Kpp = 103 \* Pc Loop BW, Pc\_Loop\_BW 是位置环带宽。位置环路 带宽不能超过速度环路带宽, 建议 Pc\_Loop\_BW <Vc\_Loop\_BW / 4, Vc\_Loop\_BW 是速度环路带宽。

第二步:位置环速度前馈调节

增加位置环速度前馈可以减少位置跟随误差,但可能导致更大的过冲。 当位置命令信号不平滑时, 减 小位置环速度前馈可以减少电机振荡。

速度前馈功能可以视为上控制器(例如 PLC)有机会直接控制位置操作模式下的速度。 实际上该功能 会消耗部分速度环响应能力,因此如果设置不能匹配位置环比例增益和速度环带宽,则会发生过冲。

此外,前馈到速度环的速度可能不平滑,并且在内部有一些噪声信号,因此大速度前馈值也将放大噪声。 第三步:位置环加速度前馈调节

不建议用户调整此参数。当需要非常高的位置环增益时,可以适当地调整加速度前馈 K\_Acc\_FF 以改善 性能。

加速度前馈功能可以视为上控制器(例如 PLC)有机会直接控制位置操作模式中的扭矩。实际上这个功 能会消耗部分电流回路响应能力,因此如果设置不能匹配位置环比例增益和速度环带宽,则会发生过冲。

此外,前馈到速度环的速度可能不平滑,并且在内部有一些噪声信号,因此大速度前馈值也将放大噪声。 加速度前馈可以通过以下公式计算:

ACC  $%= 6746518 / K$  Acc FF / [30400710] \* 100

ACC\_%——这意味着将使用多少百分比用于加速度前馈。

K\_Acc\_FF——(60FB.03),计算前馈的最终内部因子。

51

[30400710]——从自动调谐或右惯量比输入计算的负载系数。

#### $\rightarrow$ **注意**

K Acc FF 参数值越小,位置环加速度前馈越大。

第四步:平滑滤波调节

平滑滤波是移动平均滤波器。它过滤来自速度发生器的速度命令,使速度和位置命令更平滑。 成本是 速度命令会在驱动程序中延迟。 所以对于一些应用程序, 如 CNC, 最好不要使用这个过滤器, 而是在 CNC 控制器中进行平滑。

平滑滤波器可以通过平滑命令来减少机器影响。 参数 Pos\_Filter\_N 以 ms 为单位定义该过滤器的时间常 数。正常情况下,如果机器系统在启动和停止时振动,建议使用较大的 Pos\_Filter\_N。

第五步: 陷波滤波器调节

陷波滤波器可以通过减小谐振频率附近的增益来抑制谐振。

反谐振频率= Notch  $N * 10 + 100$ 

注意, 将 Notch On 设置为 1 可打开陷波滤波器。 如果谐振频率未知, 用户可以将 d2.14 电流指令的最 大值设置得较小,使系统振荡幅度在 accep 范围内, 然后尝试调节 Notch N 观察谐振是否消失。

当在软件示波器上发生共振时,可以根据 Iq 曲线粗略地测量谐振频率。

| 内部地址     | 参数名称    | 描述                                  | 默认值 | 范围       |
|----------|---------|-------------------------------------|-----|----------|
|          |         | 用于设置内部陷波滤波器的频率,<br>以消除电机驱           |     |          |
| 60F90308 | 陷波滤波器   | 动机器时产生的机械共振。 公式为 F = Notch N        | 45  | $0 - 90$ |
|          |         | * 10 + 100.例如, 如果机械共振频率 F = 500 Hz, |     |          |
|          |         | 则设置参数应为40。                          |     |          |
|          |         | 用于打开或关闭陷波滤波器                        |     |          |
| 60F90408 | 陷波滤波器控制 | 0: 打开陷波滤波器                          | 0   | 0~1      |
|          |         | 关闭陷波滤波器                             |     |          |

表 6–3 陷波滤波器参数列表

## 6.3 其他会影响性能的因素

由上控制器(例如 PLC)创建的控制命令。

- 控制命令应尽可能平滑,并且必须正确。例如,控制命令不应创建电机不能提供的加速命令(位置命令 内)。
- 控制命令应该遵循控制回路的带宽限制。

机械设计

在应用中,性能通常受机器限制。 齿轮中的间隙,皮带的柔性连接,运行中的摩擦,系统中的共振,

都会影响最终控制性能。 控制性能将影响机器的最终性能,如精度,响应性和稳定性。

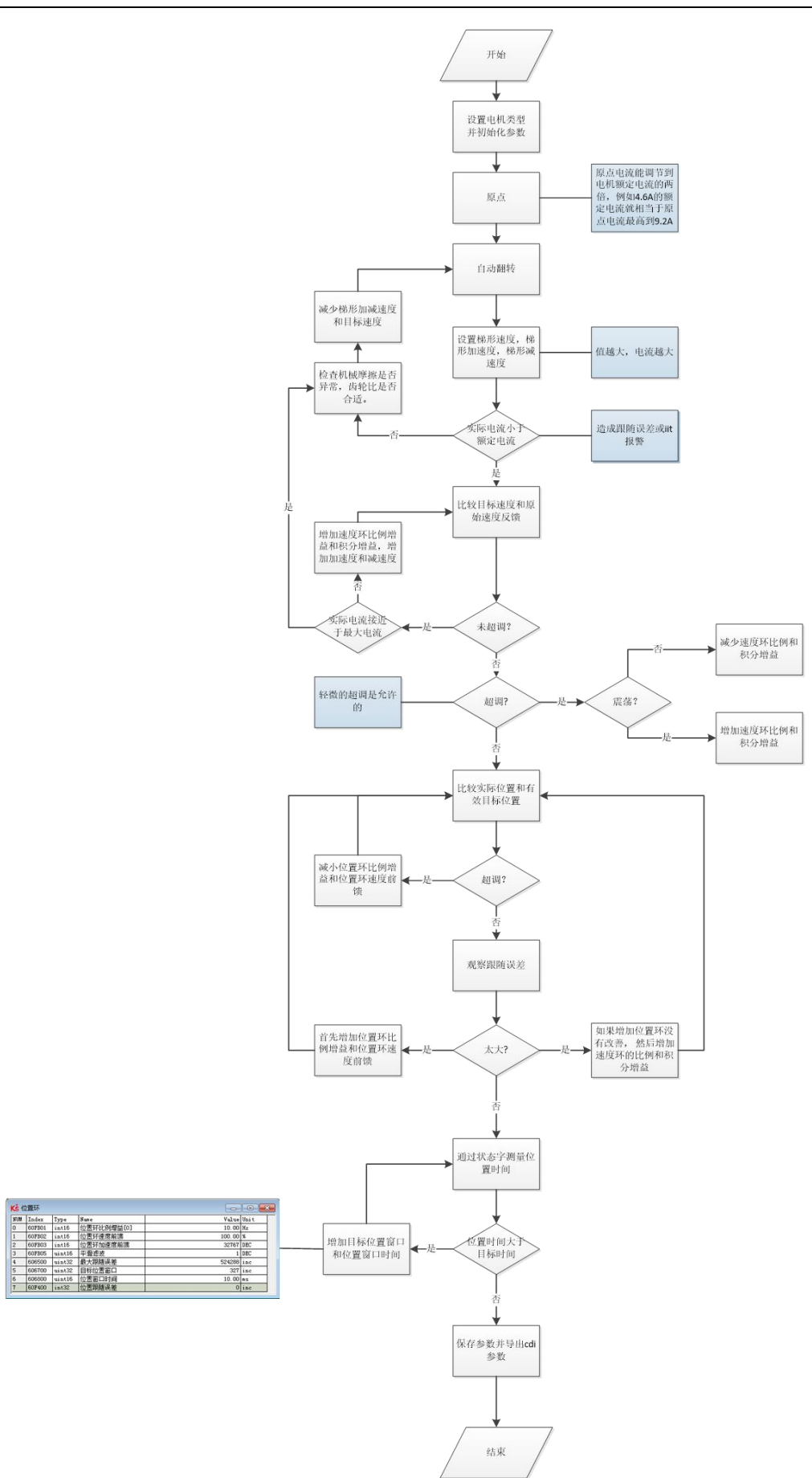

图 6-1 调试流程

# **第 7 章 报警排除**

当驱动器报警时,驱动器红色 ERR 灯将会常亮。

如果想查询更详细的错误信息和错误历史记录,请用 RS232 串口通讯线将驱动器连接到电脑上位机查 看。

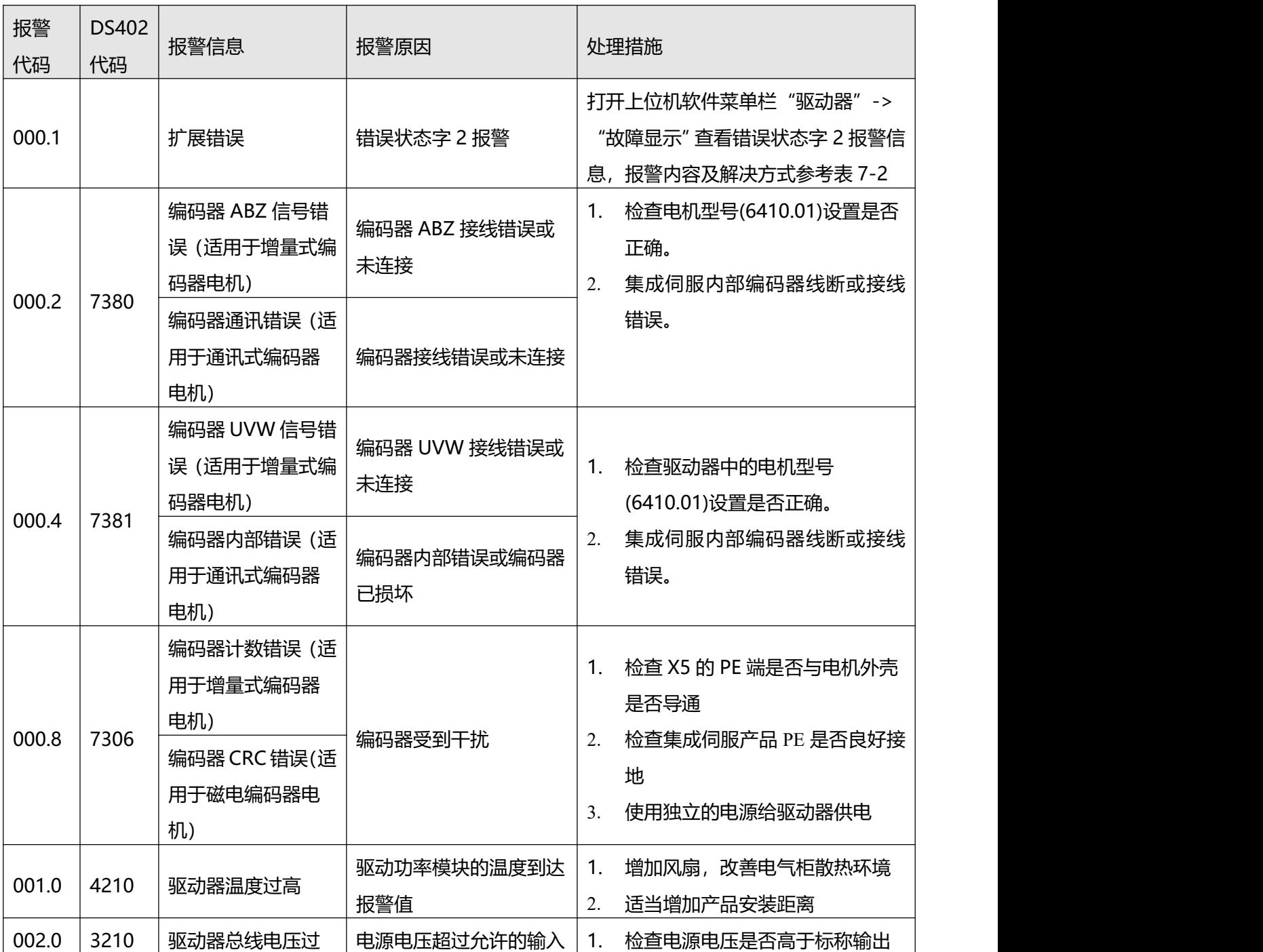

表 7–1 错误状态字 1 报警代码

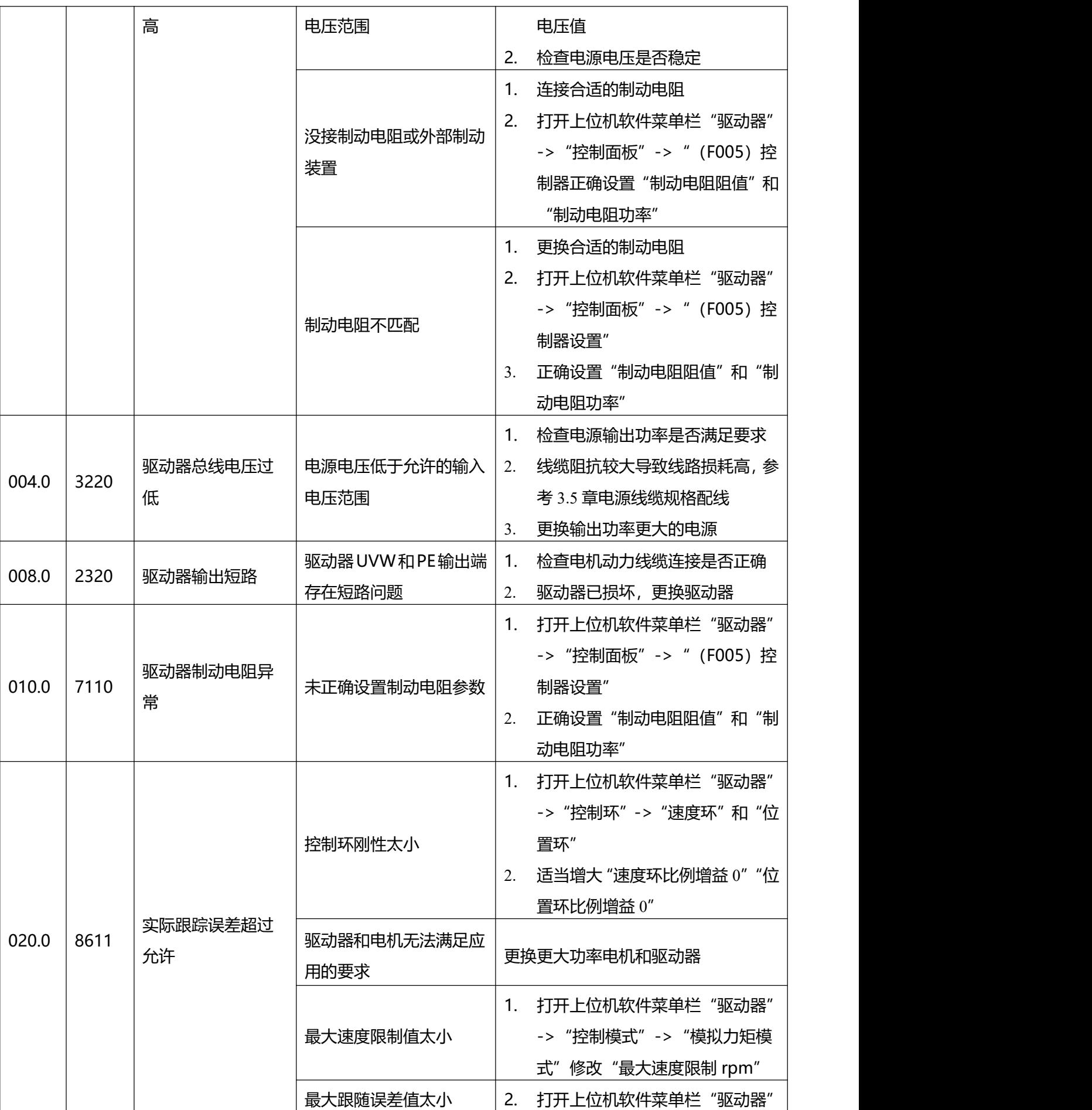

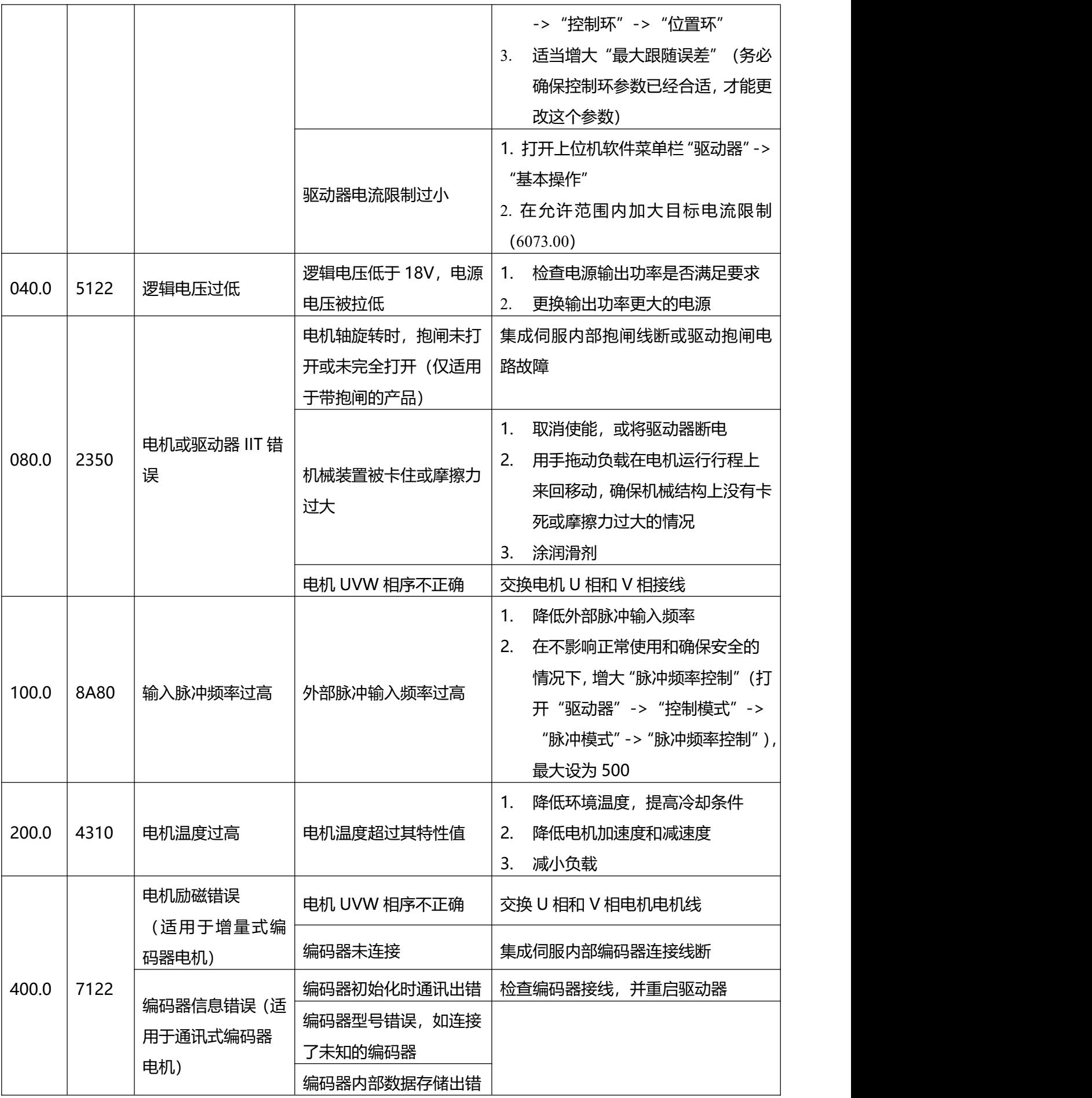

|       |      |             | 驱动器不支持当前编码器<br>类型                    |                                                                                                    |
|-------|------|-------------|--------------------------------------|----------------------------------------------------------------------------------------------------|
| 800.0 | 6310 | EEPROM 数据错误 | 驱动器接通电源后,从<br>EEPROM 读出数据时, 数<br>据损坏 | 打开上位机调试软件菜单栏 "驱动<br>器"-> "初始化/保存/重启"<br>依次点击 "初始化控制参数" -> "存<br>2.<br>储控制参数" -> "存储电机参数"<br>-> "重启"<br>通过上位机重新导入 cdi 文件<br>3. |

表 7–2 错误状态字 2 报警代码

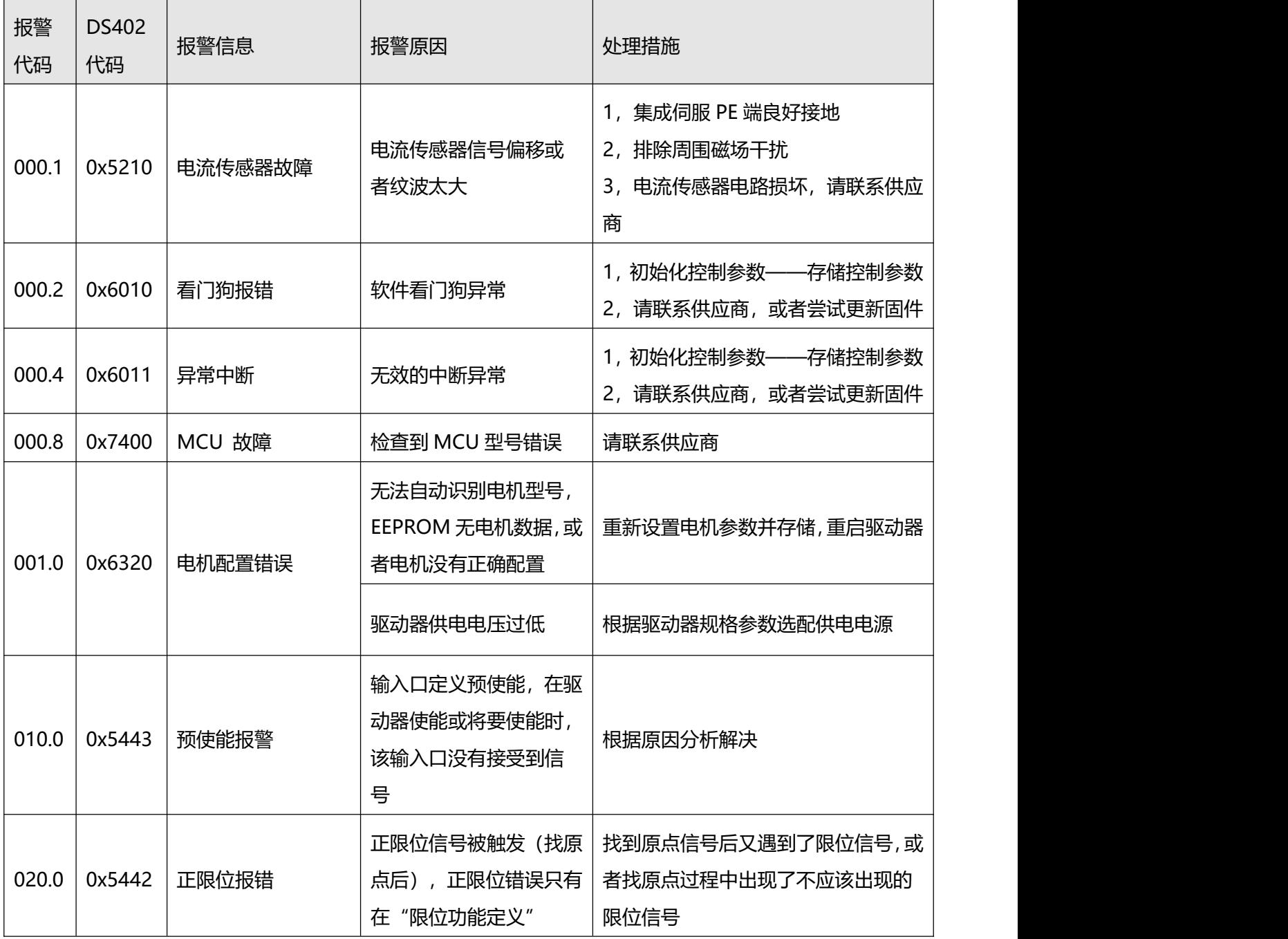

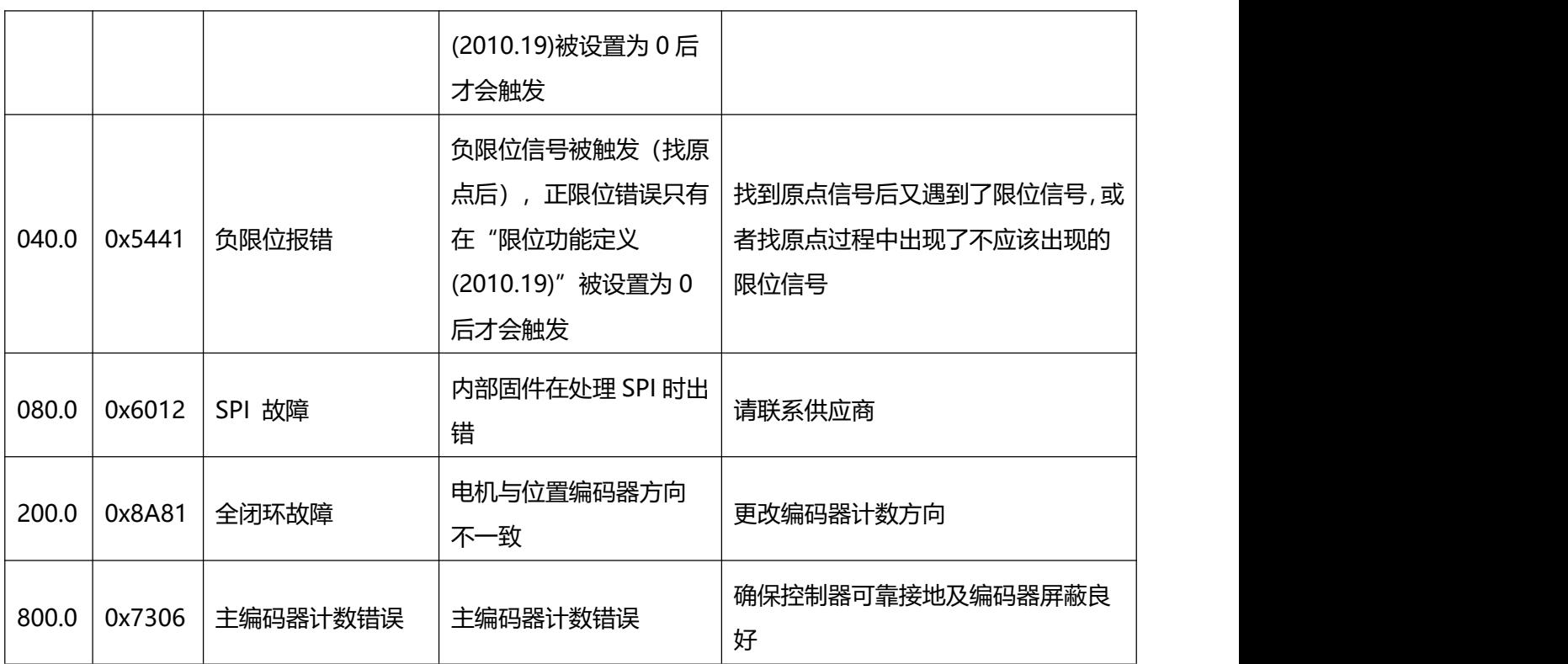

## **第 8 章 常用对象列表**

### **注意**

CANopen 地址和 232 通讯地址相同:

- 用 Index(16 位地址)、Subindex (8 位子地址) 形式表示寄存器寻址,
- 位数 0x08 表示此寄存器将存放的数据长度为 1 个 Byte, 位数 0x10 表示存放的数据长 度为  $2 \, \text{\textcircthinspace}}$ , 位数  $0x20$  表示存放的数据长度为  $4 \, \text{\textcircthinspace}}$ ,
- **●** R: 可读, W: 可写, S:可保存, M: 可映射,
- 一个完整的 CANopen 地址格式为: 60400010 (控制字), Modbus 地址为 4 位 16 进制数,
- 一个完整的 Modbus 地址格式为:3100(控制字)。

## 8.1 模式及控制(0x6040)

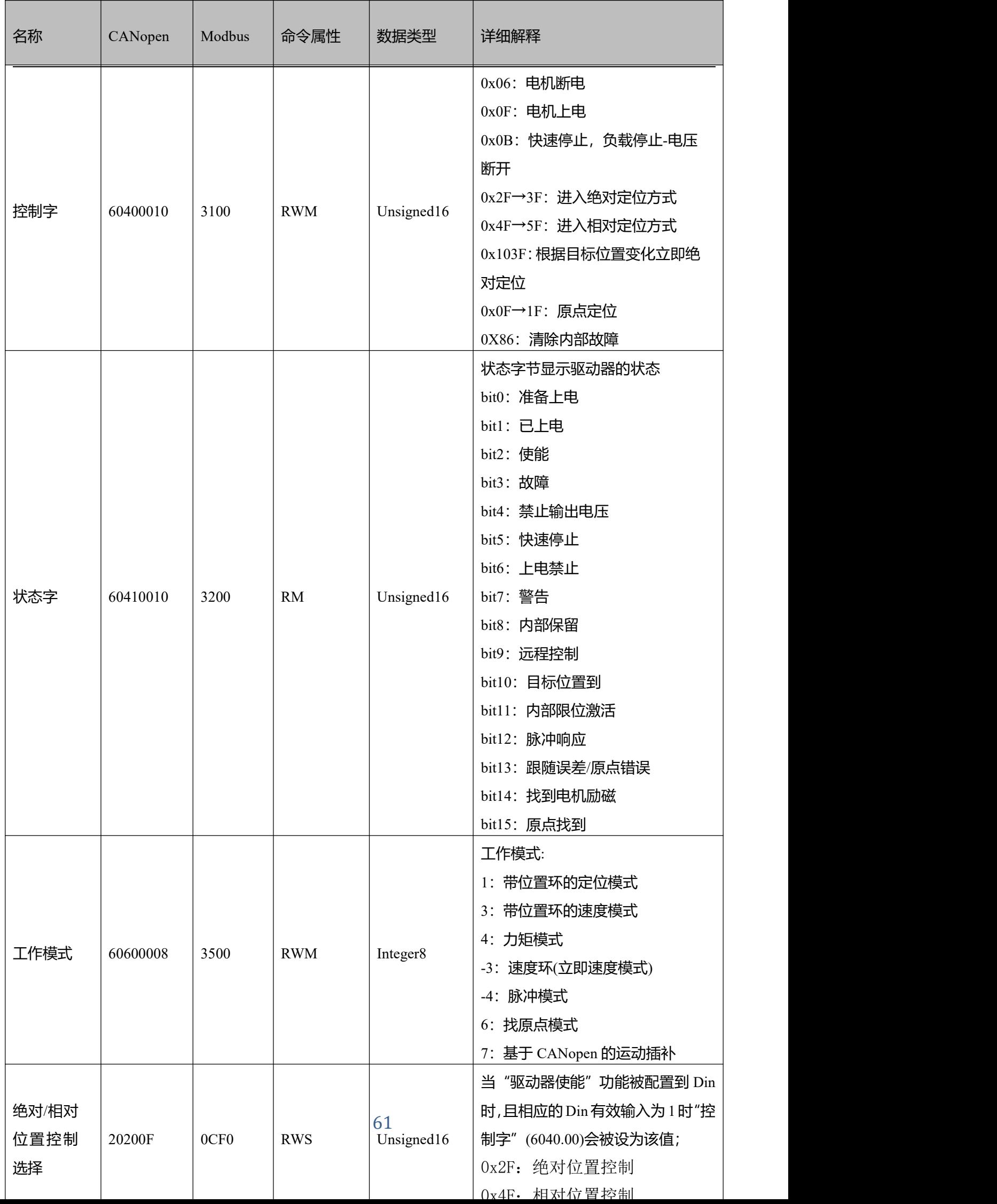

## 8.2 测量数据

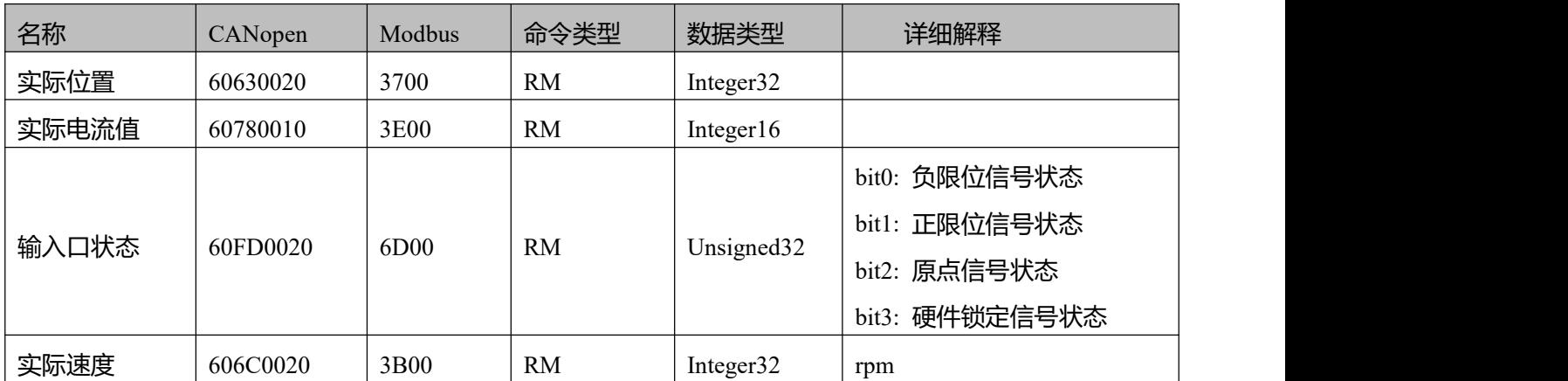

## **注意**

0x606C0020,单位换算关系为 DEC=[(RPM\*512\*编码器分辨率)/1875]

# 8.3 目标对象(0x607A)

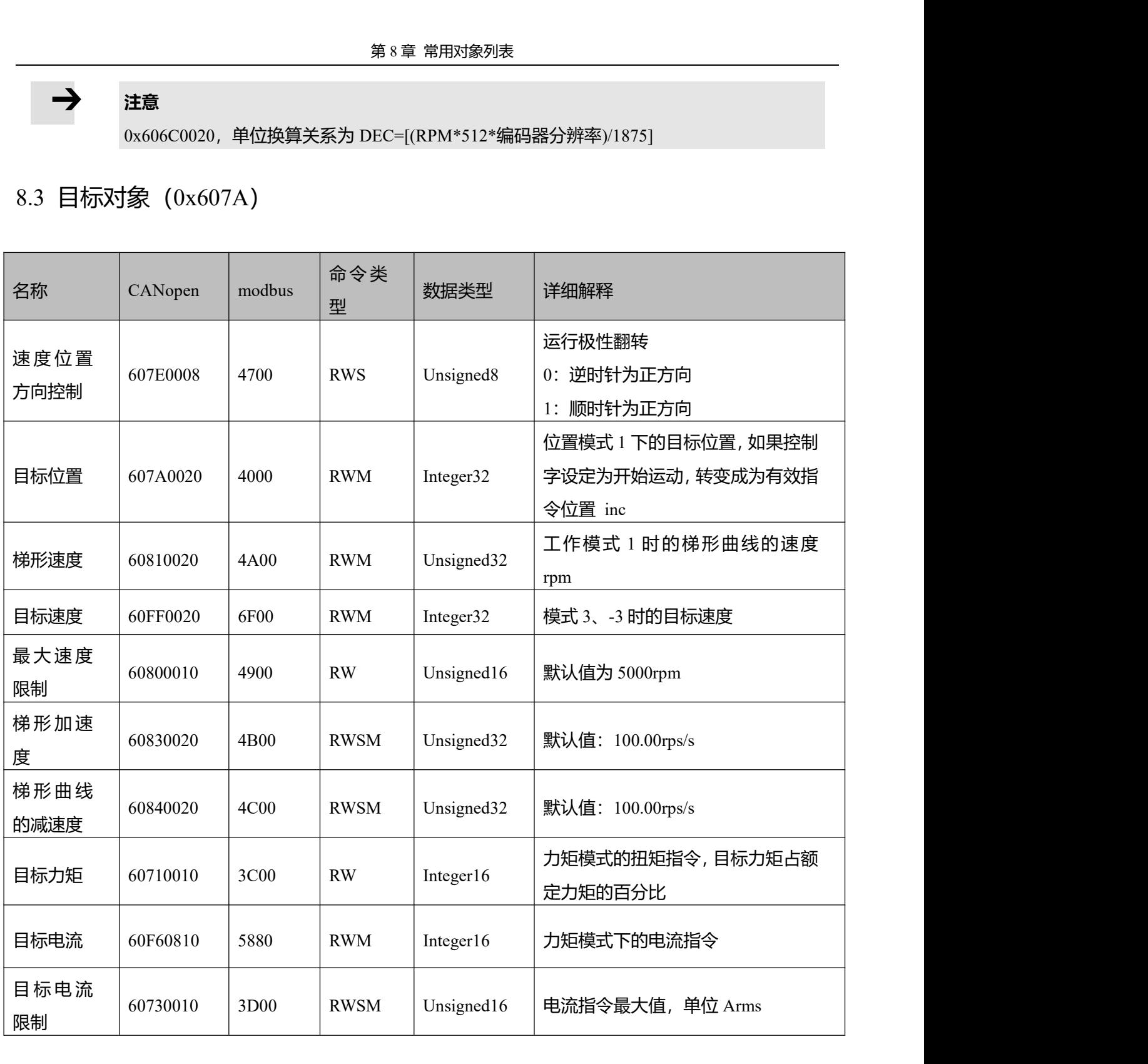

#### **注意**

 $\rightarrow$ 

速度地址: 0x60810020, 0x60800020, 0x60FF0020 单位换算关系为 DEC=[(rpm\*512\*编码器分辨率)/1875] 加减速度地址:60830020,60840020, 单位换算关系为 DEC=[(rps/s\*65536\*编码器分辨率)/4000000] 电流地址: 60710010, 60730010 单位换算关系为 1Arms=[2048/(Ipeak/1.414)]DEC 其中 Ipeak 为驱动器峰值电流

8.4 多段位置/多段速度(0x2020)

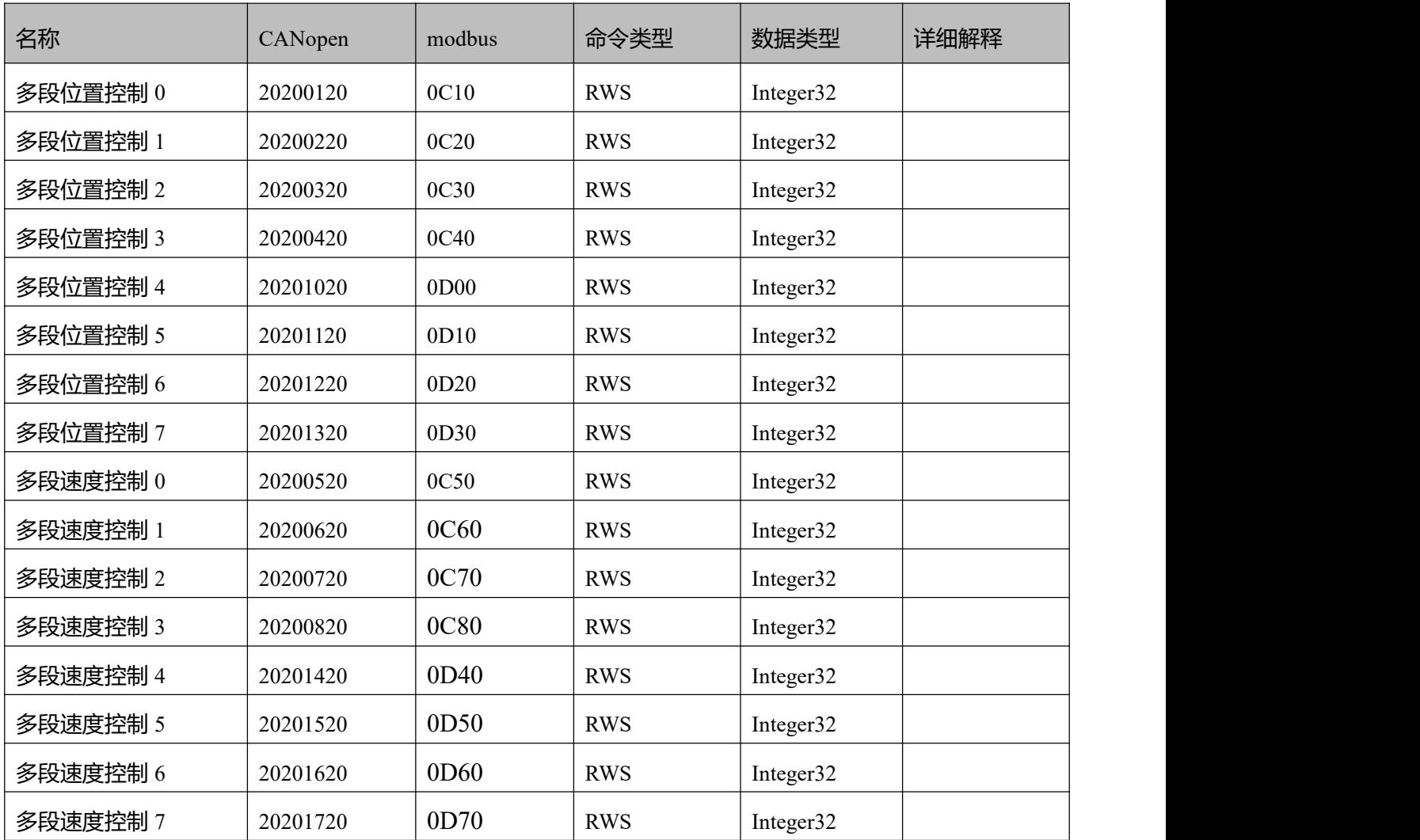

# 8.5 性能对象(0x6065)

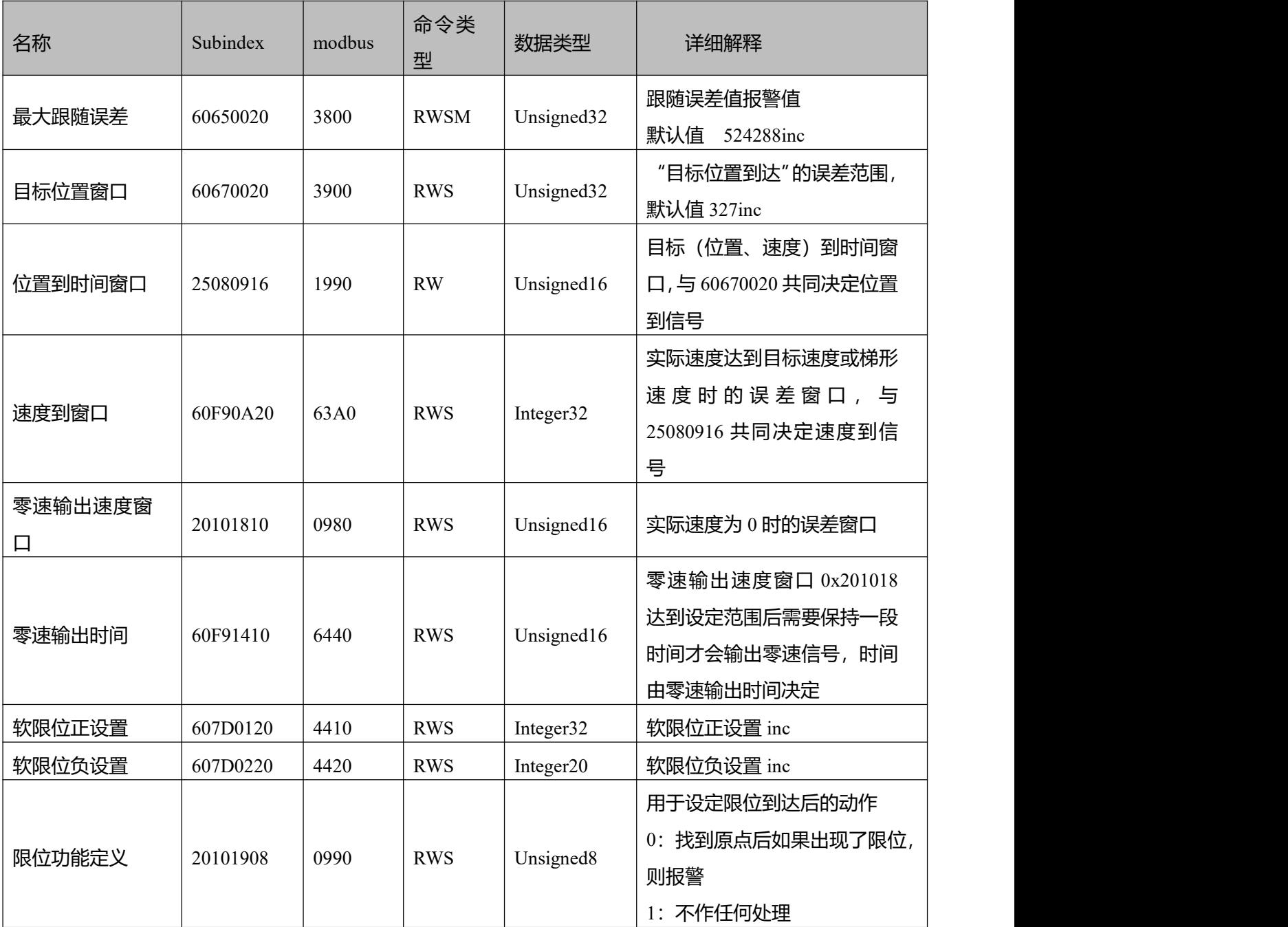

## 8.6 原点控制(0x6098)

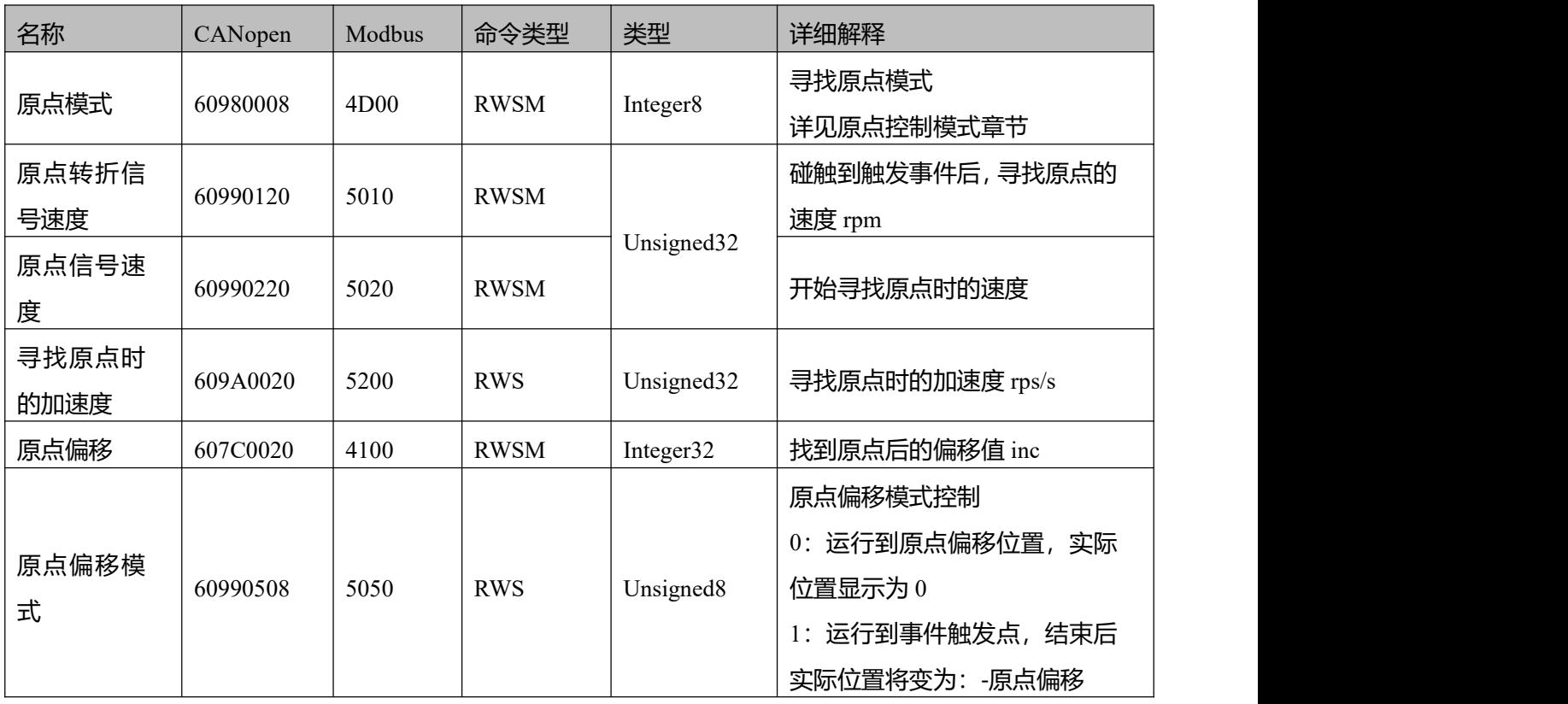

8.7 速度环参数(0x60F9)

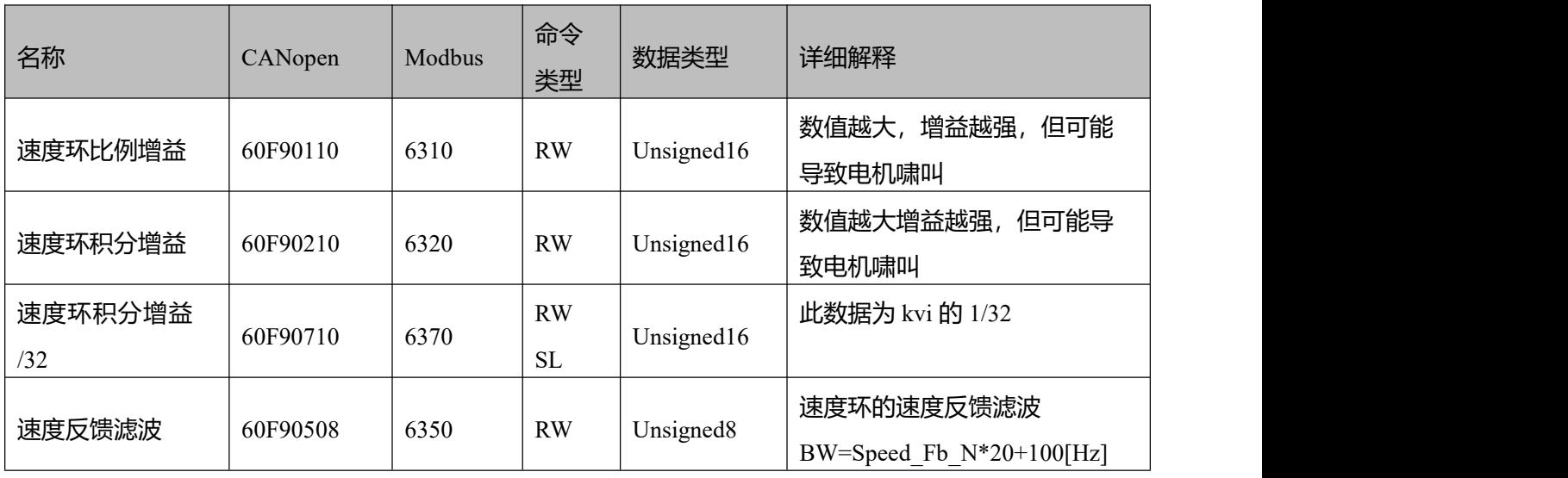

8.8 位置环参数(0x60FB)

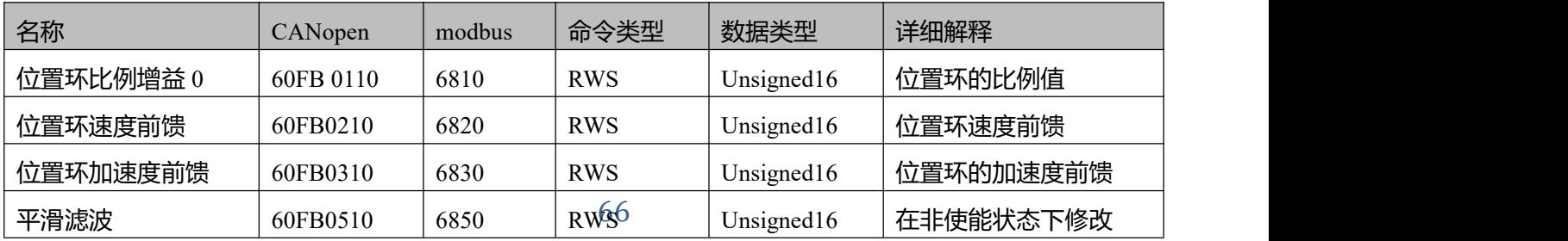
8.9 输入输出口参数(0x2010)

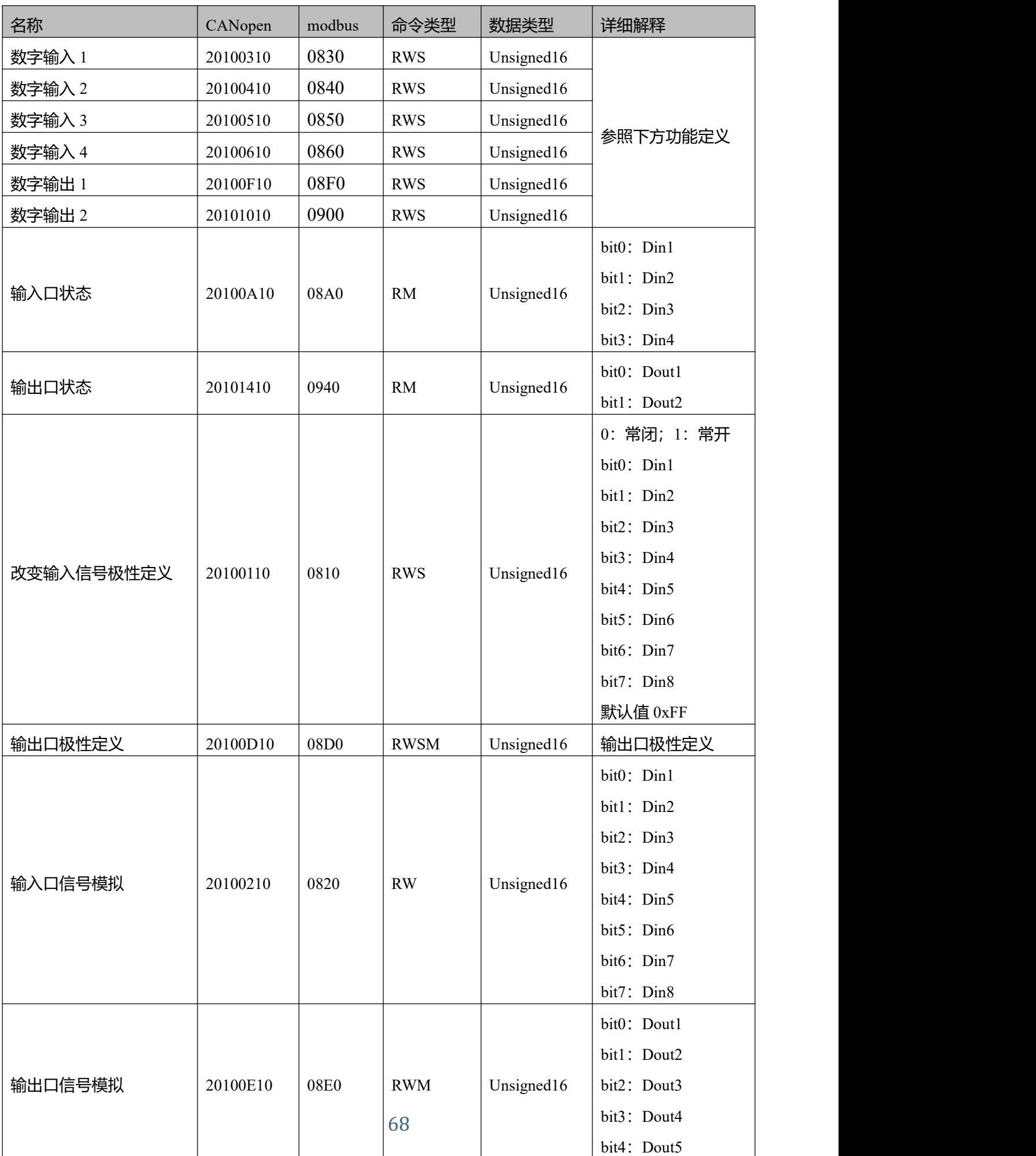

# $\rightarrow$

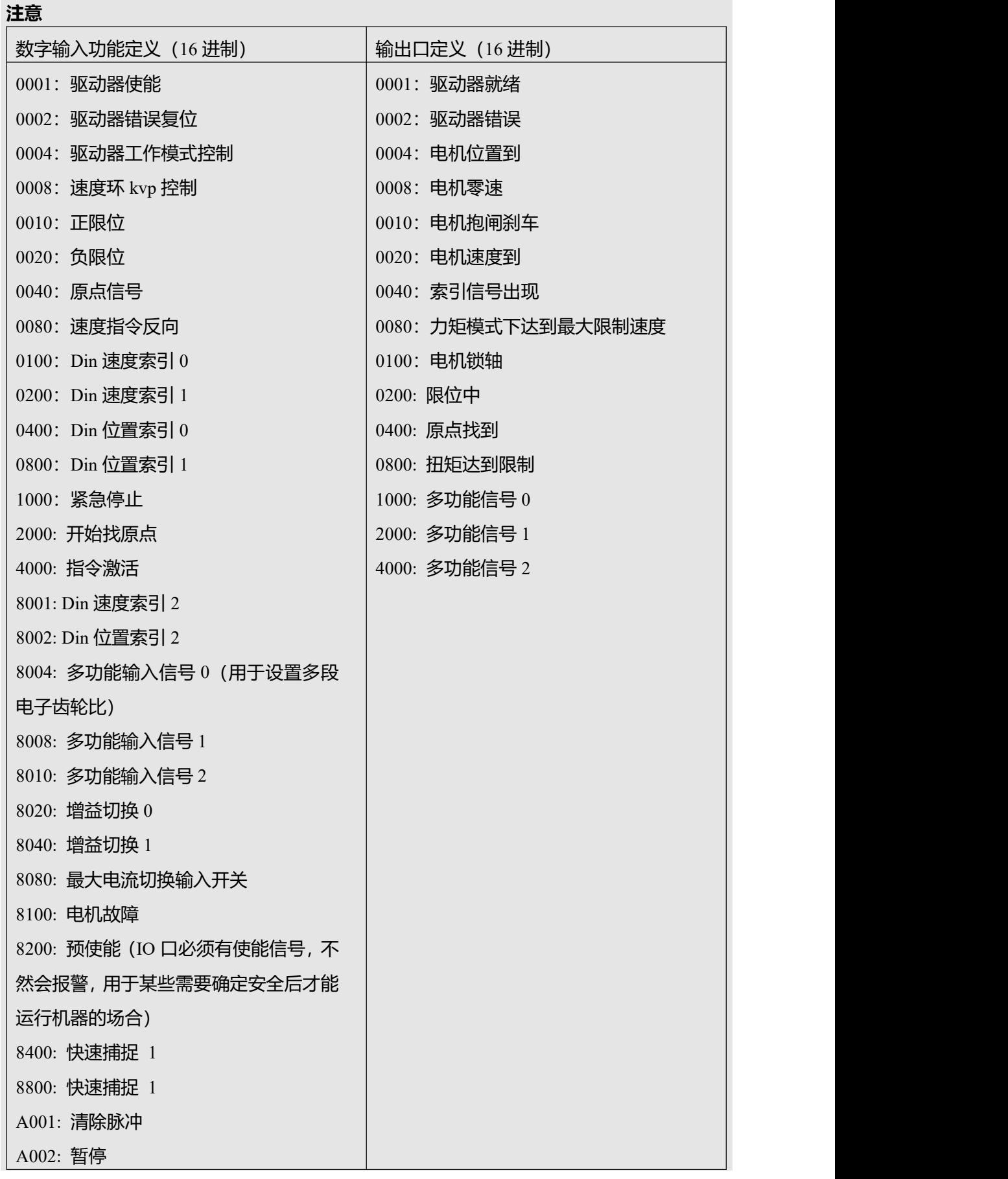

# 8.10 脉冲输入参数(0x2508)

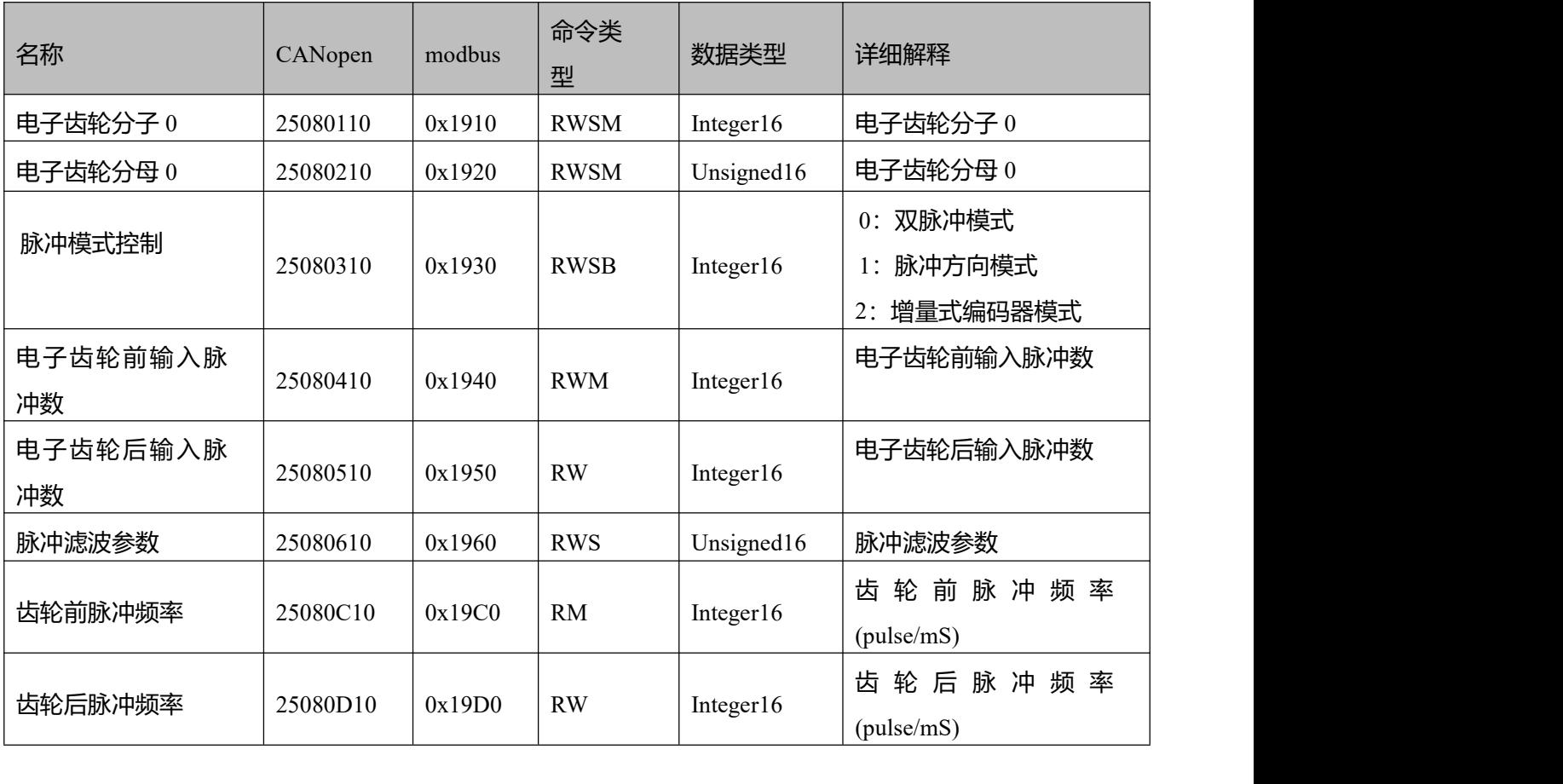

### 8.11 用于存储的参数(0x2FF0)

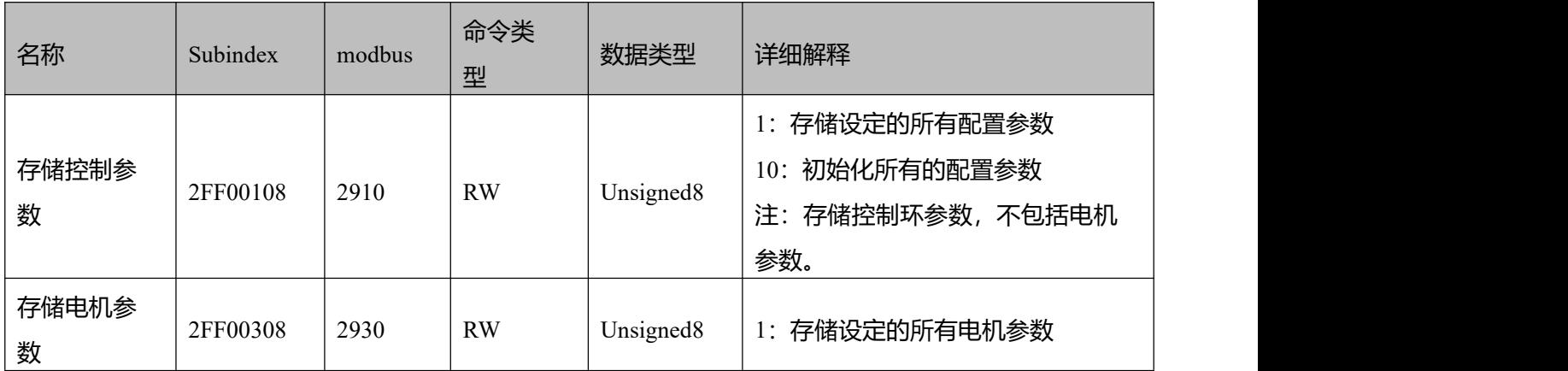

# 8.11 错误代码(0x2601)

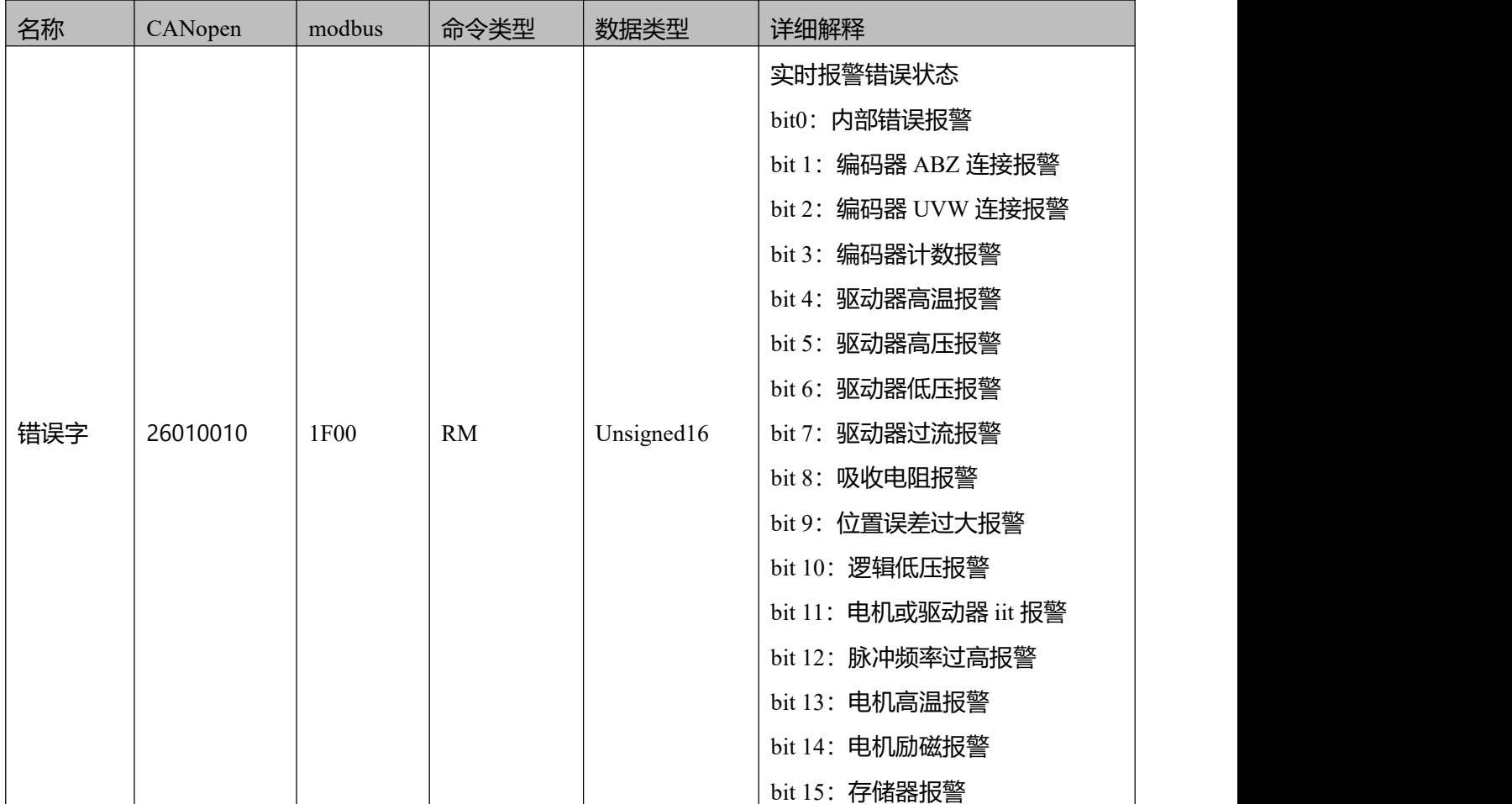

# 8.12 停止模式

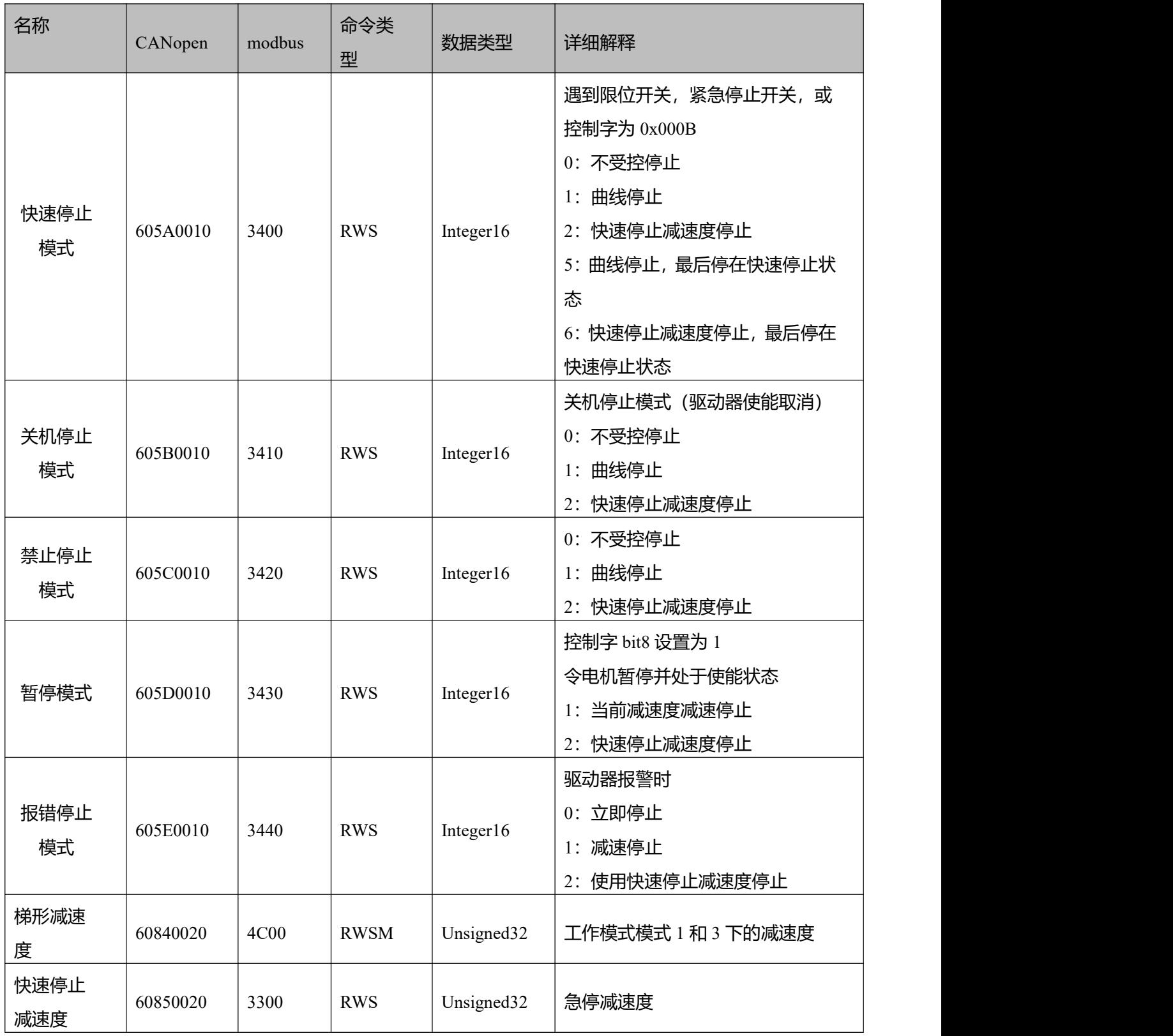

## **第 9 章 RS232 通讯**

MD 伺服可以通过 RS232 接口 (X2) 连接用于配置参数和调试, 具体接口定义和通信协议如下描述:

### 9.1 RS232 接线定义

可购买步科的 OD124RS232-0.5M 线缆连接电脑串口调试 MD 系列集成式伺服电机。

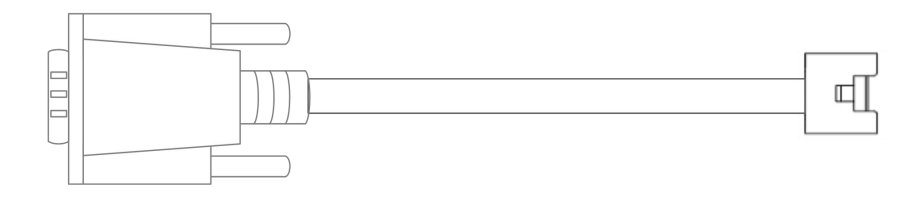

图 9-1 OD124RS232-0.5M 通讯线缆

也可使用随产品配送的 RS232 接线端子和插针制作通讯线缆。引脚对应关系如下图 9-2 所示。

电脑端

驱动器端

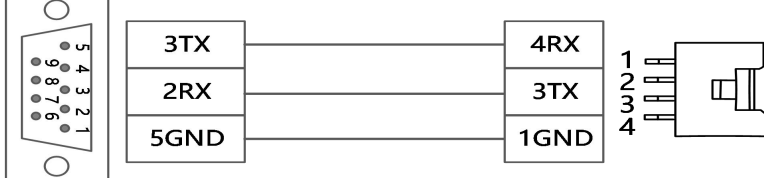

图 9-2 RS232 转 DB9 线缆引脚对应关系

9.2 传输协议

RS232 通讯遵循主从站协议。主机发送数据给驱动器, 驱动器会检查数据校验码和 ID 号是否匹配, 若 匹配处理数据并回复。驱动器的默认通讯参数设置如下:

波特率:38400bps

数据位: 8

**停止位: 1** 

无校验

可以通过对象 RS232 波特率(2FE0.00)修改驱动器的通讯波特率。改完后需要保存重启启动器才能生 效。

驱动器 ID 号可以通过拨码开关或对象设备站号(2F80.01)设置。改完后需要保存重启驱动器才能生效。 拨码优先级高于设置设备站号,通过拨码设置设备站号,则无法通过上位机修改设备站号。如需通过上位机 变更站号,需先将 ID 的拨码全部拨为 OFF。

RS232 使用的传输协议采用固定的十字节数据包格式:

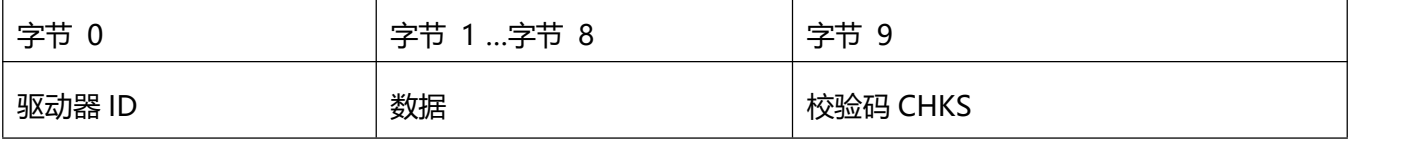

 $CHKS = -SUM(b)$  (byte 0 ... byte 8)

9.2.1 一对一通讯协议

一个主站和一台伺服通讯,驱动器的 RS232 级联通讯(6510.0B)设置为 0。

主站发送:

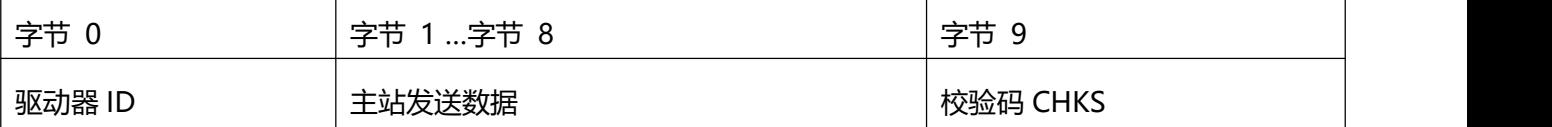

从站发送/主站接收

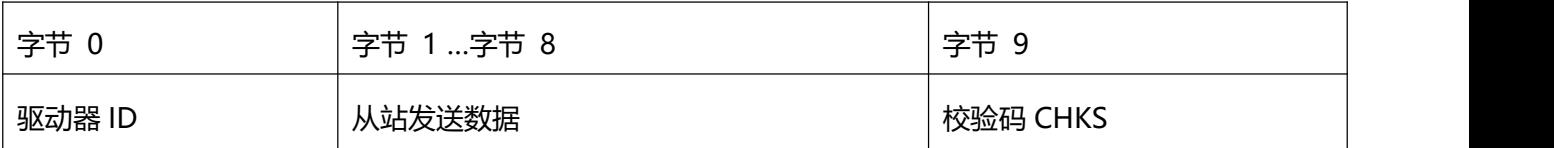

驱动器会检查数据帧中和驱动器 ID 匹配的数据帧的校验码 CHKS, 如果校验码不匹配驱动器不对这帧 数据回复且丢弃这帧数据。

### 9.3 数据协议

数据协议指的是传输数据帧中字节 1 到字节 8 的数据的协议,共有 8 个字节。MD 系列集成伺服 RS232 数据协议符合 CANopenSDO 的协议标准,内部数据对象结构也符合 CANopen 标准。所有数据对象通过一个 24 位的数据地址指定,数据地址由 16 位的索引地址和 8 位的子索引构成。

9.3.1 写入(主站到从站)

写入指的是主站发送命令给从站对象写值,如果写入到一个不存在的对象中,从站将会产生一个错误。

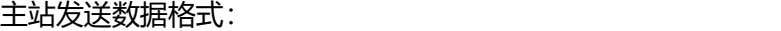

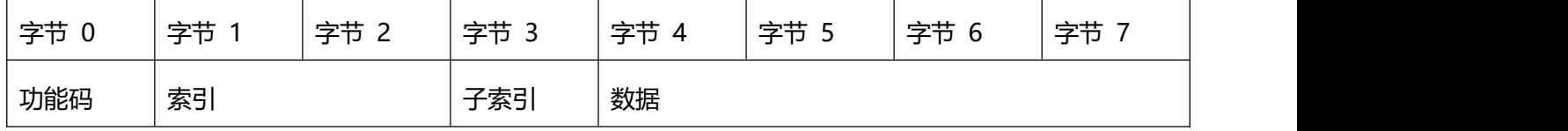

#### → **注意**

功能码: 指定数据传送的方向和大小。 23(hex)发送 4 个字节数据(bytes 4...7 包含 32 bits) 2b (hex)发送 2 个字节数据(bytes 4...5 包含 16 bits) 2f(hex)发送 1 个字节数据(bytes 4 包含 8 bits) 索引:发送的数据对象地址,16位 子索引: 发送的数据对象子地址,8 位 数据:要发送的数据,8 位、16 位或 32 位

从站回复数据格式:

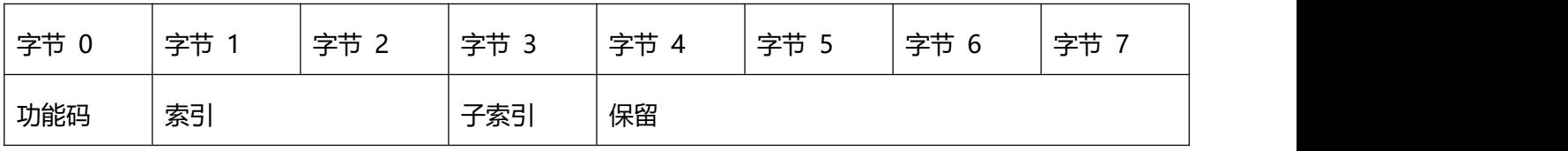

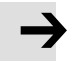

功能码: 表示从站的回应 60(hex)数据发送成功 80(hex)错误,字节 4 到字节 7 中包含错误代码 索引:发送的数据对象地址,16位,和主站发送的一样 子索引: 发送的数据对象地址, 8 位, 和主站发送的一样 保留:保留备用

**注意**

#### 9.3.2 读取(从站到主站)

读取指主站发送命令读取从站数据对象的数值。如果读取到一个不存在的对象中,从站将会产生一个错

误。

#### 主站发送数据格式:

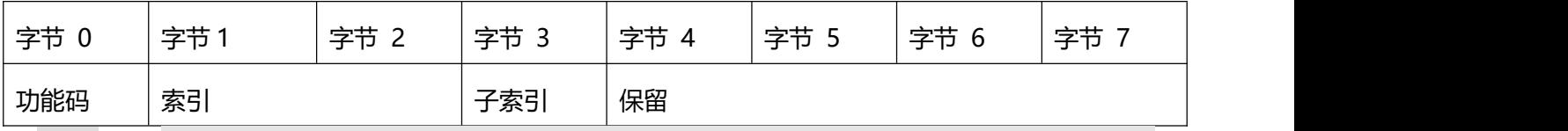

功能码: 指定数据传送的方向和大小。 40(hex)读数据,任何长度的 索引:读取的数据对象地址, 16 位 子索引: 读取的数据对象地址,8 位 保留:字节 4 到字节 7 保留

**注意**

#### 从站回复数据格式:

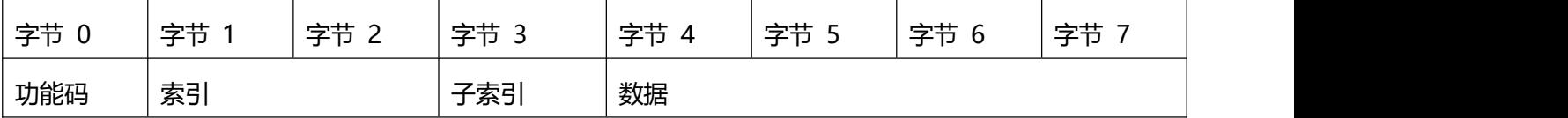

#### $\rightarrow$ **注意**

功能码: 表示从站的回应 43 (hex) 数据长度为 32 位, 包含在字节 4 到字节 7 中 4b (hex) 数据长度为 16 位, 包含在字节 4 到字节 5 中 4f (hex) 数据长度为 8 位, 包含在字节 4 中 80(hex)错误,字节 4 到字节 7 中包含错误代码 索引:读取的数据对象地址,16位,和主站发送的一样 子索引: 读取的数据对象地址,8 位,和主站发送的一样 数据:读取的数据或者是错误代码,可以根据功能码判断

9.4 RS232 通讯例子

以下是 RS232 通讯例子:

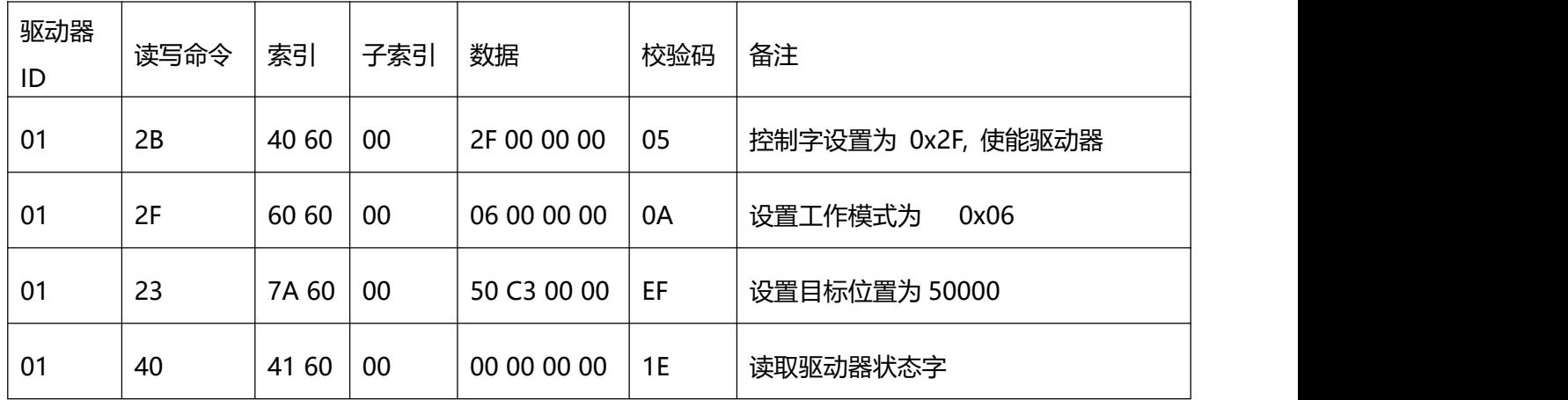

以下是各种模式发送报文,全部以站号为 1 举例。

#### 原点控制模式(控制字先 F 后 1F)

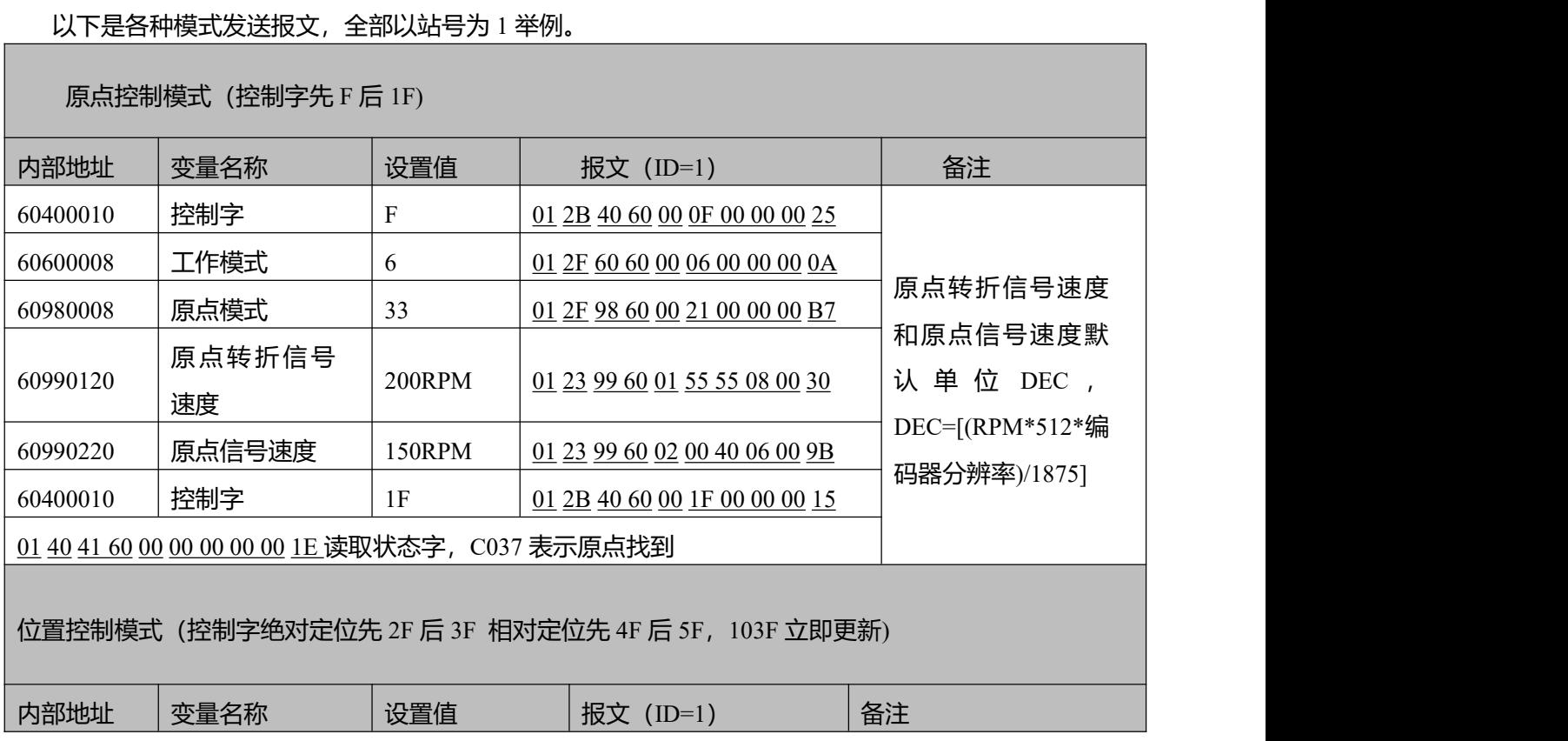

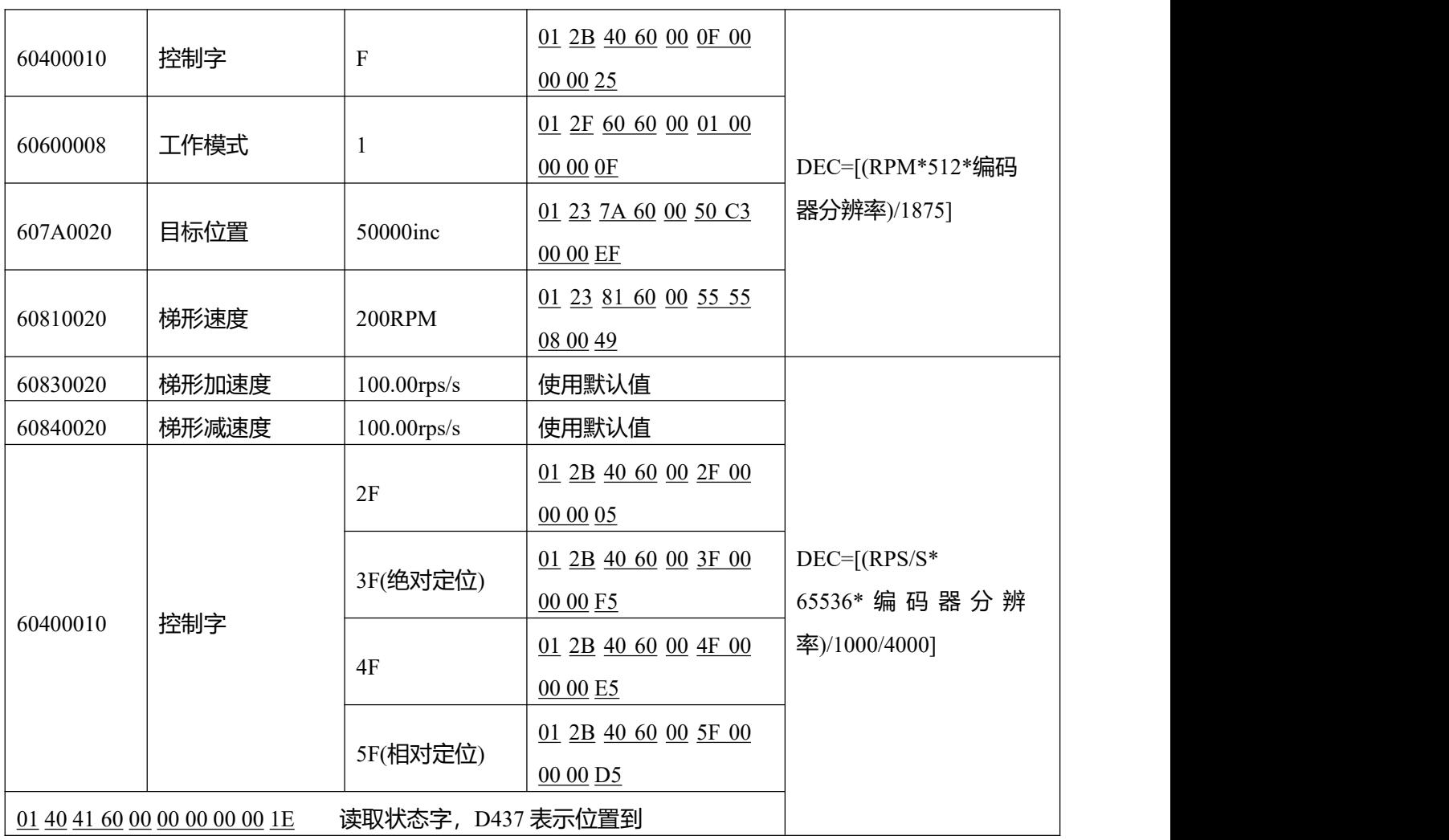

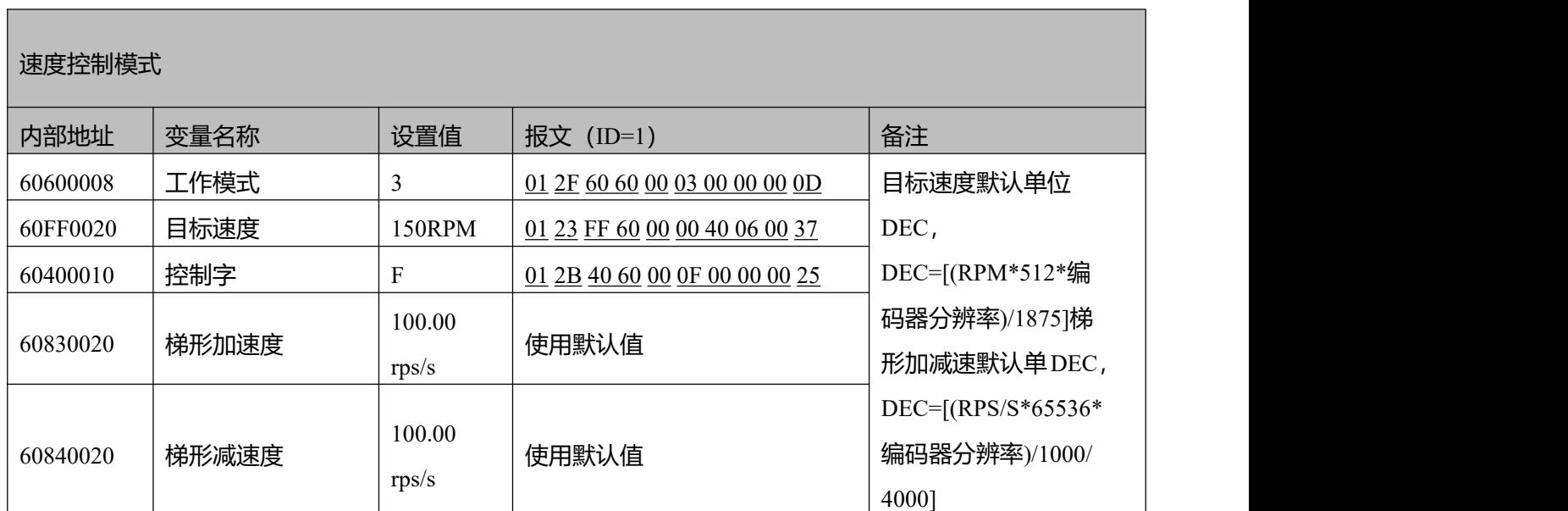

 $\rightarrow$ 

**注意**

通讯模式下数据以十六进制格式传输。

# **第 10 章 RS485 通讯**

### 10.1 RS485 接线说明

MD 伺服系统的 RS485 口支持 RS485-2, 不支持 RS422 通讯功能, 可以用该通讯口修改伺服内部参数以及监控伺服状态等。

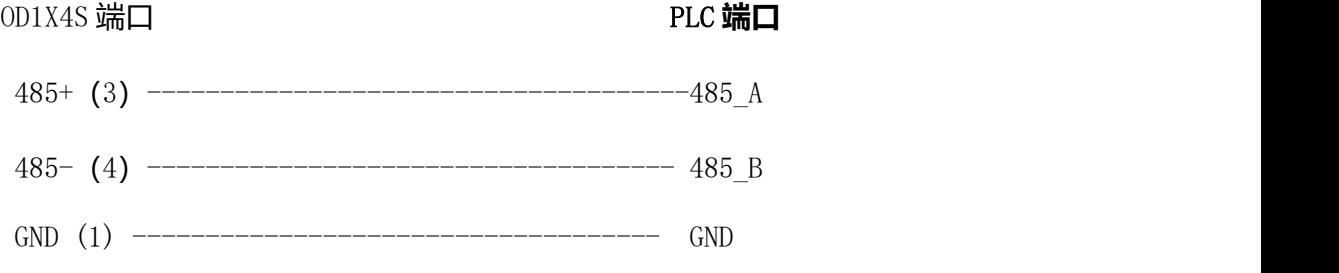

图 10-1 与 PLC 端 485 通讯连接方式

### 10.2 RS485 通讯参数列表

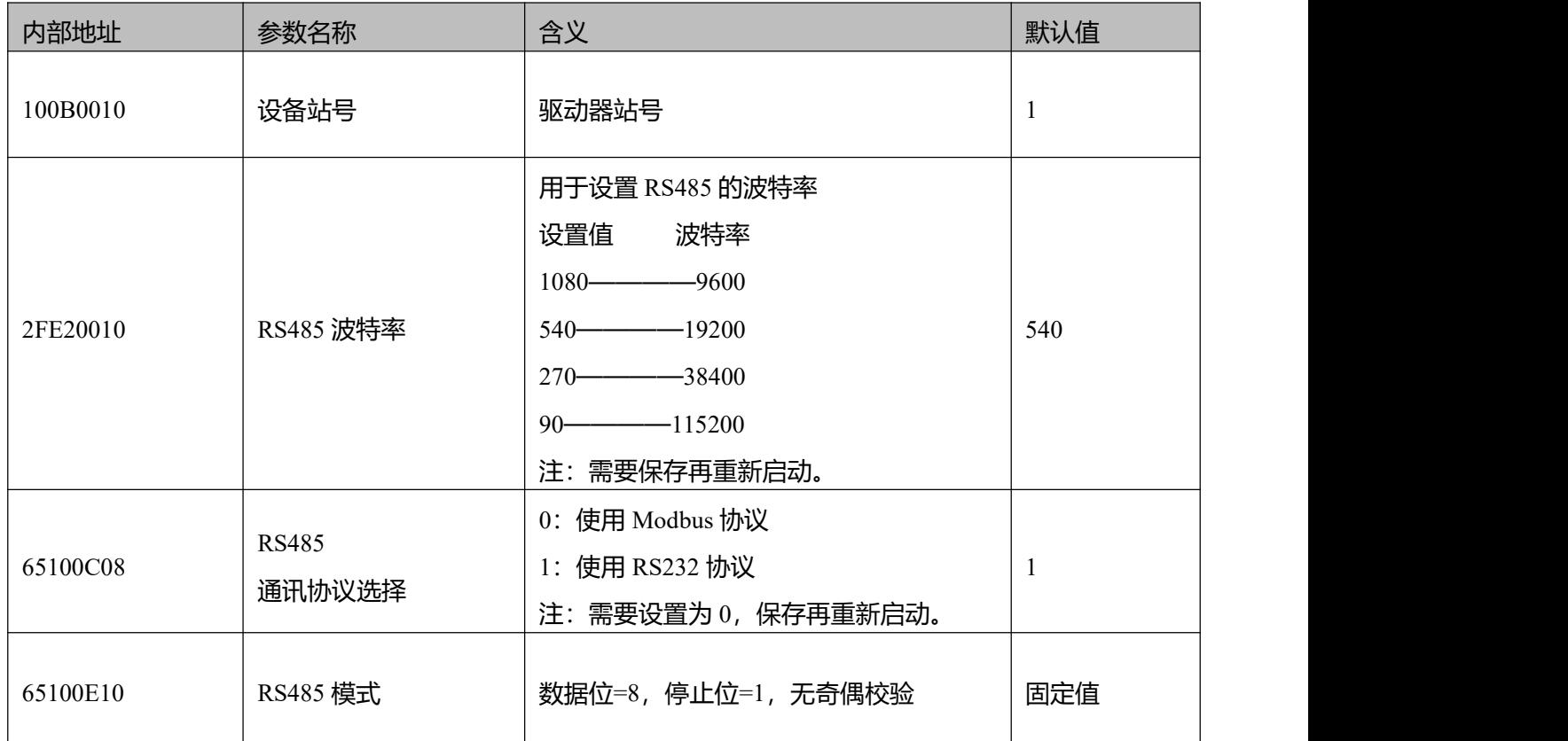

### 10.3 MODBUS RTU 通讯协议

MD 伺服支持 MODBUS RTU 通讯协议, 其内部对象为不连续的 16 位数据寄存器 (被上位机读写时映射 为 4X)。报文格式如下:

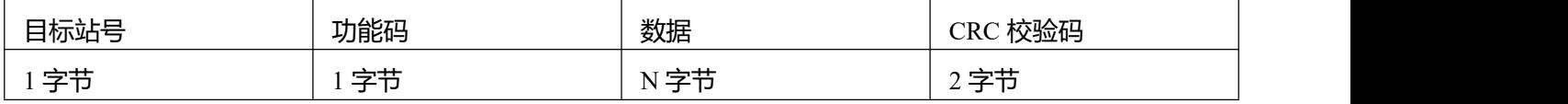

10.4 Modbus 常用功能码简介

功能码 0x03: 读数据寄存器

请求格式:

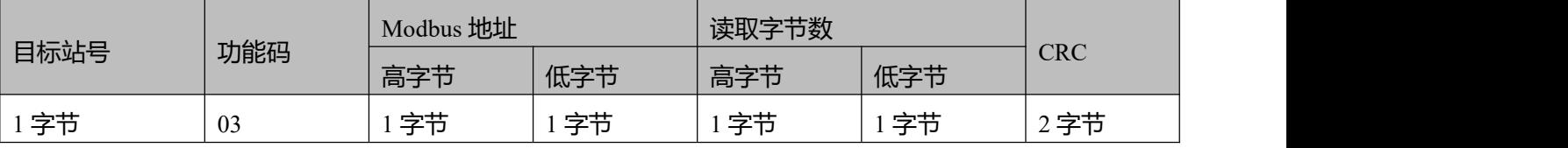

应答格式:

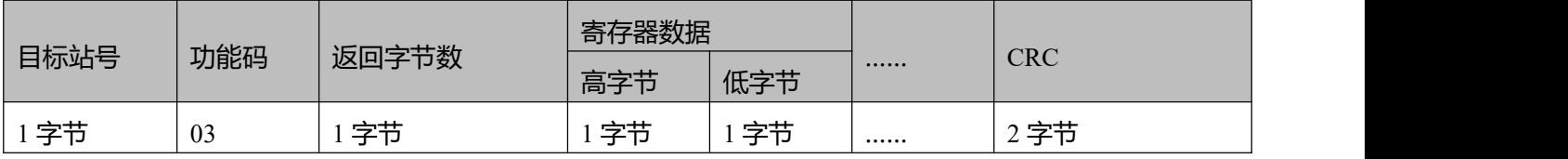

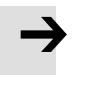

若地址不存在等响应错误,则返回的功能码为 0x81。

**注意**

功能码 0x06:写单数据寄存器

请求格式:

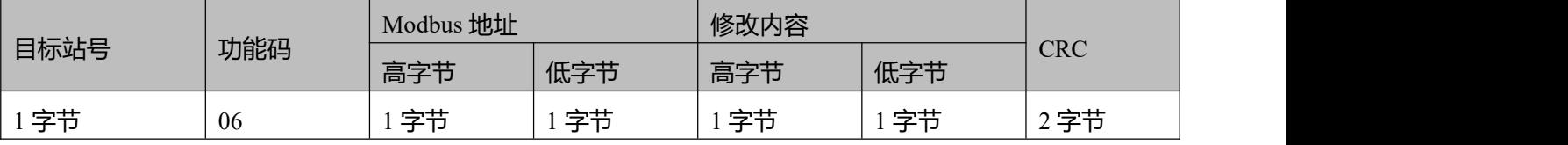

应答格式:若设置成功,原文返回。

### **注意**

若所写数据超出范围,地址不存在,对只读数据操作等响应错误,则返回的功能码为 0x86。

功能码 0x10: 写多保持寄存器

请求格式:

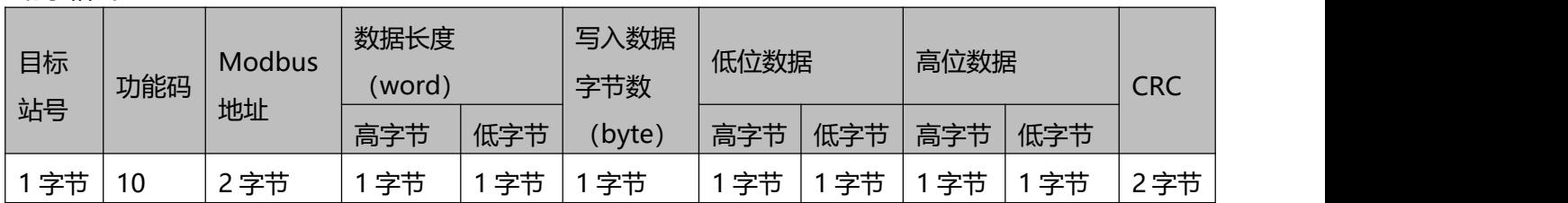

应答格式:

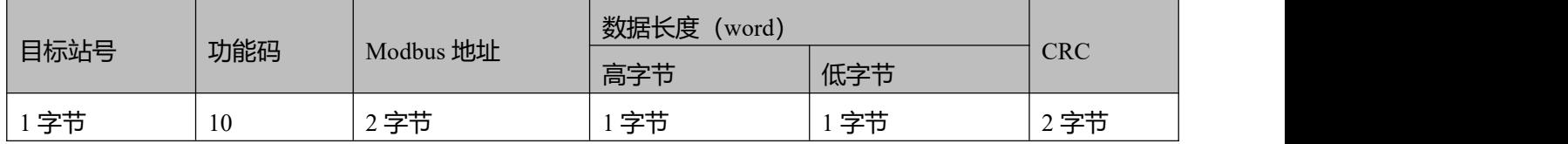

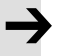

### **注意**

若所写数据超出范围,地址不存在,对只读数据操作等响应错误,则返回的功能码为 0x90。

范例说明:发送报文 01 10 6F 00 00 02 04 55 55 00 08 1A 47

报文含义:01——ID 号;

10——功能码,写多个 WORD;

6F 00——伺服可写对象"目标速度"60FF0020 的 modbus 地址,数据长度为 2 个 WORD;

00 02——写入 2 个 WORD;

04 ——数据长度为 4 个 BYTE (2 个 WORD);

55 55 00 08 -- 写入数据 16 进制 00085555, 十进制 546133, 换算为 200RPM;

1A 47——校验码。

### 10.5 Modbus 报文范例

以下是各种模式发送报文,全部以站号为 1 举例。

#### 表 10–1485 报文格式

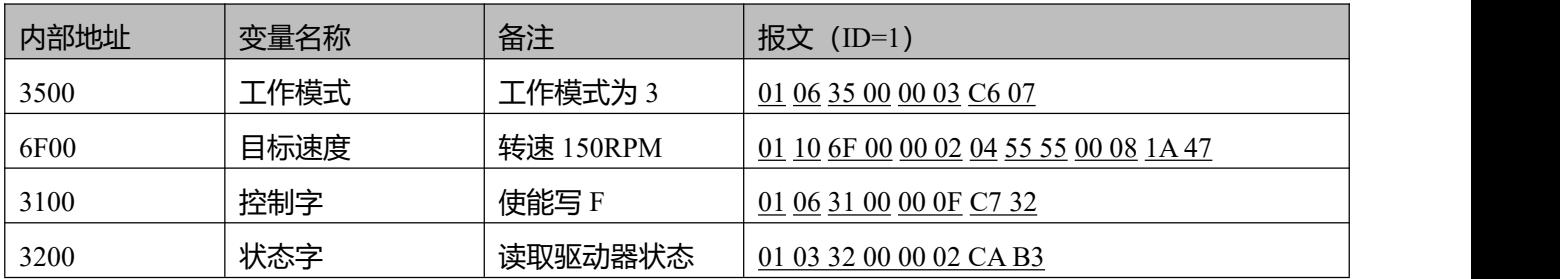

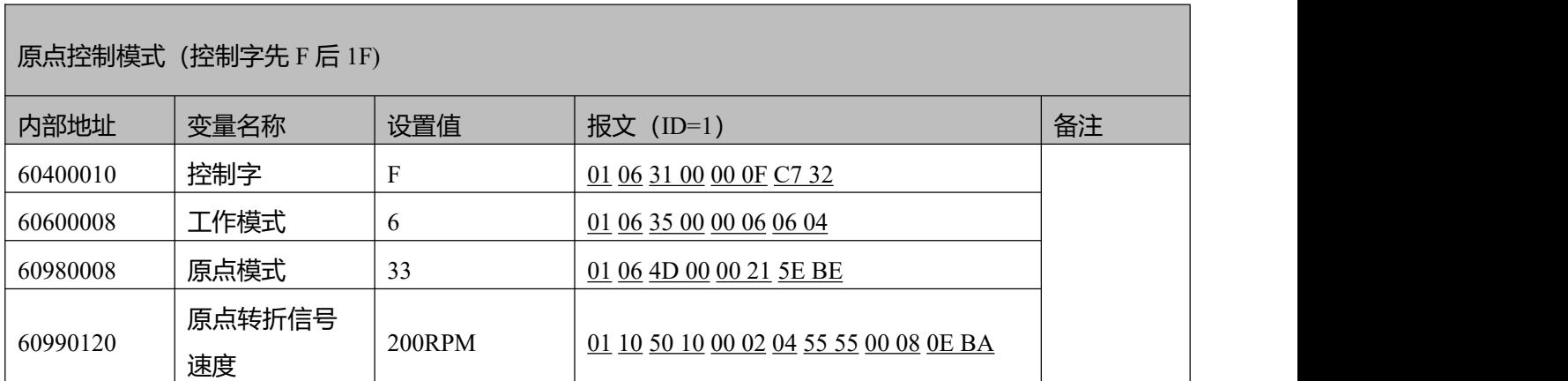

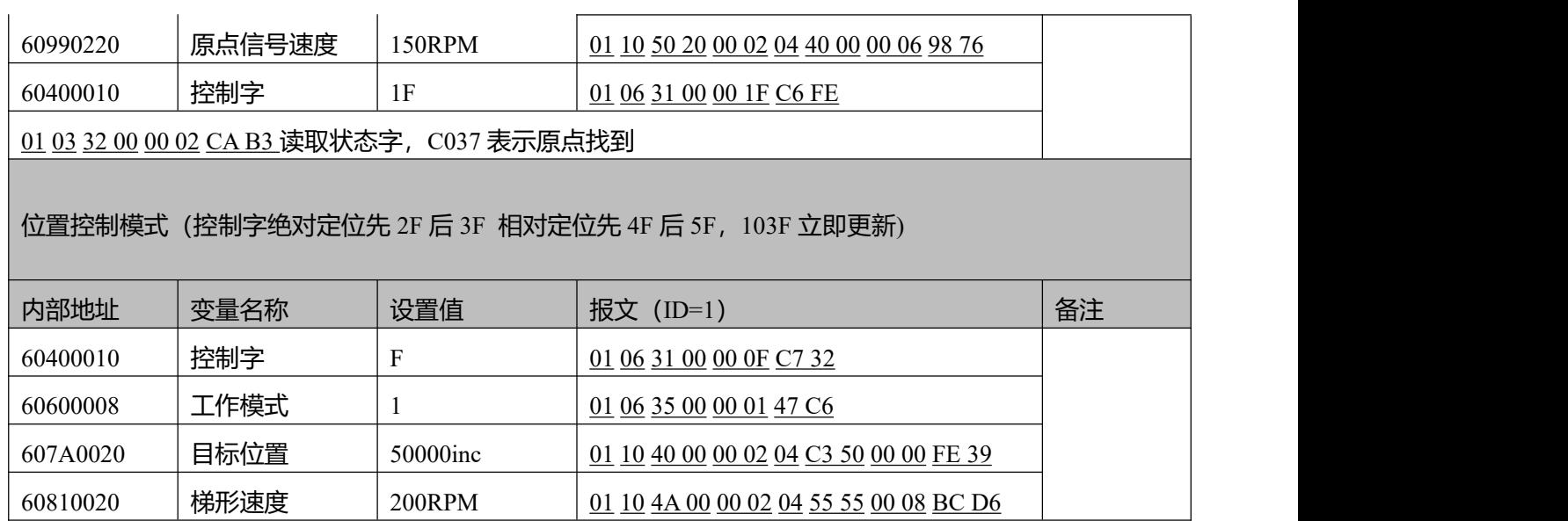

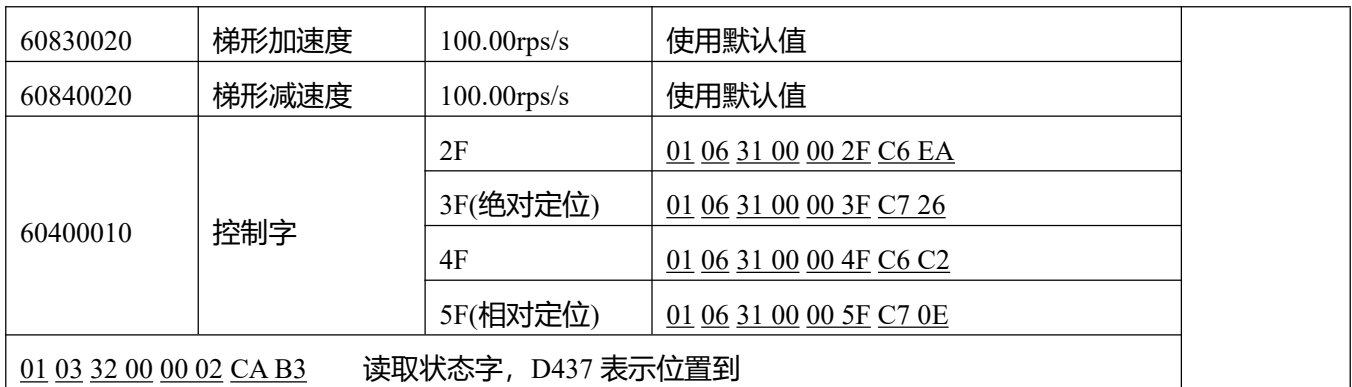

速度控制模式

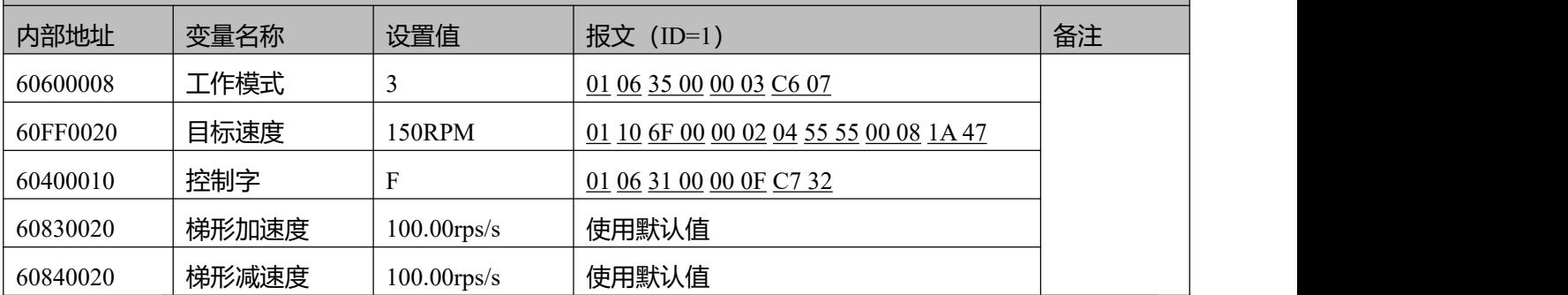

### **注意**

 $\rightarrow$ 

通讯模式下数据以十六进制格式传输。

### **第 11 章 CANopen 通讯**

### 11.1 CANopen 通讯协议介绍

开放的现场总线标准中 CANopen 是最著名和成功的一种,已经在欧洲和美国获得广泛的认可和大量应 用。1992 年在德国成立了"自动化 CAN 用户和制造商协会"(CiA,CANinAutomation),开始着手制定自动 化 CAN 的应用层协议 CANopen。此后, 协会成员开发出一系列 CANopen 产品, 在机械制造、制药、食品加 工等领域获得大量应用。

MD 伺服是标准的 CAN 从站设备,严格遵循 CANopen2.0A/B 协议,任何支持该协议的上位机均可以与 其进行通讯。伺服内部使用了一种严格定义的对象列表,我们把它称作对象辞典,这种对象辞典的设计方式 基于 CANopen 国际标准, 所有的对象有明确的功能定义。这里说的对象 (Objects) 类似我们常说的内存地 址,有些对象如速度和位置等可以由外部控制器修改,有些对象却只能由驱动器本身修改,如状态、错误信 息。这些对象都为十六进制数, 如工作模式的 CANopen 地址为 0x60400010, 举例如表 1-1 所示。

|        | 完整的 CANopen 地址组成       |            |           |         |  |
|--------|------------------------|------------|-----------|---------|--|
| Index  | Subinde<br>$\mathbf X$ | Bits(数据长度) | 属性        | 含义      |  |
| 0x6040 | 00                     | 0x10       | <b>RW</b> | 设备状态控制字 |  |
| 0x6060 | 00                     | 0x08       | <b>RW</b> | 工作模式    |  |
| 0x607A | 00                     | 0x20       | W         | 目标位置    |  |
| 0x6041 | 00                     | 0x10       | MW        | 设备状态字   |  |

表 11–1 对象辞典举例列表

对象的属性有下面几种:

1. RW(读写):对象可以被读也可以被写入;

2. RO(只读): 对象只能被读;

3. WO(只写):只能写入;

- 4. M (可映射): 对象可映射, 类似间接寻址;
- 5. S (可存储): 对象可存储在 Flash ROM 区, 掉电不丢失。

#### 11.2 硬件说明

CAN 通讯协议主要描述设备之间的信息传递方式, CAN 层的定义与开放系统互连模型 OSI 一致, 每一 层与另一设备上相同的那一层通讯,实际的通讯发生在每一设备上相邻的两层而设备只通过模型物理层的物

理介质互连,CAN 的规范定义了模型的最下面两层数据链路层和物理层。CAN 总线物理层没有严格规定, 能够使用多种物理介质例如双绞线光纤等,最常用的就是双绞线信号,使用差分电压传送(常用总线收发器), 两条信号线被称为 CAN H 和 CAN L,静态时均是 2.5V 左右, 此时状态表示为逻辑 1, 也可以叫做隐位, 用 CAN H 比 CAN L 高表示逻辑 0,称为显位, 此时通常电压值为 CAN H=3.5V 和 CAN L=1.5V, 竞争时 显位优先。

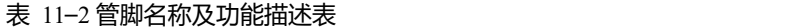

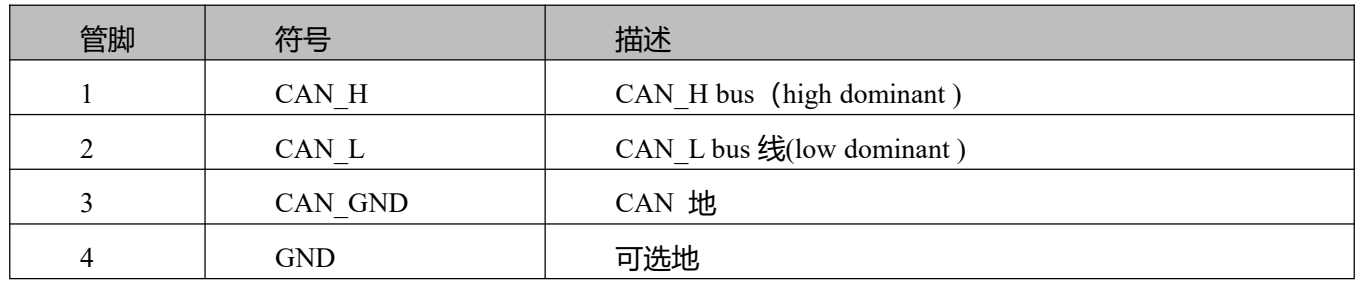

#### **注意**

1、所有从站的 CAN L、CAN H 脚直接相接即可, 采用串连的方式接线, 不能采用星型 连接方式;

2、主站端和最后一个从站端需要接 120 欧姆的终端电阻,驱动器内置,可通过拨码开关 SW8 或 SW9 启用;

3、不需要外部 24V 电源供电的;

4、通讯电缆请采用屏蔽双绞线,并做好接地处理(短距离通讯时 3 脚地线可以不接, 但 是长距离、高波特率通讯时建议把 3 脚接地);

5、各种波特率所理论上能够通讯的最长距离如表 1-3 所示。

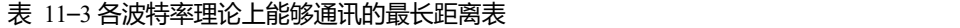

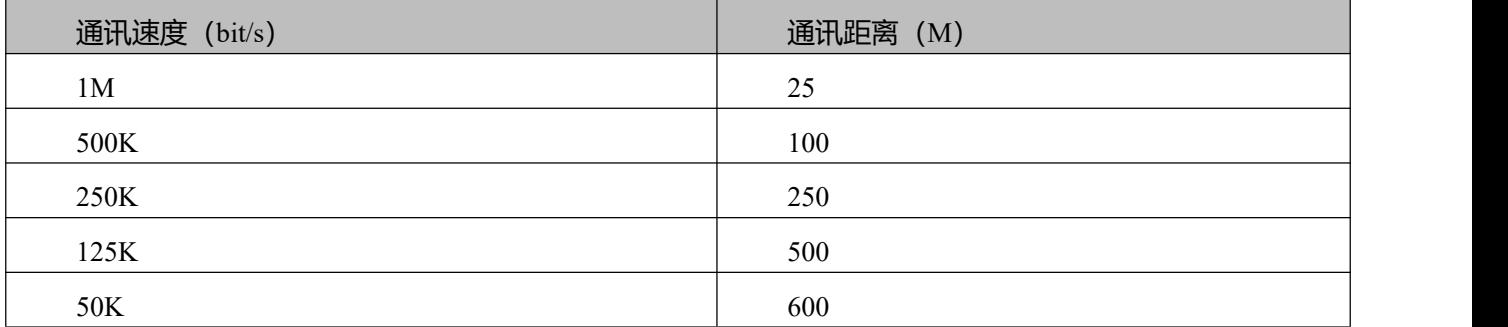

### 11.3 软件说明

#### 11.3.1 EDS 说明

EDS (电子数据表格) 文件是 PLC 所连接从站的标识文件或者类似码, 通过该文件来辨认从站所属的类

型(是 401、402、403 中的何种类似,或者属于 402 中的哪一种设备)。该文件包含包含了从站的所有信息, 比如生产厂家、序列号、软件版本、支持波特率种类、可以映射的 OD 及各个 OD 的属性等等参数,类似于 Profibus 的 GSD 文件。因此在进行硬件配置前,我们首先需要把从站的 EDS 文件导入到上位组态软件中。

#### 11.3.2 SDO 说明

SDO 主要用来在设备之间传输低优先级的对象,典型是用来对从设备进行配置、管理,比如用来修改电 流环、速度环、位置环的 PID 参数, PDO 配置参数等, 这种数据传输跟 MODBUS 的方式一样, 即主站发出 后,需要从站返回数据响应。这种通讯方式只适合对参数的设置,不适合于对实时性要求较高的数据传输。

SDO 的通讯方式分为上传和下载,上位机可以根据专用的 SDO 读写指令来读写伺服内部的 OD 即可。 在 CANopen 协议中,对对象字典的内容进行修改可以通过 SDO(Service Data Object)来完成,下面介绍 SDO 命令的结构和遵循的准则。

SDO 的基本结构如下:Client→Server/Server→Client

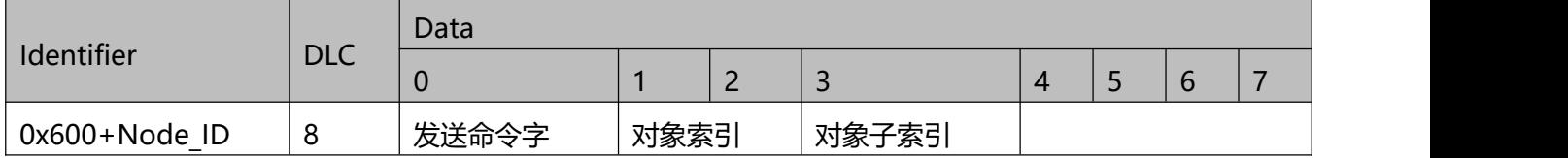

读取参数时接收 SDO 报文

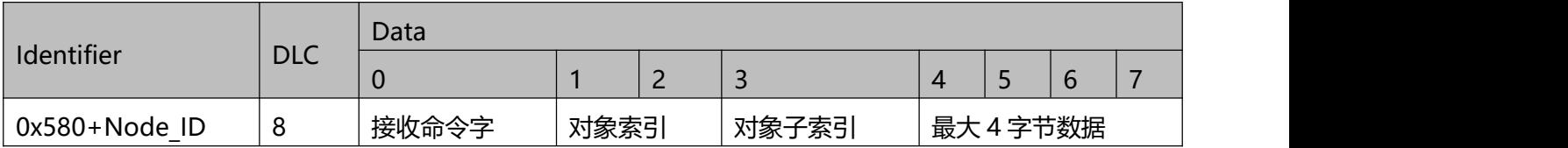

### **注意**

SDO 报文发送时命令字均为 0x40; 如果接收数据为 1 个字节, 则接收命令字为 0x4F; 如果接收数据为 2 个字节, 则接收命令字为 0x4B; 如果接收数据为 4 个字节, 则接收命令字为 0x43; 如果接收数据存在错误,则接收命令字为 0x80。

修改参数时发送 SDO 报文

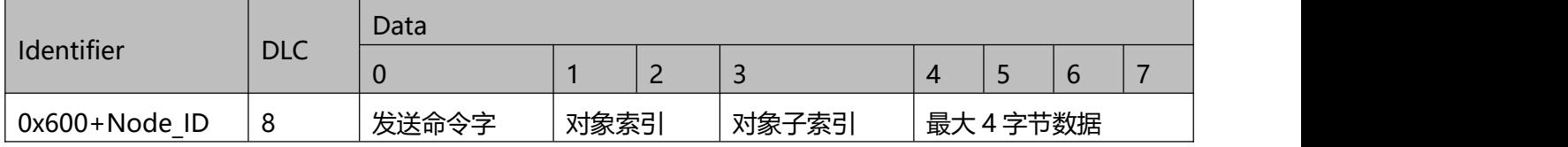

#### 修改参数时接收 SDO 报文

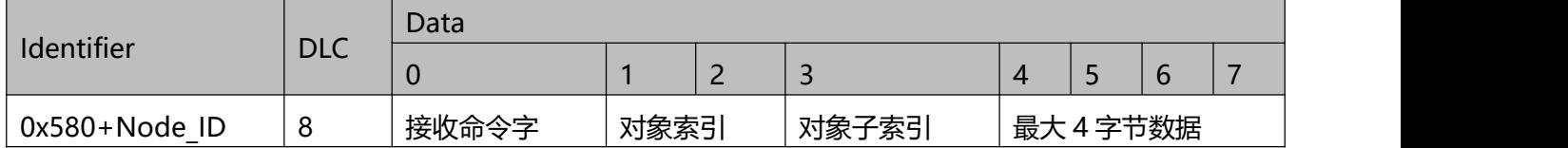

#### **注意**

如果待发数据为 1 个字节, 则发送命令字为 0x2F; 如果待发数据为 2 个字节, 则发送命令字为 0x2B; 如果待发数据为 4 个字节, 则发送命令字为 0x23; SDO 报文发送成功,接收命令字为 0x60; SDO 报文发送失败,接收命令字为 0x80。

#### 11.3.3 PDO 说明

PDO 一次性可传送 8 个字节的数据,没有其它协议预设定(意味着数据内容已预先定义),主要用来传 输需要高频率交换的数据。PDO 的传输方式打破了现有的数据问答式传输理念,采用全新的数据交换模式, 设备双方在传输前先在各个设备定义好数据接收和发送区域,在数据交换时直接发送相关的数据到对方的数 据接收区即可,减少了问答式的询问时间,从而极大的提高了总线通讯的效率,从而得到了极高的总线利用 率。

11.3.3.1 PDO COB-ID 说明

COB-ID 是 CANopen 通讯协议的特有方式,它的全称是 Communication Object Identifier-通讯对象-ID, 这些 COB-ID 为 PDO 定义了相应的传输级别,有了这些传输级别后,控制器和伺服就能够在各自的软件里配 置里定义相同的传输级别和其里面的传输内容,这样控制器和伺服都采用的同一个传输级别和传输内容后, 数据的传输即透明化了,也就是双方都知道所要传输的数据内容了,也就不需要在传输数据时还需要对方回 复数据是否传输成功。

缺省 ID 分配表是基于 CANopen 2.0A 定义的 11 位 CAN-ID (CANopen 2.0B 协议 COB-ID 是 29 位), 包 含一个 4 位的功能码部分和一个 7 位的节点 ID(Node-ID)部分, 如图 8-13 所示。

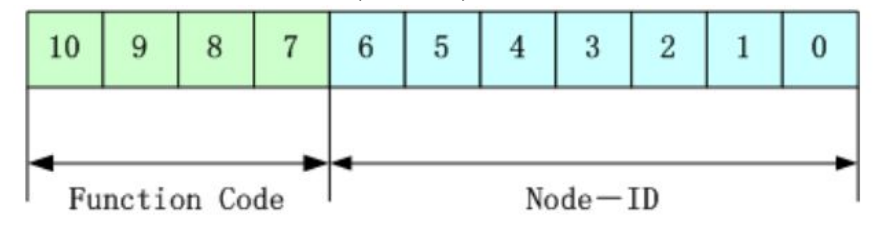

图 11–2 缺省 ID 说明图

#### **注意**

```
Node-ID —— 即伺服的站号, Node-ID 范围是 1~127;
Function Code ——数据传输的功能码, 定义各种 PDO、SDO、管理报文的传输级别, 功
能码越小,优先级越高。
```
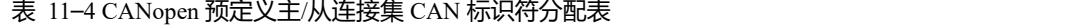

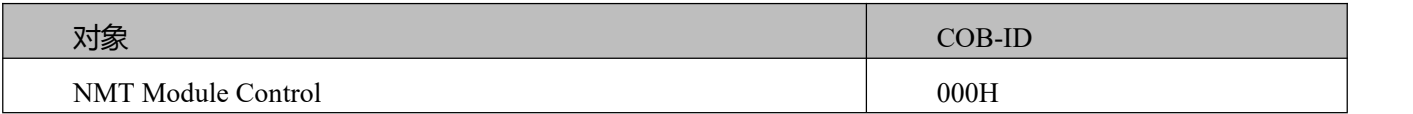

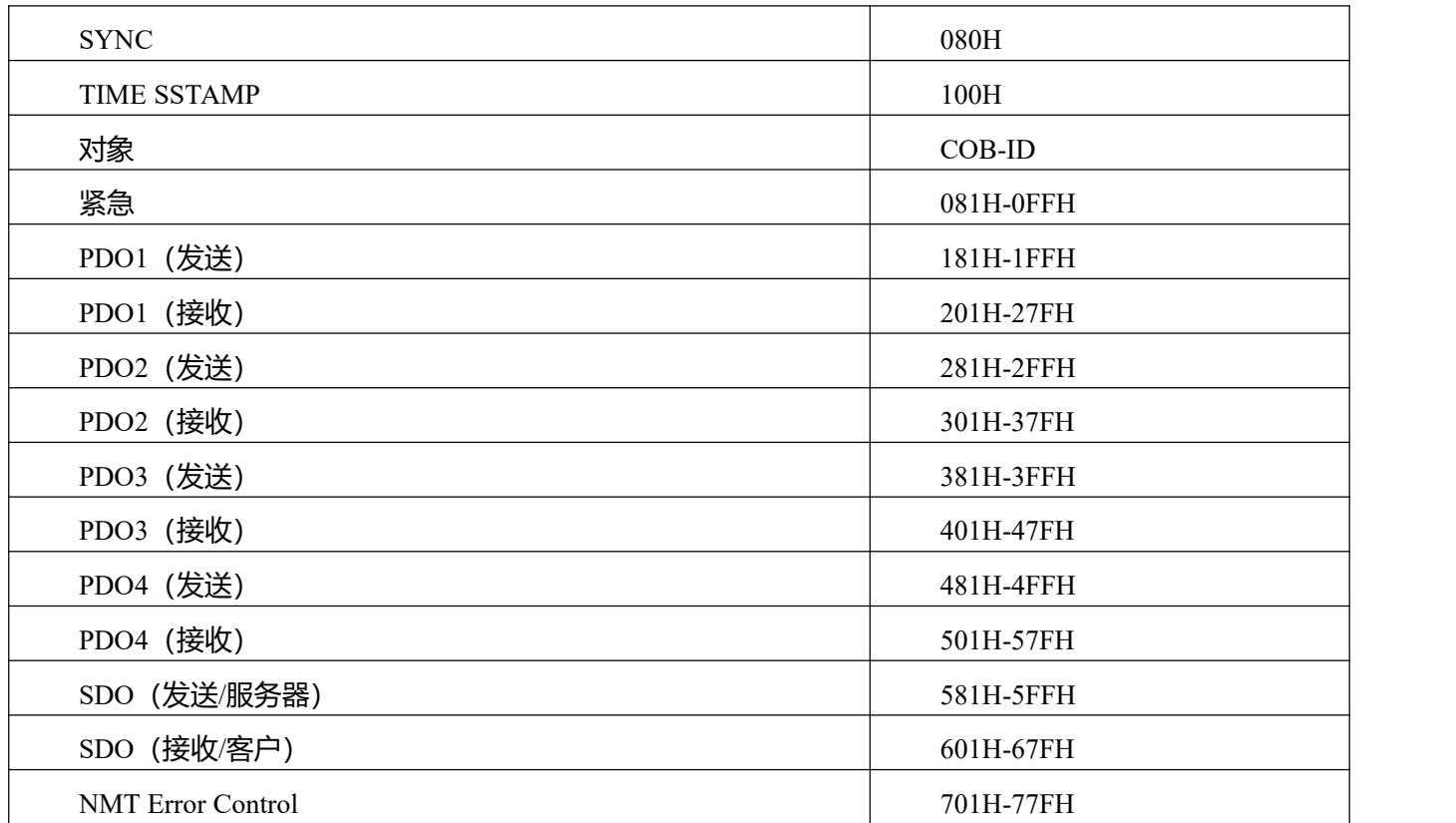

### **注意**

- 1、COB-ID 越小,优先级越高;
- 2、每一个级别的 COB-ID 前面的功能码是固定格式;
- 3、COB-ID 为 00H、80H、100H、701H-77FH、081H-0FFH 均为系统管理格式。

11.3.3.2COB-ID

发送 PDO 相对于伺服来说就是指伺服发送出去的数据,这些数据由 PLC 来接收。发送 PDO 的功能码 (COB-ID) 为:

- 1、0x180+伺服站号
- 2、0x280+伺服站号
- 3、0x380+伺服站号
- 4、0x480+伺服站号

接收 PDO 相对于伺服来说就是指伺服接收的数据,这些数据由 PLC 来发送,发送 PDO 的功能码 (COB-ID) 为:

- 1、0x200+伺服站号
- 2、0x300+伺服站号
- 3、0x400+伺服站号

4、0x500+伺服站号

**注意**

由于 MD 系列伺服产品是按标准的 CANopen 2.0A 协议来设计的,但同时也支持 CANopen 2.0B 协议,也就是说,如果上面的 8 个 PDO 不够用的情况下,您还可以定义 新的 PDO,比如用 0x43FH 来作为 1 号站的通讯 PDO,只要控制器和伺服都按照这个来 定义即可。

1.3.3.3 PDO 传输类型

PDO 有两种传输方式:

同步(SYNC)——由同步报文触发传输(传输类型:0-240)

在该传输模式下,控制器必须具有发送同步报文的能力(频率最高为 1KHZ 的周期发送的报文), 伺服 在接收到该同步报文后在发送。

非周期——由远程帧预触发传送,或者由设备子协议中规定的对象特定事件预触发传送。该方式下伺服 每接收到一个同步报文 PDO 里的数据即发送一次。

周期——传送在每 1 到 240 个 SYNC 消息后触发。该方式下伺服每接收到 n 个同步报文后, PDO 里的 数据发送一次。

异步(传输类型:254/255)

从站报文数据改变后即发送,不管主站是否询问,而且可以定义同一个报文两次发送之间的时间间隔, 避免高优先级报文一直占据总线(PDO 的数值越低优先级越高)。

对于集成伺服来说,它支持所有 256 种传输方式,用户只需要根据控制器所支持的传输方式来选择驱动 器的传输方式即可。

**注意**

一个 PDO 可以指定一个禁止时间,即定义两个连续 PDO 传输的最小间隔时间,避免 由于高优先级信息的数据量太大,始终占据总线,而使其它优先级较低的数据无力竞争总 线的问题。禁止时间由 16 位无符号整数定义,单位 1ms。

11.3.3.3保护方式/监督类型说明

监督类型是指在运行过程中主站选择何种检查方式检查从站,通过这两种方式来判断从站是否出现故 障,并根据这些故障做出相应的处理!

1、心跳报文

从站按照"心跳报文产生时间"周期性的发送报文到主站,如果超过一定时间(在主站中设置)后主站 还没有收到从站的下一个心跳报文,那么主站判断从站出错!

报文格式——(0x700+节点号)+状态

状态——0:启动,4:停止,5:运行,127:预操作

2、节点保护

主站以"监督时间"周期性的发送报文到从站,如果超过"监督时间\*寿命因子"时间后,从站还没有

87

收到主站发送的节点报文,那么从站报警!

主站请求报文格式——(0x700+节点号)(该报文无数据)

从站响应报文格式——(0x700+节点号)+状态:

状态——数据部分包括一个触发位(bit7), 触发位必须在每次节点保护应答中交替置"0"或者"1"。 触发位在第一次节点保护请求时置为"0"。位 0 到位 6(bit0~6)表示节点状态;0:初始化,1:未连接, 2:连接,3:操作,4:停止,5:运行,127:预操作。

标准的 CAN 从站一般都只支持一种节点保护方式, MD 系列伺服两种保护方式都支持。

11.3.3.4启动过程说明

在网络初始化过程中, CANopen 支持扩展的 boot-up, 也支持最小化 boot-up 过程。可以用节点状态转换 图表示这种初始化过程,如图 8-14 所示。

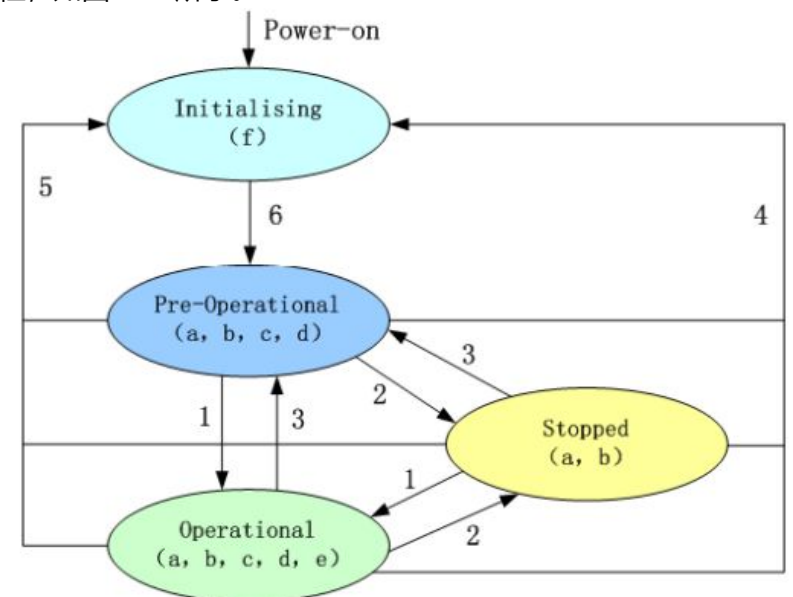

图 11–3 节点状态转换图

表 11–5 CANopen 网络状态

| 代码          | 含义         |
|-------------|------------|
| a           | <b>NMT</b> |
| b           | Node Guard |
| $\mathbf c$ | <b>SDO</b> |
| d           | Emergency  |
| e           | <b>PDO</b> |
| F           | Boot-up    |

#### 表 11-6 CANopen 网络状态转移

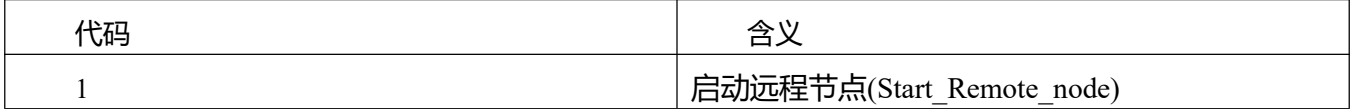

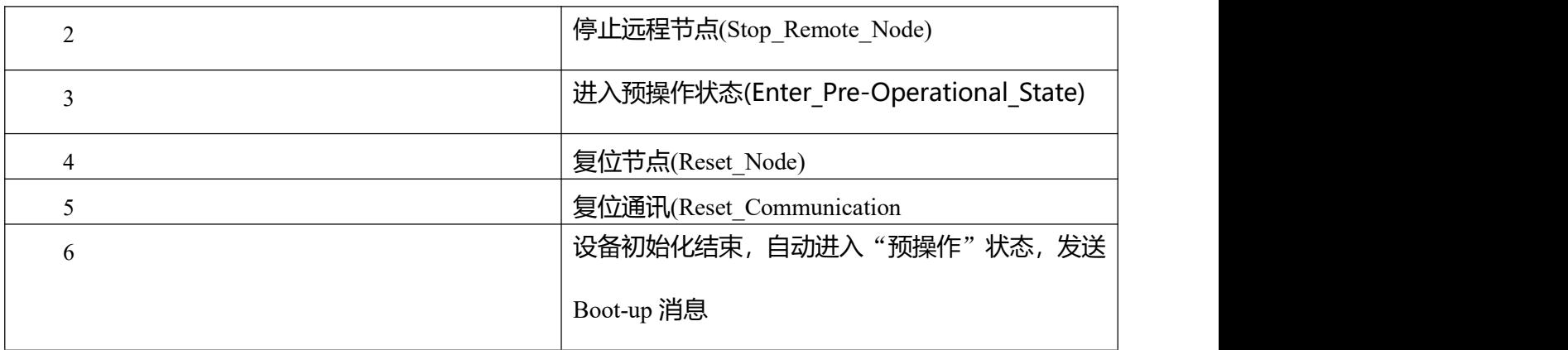

管理报文格式

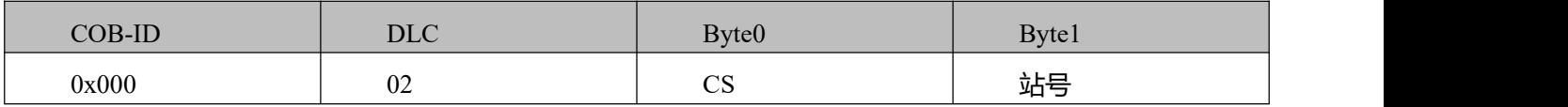

当 Node-ID=0 时, 所有的 NMT 从设备被寻址。CS 是命令字, 其取值如表 1-11 所示。

#### 表 11–6 CS 取值表

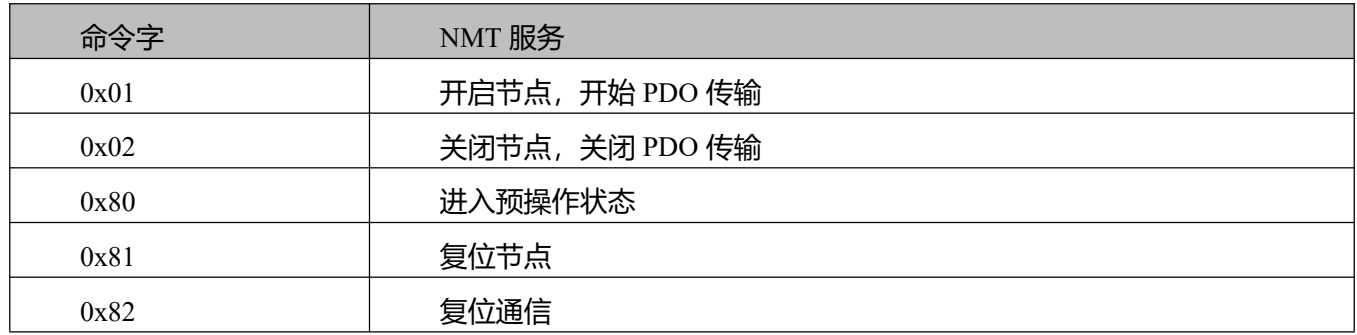

可以通过 NMT 管理报文来实现在各种模式之间切换,只有 NMT-Master 节点能够传送 NMT Module Control 报文,所有从设备都必须支持 NMT 模块控制服务,同时 NMT Module Control 消息不需要应答。NMT 消息格式如下: NMT-Master→NMT Slave(s)

#### **注意:**

只有处于操作状态 0x5, PDO 才能传输。如果要让一个处于操作状态的 6 号站开启节

点,那么控制器发送如下的报文即可:

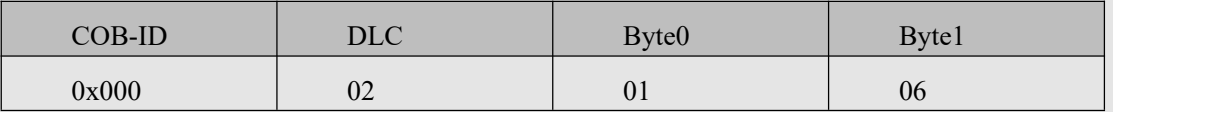

### 11.4 CANopen 通讯实例

#### 11.4.1 连接上位机软件

配置 CANopen 通讯参数需使用 KincoServo+软件, 此软件需要安装。

安装包下载地址:https://www.kinco.cn/download/software/servo

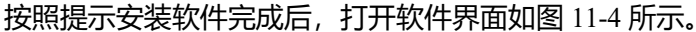

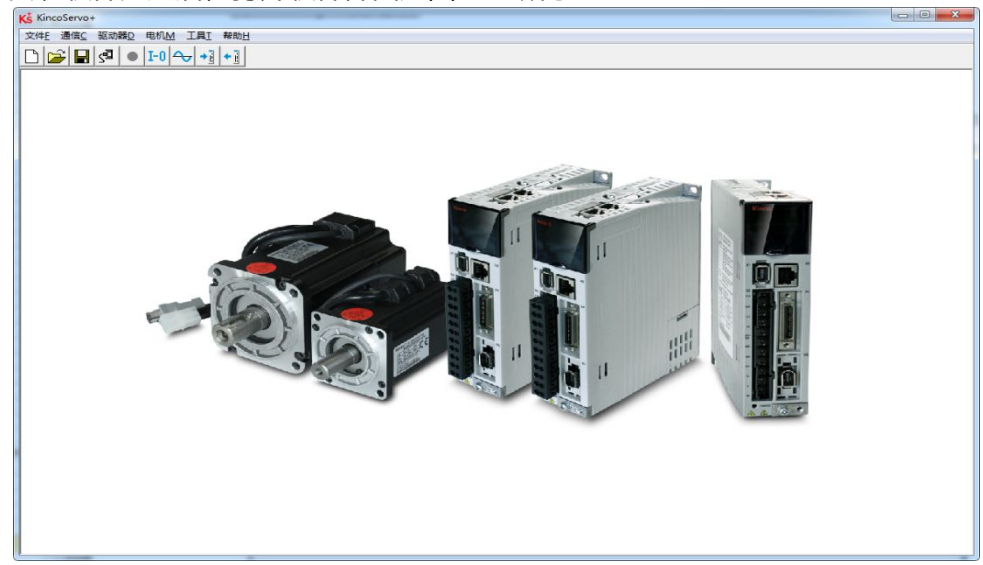

图 11–4

点击菜单栏"通讯"-> "通讯设置", 进入通讯设置界面, 设置 COM 口, 驱动器 ID。波特率默认值为 38400,驱动器 ID 默认值为 1, 若不知道驱动器 ID 可以设置为广播地址 127, 设置完成后点击"打开"按钮。

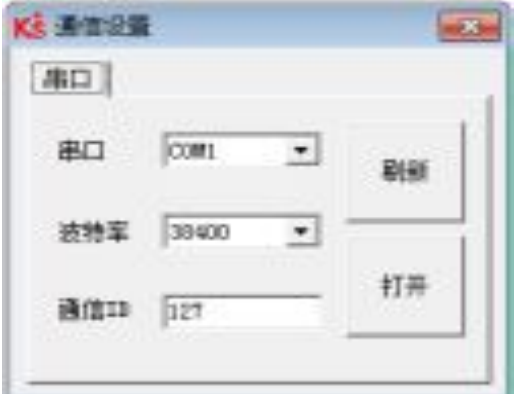

图 11-5 通讯设置窗口

**注意**

- 由于遵循 IO 口控制优先于通讯控制的逻辑,所以在采用 CANopen 通讯时需要把 IO 口 功能取消。如果存在驱动器使能,工作模式切换功能,那么通讯将无法控制伺服控制字、 工作模式等对象。
- 通过驱动器本体上的拨码开关设置驱动器 ID,设置方式见伺服上的丝印说明。

11.4.2 设置 CANopen 相关参数

#### **注意**

关于 CANopen 相关参数,请通过软件中的**驱动器 D**→**ECAN 配置**→**其他**打开设置

具有网络管理功能的主站上电会通过发送 SDO 的方式来初始化从站的参数,一般情况下同步 ID、节点 保护时间、节点保护时间系数、节点保护站号、紧急报文站号、心跳报文产生时间等参数不需要用户自己设

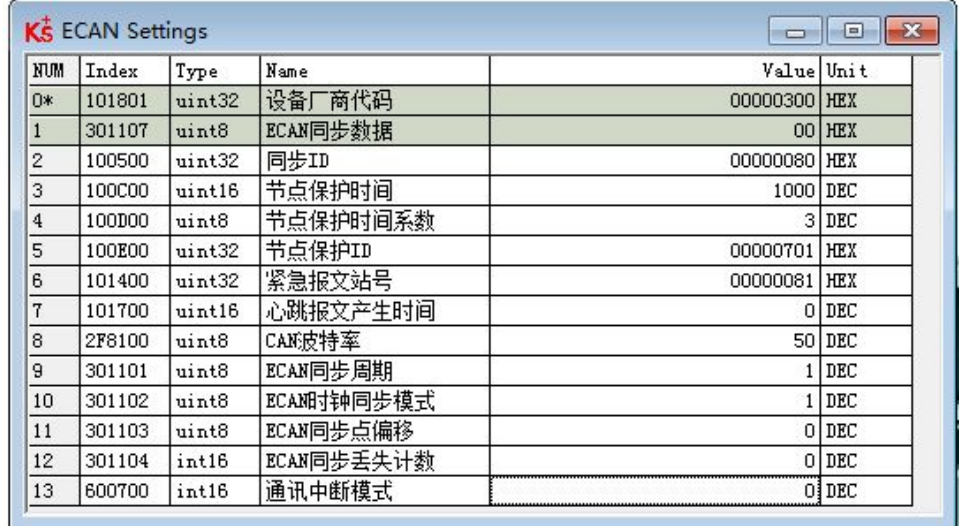

### 图 11–6 KincoServo+中 CANopen 参数设置窗口

### 表 11–7 CANopen 相关参数

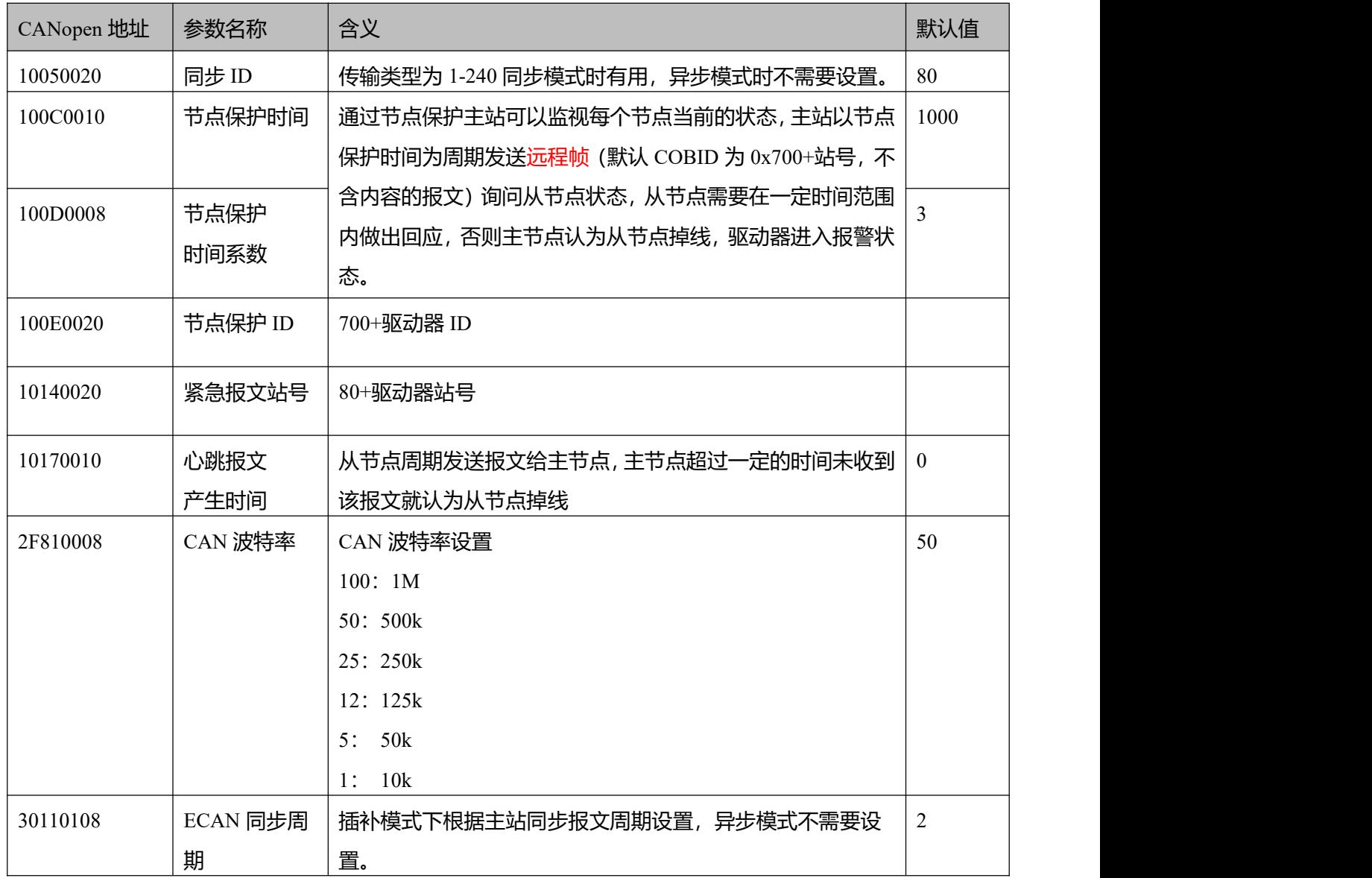

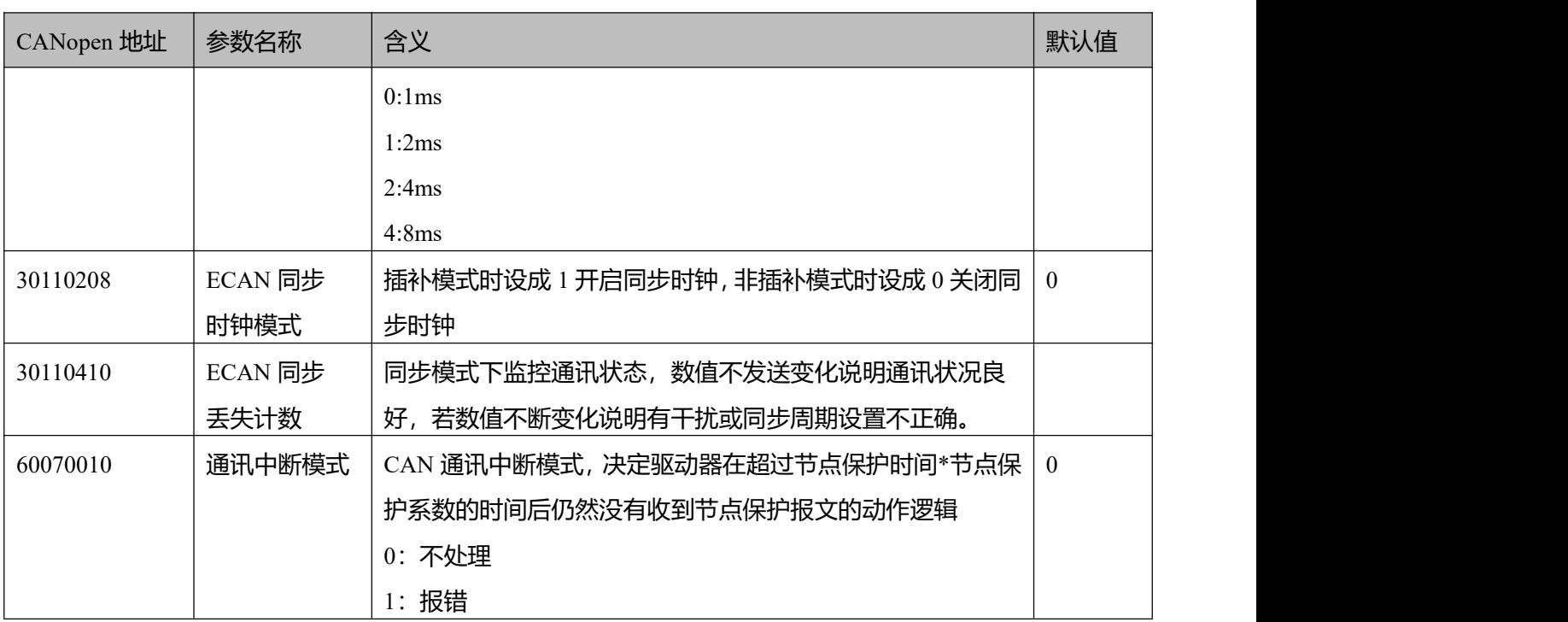

### 通过 **PLC** 初始化配置 **PDO** 参数

对于可以导入 EDS 文件的 CANopen 主站来说不需要在伺服内部进行 PDO 设置,可直接在主站配置 PDO 信息, 上电后 PLC 初始化会发送 SDO 报文来配置伺服的 PDO, 配置完成后主站会发送启动报文启动从站, 然后就可以进行 PDO 通讯了,多数 PLC 都可以采用这种方式,例如:施耐德 PLC,西门子 S7-1200+CM CANOPEN 模块,步科 F1 等。

EDS 文件下载地址:

https://www.kinco.cn/download/software/servo

### 通过 **KincoServo** 配置 **PDO** 参数

→

也有部分 PLC 需要在伺服中手动配置好 PDO 参数,举例如下:

表 11–8 常用控制对象

| 名称   | CANopen 地址 | 长度  | 属性        | 含义     |
|------|------------|-----|-----------|--------|
| 控制字  | 0x60400010 | 2字节 | <b>RW</b> | 控制字    |
| 工作模式 | 0x60600008 | 字节  | <b>RW</b> | 工作模式   |
| 目标位置 | 0x607A0020 | 4字节 | W         | 目标位置   |
| 目标速度 | 0x60FF0020 | 4字节 | W         | 速度模式速度 |
| 梯形速度 | 0x60810020 | 4字节 | W         | 位置模式速度 |
| 状态字  | 0x60410010 | 2字节 | R         | 设备状态字  |
| 实际位置 | 0x60630020 | 4字节 | R         | 实际位置   |

伺服的 TPDO 如下所示: (伺服发送给 PLC)

TPDO1: 实际位置+ 状态字;

伺服的 RPDO 如下所示:(PLC 发送给伺服)

RPDO1:目标位置+工作模式 +控制字;

RPDO2: 目标速度+梯形速度 ;

#### **注意:**

每个 PDO 里面所配对象长度之和不不能超过 8 个字节。

在使用 PDO 功能传输数据前,务必发送 NMT 管理报文报文开启

节点。以开启 2 号从站为例

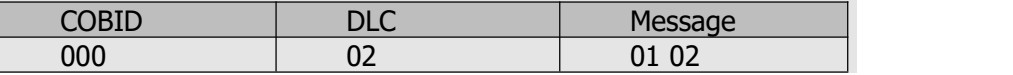

#### 11.4.3 各种 PDO 传输模式配置

### 异步传输模式

 $\rightarrow$ 

在异步传输模式下,PDO 里映射的对象数据一旦发生变化就会传输。

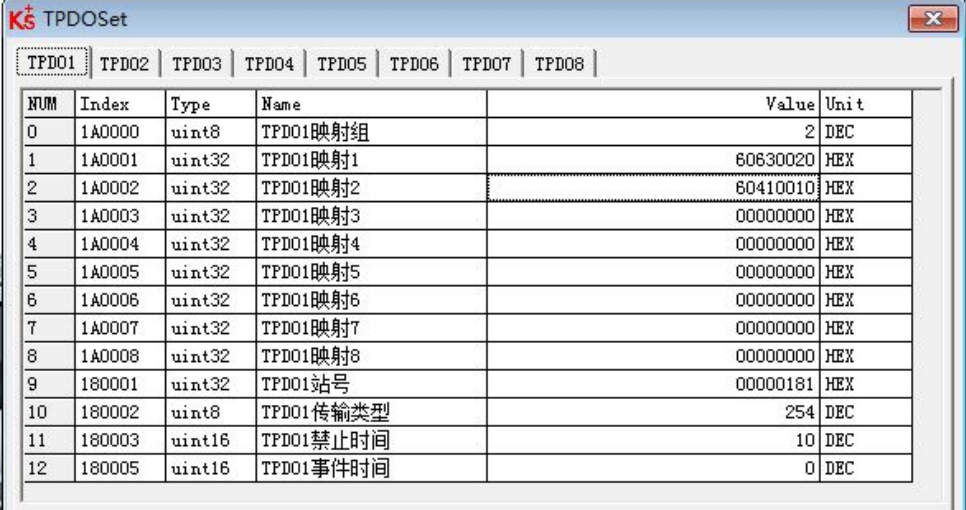

图 11–7 异步传输模式下 TPDO 配置

表 11–9 异步传输模式下 TPDO 配置

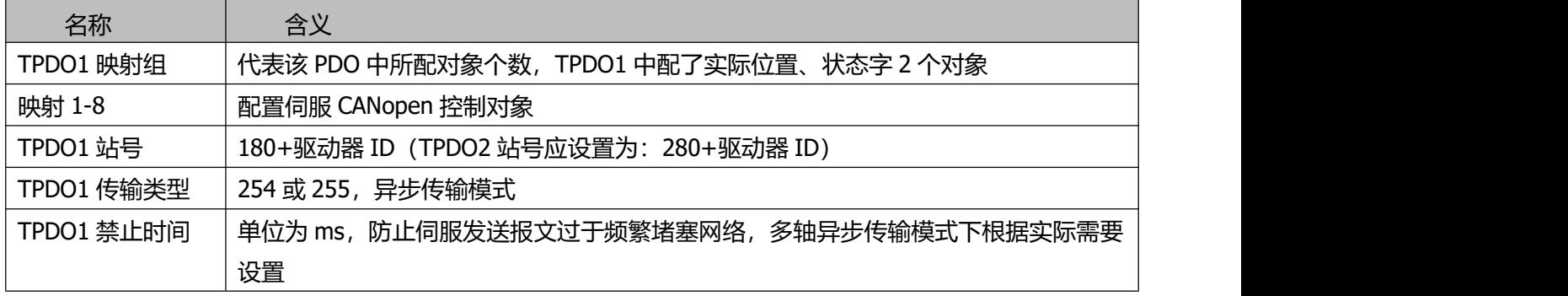

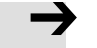

#### **注意**

TPDO1 中所配对象实际位置、状态字长度之和为 4+2=6 个字节。

#### RPDO 传输模式默认为 254,不需要设置,接受数据后立即生效。

### 事件时间定时上报功能

在异步传输模式中,除了逢变即发,如果需要驱动器向控制器周期性上传数据,可以设置事件时间。 事件时间优先级高于禁止时间。

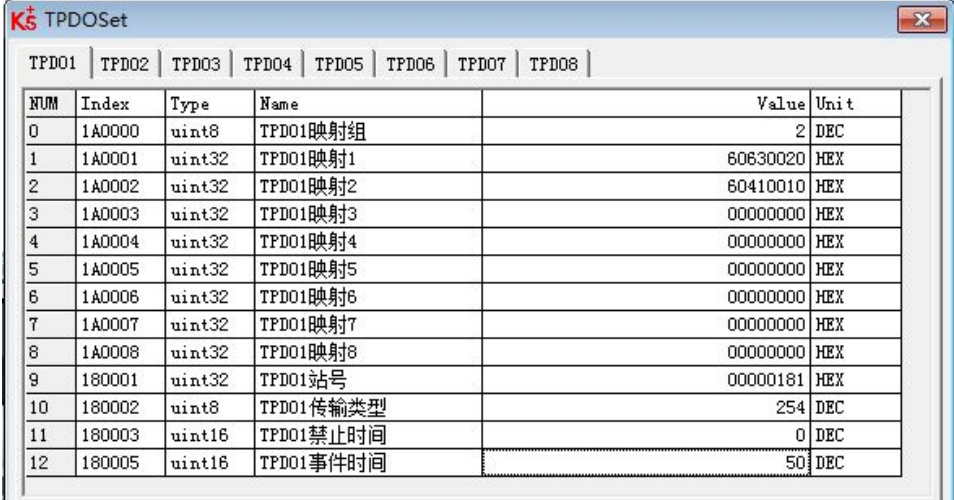

图 11–8 异步模式下使用事件时间定时上传

表 11–10 异步模式下使用事件时间定时上传

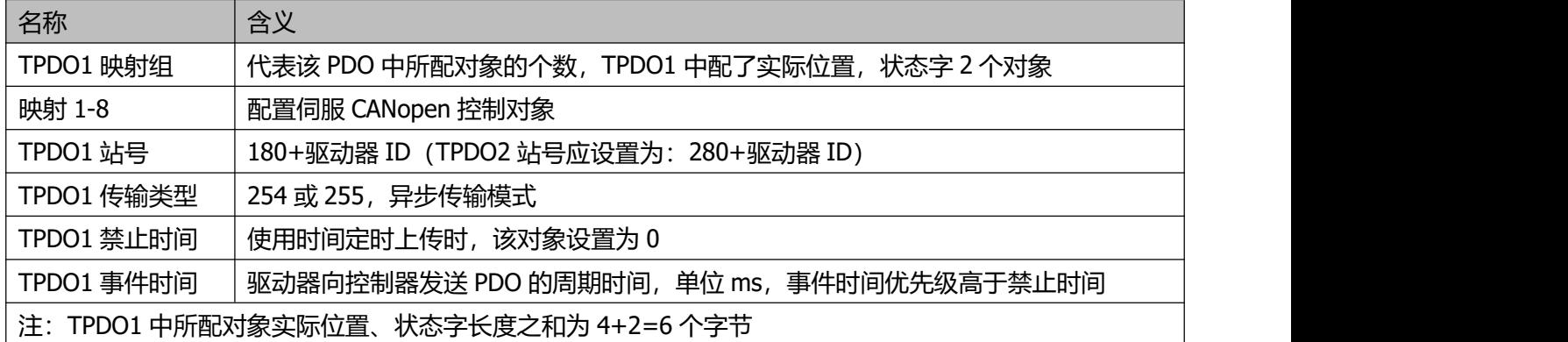

### 同步传输模式

当 CANopen 通讯配置为同步传输模式时,驱动器在收到同步报文后,才会上传 TPDO 里映射的数据。

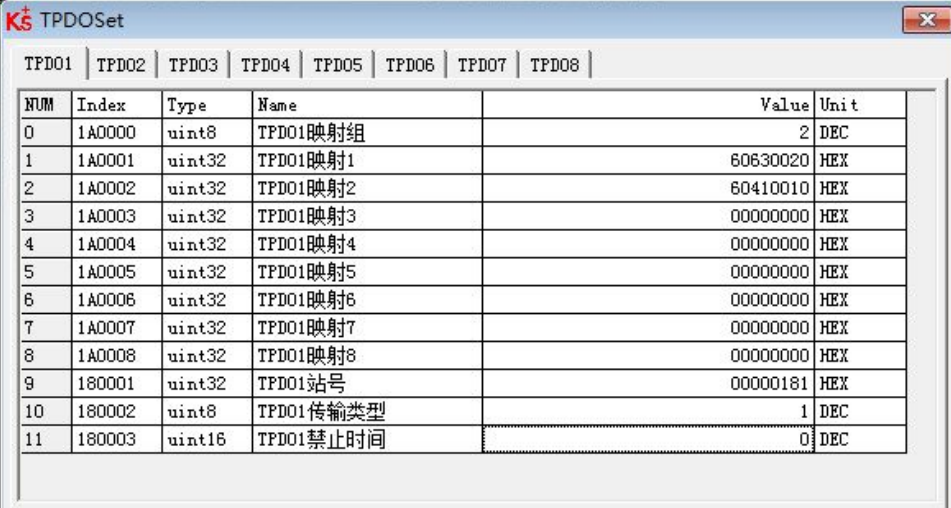

图 11–9 同步模式下 TPDO 配置

#### 表 11–11 同步模式下 TPDO 配置

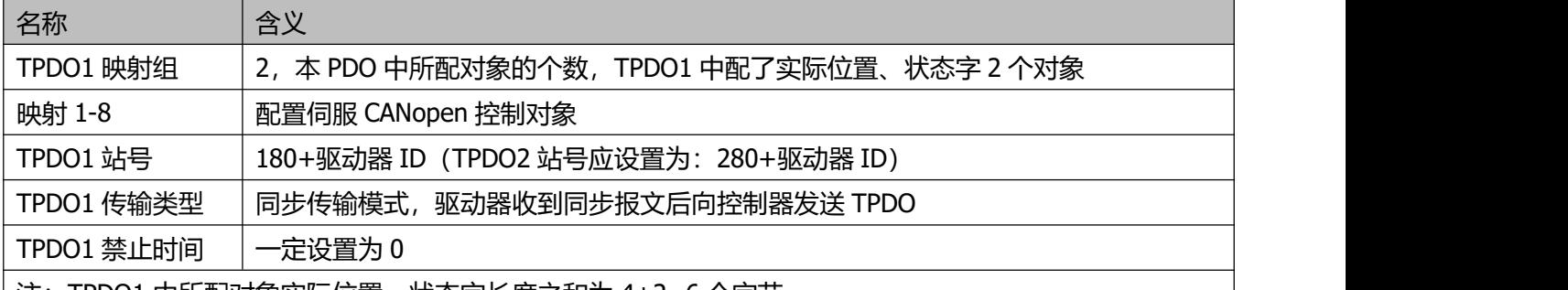

注:TPDO1 中所配对象实际位置、状态字长度之和为 4+2=6 个字节

### **注意**

TPDO1 中所配对象实际位置、状态字长度之和为 4+2=6 个字节。 RPDO 传输模式默认为 254,不需要设置,接受数据后立即生效。

默认的同步报文为:

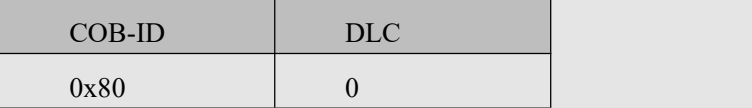

### 基于 **CANopen** 的插补模式

基于 CANopen 的插补模式需要把工作模式 (0x60600008) 设置为 7

表 11–12 插补工作模式为 7

| 名称   | CANopen 地址 | 长度 | 属性        | 设置值 |
|------|------------|----|-----------|-----|
| 工作模式 | 60600008   | 今世 | <b>RW</b> |     |

### 第 11 章 CANopen 通讯

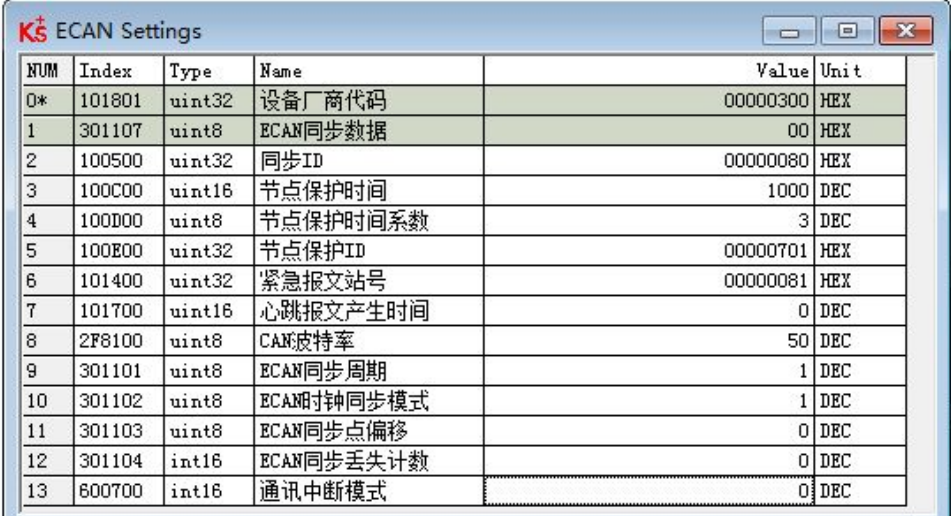

#### 图 11–10 插补模式相关参数设置

#### 表 11–13 插补模式相关参数设置

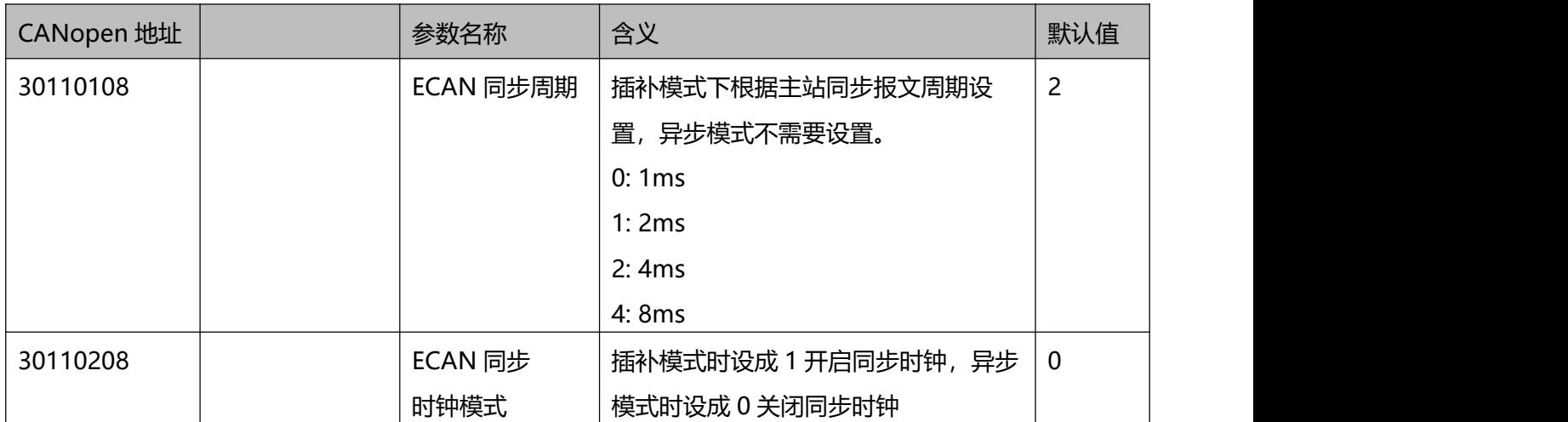

### **CAN** 通讯中断报警功能

关于通讯中断报警功能,需要设置以下参数

#### 表 11–14 通讯中断报警功能设置

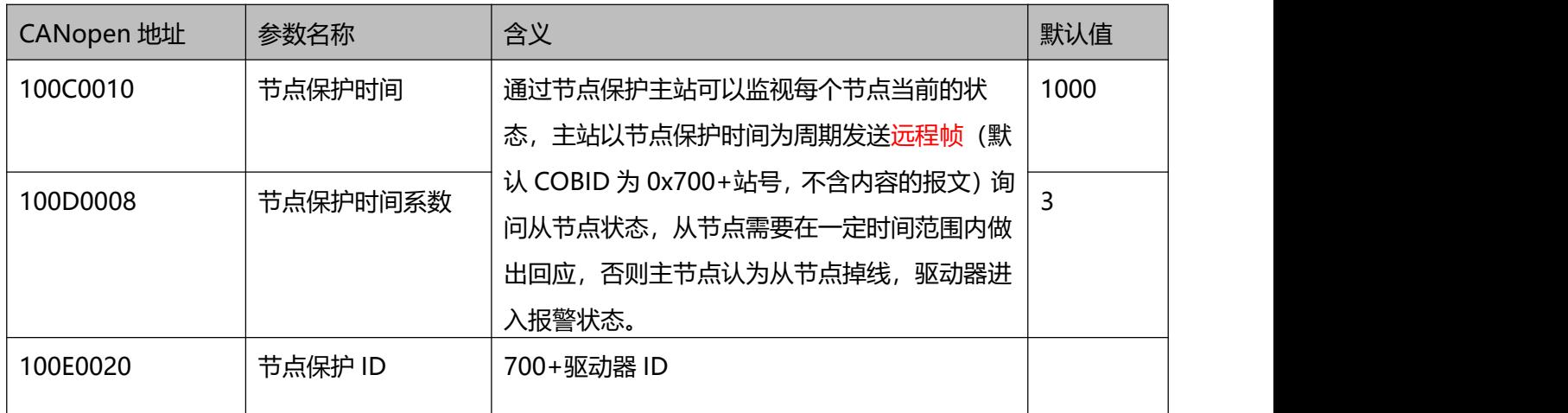

第 11 章 CANopen 通讯

| 10140020 | 紧急报文站号 | 80+驱动器 ID                                                                         |   |
|----------|--------|-----------------------------------------------------------------------------------|---|
| 60070010 | 通讯中断模式 | CAN 通讯中断模式, 决定驱动器在超过节点保护<br>时间*节点保护系数的时间后仍然没有收到节点<br>保护报文的动作逻辑<br>0: 不处理<br>1: 报错 | 0 |

11.4.4 CANopen 发送报文实例

#### 节点保护报文和心跳报文

CANopen 节点会以一个固定的频率发送心跳报文。用于告诉控制器通讯连接正常, 报文的格式很简单, COB-ID 为 0x700+Node\_ID,数据为一字节的状态数据:

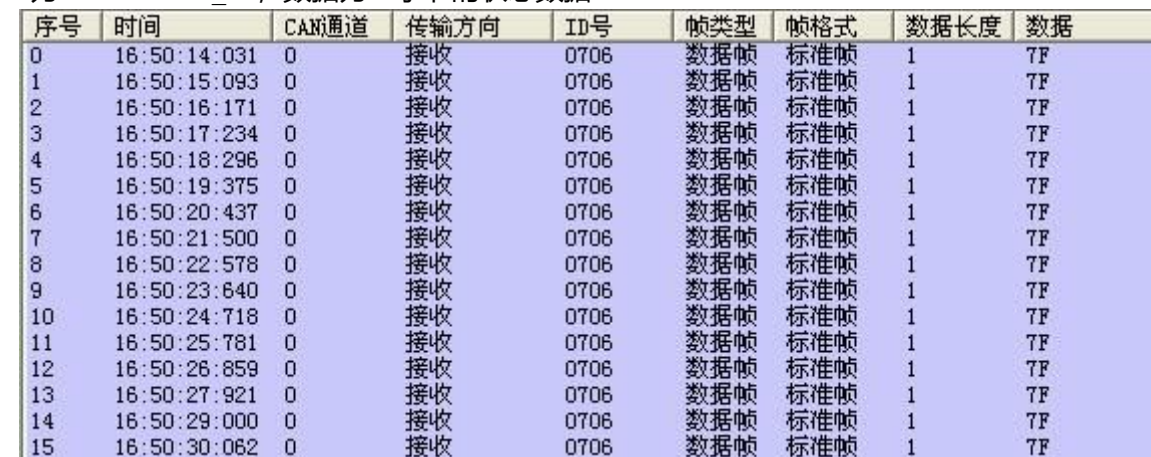

#### 图 11–11 节点报文和心跳报文

图中,ID 为 706,表示 06 号节点的心跳,状态是 0x7F,表示 Pre-Operational 状态(节点初始化完成后, 进入 Pre-Operational 状态)。查看时间,每个心跳报文时间间隔大概 1 秒。

#### **NMT** 管理报文

NMT 是管理报文,用于实现一些管理操作,比如,节点重启、进入 Operational 状态等等。NMT 报文格 式很简单, ID 为 000, 数据为一字节命令+一字节节点号 (0 表示广播) 。

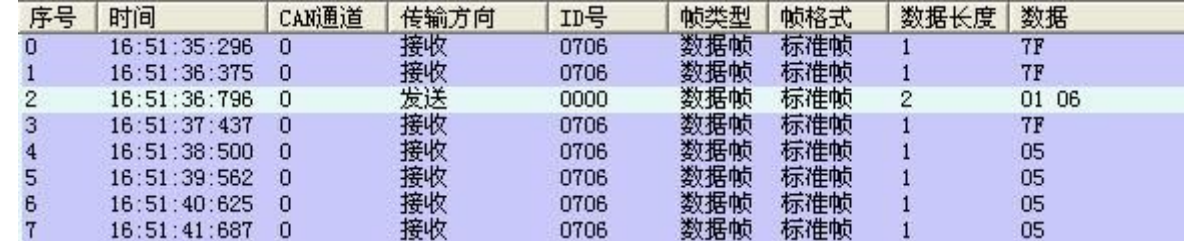

#### 图 11–12 开启节点

第 2 号报文就是让 06 号节点, 进入 Operational 状态, 运行完成后, 节点心跳报文中的节点状态也变为 Operational 状态,处于这个状态下 PDO 才会开始传输。

第 11 章 CANopen 通讯

| 序号 | 时间           | CAN通道 | 传输方向 | ID号  | 帧类型 | 帧格式 | 数据长度 | 数据    |
|----|--------------|-------|------|------|-----|-----|------|-------|
| 0  | 16:52:47:843 | O     | 接收   | 0706 | 数据帧 | 标准帧 |      | 05    |
|    | 16:52:48:906 | 0     | 接收   | 0706 | 数据帧 | 标准帧 |      | 05    |
| ۰  | 16:52:49:968 | 0     | 接收   | 0706 | 数据帧 | 标准帧 |      | 05    |
| 3  | 16:52:51:031 | 0     | 接收   | 0706 | 数据帧 | 标准帧 |      | 05    |
| 4  | 16:52:51:578 | 0     | 发送   | 0000 | 数据帧 | 标准帧 | 2    | 02 06 |
| 5  | 16:52:52:109 | 0     | 接收   | 0706 | 数据帧 | 标准帧 |      | 05    |
| 6  | 16:52:53:156 | 0     | 接收   | 0706 | 数据帧 | 标准帧 |      | 04    |
|    | 16:52:54:218 | 0     | 接收   | 0706 | 数据帧 | 标准帧 |      | 04    |
| 8  | 16:52:55:281 | 0     | 接收   | 0706 | 数据帧 | 标准帧 |      | 04    |

#### 图 11–13 关闭节点

发送 stop remote node 命令,进入 Stopped 状态,当然,心跳还是有的,只是节点不干活了

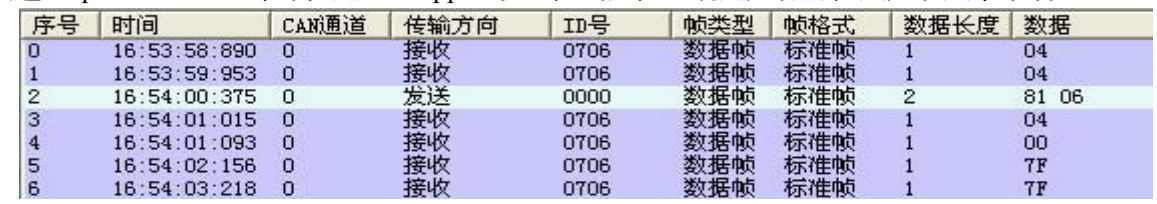

#### 图 11–14 复位节点

这个是 reset node 命令,用于让节点复位。复位之后,会首先进入 Initializing 状态(对于于心跳报文中的 0x00),初始化完成后,进入 Pre-Operational 状态(对应心跳报文中的 0x7F)。 发送和接收 **SDO**

### SDO 主要用来访问节点的对象字典 (OD), CANopen 的节点至少需要支持 SDO Server。对象字典是 CANopen 节点的数据组织形式,包含了 CANopen 节点的各个参数和数据,比如,心跳报文的发送频率、系 统启动次数、节点的通信参数等等等等。可以说,SDO 是用来设置 CANopen 节点的各个运行参数的。

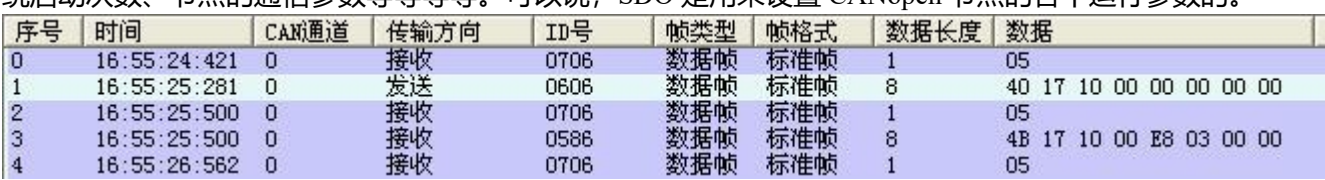

图 11–15 发送 SDO 报文读取数据

图 11-17, 1 号报文 0606: 40 17 10 00 00 00 00 00 就是一个 SDO\_Read 报文, 告诉节点, 要读取的 OD 索 引和子索引,包括数据长度。然后节点会发送对应的数据(后面的那个 8 字节报文)。第一个字节是命令字, 第 2 和第三个字节是 OD 的主地址, 第四个字节是 OD 的子地址, 最后 4 个字节是数据。上图中, 主机发送 的是一个读取 OD 中 1017:00 位置的数据命令,这个位置存放的是心跳频率,读取的结果是 0x03EB(1000ms)。

第 11 章 CANopen 通讯

|    | 时间           |       |      | ID号  |     |     |      | 数据                         |
|----|--------------|-------|------|------|-----|-----|------|----------------------------|
| 序号 |              | CAN通道 | 传输方向 |      | 帧类型 | 帧格式 | 数据长度 |                            |
| 0  | 17:09:35:828 | 0     | 接收   | 0706 | 数据帧 | 标准帧 |      | 05                         |
|    | 17:09:36:921 | ο     | 接收   | 0706 | 数据帧 | 标准帧 |      | 05                         |
| 2  | 17:09:38:015 | 0     | 接收   | 0706 | 数据帧 | 标准帧 |      | 05                         |
| 3  | 17:09:39:109 | 0     | 接收   | 0706 | 数据帧 | 标准帧 |      | 05                         |
| 4  | 17:09:40:187 | 0     | 接收   | 0706 | 数据帧 | 标准帧 |      | 05                         |
| 5  | 17:09:41:281 | 0     | 接收   | 0706 | 数据帧 | 标准帧 |      | 05                         |
| 6  | 17:09:42:375 | 0     | 接收   | 0706 | 数据帧 | 标准帧 |      | 05                         |
| 7  | 17:09:43:453 | 0     | 接收   | 0706 | 数据帧 | 标准帧 |      | 05                         |
| 8  | 17:09:44:546 | 0     | 接收   | 0706 | 数据帧 | 标准帧 |      | 05                         |
| 9  | 17:09:45:437 | 0     | 发送   | 0606 | 数据帧 | 标准帧 | 8    | 2B 17 10 00 FF 01 00 00    |
| 10 | 17:09:45:640 | 0     | 接收   | 0706 | 数据帧 | 标准帧 |      | 05                         |
| 11 | 17:09:45:640 | 0     | 接收   | 0586 | 数据帧 | 标准帧 | 8    | 60<br>17 10 00 00 00 00 00 |
| 12 | 17:09:46:187 | 0     | 接收   | 0706 | 数据帧 | 标准帧 |      | 05                         |
| 13 | 17:09:46:734 | 0     | 接收   | 0706 | 数据帧 | 标准帧 |      | 05                         |
| 14 | 17:09:47:265 | 0     | 接收   | 0706 | 数据帧 | 标准帧 |      | 05                         |
| 15 | 17:09:47:812 | 0     | 接收   | 0706 | 数据帧 | 标准帧 |      | 05                         |
| 16 | 17:09:48:359 | 0     | 接收   | 0706 | 数据帧 | 标准帧 |      | 05                         |
| 17 | 17:09:48:906 | 0     | 接收   | 0706 | 数据帧 | 标准帧 |      | 05                         |
| 18 | 17:09:49:453 | 0     | 接收   | 0706 | 数据帧 | 标准帧 |      | 05                         |
| 19 | 17:09:50:000 | 0     | 接收   | 0706 | 数据帧 | 标准帧 |      | 05                         |

图 11–16 发送 SDO 报文修改数据

9 号报文就是 SDO\_Write,写 OD 中 1017:00 位置的数据, 也就是修改心跳频率。收到完成应答后, 心跳 频率就变了。

### 各种模式发送和接收数据报文,全部以站号为 1 举例。

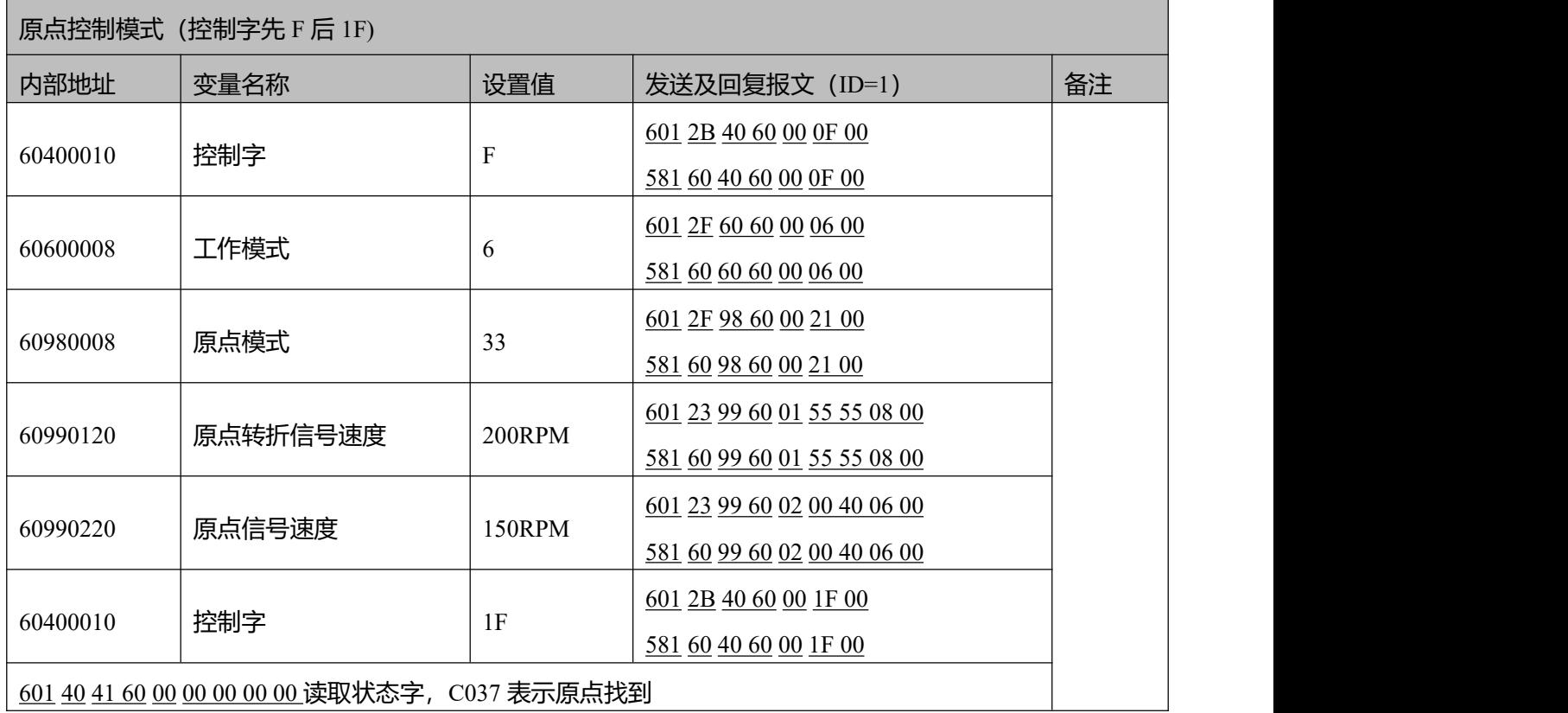

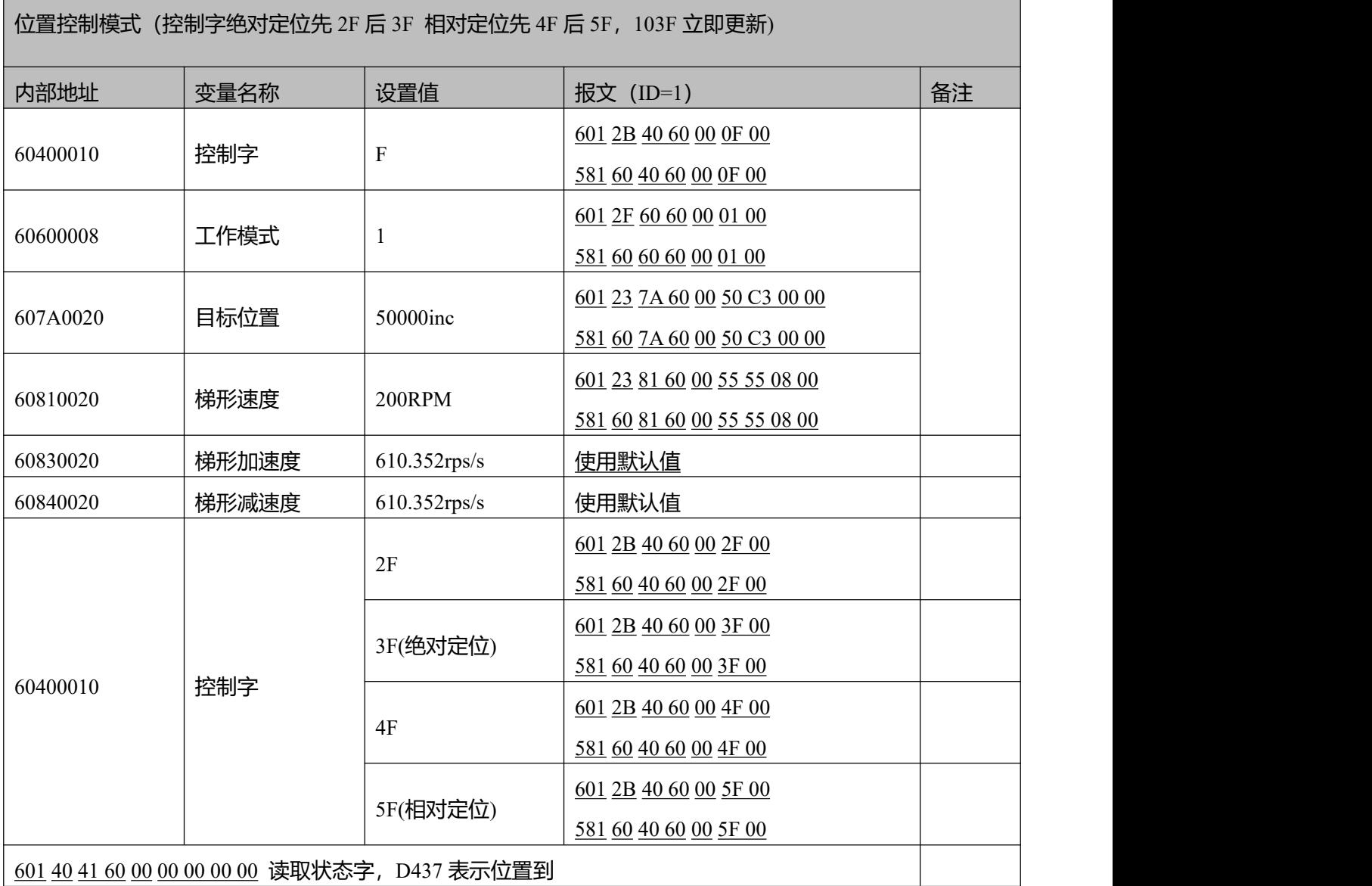

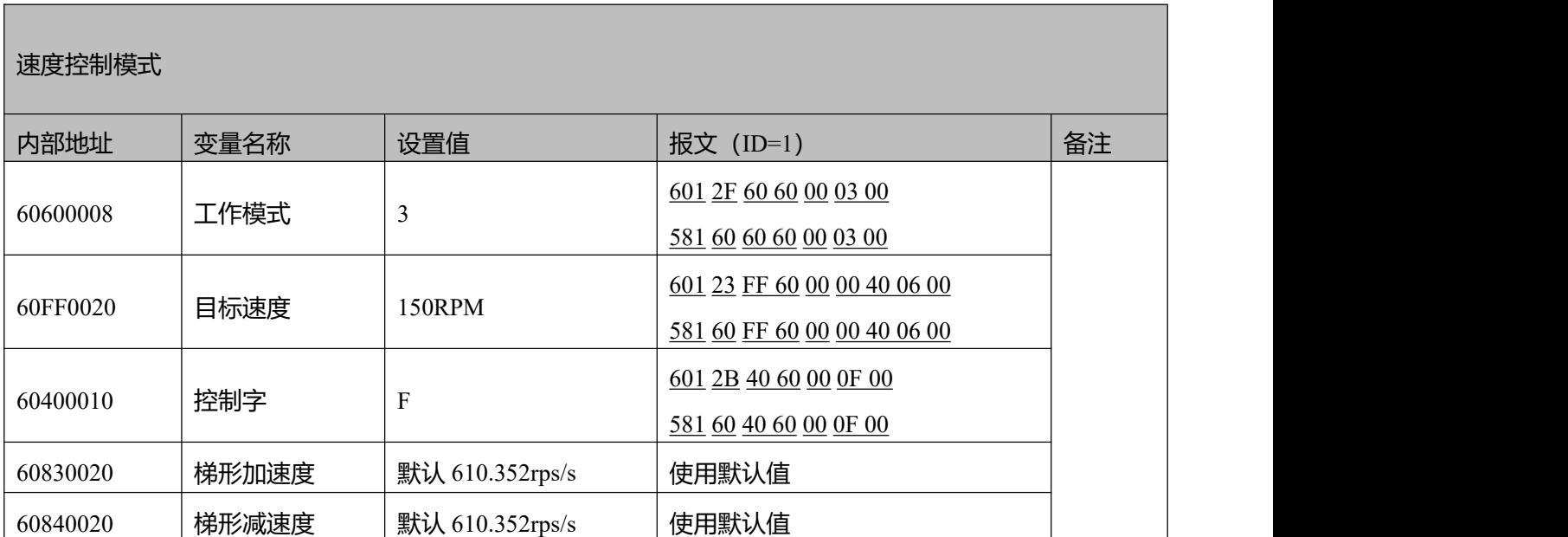

注意:通讯模式下数据以十六进制格式传输发送和接收 PDO

### 发送和接收 **SDO**

PDO 是用来发送(TPDO)或者接收(RPDO)数据的,有几种不同的触发方式,比如:异步传输、同 步传输等等。PDO 的数据内容是通过映射的方式在定义在 OD 中的,一个节点可以有多个 PDO 通道。PDO 的通信参数也可以通过 SDO 访问 OD 的方式来修改。

| TPD01          | TPD02  | TPD03  | TPD05<br>TPD06<br>TPD04<br>TPD07 | TPD08        |            |
|----------------|--------|--------|----------------------------------|--------------|------------|
| NUM            | Index  | Type   | Name                             | Value Unit   |            |
| $\mathbf 0$    | 1A0000 | uint8  | TPD01映射组                         |              | 3 DEC      |
| $\mathbf{1}$   | 1A0001 | uint32 | TPD01映射1                         | 60630020     | HEX        |
| 2              | 1A0002 | uint32 | TPD01映射2                         | 60780010 HEX |            |
| 3              | 1A0003 | uint32 | TPD01映射3                         | 60610008 HEX |            |
| 4              | 1A0004 | uint32 | TPD01映射4                         | 00000000 HEX |            |
| 5              | 1A0005 | uint32 | TPD01映射5                         | 00000000 HEX |            |
| 6              | 1A0006 | uint32 | TPD01映射6                         | 00000000     | HEX        |
| $\overline{7}$ | 1A0007 | uint32 | TPD01映射7                         | 00000000     | HEX        |
| 8              | 1A0008 | uint32 | TPD01映射8                         | 00000000 HEX |            |
| 9              | 180001 | uint32 | TPD01站号                          | 00000181     | <b>HEX</b> |
| 10             | 180002 | uint8  | TPD01传输类型                        |              | 254 DEC    |
| 11             | 180003 | uint16 | TPD01禁止时间                        |              | 20 DEC     |

图 11–17 TPDO1 映射组里的内容

TPDO1 里映射了 3 个对象, 依次是实际位置, 实际电流, 有效工作模式。

那么从下图的截取的 PDO 报文里可以看出驱动器实际位置为 0x5B944270。

| 835) | 6560.6 Rx |                       | 0186 | $7\phantom{.0}$ | 70 42 E8 FA 00 00 00   |    |  |                      |      |  |
|------|-----------|-----------------------|------|-----------------|------------------------|----|--|----------------------|------|--|
| 836) | 6560.7    | Rx                    | 0181 | 7               |                        |    |  | 70 42 94 5B 00 00 00 |      |  |
| 837) | 6560.8    | <b>R</b> <sub>x</sub> | 0182 | 7               | 70 42 23 C8 00 00 00   |    |  |                      |      |  |
| 838) | 6560.9    | Rx                    | 0183 | $7\overline{ }$ |                        |    |  | 70 42 25 11 00 00 00 |      |  |
| 839) | 6561.0    | Rx                    | 0184 |                 | 7 70 42 D5 E7 00 00 00 |    |  |                      |      |  |
| 840) | 6561.1    | <b>R</b> <sub>x</sub> | 0185 | 7               |                        |    |  | 70 42 3A 41 00 00 00 |      |  |
| 841) | 6561.2    | Rx                    | 0287 | 8               | 20 9C FF FF 00 00      |    |  |                      | 0000 |  |
| 842) | 6561.4    | Rx                    | 0187 | 7               |                        |    |  | 70 C2 20 9C FF FF 00 |      |  |
| 843) | 6562.4    | Rx                    | 0201 | 6               |                        |    |  | 00 00 94 5B 00 00    |      |  |
| 844) | 6562.5    | Rx                    | 0202 | 6               |                        |    |  | 00 00 23 C8 00 00    |      |  |
| 845) | 6562.6    | Rx                    | 0203 | 6               |                        |    |  | 00 00 25 11 00 00    |      |  |
| 846) | 6562.7    | Rx                    | 0204 | 6               |                        |    |  | 00 00 D5 E7 00 00    |      |  |
| 847) | 6562.8    | Rx                    | 0205 | 6               |                        |    |  | 00 00 3A 41 00 00    |      |  |
| 848) | 6562.9    | <b>R</b> <sub>x</sub> | 0206 | 6               |                        |    |  | 00 00 E8 FA 00 00    |      |  |
| 849) | 6563.0    | <b>R</b> <sub>x</sub> | 0207 | 6               | 00                     | 00 |  | 20 9C FF FF          |      |  |
|      |           |                       |      |                 |                        |    |  |                      |      |  |

图 11–18 截取的 PDO 报文内容

# **附录一 常用公式**

#### 小车行走电机的选型方式,适用于电机+减速机+轮子的机构

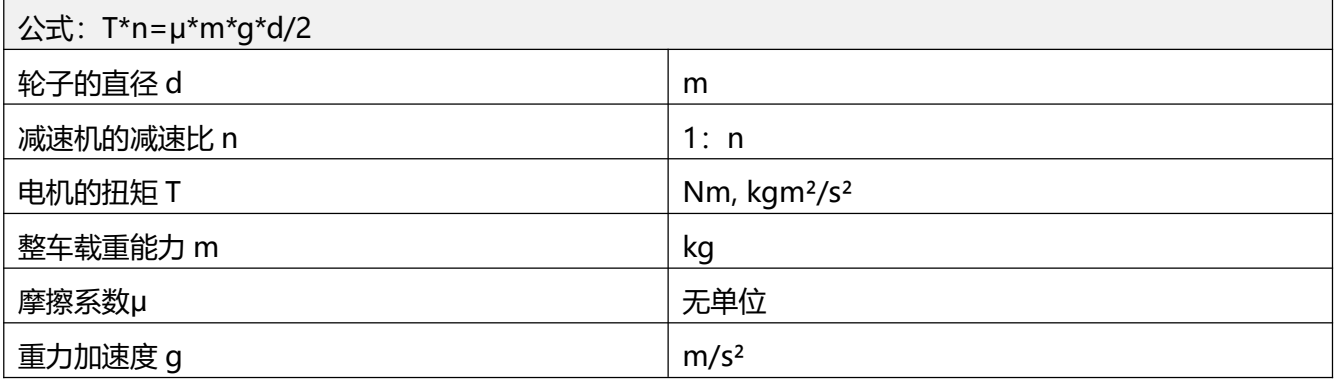

### 脉冲模式下,脉冲数与机械位移之间的关系

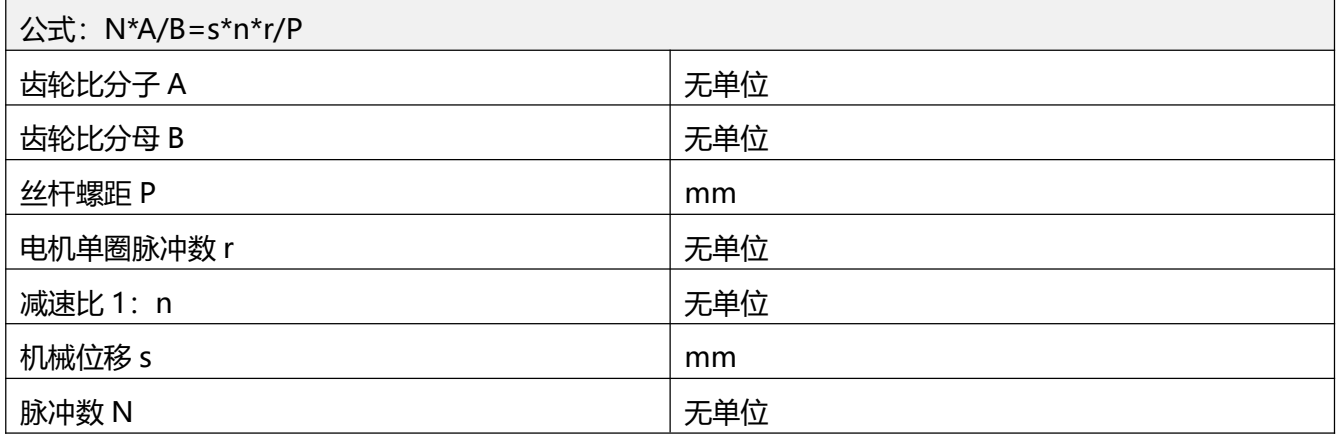

#### 转速和线速度的关系

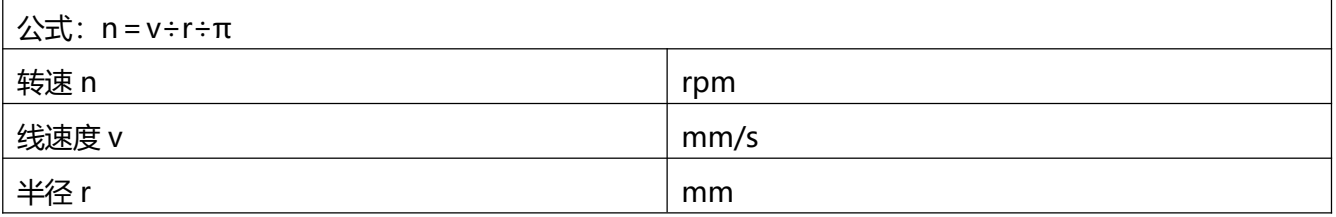

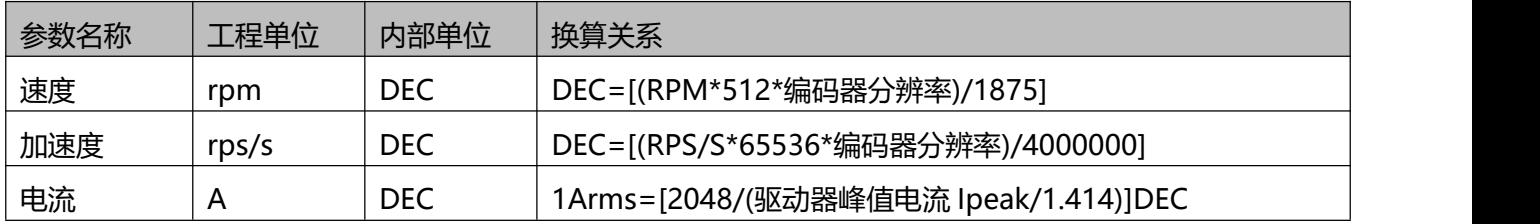

例如,速度工程单位是 rpm,内部单位是 dec,两者关系是 1RPM 约等于 2730dec(编码器分辨率 10000)!
假设需要速度为 10rpm, 那么用通讯控制时需写入速度为 27300dec, 16 进制为 6AA4。同理, 当电机编码器 分辨率为 65536 时, 两者关系是 1RPM 约等于 17896dec。

电流工程单位是 Arms, 内部单位是 dec, 假设使用的伺服为 MD60-040-DMAK-CA-000, 驱动器峰值电 流 Ipeak 为 36Ap, 那么 1Arms 约等于 80dec。

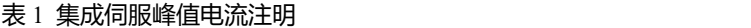

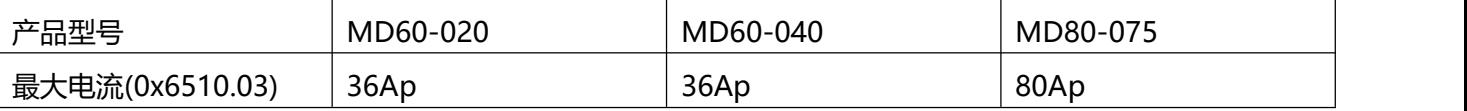

# **附录二 制动电阻的使用**

伺服电机在制动状态下产生的能量会反馈回驱动器直流母线中,当直流母线电压值超过保护范围,则驱动器 报总线电压过高故障,这时多余的能量需要外接制动电阻来消耗。选配制动电阻阻值不可低于推荐阻值。通 过动力端的 RB+以及 RB-连接制动电阻,并正确设置好制动电阻阻值以及制动电阻功率。

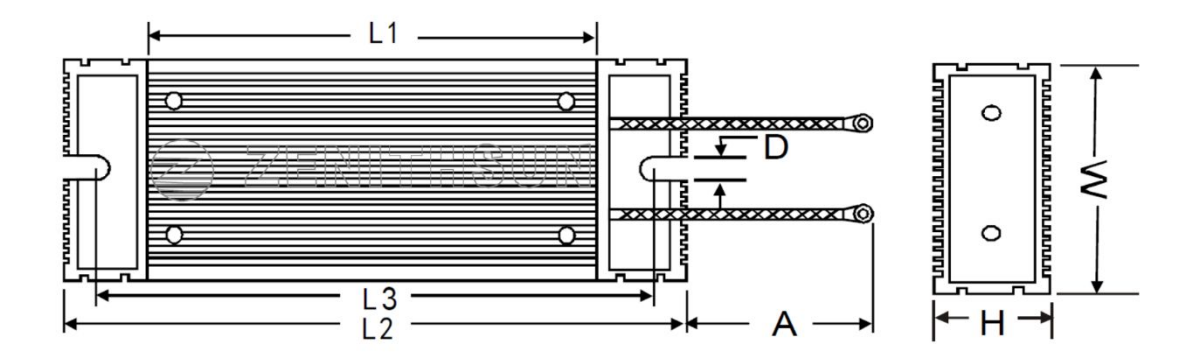

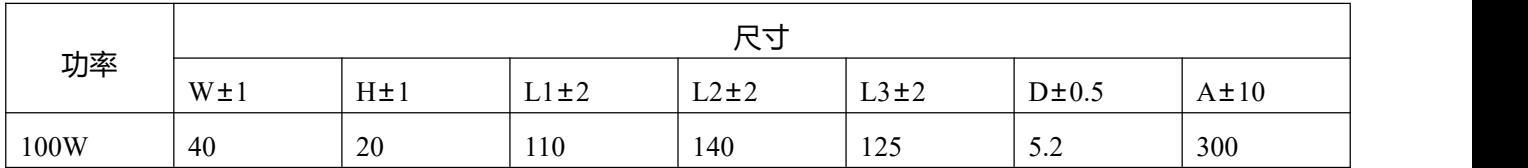

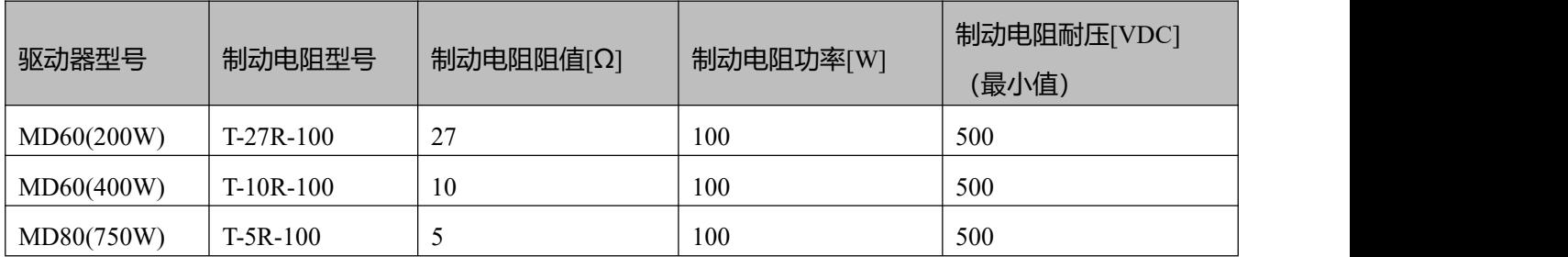

#### 制动电阻参数设置

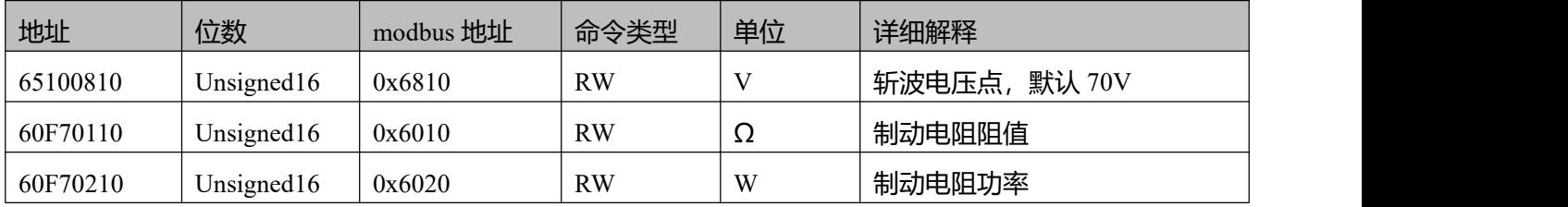

# **附录三 常见负载惯量计算**

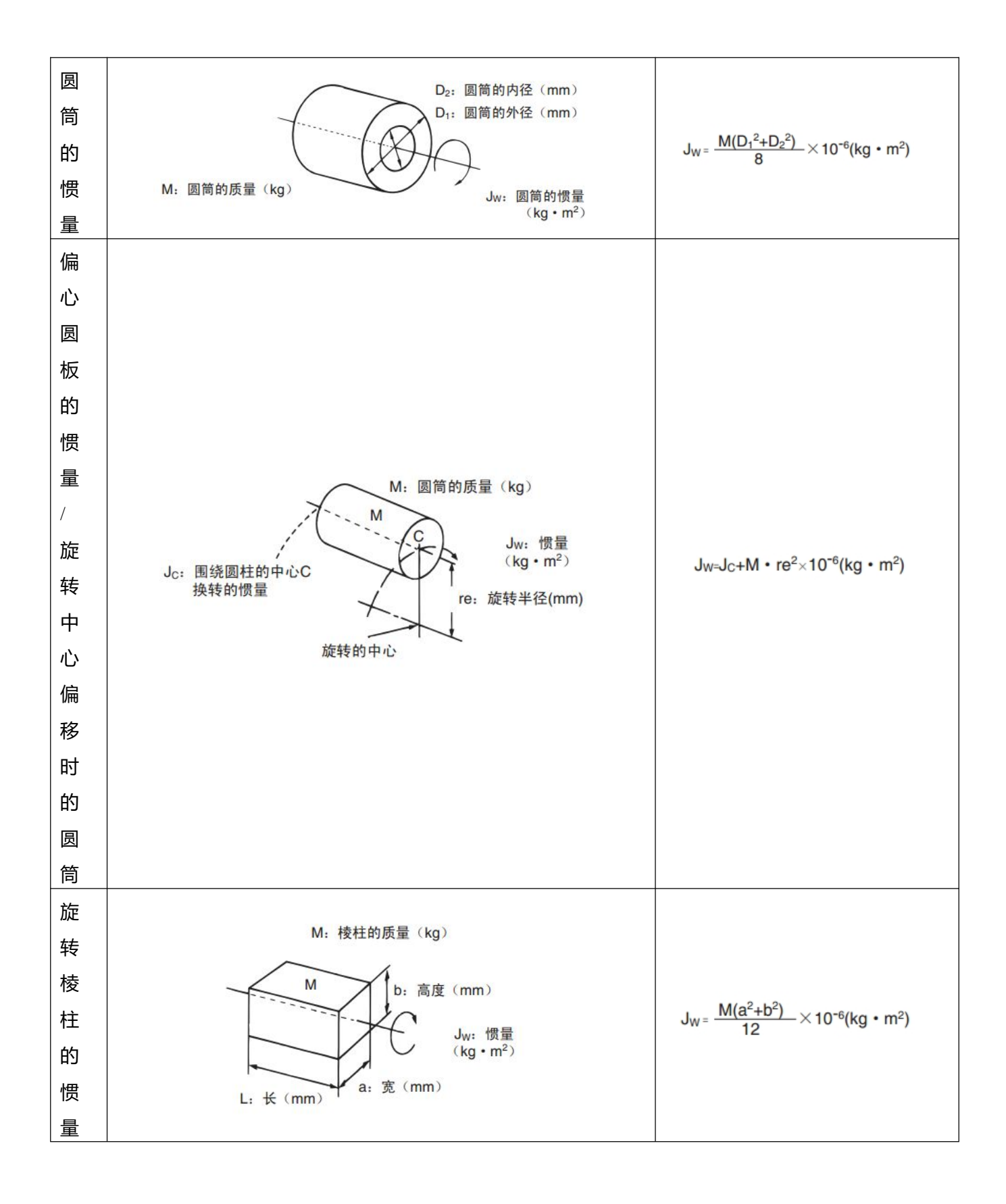

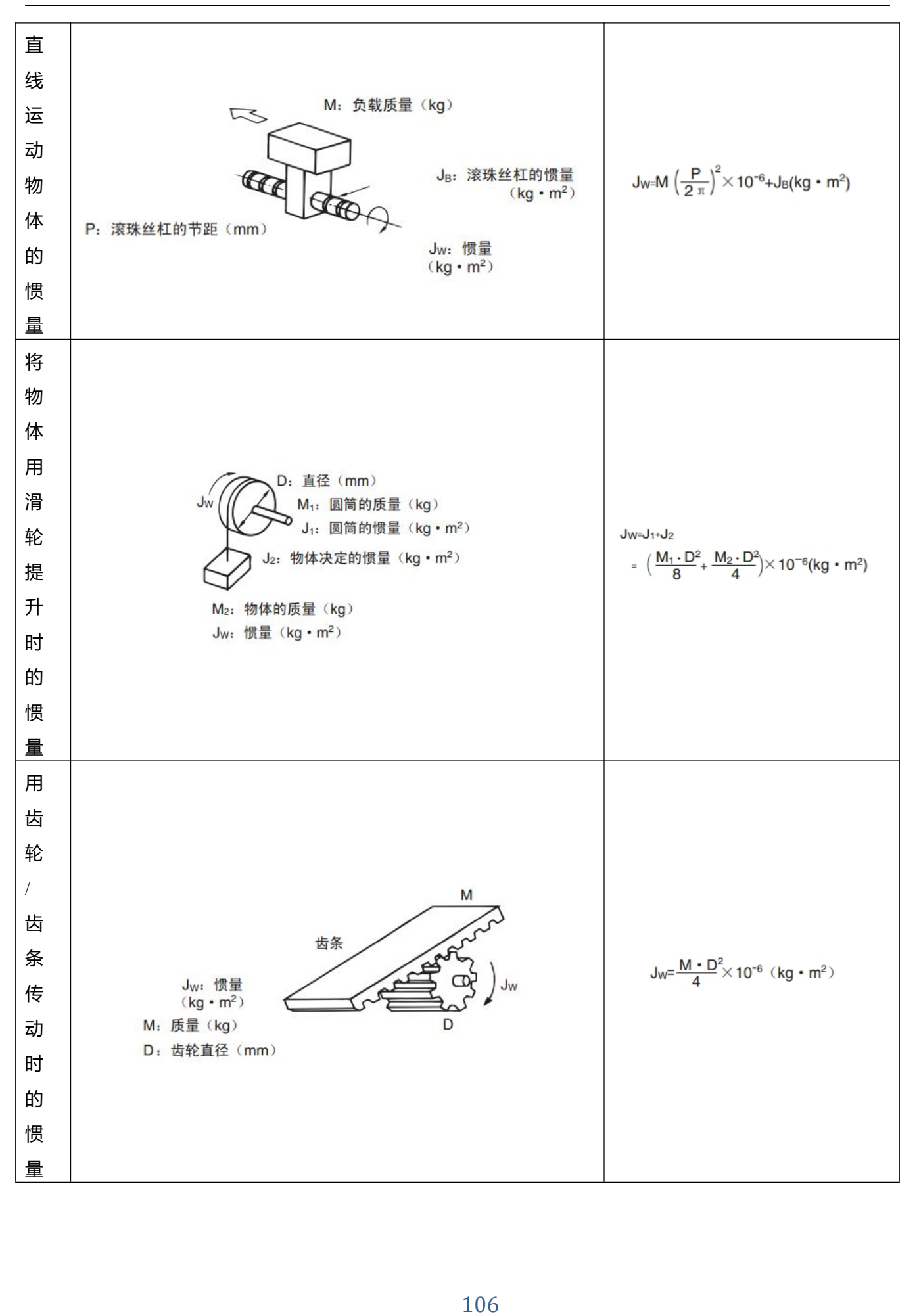

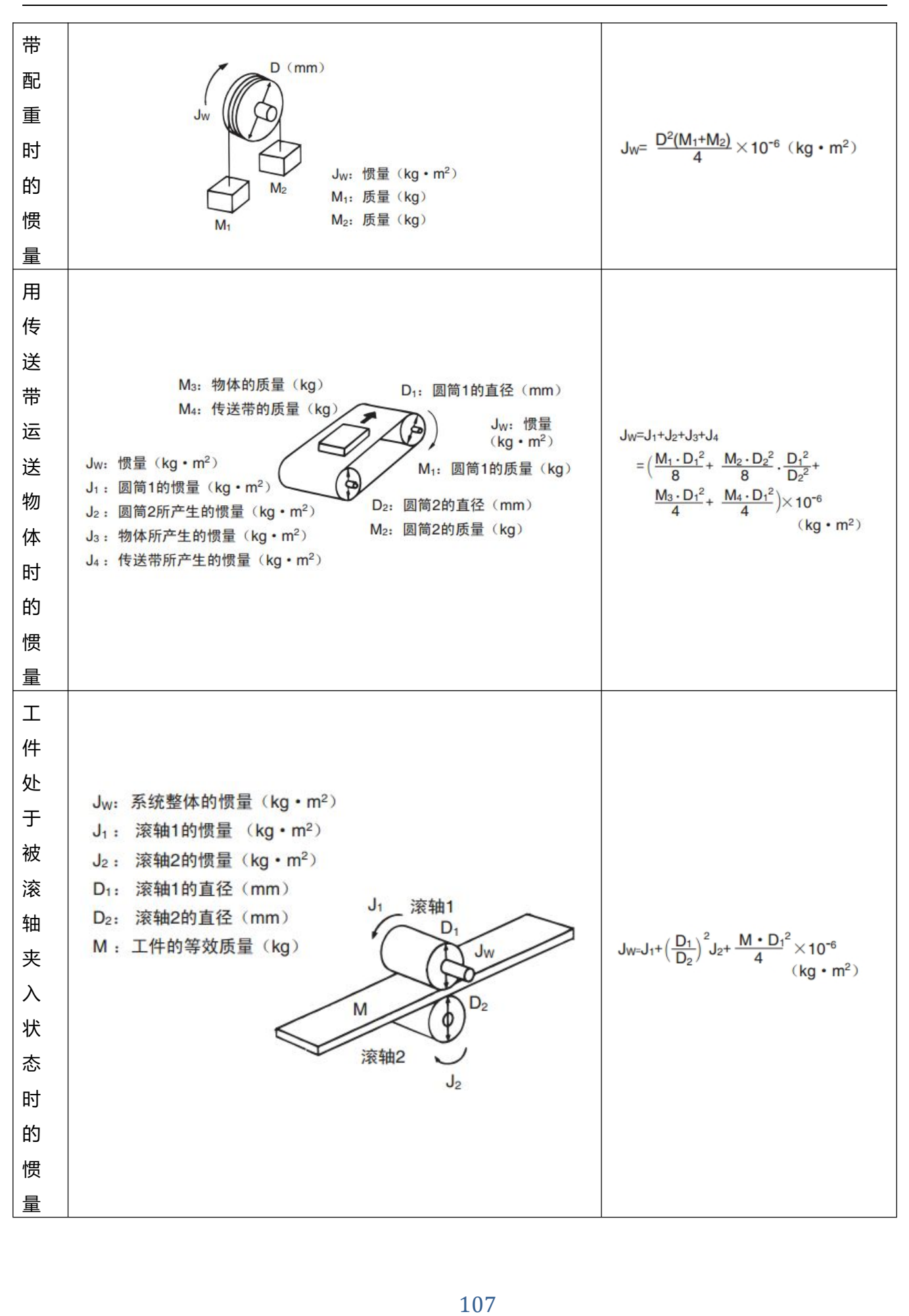

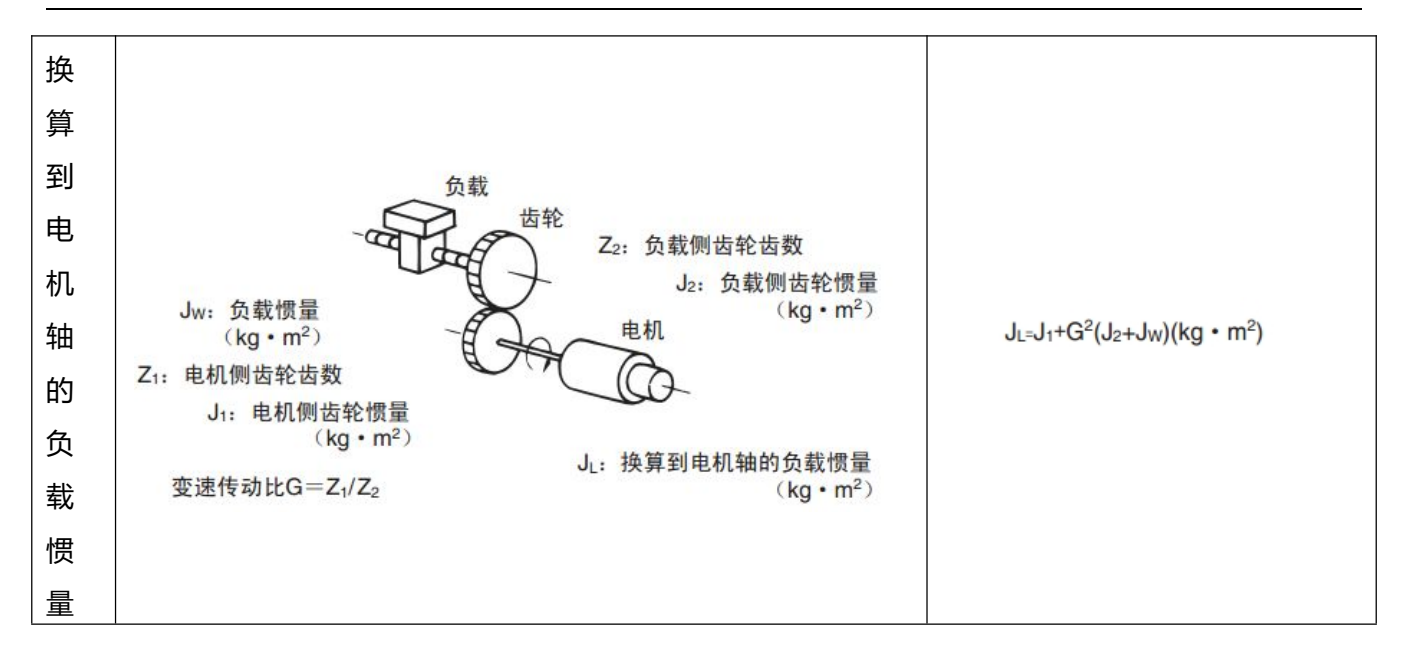

# **附录四 控制端子制线说明**

MD 系列随产品配送 X1、X2 通讯口以及 X3 外部输出输出口的插接端子和针脚,需配合使用 30~22AWG 规格范围的导线,使用杜邦端子压线钳制作线缆。

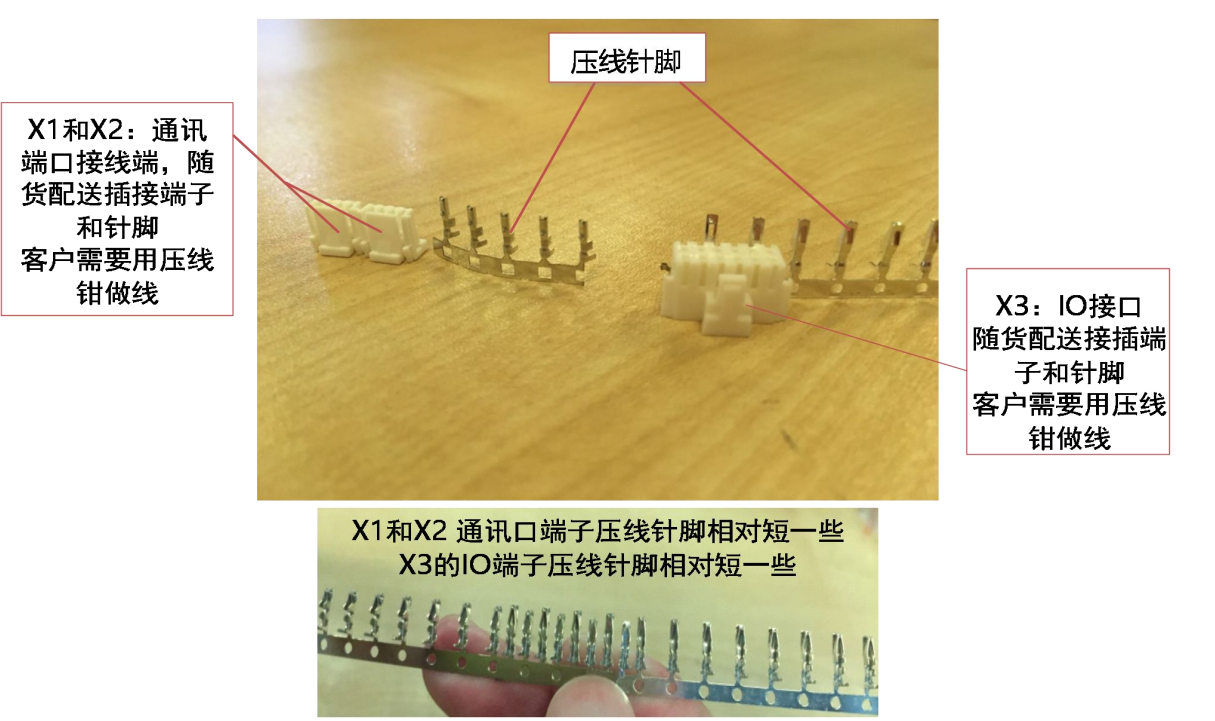

图 1 压接端子及压接针脚说明

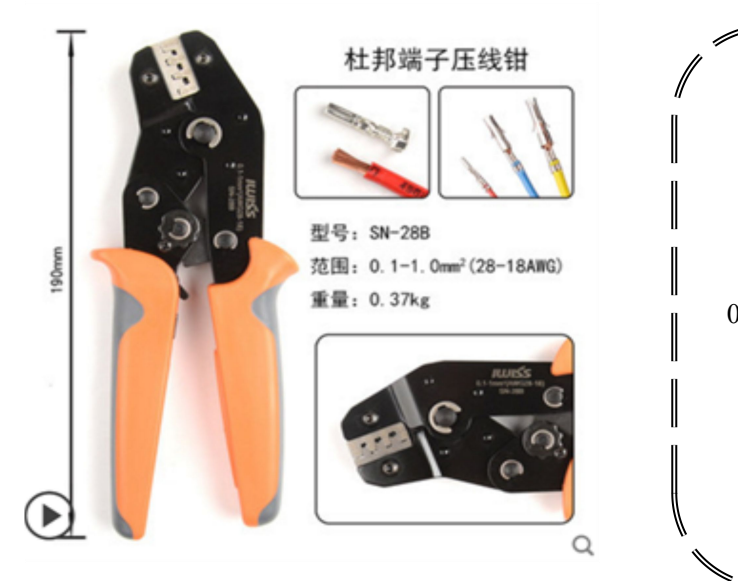

压线钳使用说明及购买链接 (仅供参考): https://detail.tmall.com/item.htm?id=435619 04131&spm=a1z09.2.0.0.6f0e2e8dckA6sS&\_u=d 2393kj15fc&skuId=3503574049108

图 2 压线钳说明

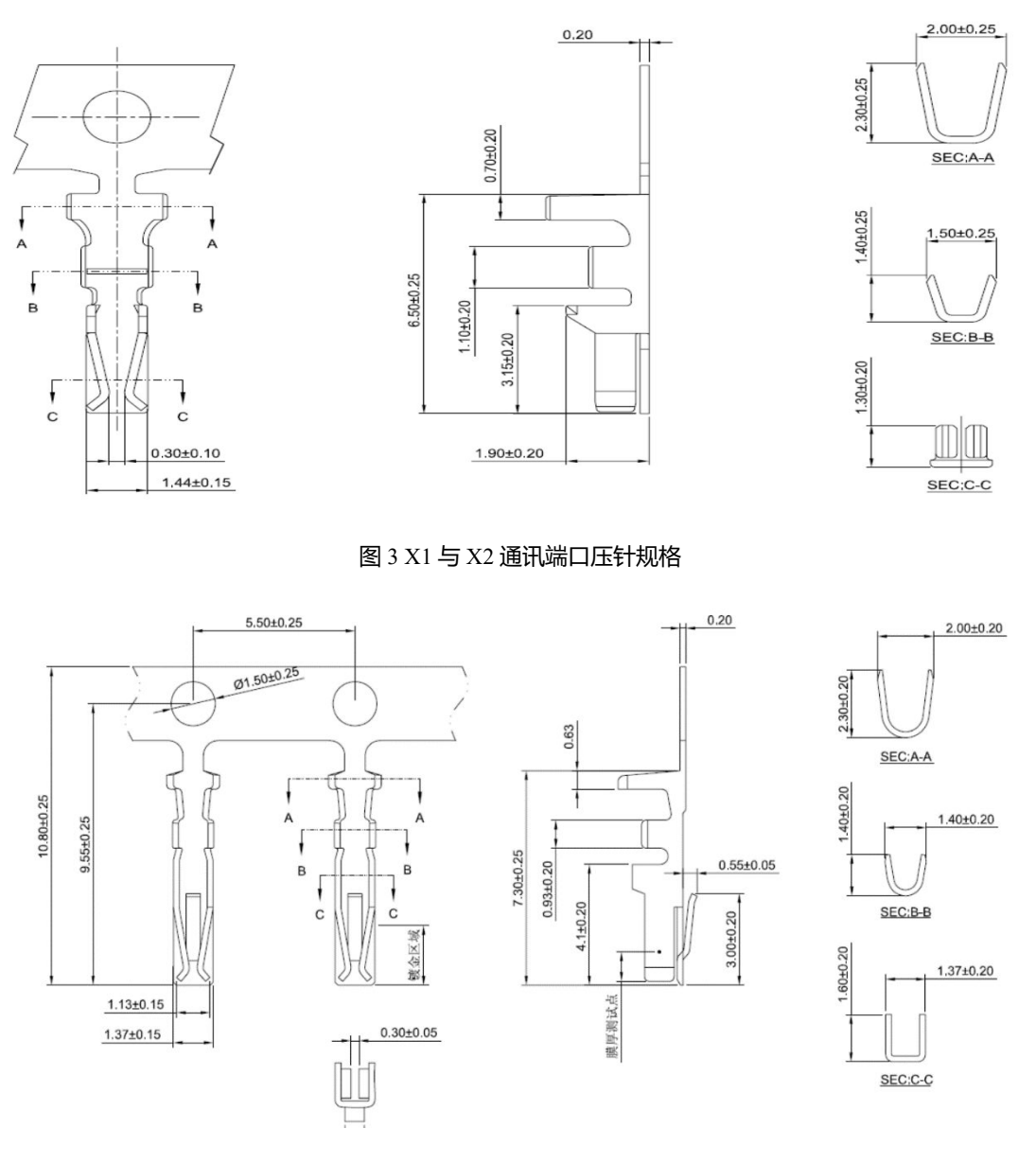

图 4 X3 的 IO 端口压针规格

#### MD 集成式伺服电机端子规格型号如下表所示,可根据需求进行购买。

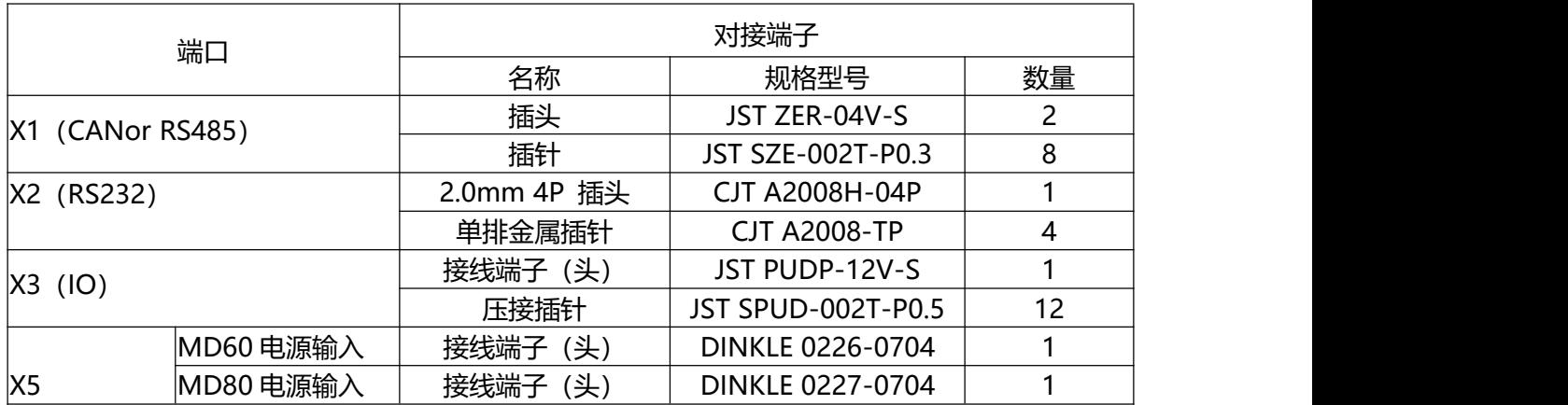